**VIKING®** 

# Libretto istruzioni

# Designer | EPIC

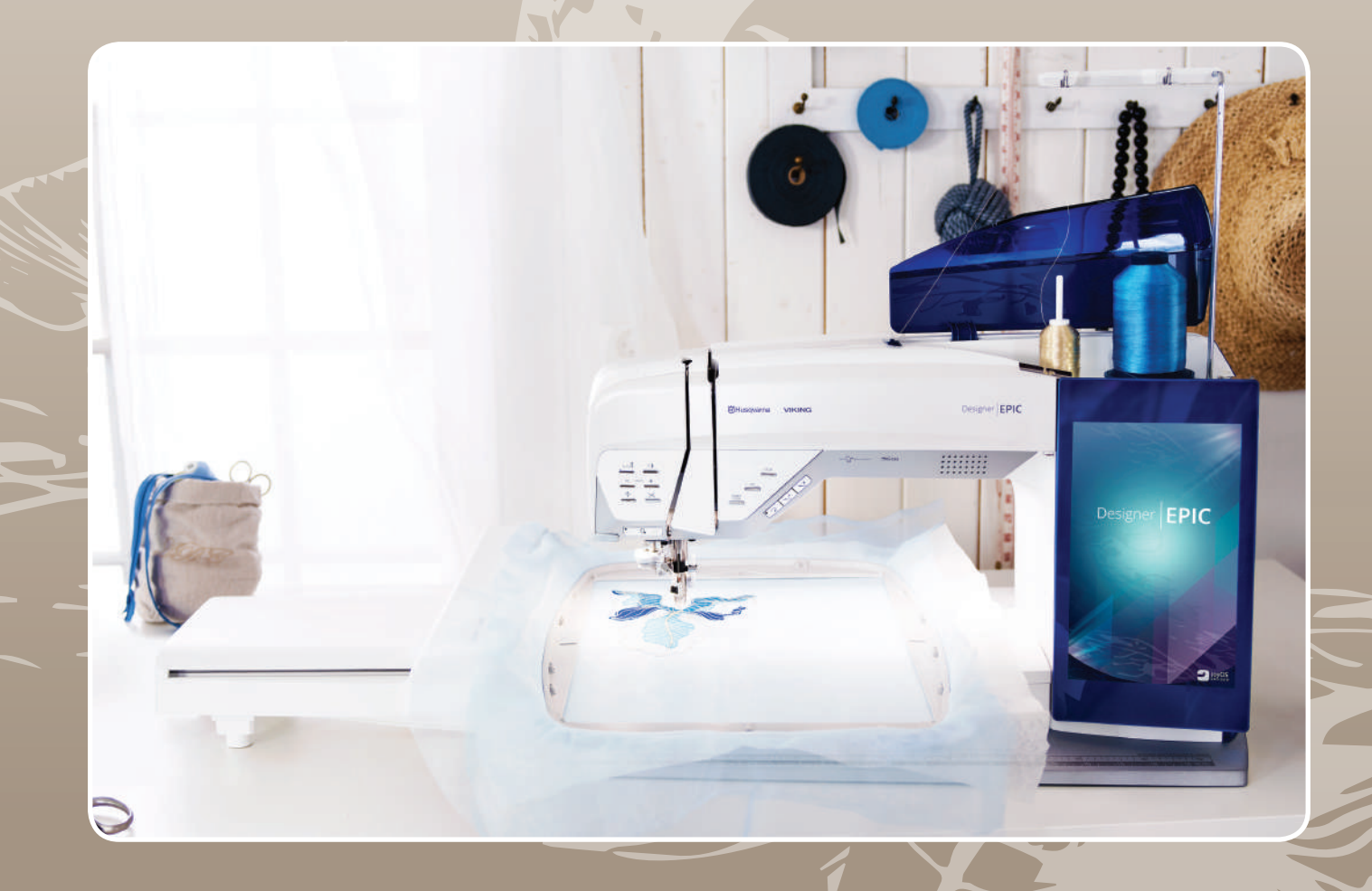

**KEEPING THE WORLD SEV** 

Questa macchina per cucire per uso domestico è stata realizzata in conformità a IEC/EN 60335-2-28 e UL1594.

# IMPORTANTI ISTRUZIONI DI SICUREZZA

Quando si utilizza un'apparecchiatura elettrica, è necessario attenersi ad alcune regole basilari di sicurezza, come indicato di seguito:

Leggere attentamente le istruzioni prima di utilizzare questa macchina per cucire per uso domestico. Conservare le istruzioni in un luogo adatto vicino alla macchina. Assicurarsi di consegnarle se la macchina viene ceduta a terzi.

# PERICOLO – PER RIDURRE IL RISCHIO DI SCOSSE ELETTRICHE:

• Non lasciare incustodita la macchina nel caso fosse collegata alla corrente elettrica. Staccare immediatamente la spina dopo l'utilizzo e prima di eseguire qualsiasi operazione di pulizia, rimozione dei coperchi, lubrificazione o intervento di manutenzione indicato nel manuale.

# AVVERTENZA – PER RIDURRE IL RISCHIO DI USTIONI, INCENDI, SCOSSE ELETTRICHE O INFORTUNI ALLE PERSONE:

- Non consentirne l'uso come giocattolo. È necessaria una stretta supervisione se la macchina per cucire viene utilizzata da bambini o in loro presenza.
- Utilizzare la macchina solo per l'uso descritto nel presente manuale. Utilizzare solo gli accessori suggeriti dal costruttore, come descritto nel manuale.
- Non utilizzare mai la macchina nel caso un cavo o una spina fosse danneggiato, non funzionasse in modo appropriato, avesse subito urti o fosse stata danneggiata, o caduta in acqua. Per eventuali controlli, riparazioni o regolazioni di tipo elettrico o meccanico, rivolgersi esclusivamente al rivenditore o al centro di assistenza autorizzato più vicino.
- Non utilizzare mai la macchina nel caso in cui fosse ostruita una delle prese d'aria. Avere cura di mantenere le aperture di ventilazione della macchina e il pedale liberi da filacce, polvere o altro.
- Non avvicinare le dita alle parti in movimento. È necessario agire con particolare attenzione in prossimità dell'ago della macchina.
- Utilizzare sempre la placca ago corretta. Una placca inadatta può causare la rottura dell'ago.
- Non utilizzare aghi piegati.
- Non spingere o tirare il tessuto mentre si cuce, per evitare di deformare e rompere l'ago.
- Indossare occhiali di sicurezza.
- Spegnere la macchina per cucire ("0") nel caso in cui sia necessario eseguire una qualsiasi operazione relativa all'ago, ad esempio l'infilatura, la sostituzione dell'ago stesso, la sostituzione del piedino e così via.
- Non inserire o lasciar cadere nessun oggetto all'interno delle aperture sulla macchina.
- Non utilizzare all'aperto.
- Non utilizzare la macchina in ambienti in cui si stia facendo uso di sostanze spray o si stia somministrando ossigeno.
- Per scollegare l'apparecchiatura, mettere tutti i comandi in posizione di chiusura ("0") e poi staccare la spina dalla presa elettrica.
- Non scollegare l'apparecchiatura tirandone il cavo. Per staccare la spina dalla presa, afferrare la spina, non il cavo.
- Il pedale è utilizzato per far funzionare la macchina. Evitare di posizionare oggetti su di esso.
- Non utilizzare la macchina se bagnata.
- Nel caso la lampada LED fosse danneggiata o rotta, andrà sostituita dal fabbricante o da un suo rivenditore o una persona parimenti qualificata, per evitare rischi.
- Nel caso il cavo di alimentazione collegato al pedale fosse danneggiato, andrà sostituito dal fabbricante o da un suo rivenditore o una persona parimenti qualificata, per evitare rischi.
- Questa macchina per cucire è dotata di doppio isolamento. Usare esclusivamente parti di ricambio originali. Per gli interventi di assistenza ad apparecchiature a doppio isolamento, consultare le istruzioni.

# CONSERVARE QUESTE ISTRUZIONI

## **SOLO PER L'EUROPA:**

L'uso della macchina è consentito ai bambini con età minima di 8 anni e alle persone con ridotte capacità sensorie, fisiche e mentali, o mancanza di esperienza e conoscenza, se supervisionati o istruiti sull'uso della macchina in modo sicuro e se consapevoli dei rischi connessi. I bambini non devono giocare con la macchina. La pulizia e la manutenzione della macchina non devono essere affidate ai bambini privi di supervisione.

La rumorosità in normali condizioni di funzionamento è inferiore a 80dB(A).

La macchina è da utilizzare solamente con pedali di tipo FR5 prodotti da Shanghai Binao Precision Mould Co., Ltd.

## **PER I PAESI NON EUROPEI:**

L'uso della macchina non è adatto a persone (incluso bambini) con ridotte capacità sensorie, fisiche e mentali, o mancanza di esperienza e conoscenza, salvo se supervisionati o istruiti sull'uso della macchina da una persona che si assuma la responsabilità della loro sicurezza. Controllare i bambini per assicurarsi che non giochino con la macchina per cucire.

La rumorosità in normali condizioni di funzionamento è inferiore a 80dB(A).

La macchina è da utilizzare solamente con pedali di tipo FR5 prodotti da Shanghai Binao Precision Mould Co., Ltd.

# ASSISTENZA DI PRODOTTI A DOPPIO ISOLAMENTO

Nei prodotti dotati di doppio isolamento, sono presenti due sistemi di isolamento invece della messa a terra. Un prodotto a doppio isolamento è privo di messa a terra ed è vietato aggiungerne una. Quando si realizzano interventi di assistenza su un prodotto a doppio isolamento, occorre prestare molta attenzione e conoscere l'impianto, pertanto l'assistenza deve essere fornita esclusivamente da personale qualificato. Le parti di ricambio per un prodotto a doppio isolamento devono essere identiche a quelle originali. Un prodotto a doppio isolamento è contrassegnato dalle parole 'DOPPIO ISOLAMENTO' o 'A DOPPIO ISOLAMENTO'.

# Dichiarazione della Federal Communication Commission in relazione alle interferenze

**Per USA e Canada**

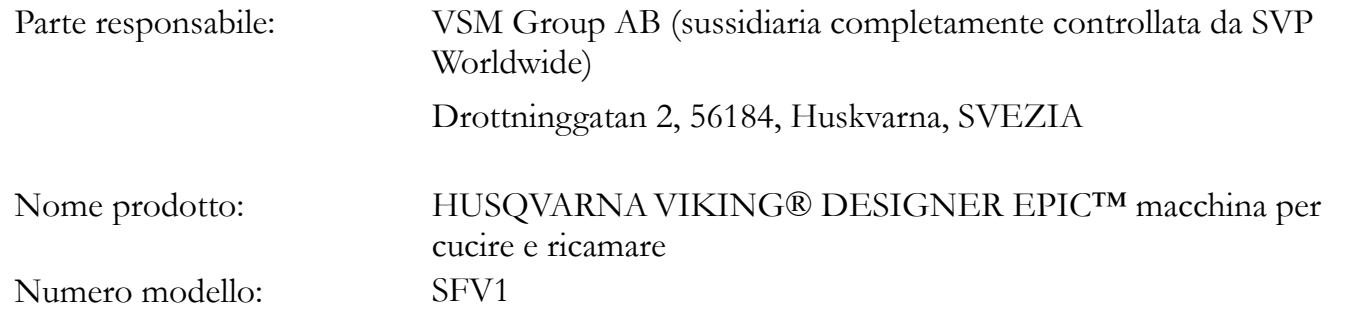

Il presente dispositivo è conforme alla Parte 15 della Normativa FCC. Il funzionamento è soggetto alle due seguenti condizioni: (1) il presente dispositivo non deve causare interferenze dannose, e (2) il presente dispositivo deve accettare eventuali interferenze in ricezione, incluse le interferenze che potrebbero causare funzionamento indesiderato.

Questa apparecchiatura è stata sottoposta a test ed è risultata conforme ai limiti per i dispositivi digitali di classe B, ai sensi della parte 15 della Normativa FCC. Questi limiti sono stati definiti per offrire ragionevole protezione dalle interferenze nocive nelle installazioni residenziali. Questa apparecchiatura genera, utilizza e può irradiare energia di radiofrequenza e, se non installata e utilizzata conformemente alle istruzioni, può generare interferenze nocive alle radiocomunicazioni. Non si offrono, tuttavia, garanzie circa l'assenza totale di interferenze presso una specifica installazione. Se questa apparecchiatura causa interferenze che disturbano la ricezione delle onde televisive o radiofoniche - il che può essere determinato accendendo e spegnendo l'apparecchiatura l'utente è invitato a tentare di eliminare l'interferenza adottando una delle seguenti misure:

- Cambiare l'orientamento o la posizione dell'antenna ricevente.
- Aumentare la distanza tra l'apparecchiatura e il ricevitore.
- Collegare l'apparecchiatura a una presa posta su un circuito diverso da quello al quale è collegato il ricevitore.
- Consultare il concessionario HUSQVARNAVIKING®oppure un tecnico radiotelevisivo esperto.

Utilizzare il cavo di interfaccia incluso allo scopo di garantire la conformità ai limiti relativi ai dispositivi di Classe B.

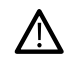

*Eventuali modifiche o variazioni non esplicitamente approvate dalla controparte responsabile della conformità possono invalidare la facoltà di utilizzare l'apparecchiatura da parte dell'utente.*

# Dichiarazione di conformità

## **per i paesi europei**

Con la presente, VSM Group AB (sussidiaria completamente controllata da SVP Worldwide) dichiara che la macchina per cucito e ricamo è conforme ai requisiti essenziali e altre disposizioni applicabili della Direttiva 2014/53/UE. Per prendere visione della copia della Dichiarazione di conformità, si prega di consultareRC-0234 EU [Declaration](#page-195-0) .

## SOMMARIO

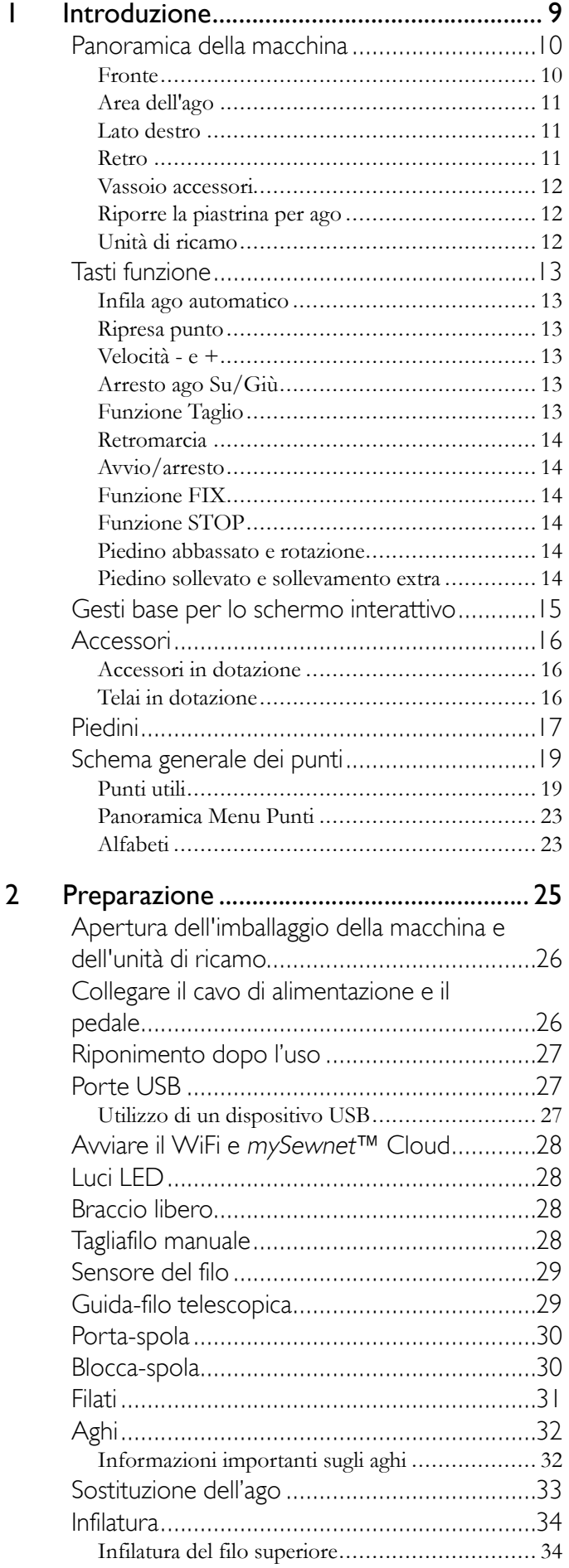

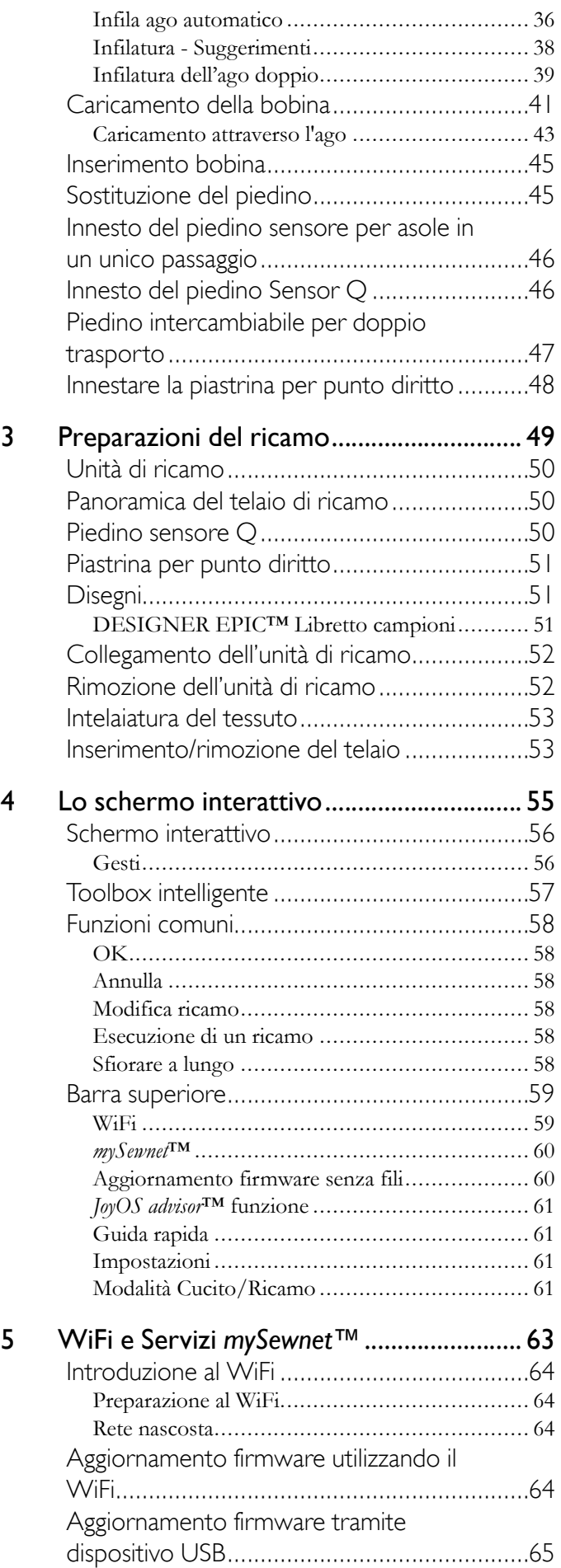

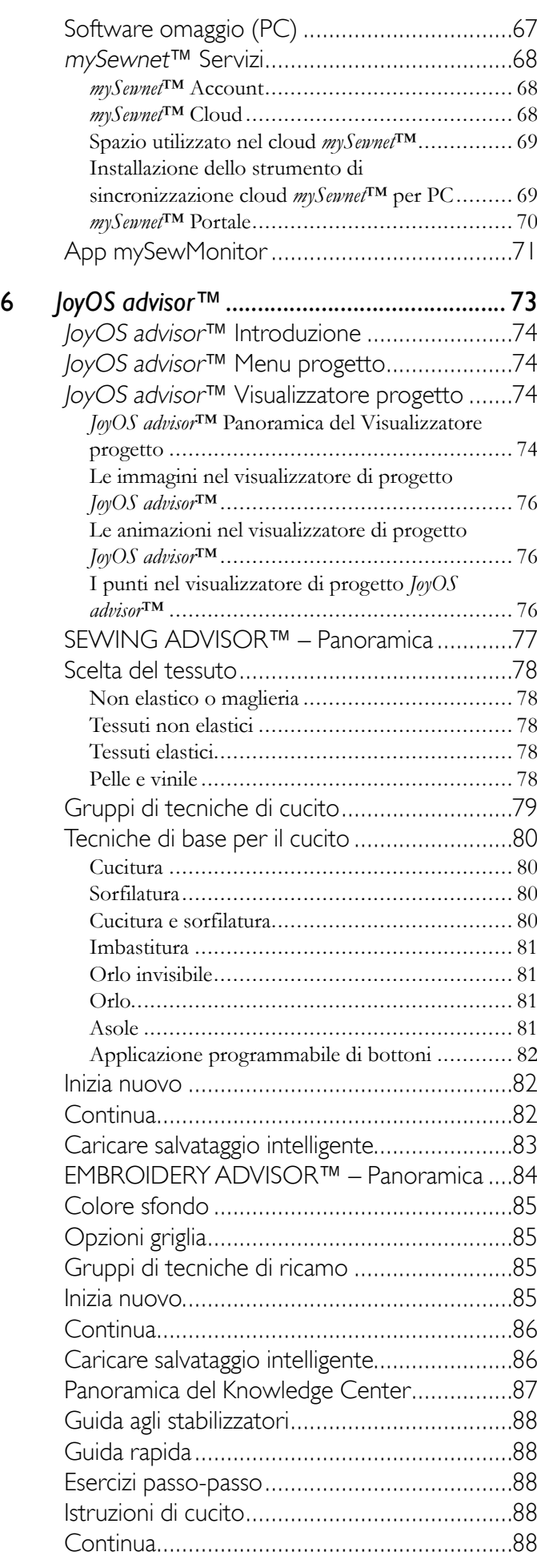

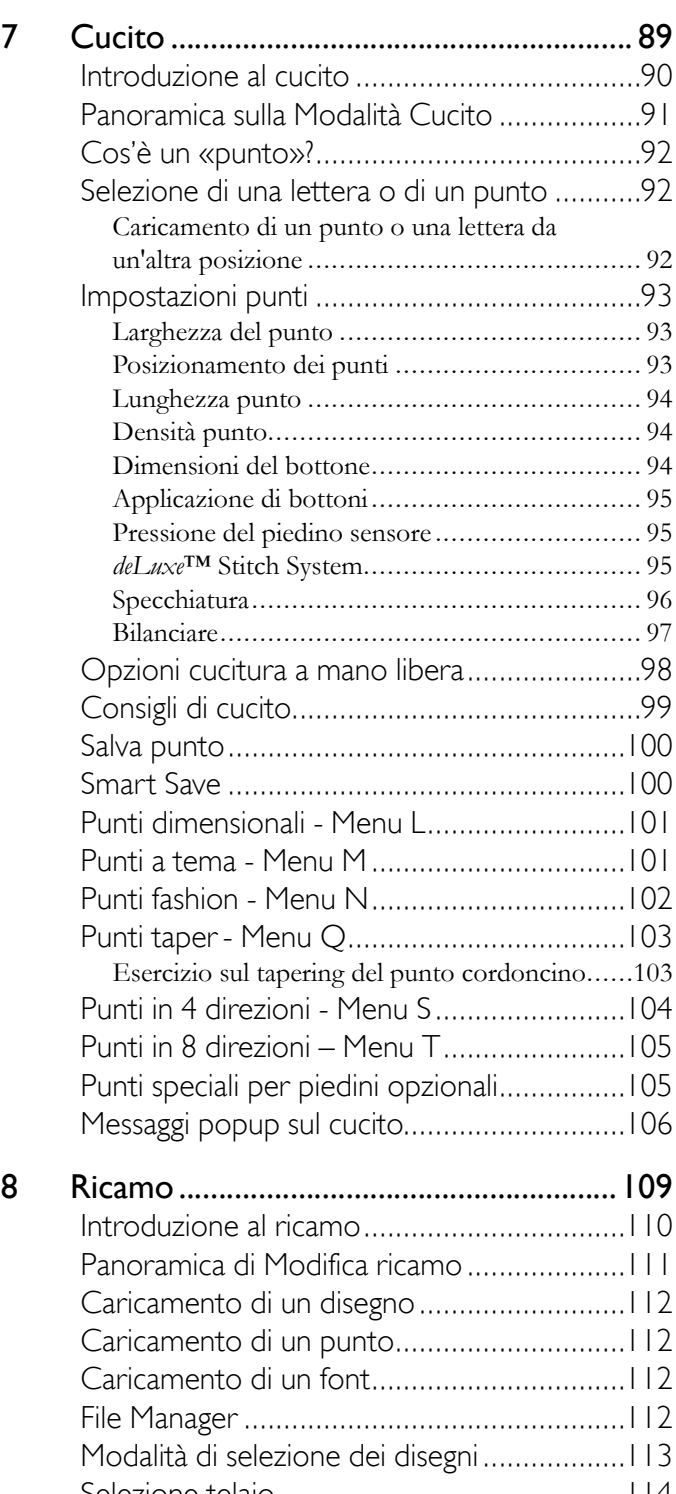

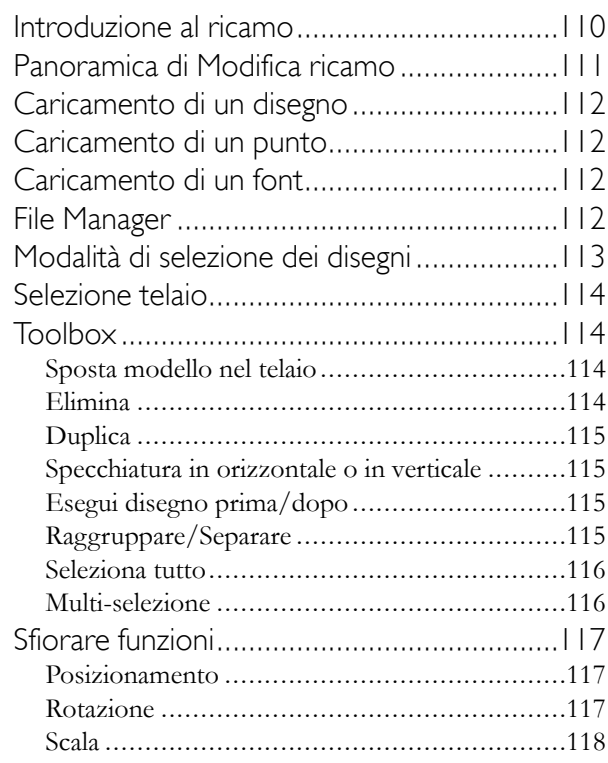

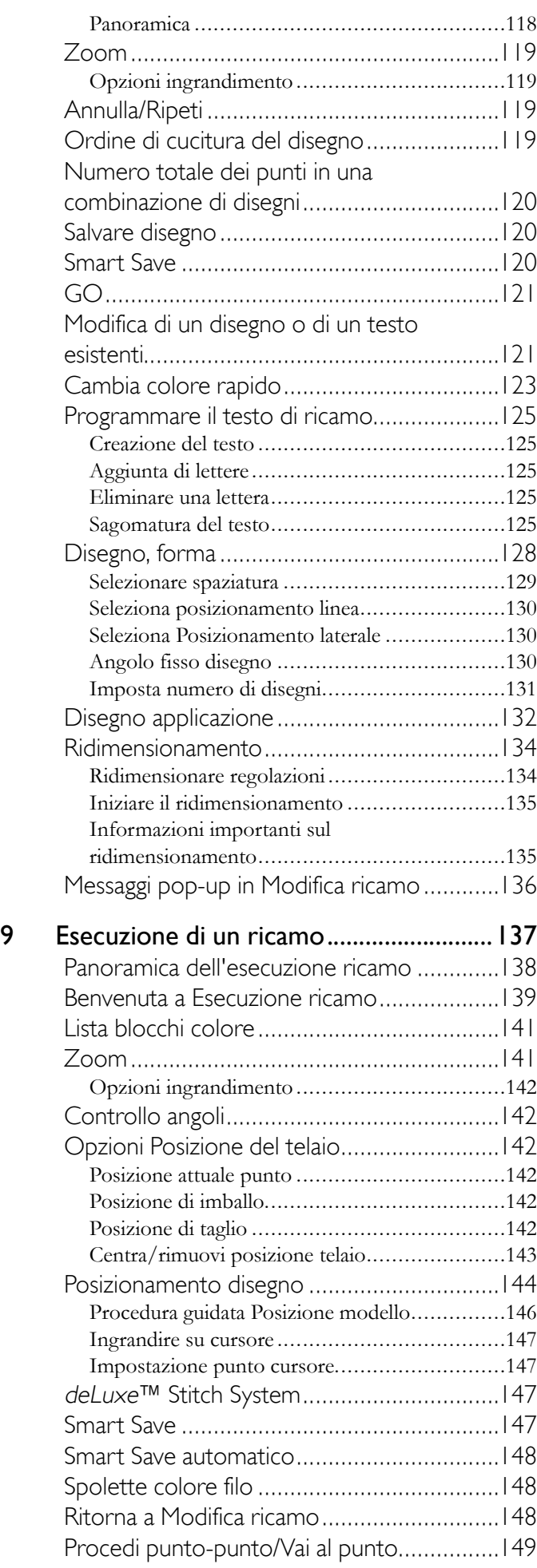

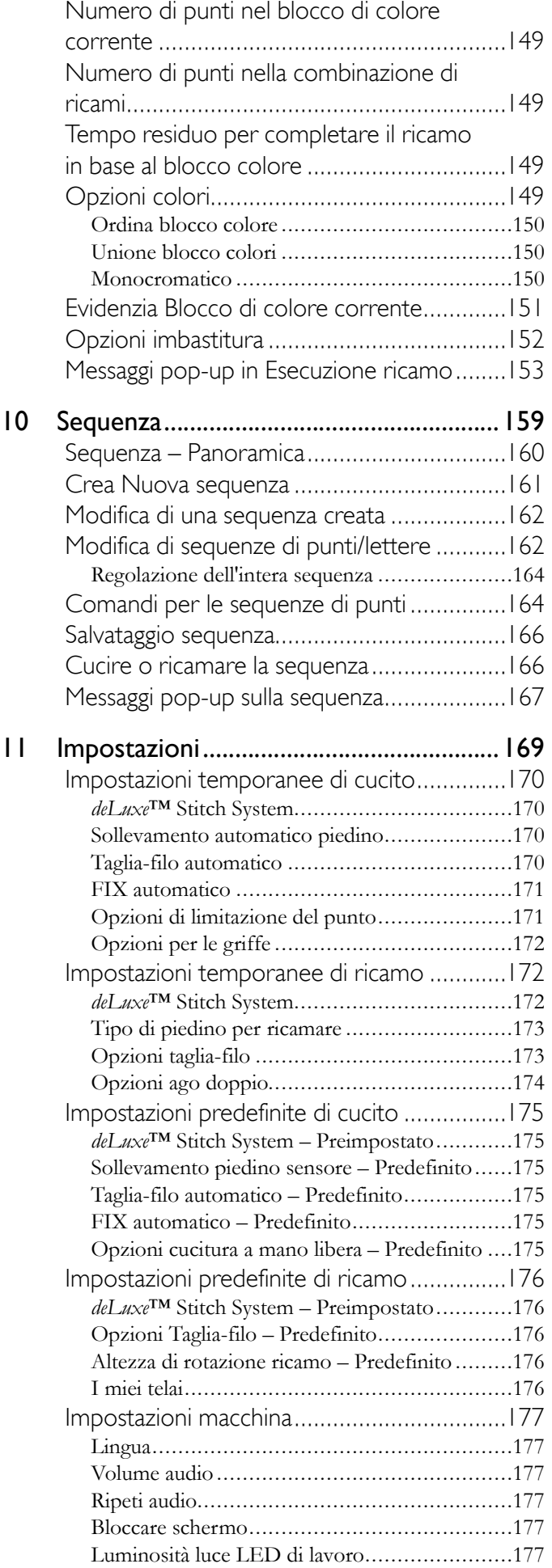

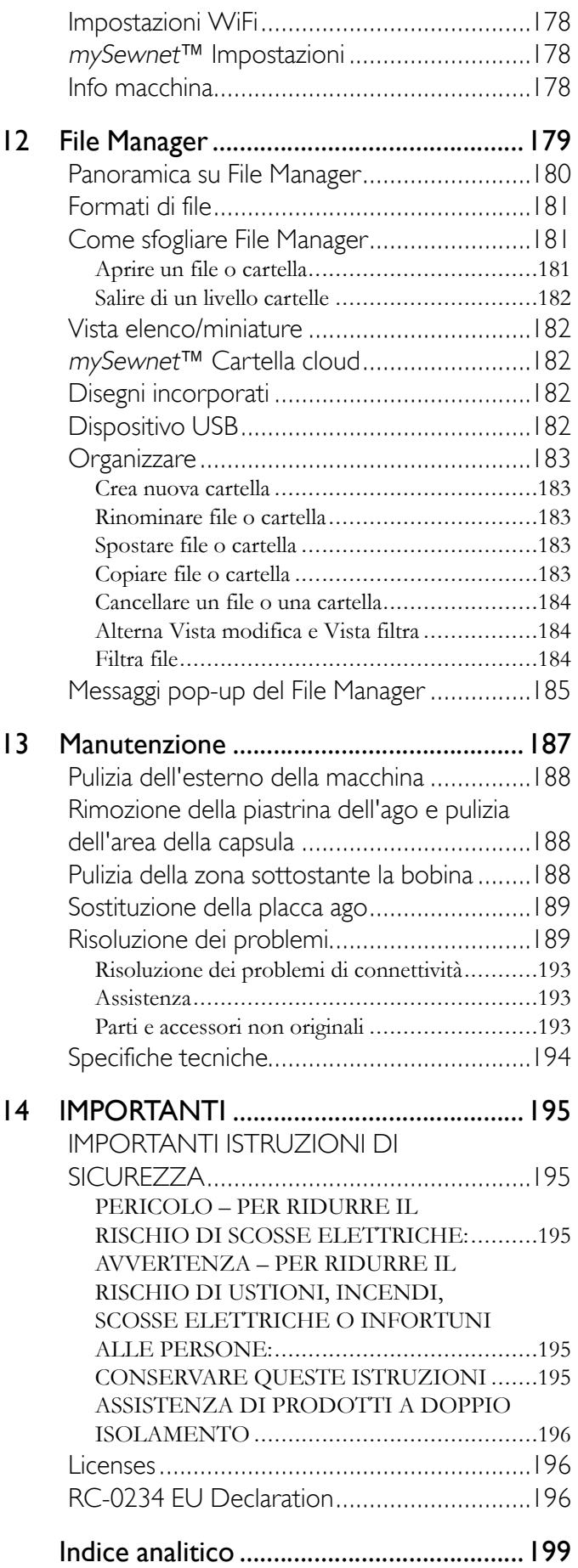

# Introduzione

<span id="page-8-0"></span>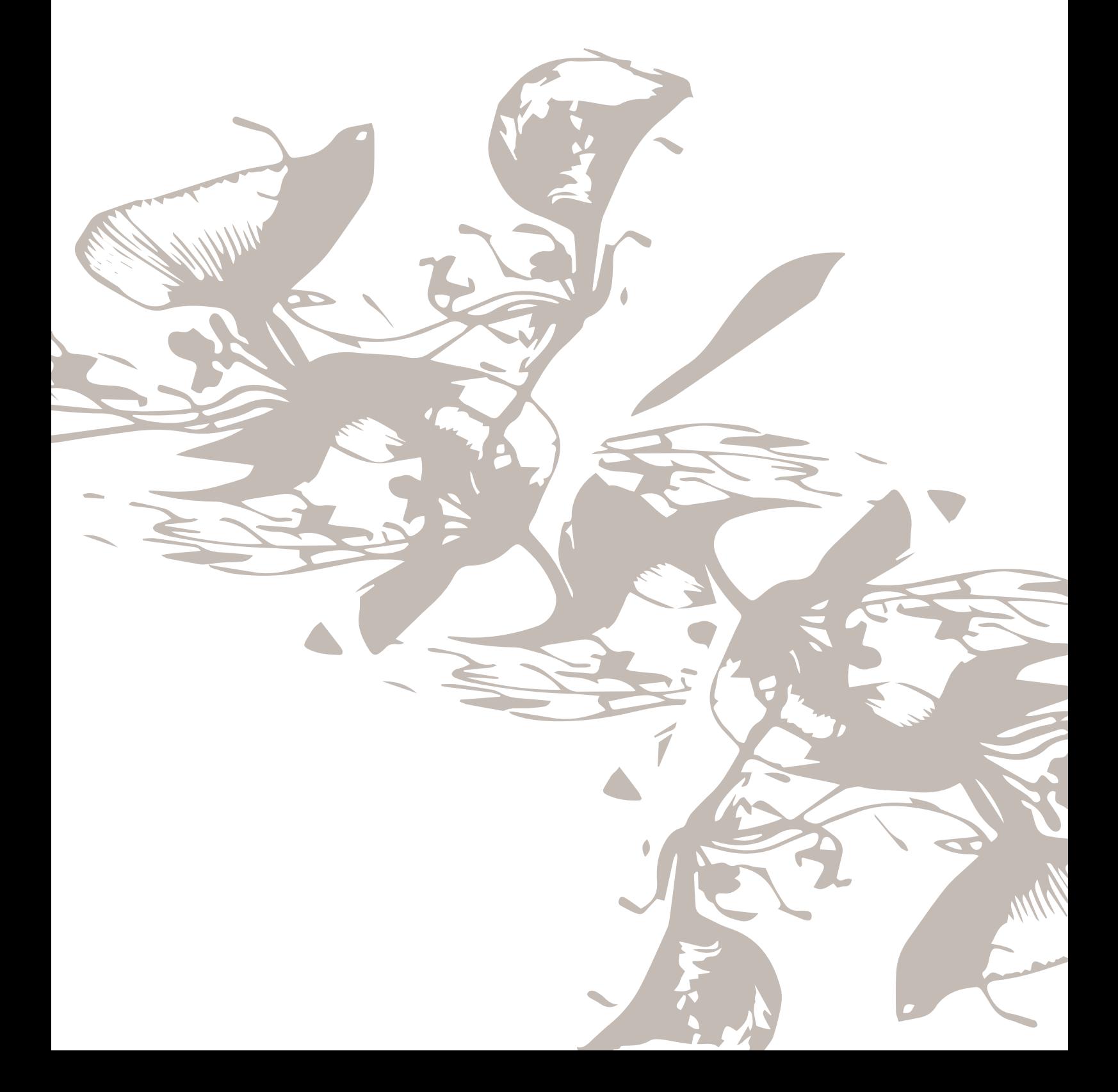

## <span id="page-9-0"></span>Panoramica della macchina

<span id="page-9-1"></span>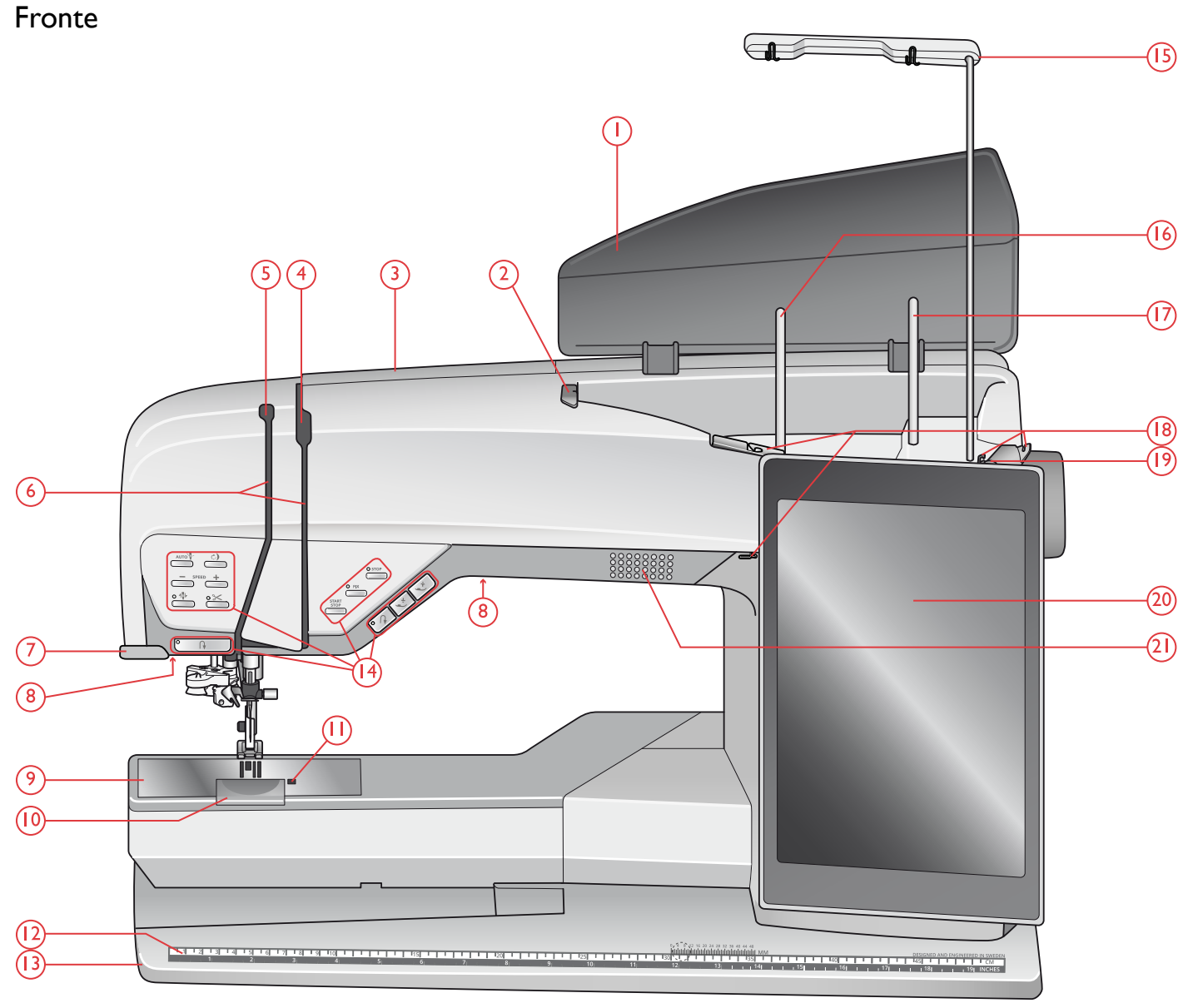

- 1. Coperchio
- 2. Guida-filo di pretensionamento
- 3. Fessure di infilatura
- 4. Dischi tendifilo
- 5. Leva tendifilo
- 6. Guida-filo
- 7. Taglia-filo
- 8. Luce LED
- 9. Placca ago
- 10. Copri-bobina
- 11. Pulsante rilascio copri-bobina
- 12. Righello per bottoni e metro incorporato
- 13. Piastra base
- 14. Tasti funzione, vedere Tasti [funzione,](#page-12-0) pagina 13 per una descrizione dettagliata
- 15. Guida-filo telescopica
- 16. Porta-spola principale
- 17. Porta-spola ausiliario
- 18. Guide-filo caricabobina
- 19. Disco tendifilo per caricamento bobina
- 20. Schermo interattivo
- 21. Diffusore

## <span id="page-10-0"></span>Area dell'ago

- 1. Infila ago automatico, vedere Utilizzo [dell'infila-ago](#page-36-0) [automatico,](#page-36-0) pagina 37
- 2. Barra-ago con vite blocca-ago
- 3. Guida-filo nell'ago
- 4. Barra del piedino
- 5. Attacco del piedino
- 6. Piedino

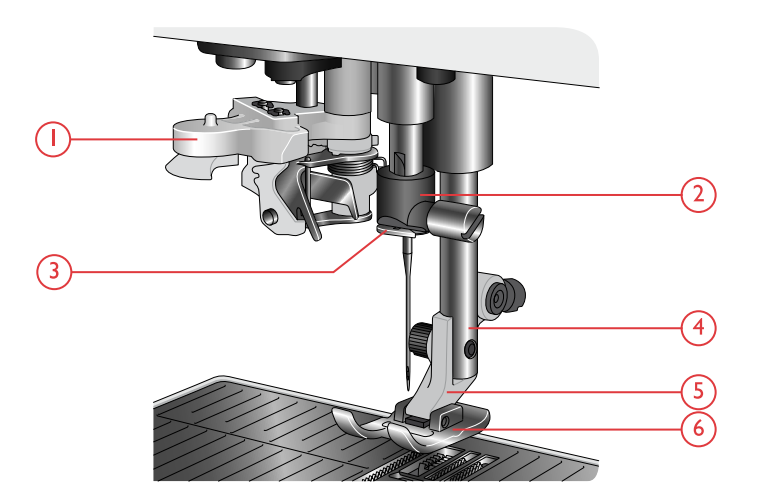

#### <span id="page-10-1"></span>Lato destro

- 1. Volantino
- 2. Caricabobina
- 3. Leva caricabobina
- 4. Taglia-filo per caricamento bobina
- 5. Porte USB incorporate
- 6. Interruttore di accensione/spegnimento, prese per cavo di alimentazione e pedale. Vedere [Collegare](#page-25-1) il cavo di [alimentazione](#page-25-1) e il pedale, pagina 26.

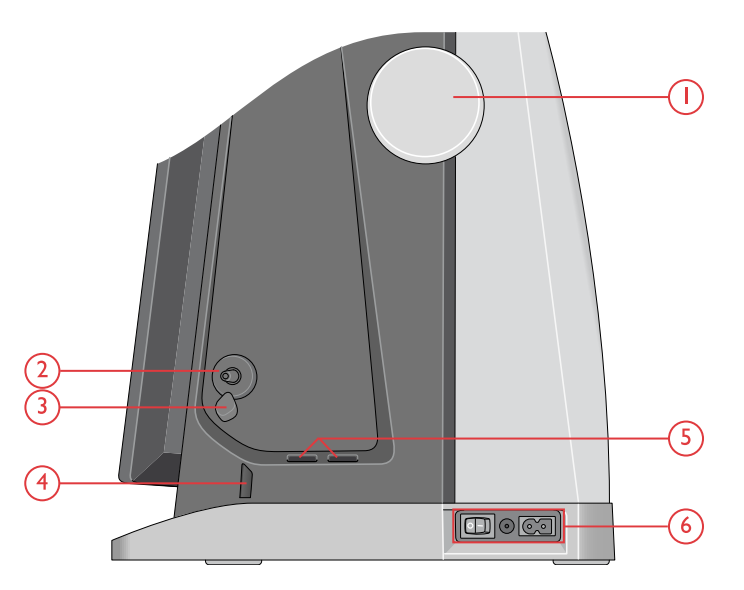

#### <span id="page-10-2"></span>Retro

- 1. Maniglia
- 2. Presa accessori
- 3. Braccio libero
- 4. Presa per unità di ricamo

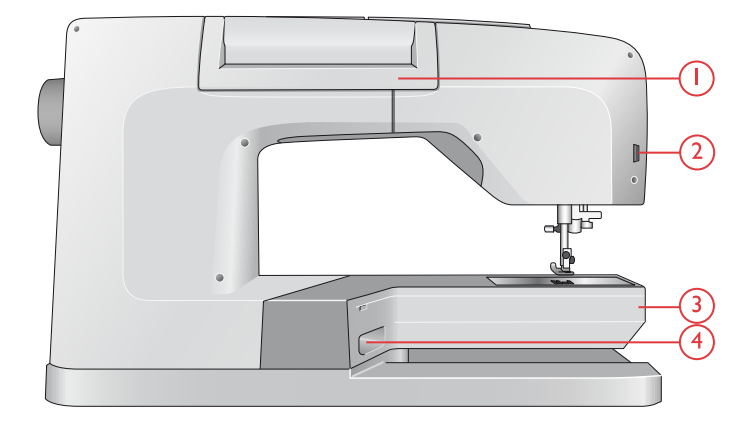

## <span id="page-11-0"></span>Vassoio accessori

Il box accessori presenta appositi scomparti per piedini e bobine, nonché vani per aghi e altri accessori. Riporre gli accessori nell'apposito box in modo che siano facilmente accessibili.

- 1. Vano per gli accessori
- 2. Gancio per riporre il Piedino sensore per asole in un unico passaggio
- 3. Vano per piastrina ago
- 4. Vano con foro per Piedino C per asole
- 5. Porta-bobina estraibile
- 6. Vani per i piedini
- 7. Vano per confezioni aghi
- 8. Vano per taglia asole e spazzolino
- 9. Vano extra largo per Piedino S per movimento laterale

#### <span id="page-11-1"></span>Riporre la piastrina per ago

Riporre la piastrina per ago non utilizzata sul fondo del vano accessori.

- 1. Inserire il retro della piastrina nei fori assegnati come illustrato e coricarla.
- 2. Spingere la piastrina verso il basso e a sinistra per fissarla.
- 3. Per rimuovere la piastrina, infilare un dito nel foro sulla parte superiore sinistra della piastrina, spingere a destra e sollevare.

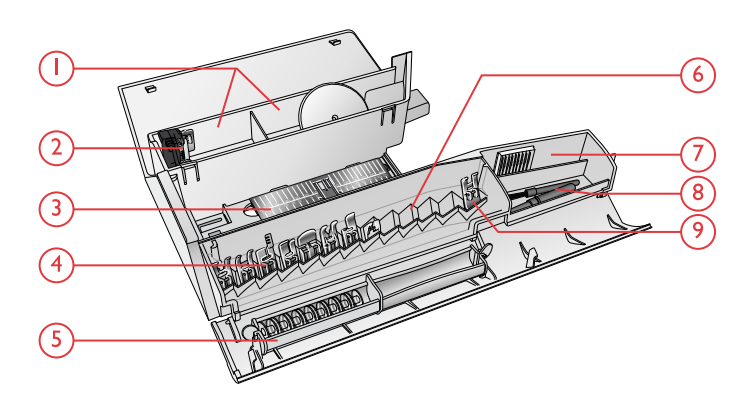

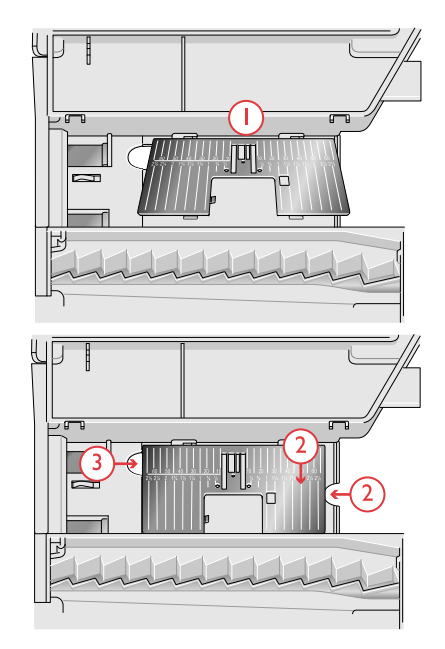

## <span id="page-11-2"></span>Unità di ricamo

(tipo EU 22)

- 1. Tasto di sgancio dell'unità di ricamo (lato inferiore)
- 2. Braccio di ricamo
- 3. Attacco del telaio di ricamo
- 4. Piedini di regolazione altezza
- 5. Spina dell'unità di ricamo

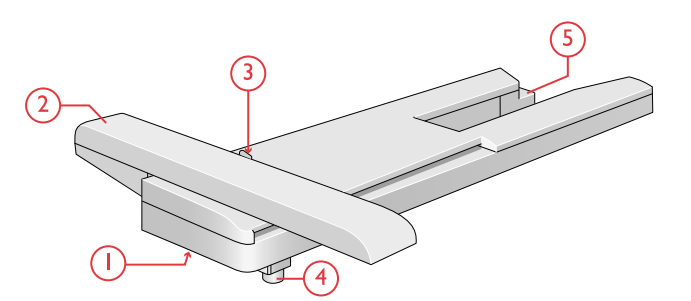

<span id="page-12-0"></span>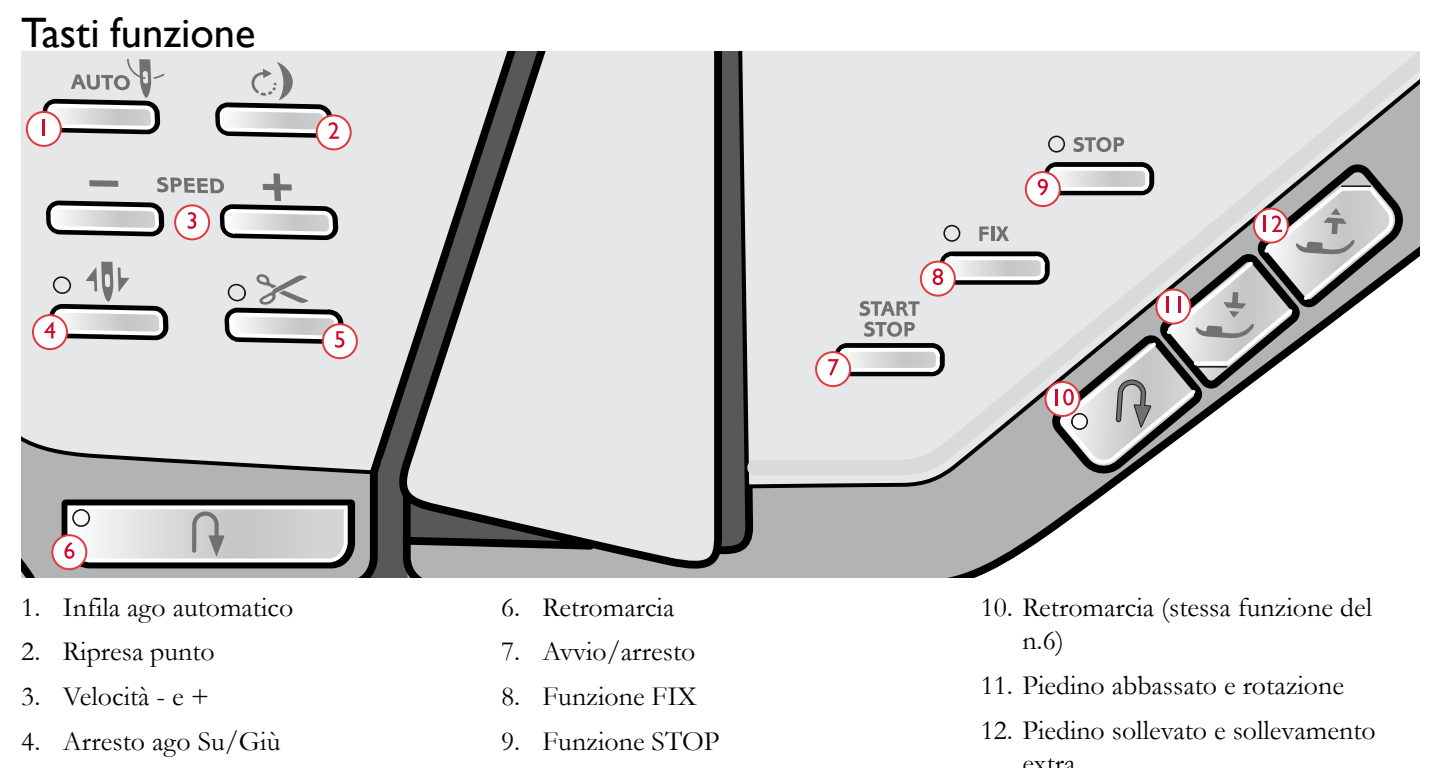

5. Funzione Taglio

#### <span id="page-12-1"></span>Infila ago automatico

Vedere Utilizzo [dell'infila-ago](#page-36-0) automatico, pagina 37 per apprendere a posizionare il filo per la funzione di infilamento automatico dell'ago. Quando il filo è in posizione, sfiorare il pulsante per infilare l'ago automaticamente.

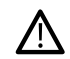

*Per impedire danni all'infila ago automatico, all'ago, al piedino o ad altri accessori collegati, leggere attentamente le istruzioni relative all'uso dell'infila ago automatico prima di utilizzarlo.*

#### <span id="page-12-2"></span>Ripresa punto

Quando si termina di cucire mentre si sta eseguendo un punto, sfiorare Ripresa della cucitura all'inizio del punto. Per il punto o la sequenza dei punti rimangono in memoria eventuali impostazioni speciali configurate.

#### <span id="page-12-3"></span>Velocità - e +

I punti e i ricami incorporati nella macchina sono dotati di velocità massima preimpostata per fornire risultati ottimali.

Sfiorare Velocità – per ridurre la velocità di cucitura massima consentita. Sfiorare Velocità + per aumentare la velocità di cucitura massima consentita. La macchina non cucirà a velocità superiore alla velocità massima consentita per il punto o ricamo selezionato. Sfiorare velocità – o + quando la macchina non è in funzionamento per fare apparire un messaggio popup che indica l'impostazione della velocità. La velocità può essere impostata con il cursore all'interno del messaggio popup oppure sfiorando i pulsanti Velocità – o +.

Si può variare la velocità mentre si cuce, ma in questo caso non appare nessun popup.

#### <span id="page-12-4"></span>Arresto ago Su/Giù

Sfiorare Arresto ago Su/Giù per impostare la posizione dell'ago all'arresto della cucitura. Sfiorando il pulsante l'ago si sposterà su o giù. Dopo aver impostato Arresto ago giù si accenderà la spia.

*Suggerimento: Quando si finisce di cucire l'ago può essere sollevato o abbassato anche premendo il pedale una volta. Premendo il pedale non si modifica la posizione di arresto dell'ago impostata.*

## <span id="page-12-5"></span>Funzione Taglio

Quando si sfiora il tasto Taglia-filo la macchina taglia il filo dell'ago e il filo della bobina, solleva il piedino e l'ago e attiva la funzione FIX per l'avvio successivo.

Per tagliare i fili alla fine di un punto o di una sequenza di punti, sfiorare Taglia-filo mentre si cuce. La spia comincia a lampeggiare, per indicare che è stato richiesto di tagliare il filo. Quando il punto o la sequenza di punti è terminata, la macchina taglia il filo dell'ago e il filo della bobina, solleva il piedino e l'ago e attiva la funzione FIX per l'avvio successivo.

*Nota: Qualora il FIX automatico e il sollevamento selettivo del piedino siano stati deselezionati nelle impostazioni temporanee di cucito, la funzione FIX non sarà attivata e il piedino non sarà sollevato durante l'uso della funzione di taglio.*

Sfiorare il pulsante della funzione taglio durante il ricamo e la macchina taglierà immediatamente il filo dell'ago e il filo della bobina.

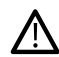

*Alcuni accessori opzionali sono collegati ai due piccoli fori circolari nella piastrina dell'ago proprio sopra il coperchio della bobina. Non utilizzare la funzione di taglio quando un accessorio è attaccato a questi fori poiché potrebbe interferire con il taglia fili automatico posizionato sotto la piastrina dell'ago.*

#### <span id="page-13-0"></span>**Retromarcia**

Se la retromarcia è attiva, la relativa spia si accenderà. Per la retromarcia costante, sfiorare il tasto una volta prima di cominciare a cucire. L'indicatore di retromarcia si accende e la macchina cuce in retromarcia fino alla successiva pressione del tasto. Se viene premuto mentre si cuce, la macchina cucirà all'indietro fino al rilascio del tasto.

La retromarcia si utilizza anche quando si cuciono ad esempio asole manuali, si eseguono punti di rammendo e punti tapering per muoversi tra le parti del punto.

#### <span id="page-13-1"></span>Avvio/arresto

Premere il tasto Avvio/Arresto per avviare e fermare la macchina senza ricorrere al pedale. Premere Avvio/Arresto per cominciare e di nuovo per fermarsi.

## <span id="page-13-2"></span>Funzione FIX

FIX viene utilizzato per fermare un punto. Per attivare o disattivare la funzione, premere il tasto illuminato. Il LED accanto al tasto della funzione FIX s'illumina quando tale funzione è attivata. Se si inizia un lavoro con la funzione FIX la macchina cuce alcuni punti di fermatura e poi prosegue con il punto selezionato. Se si sfiora FIX a lavoro avviato, la macchina inserisce alcuni punti di fermatura e si arresta automaticamente.

È possibile attivare il FIX automatico nella impostazioni, vedere FIX [automatico.](#page-170-0)

## <span id="page-13-3"></span>Funzione STOP

Sfiorare STOP durante la cucitura per concludere un punto o una sequenza di punti. La macchina ferma il filo e si arresta automaticamente quando si completano il punto o la sequenza di punti. Premere STOP prima di iniziare a cucire per cucire solo una ripetizione del punto. Sullo schermo sarà visualizzato un solo punto. Il LED accanto al tasto della funzione STOP s'illumina quando tale funzione è attivata. Per annullare la funzione, sfiorare di nuovo STOP o selezionare un nuovo punto. La funzione STOP viene annullata quando si completa il punto.

La funzione STOP è utilizzata anche per ripetere una lunghezza di cucitura durante la cucitura a tapering (vedere Punti taper - [Menu](#page-102-0) Q) e durante la cucitura di asole manuali.

#### <span id="page-13-4"></span>Piedino abbassato e rotazione

Quando si inizia a cucire il piedino si abbassa automaticamente. Per abbassare il piedino prima di iniziare a cucire, sfiorare il pulsante Piedino abbassato e rotazione. Il piedino sarà completamente abbassato e la macchina afferrerà saldamente il tessuto. Sfiorare di nuovo Piedino abbassato per andare in posizione Ruota.

In Modalità Ricamo, sfiorare Piedino abbassato per abbassare il piedino in posizione di ricamo.

#### <span id="page-13-5"></span>Piedino sollevato e sollevamento extra

Sfiorare Sollevamento del piedino per alzare il piedino. Premere un'altra volta per sollevare il piedino fino al sollevamento extra e abbassare le griffe al fine di facilitare l'inserimento di tessuti pesanti sotto il piedino.

In modalità ricamo, il sollevamento extra facilità l'inserimento o la rimozione del telaio.

## <span id="page-14-0"></span>Gesti base per lo schermo interattivo

È facile navigare nello schermo interattivo utilizzando i gesti descritti di seguito. Per informazioni dettagliate, vedere Schermo [interattivo.](#page-55-0)

#### Sfiorare

Sfiorare una volta un pulsante o un'impostazione sullo schermo per selezionare.

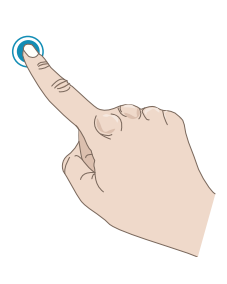

#### Sfiorare a lungo

Sfiorare una volta senza rilasciare per alcuni secondi per sfiorare e tenere premuto. È utilizzato da alcuni pulsanti e in alcune aree dello schermo per accedere a ulteriori opzioni.

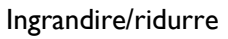

Sfiorare con due dita simultaneamente e senza rilasciare aumentando o riducendo la distanza tra le dita per allargare (ingrandire) o restringere (ridurre).

#### Sfiorare e Spostare

Sfiorare una volta su un disegno selezionato e, senza rilasciare, spostare il dito su una posizione diversa dello schermo. Utilizzato ad esempio per spostare un disegno nell'area di ricamo.

#### Scorrere

Sfiorare, spostare e rilasciare il dito velocemente. Lo scorrimento destra/sinistra o sinistra/destra viene utilizzato ad esempio per scorrere tra i menu dei punti. Lo scorrimento alto/basso o basso/alto viene utilizzato ad esempio per scorrere all'interno di un menu punti.

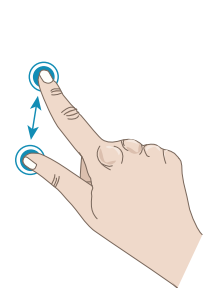

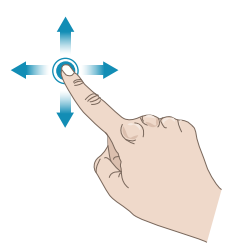

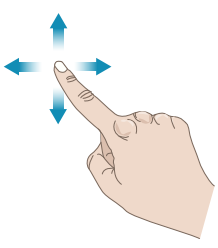

## <span id="page-15-0"></span>Accessori

#### <span id="page-15-1"></span>Accessori in dotazione

- 1. Retino (4)
- 2. Strumento universale
- 3. Taglia-asole
- 4. Spazzola
- 5. Guide per orlo/quilt (utilizzare collegate all'attacco del piedino o insieme al piedino a doppio trasporto)
- 6. Bobine (9)
- 7. Supporto cono filo (2)
- 8. Fermi del telaio (16)
- 9. Blocca-spola, piccolo (2)
- 10. Blocca-spola, medio (2)
- 11. Blocca-spola, grande (2)
- 12. Portabobina grande (2)
- 13. Attrezzo universale/Piastrina elevatrice
- 14. Piastrina per punto diritto

#### Accessori in dotazione non illustrati in figura

- Software omaggio da scaricare (PC), vedere [Software](#page-66-0) [omaggio](#page-66-0) (PC).
- Custodia morbida della macchina
- Valigetta da trasporto con inserto da imballaggio per unità di ricamo
- Pedale
- Cavo di alimentazione
- Aghi
- DESIGNER EPIC™ Libretto campioni

#### <span id="page-15-2"></span>Telai in dotazione

- 1. DESIGNER™ Telaio Imperial (360x260)
- 2. Telaio DESIGNER™ Crown (260x200)
- 3. Telaio DESIGNER™ Splendid Square (120x120)

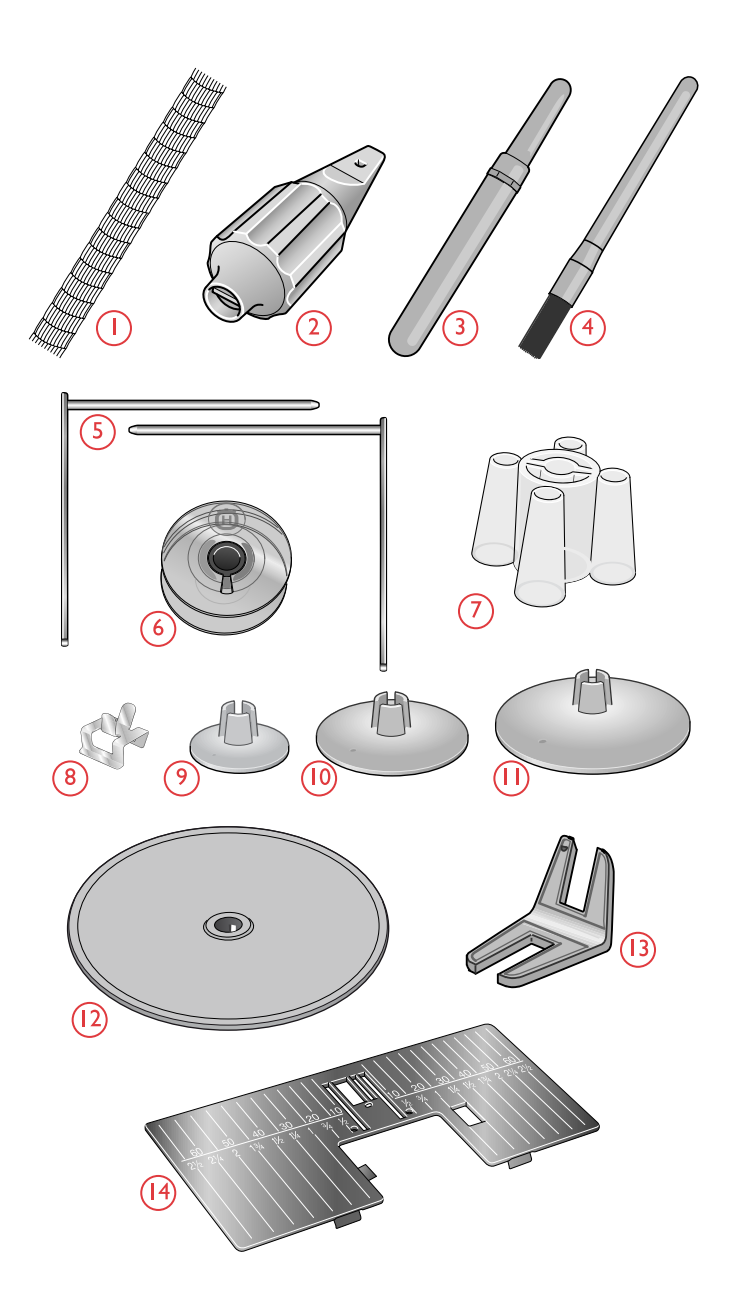

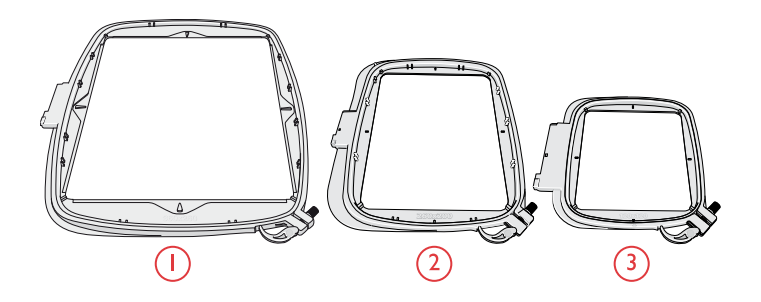

## <span id="page-16-0"></span>Piedini

*Nota: Per ottenere risultati ottimali, utilizzare solamente piedini progettati e compatibili con la propria macchina DESIGNER EPIC™.*

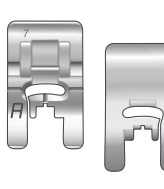

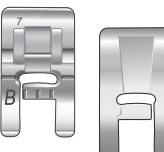

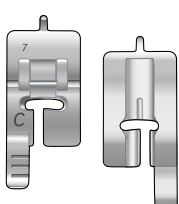

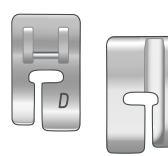

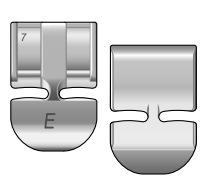

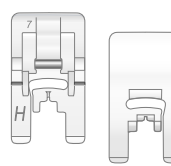

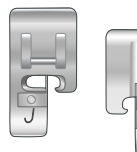

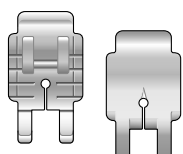

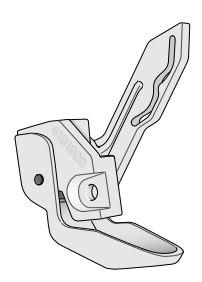

#### **Piedino A per punti utili**

Già inserito sulla macchina per cucire alla consegna. Utilizzato prevalentemente per eseguire cuciture dritte e a zigzag con una lunghezza del punto superiore a 1,0 mm.

#### **Piedino B per punti decorativi**

Per punti zigzag stretti (punti cordoncino) con lunghezza inferiore a 1,0mm; serve anche per altri punti utili o decorativi. L'incavo al di sotto del piedino facilita lo scorrimento sui punti.

#### **Piedino C per asole**

Per asole cucite a mano. Questo piedino è graduato per determinare la lunghezza dell'asola. Il centro misura 15mm (⅝″) dal bordo del tessuto. I due incavi sul lato inferiore facilitano il trasporto lungo le colonnine dell'asola. Lo sperone nella parte posteriore del piedino serve a sostenere la cordonatura per le asole cordonate.

#### **Piedino D per orlo invisibile**

Per punto per orlo invisibile. Il bordo interno del piedino guida il tessuto. Il lato destro del piedino è stato concepito per avanzare lungo il margine dell'orlo.

#### **Piedino E per cerniera**

Questo piedino può essere inserito sia a destra che a sinistra dell'ago. per agevolare la cucitura su entrambi i lati della cerniera. Spostare la posizione dell'ago a destra o sinistra per cucire più vicino ai denti della cerniera o per coprire profilature spesse.

#### **Piedino H antiaderente**

Questo piedino ha la parte inferiore ricoperta di rivestimento antiaderente per cucire gommapiuma, tessuti sintetici, plastificati o pelle, evitando che si attacchino al piedino stesso.

#### **Piedino J per orlo**

Si utilizza per sorfilare e cucire/sorfilare con punti larghi 5,0 mm o 5,5 mm. I punti si formano sopra il perno, evitando così le arricciature sull'orlo del tessuto.

#### **Piedino P per trapuntare da 6mm ( ¼″)**

Utilizzato per unire i blocchi di quilt. È dotato di due tacche guida a 6mm  $(\frac{1}{4})$  e 3mm  $(\frac{1}{8})$  dall'ago.

#### **Piedino sensore Q**

Per ricamare con il telaio si consiglia di usare il piedino Sensor Q.

Si utilizza anche per il cucito a mano libera, il quilt a mano libera e il ricamo a mano libera. Per utilizzare questo piedino nella cucitura a mano libera, selezionare Funzione a mano libera con piedino a molla nel pop-up Tecnica a mano libera della modalità cucito.

1 [Introduzione](#page-8-0) 17

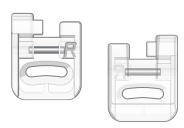

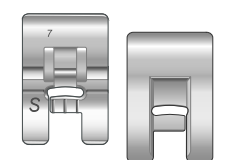

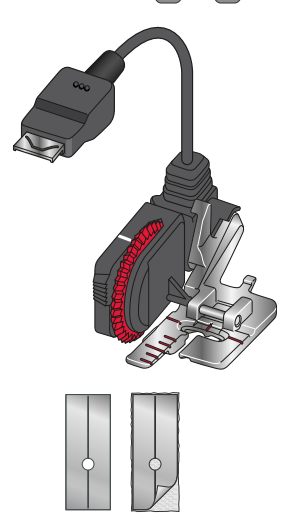

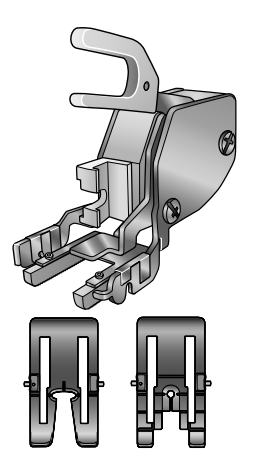

#### **Piedino R per ricamare/rammendare**

Utilizzato per il ricamo a mano libera, il quilt a mano libera, il cucito a mano libera e il rammendo a mano libera. Per utilizzare questo piedino, selezionare Funzione a mano libera nel pop-up Opzioni a mano libera della modalità cucito.

Può essere usato anche per il ricamo a telaio.

#### **Piedino S per movimento laterale**

Questo piedino serve per cuciture con movimento laterale/fantasigrammi.

#### **Piedino sensore per asole in un unico passaggio**

Inserirlo nella macchina e poi specificare la lunghezza di asola desiderata per cucire le asole in un unico passaggio. Il riferimento centrale misura 15mm (⅝″) dal bordo del tessuto.

#### **Rivestimenti scorrevoli**

Cucendo su schiuma, vinile, plastica o pelle, il materiale potrebbe attaccarsi al piedino e impedire un trasporto uniforme. Se si prevede di utilizzare uno di tali materiali, fare prima una prova su una pezza di scarto per stabilire se il materiale viene trasportato uniformemente. In caso contrario, innestare le placche scorrevoli adesive sulla parte inferiore del piedino.

#### **Doppio trasporto intercambiabile**

Il piedino intercambiabile per doppio trasporto è stato messo a punto per trasportare in modo uniforme diversi strati di tessuto e/o imbottitura. È perfetto per i quilt e per cucire velluto, tessuti elastici, similpelle e le stoffe fantasia da far combaciare con precisione. Innestare il piedino per punto diritto intercambiabile durante l'uso del punto diritto con ago in posizione centrale e lunghezza del punto fino a 6 mm. Innestare il piedino Zigzag intercambiabile se si selezionano punti fino a 7 mm di larghezza e 6 mm di lunghezza.

# <span id="page-18-0"></span>Schema generale dei punti

## <span id="page-18-1"></span>Punti utili

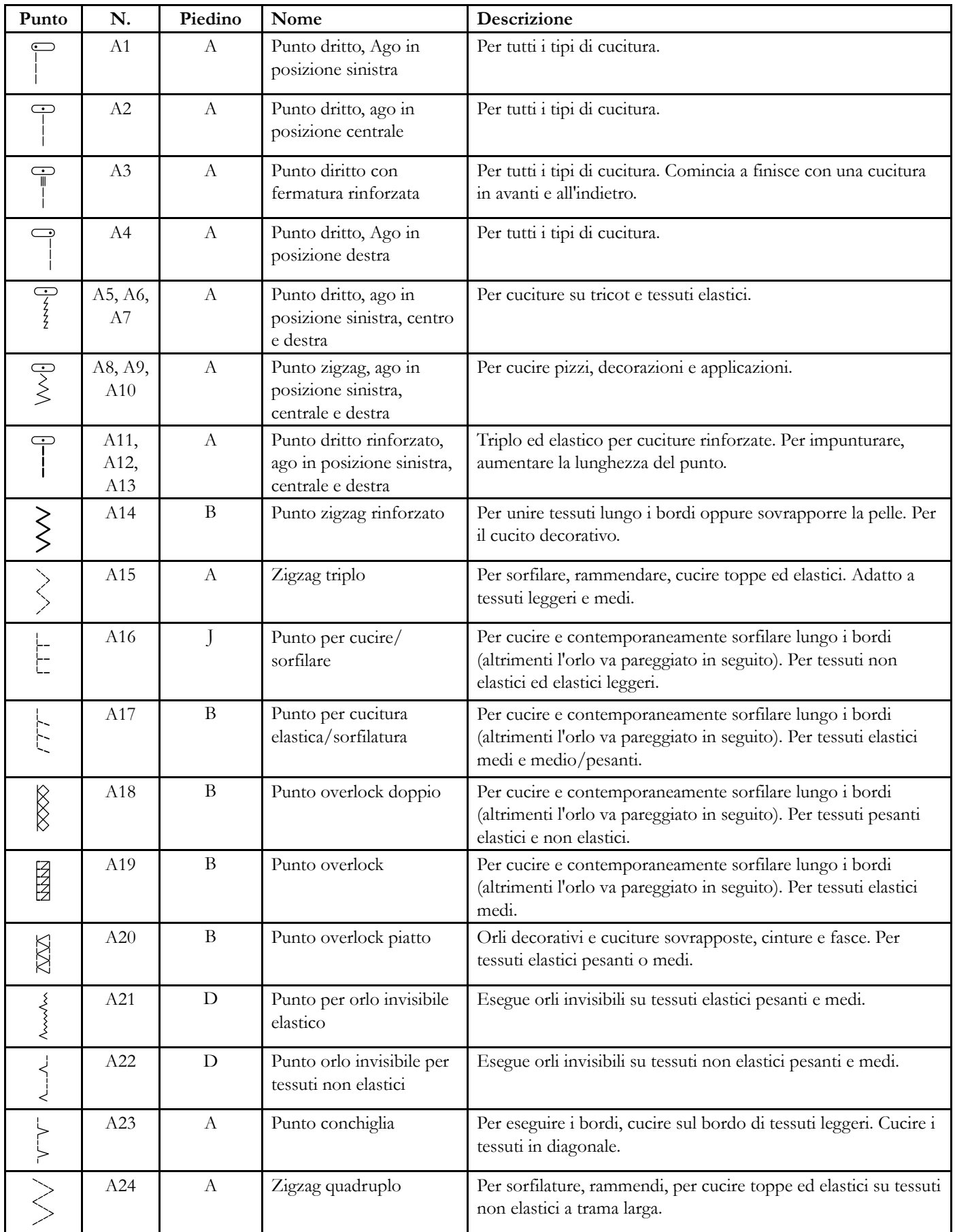

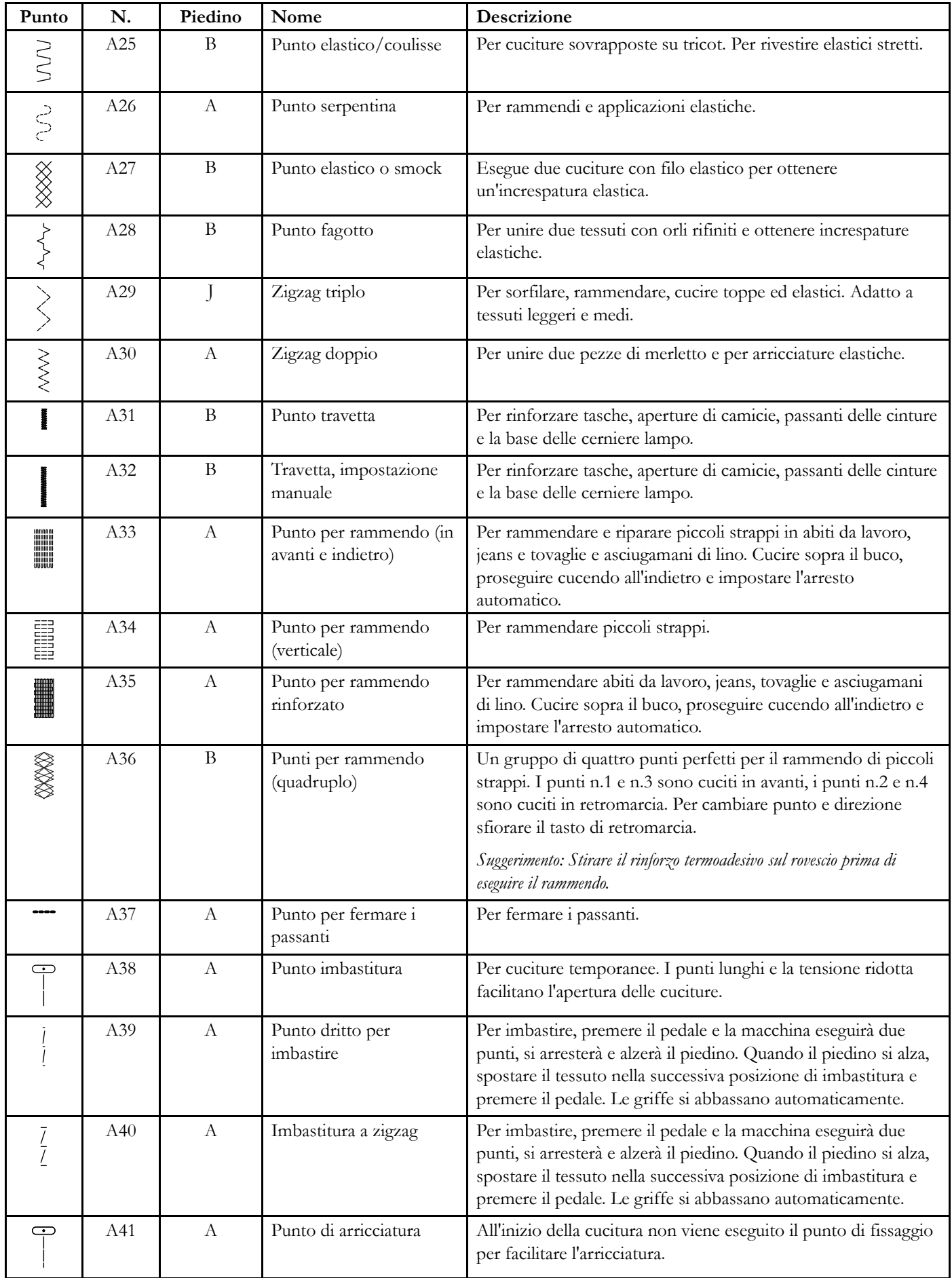

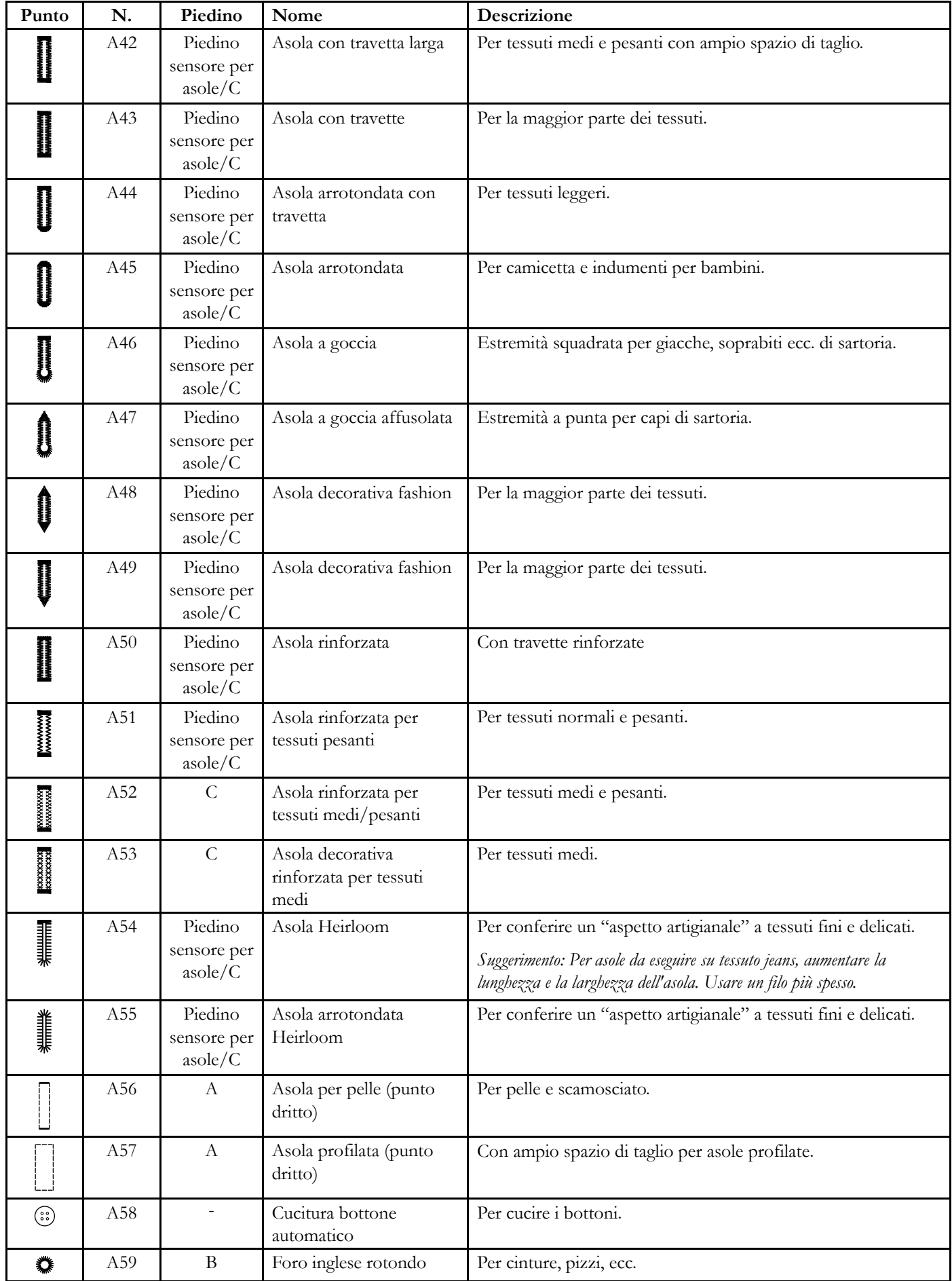

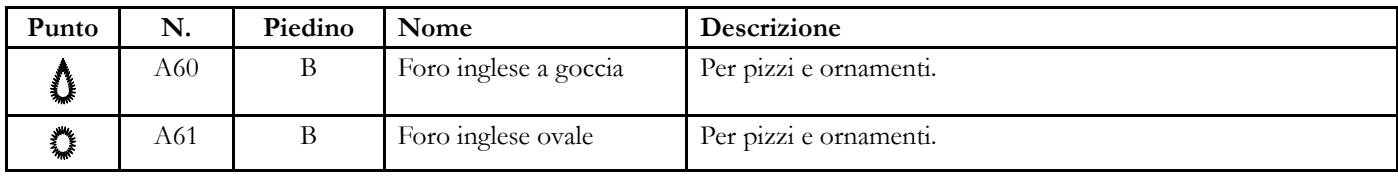

## <span id="page-22-0"></span>Panoramica Menu Punti

Sono presenti diversi menu punti adatti a tutte le occasioni. Una descrizione dettagliata dei punti è presente nella funzione di Guida rapida, vedere [Guida](#page-60-1) rapida.

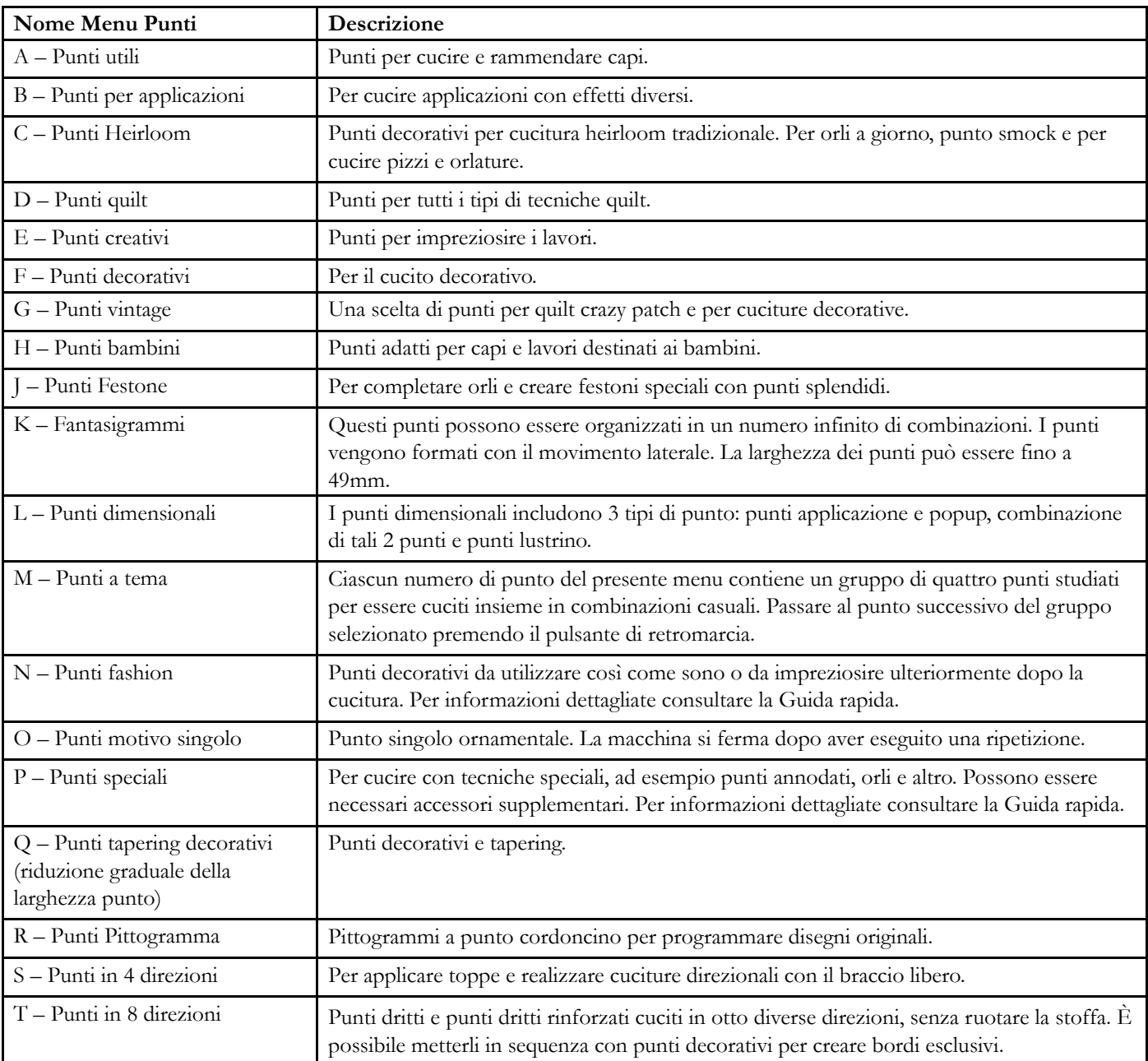

## <span id="page-22-1"></span>Alfabeti

Sono disponibili gli alfabeti block, outline, brush line, script e Cirillico.

# Preparazione

<span id="page-24-0"></span>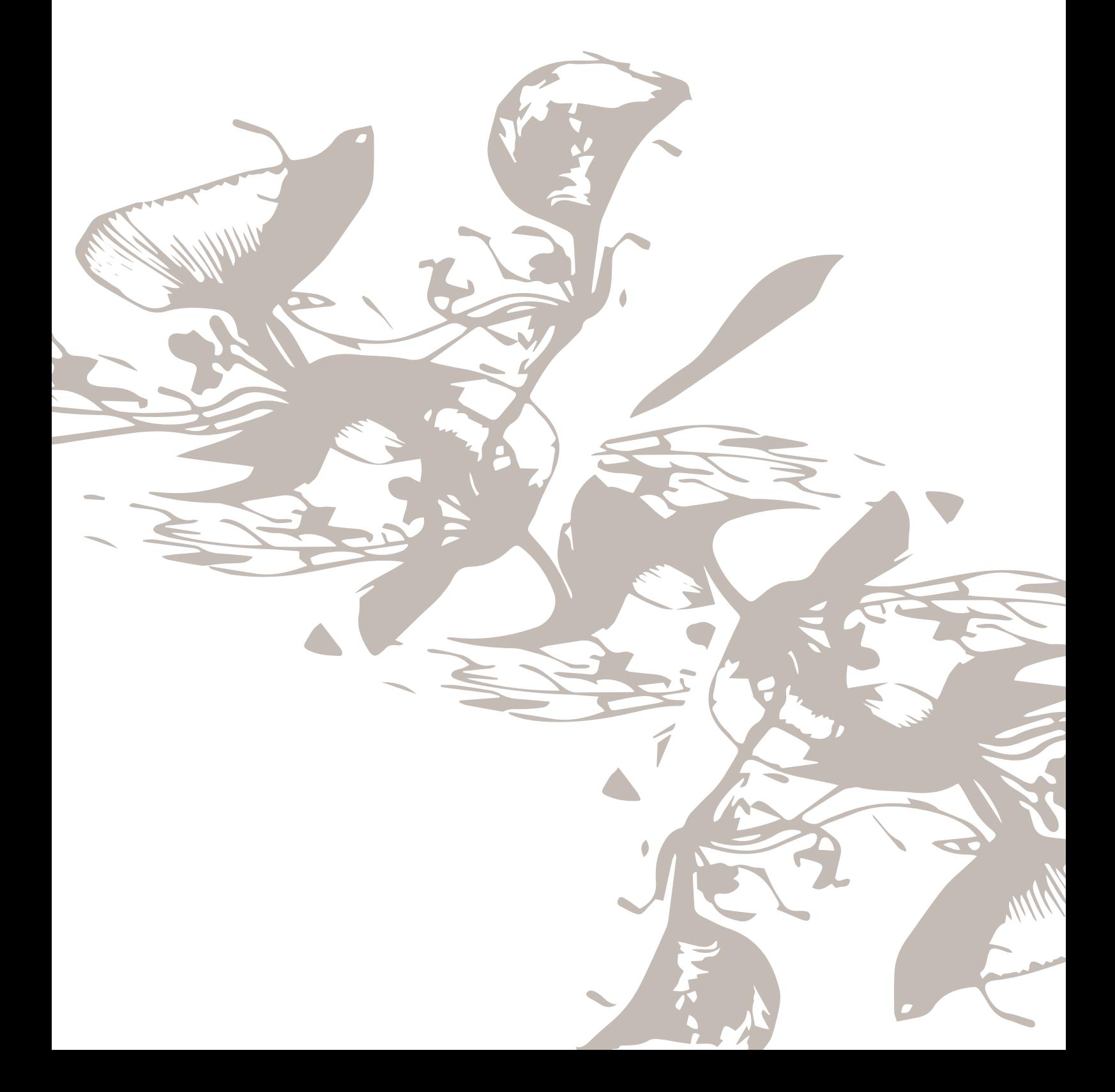

## <span id="page-25-0"></span>Apertura dell'imballaggio della macchina e dell'unità di ricamo

Dopo aver estratto la macchina dalla confezioni e aver rimosso il materiale di imballaggio e l'involucro di plastica, pulire la macchina, in particolare intorno all'ago e alla piastrina per rimuovere eventuali tracce d'olio prima di iniziare a cucire.

Dopo aver rimosso l'imballaggio dell'unità di ricamo, non gettare il polistirolo nero all'interno della borsa di trasporto dell'unità di ricamo che è studiata per la conservazione di tale unità quando non in uso.

*Nota: La DESIGNER EPIC™ macchina è regolata per fornire i risultati ottimali a una normale temperatura ambiente. Temperature molto calde o fredde possono incidere sui risultati di cucito.*

## <span id="page-25-1"></span>Collegare il cavo di alimentazione e il pedale

Gli accessori forniti comprendono il cavo di alimentazione e il pedale.

*Nota: Prima di collegare il pedale all'alimentazione, controllare che sia del tipo "FR5" (v. sotto al pedale).*

- 1. Estrarre il cavo dal pedale. Collegare il cavo del pedale alla presa anteriore in basso a destra sulla macchina per cucire.
- 2. Collegare il cavo di alimentazione alla presa posteriore in basso a destra sulla macchina per cucire. Inserire la spina nella presa di rete a parete.
- 3. Premere l'interruttore di accensione/spegnimento (ON/ OFF) su "I" per attivare l'alimentazione e la luce.

#### **Per USA e Canada**

Questa macchina per cucire ha una spina polarizzata (una linguetta più larga dell'altra). Per ridurre il rischio di scosse elettriche, la spina può essere inserita in una presa polarizzata in un solo verso. Se non si riesce a inserire la spina nella presa, capovolgerla. Se ancora non si riesce a inserirla, rivolgersi a un elettricista qualificato perché provveda a installare la presa adatta. Non modificare mai la spina.

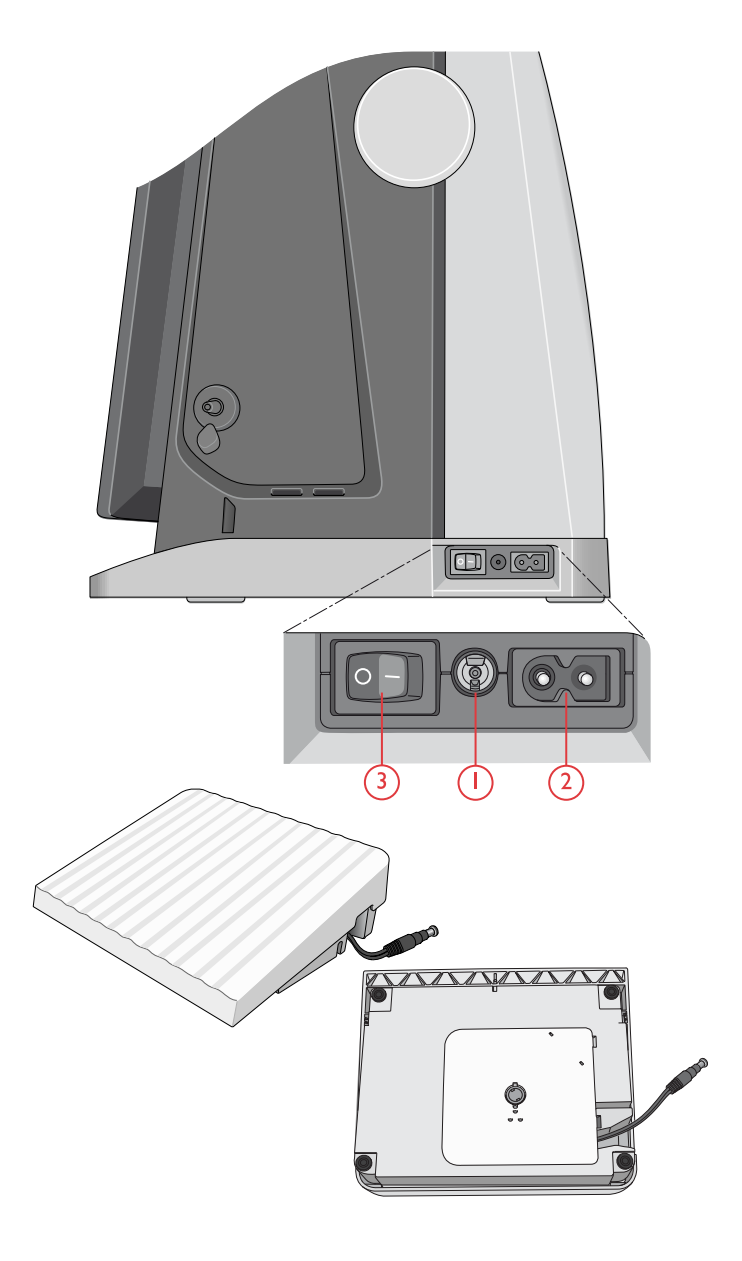

## <span id="page-26-0"></span>Riponimento dopo l'uso

- 1. Spostare su "O" l'interruttore ON/OFF.
- 2. Scollegare il cavo di alimentazione prima dalla presa a muro e poi dalla macchina per cucire.
- 3. Estrarre dalla macchina il cavo del pedale. Tirare con delicatezza il cavo e lasciarlo andare. Il cavo si riavvolge nel pedale.
- 4. Riporre tutti gli accessori nel box accessori. Far scorrere il box sulla macchina per cucire intorno al braccio libero.
- 5. Riporre il pedale nello spazio sopra il braccio libero.
- 6. Coprire la macchina con la valigia morbida.

*Suggerimento: È possibile riporre la guida utente e il cavo di alimentazione nella tasca sul retro della borsa morbida.*

## <span id="page-26-1"></span>Porte USB

La macchina dispone di due porte USB per la connessione di dispositivi come ad esempio una penna USB. Le penne USB si inseriscono in un solo verso: non forzarle. Per rimuoverla, tirarla delicatamente dalla porta, tenendola dritta.

*Nota: Verificare che la penna USB utilizzata sia nel formato FAT32.*

## <span id="page-26-2"></span>Utilizzo di un dispositivo USB

L'icona Periferica esterna nel File Manager si attiva solamente se una periferica viene collegata alla porta USB della macchina.

*Nota: Non estrarre la penna USB mentre sullo schermo è visibile la clessidra o il File Manager. In questo caso, infatti, si rischia di danneggiare i file memorizzati sulla penna USB.*

Per saperne di più [Panoramica](#page-179-0) su File Manager.

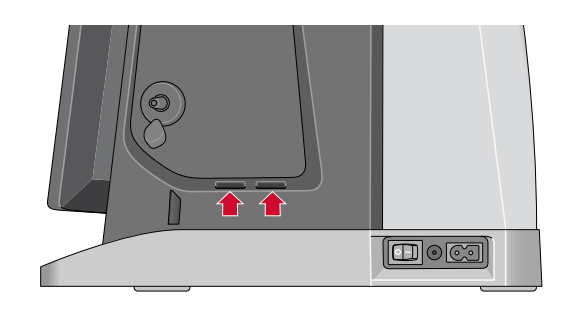

## <span id="page-27-0"></span>Avviare il WiFi e *mySewnet*™ Cloud

Per connettere la macchina seguire la procedura indicata.

#### Connessione a una rete WiFi

Sfiorare il pulsante WiFi nell'angolo superiore a sinistra dello schermo. Selezionare dall'elenco di reti disponibili. Se la rete è protetta da password, questa sarà richiesta per eseguire la connessione.

Per maggiori informazioni, vedere [Introduzione](#page-63-0) al WiFi .

#### Connessione al *mySewnet*™ Cloud

Dopo aver stabilito la connessione WiFi, sfiorare il pulsante cloud accanto al pulsante WiFi sullo schermo. Sfiorare il pulsante per accedere. Sarà aperta una pagina web di accesso. Se non si dispone di un nome utente e una password, selezionare Registra per creare un account.

Per maggiori informazioni, vedere *[mySewnet](#page-67-2)*™ Cloud .

## <span id="page-27-1"></span>Luci LED

La macchina dispone di luci LED che distribuiscono la luce in modo uniforme sull'area di cucito, eliminando eventuali ombre. La luminosità della luce può essere regolata tramite il menu impostazioni; vedere [Luminosità](#page-176-5) luce LED di lavoro .

## <span id="page-27-2"></span>Braccio libero

Per utilizzare il braccio libero, rimuovere il box accessori. Se collegato, il box accessori è bloccato alla macchina tramite un gancio. Per togliere il box, farlo scivolare verso sinistra.

## <span id="page-27-3"></span>Tagliafilo manuale

Sulla macchina sono presenti tre taglia-filo. Il primo si trova vicino all'alberino caricabobina per tagliare il filo prima e dopo che è stato avvolto sulla bobina.

Il secondo è accanto all'area della bobina per tagliare il filo della bobina dopo che è stata inserita la bobina nella macchina.

Il terzo è sul lato sinistro della macchina per tagliare a mano il filo della bobina e dell'ago. Tirare entrambi i fili nel tagliafilo in direzione dietro-avanti e tirare in basso rapidamente.

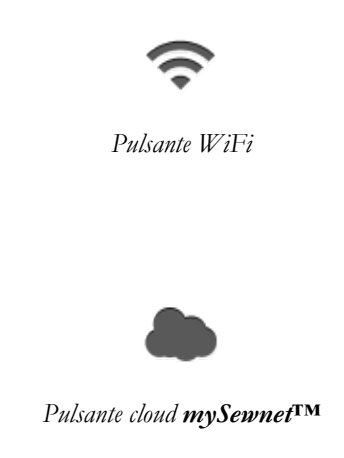

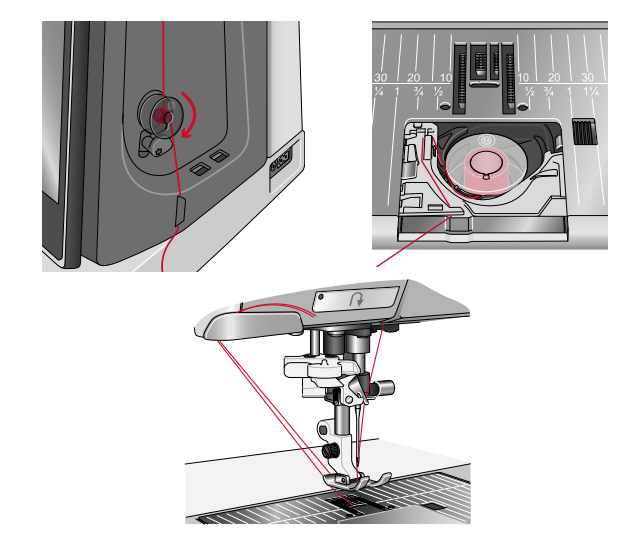

## <span id="page-28-0"></span>Sensore del filo

Se il filo dell'ago si spezza o la bobina finisce, la macchina per cucire si ferma e sullo schermo compare un popup.

Se il filo dell'ago si spezza: Rimuovere completamente il filo, infilarlo di nuovo nella macchina e sfiorare il tasto OK sul popup.

Se il filo della bobina è in esaurimento: È possibile continuare a cucire senza chiudere il popup prima che il filo della bobina si esaurisca completamente. Ciò fornisce la possibilità di programmare ove arrestarsi per sostituire la bobina. Dopo aver sostituito la bobina, sfiorare OK nel popup.

## <span id="page-28-1"></span>Guida-filo telescopica

La guida-filo telescopica viene sempre utilizzata nell'infilatura della macchina per cucire/ricamare e per il caricamento della bobina. La guida-filo telescopica aiuta a raddrizzare il filo impedendogli di ingarbugliarsi o rompersi. La guida-filo insieme al porta-spola verticale consente l'utilizzo di coni di filo molto larghi.

#### Estensione e ritrazione della guida-filo telescopica

Afferrare la guida-filo telescopica sui contrassegni come illustrato e tirare fino a che non scatta in posizione.

Per ritrarla, afferrare la guida-filo telescopica sui contrassegni e spingere a fondo.

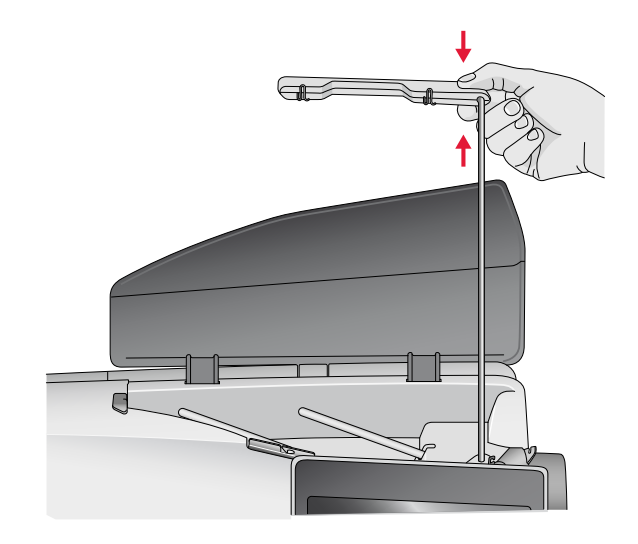

## <span id="page-29-0"></span>Porta-spola

La macchina per cucire dispone di due porta-spola, quello principale e quello ausiliario. I porta-spola sono adatti a tutti i tipi di filo.

Utilizzare il porta-spola principale (A) per infilare il filo dell'ago e per il caricamento della bobina attraverso l'ago. Con il normale filo da cucito e da ricamo, utilizzare il portaspola principale in posizione verticale. Se si desidera mantenere la macchina infilata al termine della cucitura collocare il porta-spola in posizione orizzontale e chiudere il coperchio. Ricordarsi di riportare il porta-spola in posizione verticale quando si riprende a cucire o ricamare.

#### *Nota: Il basculamento dei porta-spola non è possibile se si utilizzano rocchetti o coni di grandi dimensioni.*

Portando il porta-spola in posizione orizzontale utilizzando rocchetti piccoli di filati speciali si otterranno risultati ottimali. Vedere Infilatura - [Suggerimenti,](#page-37-0) pagina 38.

Il porta-spola ausiliario (B) serve per caricare una bobina con un altro filo o per inserire un secondo rocchetto quando si cuce con l'ago doppio.

## <span id="page-29-1"></span>Blocca-spola

La macchina è dotata di tre misure di blocca-spola. Per la maggior parte dei rocchetti non è necessario utilizzare il blocca-spola salvo quando il filo è in esaurimento. Se il filo si inceppa sulla parte superiore del rocchetto, utilizzare il blocca-spola. Utilizzare sempre un blocca-spola leggermente più grande del rocchetto per evitare che il filo si inceppi. Il lato piatto del blocca-spola deve essere spinto saldamente contro il rocchetto. Non deve essere presente alcuno spazio tra il blocca-spola e il rocchetto.

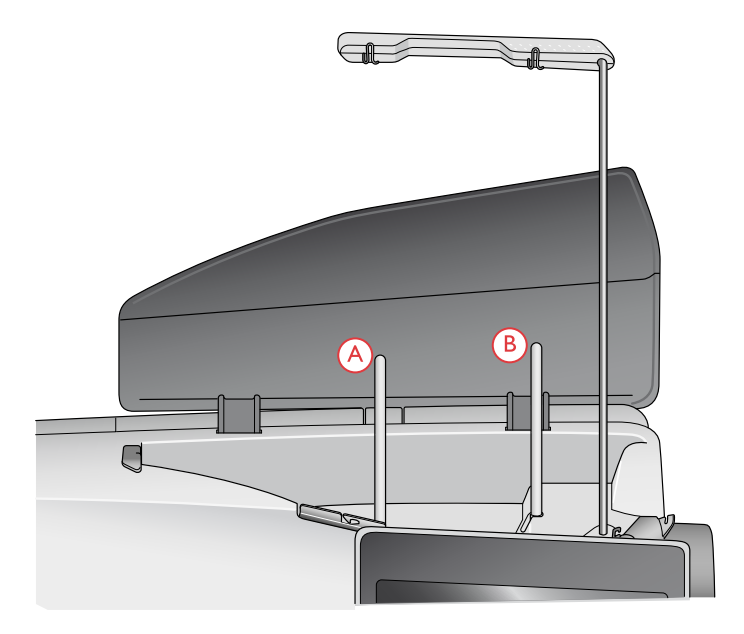

*Porta-spola principale (A) e porta-spola ausiliario (B)*

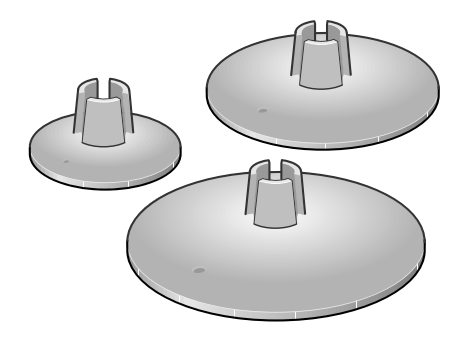

## <span id="page-30-0"></span>Filati

Sul mercato sono disponibili moltissimi filati, destinati ad usi diversi.

La macchina DESIGNER EPIC™ è studiata per l'utilizzo di ogni tipo di filato e dimensione del rocchetto. Vedere Infilatura - [Suggerimenti,](#page-37-0) pagina 38 per ulteriori informazioni sull'ottenimento di risultati ottimali con diversi tipi di filati e differenti tipi o dimensioni di rocchetto.

#### Filato universale per cucitura

Un filo per cucire universale può essere in materiale sintetico, cotone oppure poliestere rivestito di cotone. Questo tipo di filo viene utilizzato per la maggior parte dei progetti di cucito, incluso abiti, decorazioni casalinghe e quilt.

#### Filo da ricamo

I fili da ricamo sono costituiti da diverse fibre: rayon, poliestere, acrilico o metallico. Si tratta di fili che creano un effetto lucido perfetto per i ricami ed altri lavori decorativi.

Di solito il filo da ricamo non viene utilizzato nella bobina, salvo se entrambi i lati del progetto siano a vista. Invece, nella bobina viene normalmente caricato un filo leggero da ricamo. Il filo più leggero non si accumula sotto al ricamo.

*Nota: Quando si utilizzano dei filati metallici o piatti per ricamare, può essere necessario adoperare un ago con una cruna più larga e ridurre la velocità di ricamo.*

#### Filato trasparente

Il filato trasparente è un singolo filo trasparente in materiale sintetico. Viene utilizzato sui quilt e altri lavori decorativi. Quando si carica una bobina, dimezzare la velocità e fermare il caricamento con la bobina riempita solo a metà.

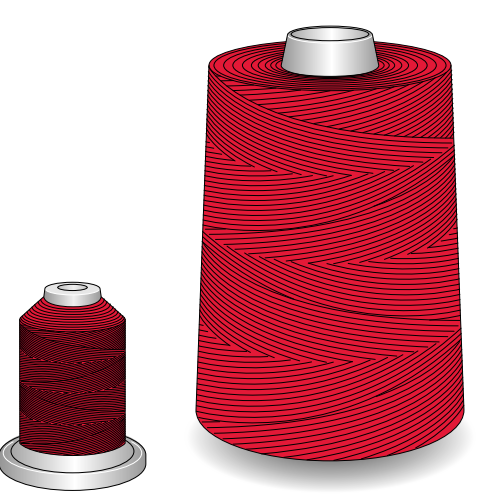

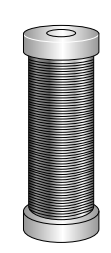

## <span id="page-31-0"></span>Aghi

Nella macchina per cucire, l'ago svolge una funzione molto importante. Si consiglia, pertanto, di usare esclusivamente aghi di qualità, ad esempio, gli aghi del sistema 130/705H. La confezione di aghi in dotazione alla macchina contiene aghi delle dimensioni usate più di frequente.

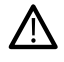

*Verificare che l'ago sia adatto al filato in uso. Filati più pesanti richiedono aghi con una cruna di maggiori dimensioni. Se la cruna dell'ago è troppo piccola per il filato, l'infila ago automatico potrebbe non funzionare.*

#### Ago universale

Gli aghi universali hanno la punta leggermente arrotondata e sono disponibili in una varietà di grandezze, adatte per cucire genericamente su tessuti di tipo e spessore diverso.

#### Ago per tessuti elastici

Gli aghi per tessuti elastici si distinguono per uno speciale solco longitudinale che elimina i punti saltati quando il tessuto si piega. Per maglieria, costumi da bagno, pile, pelli e scamosciati sintetici.

#### Ago da ricamo

Gli aghi da ricamo si distinguono per uno speciale solco longitudinale, per la punta leggermente arrotondata e per la cruna di poco più grande del normale, per evitare di danneggiare filati e materiali. Vanno utilizzati con filati metallici o altri filati speciali da ricamo e per cuciture decorative.

#### Ago per jeans

Questi aghi hanno la punta particolarmente affilata per penetrare in tessuti a trama stretta senza deformarsi. Per tela, jeans e microfibre.

#### Ago lanceolato

L'ago lanceolato è provvisto di larghe sporgenze laterali che consentono di forare i tessuti per realizzare i punti entredeux e altri punti per orli su tessuti in fibre naturali.

## <span id="page-31-1"></span>Informazioni importanti sugli aghi

Sostituire l'ago frequentemente. Usare sempre aghi dritti con la punta affilata (A).

Un ago danneggiato (B) può rompersi, saltare dei punti o fare impigliare il filo, oltre che rovinare la placca ago.

Non utilizzare aghi doppi asimmetrici (C) che potrebbero danneggiare la macchina per cucire.

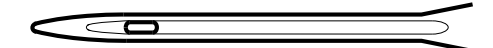

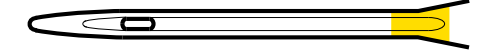

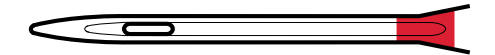

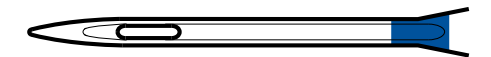

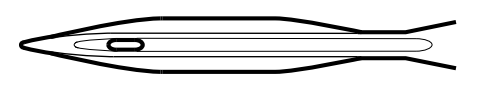

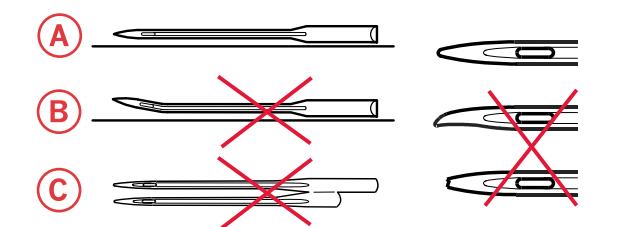

## <span id="page-32-0"></span>Sostituzione dell'ago

- 1. Usare il foro dell'attrezzo universale per sostenere l'ago.
- 2. Allentare la vite dell'ago con l'attrezzo universale.
- 3. Rimuovere l'ago.
- 4. Inserire il nuovo ago usando l'attrezzo multiuso. Il nuovo ago va inserito con la parte piatta rivolta indietro e spingendo fino in fondo.

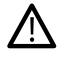

*È essenziale inserire l'ago a fondo per un corretto funzionamento dell'infila ago automatico.*

5. Serrare la vite dell'ago con l'attrezzo universale.

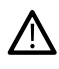

*Utilizzare l'estremità arrotondata dell'attrezzo universale per allentare e serrare la vite.*

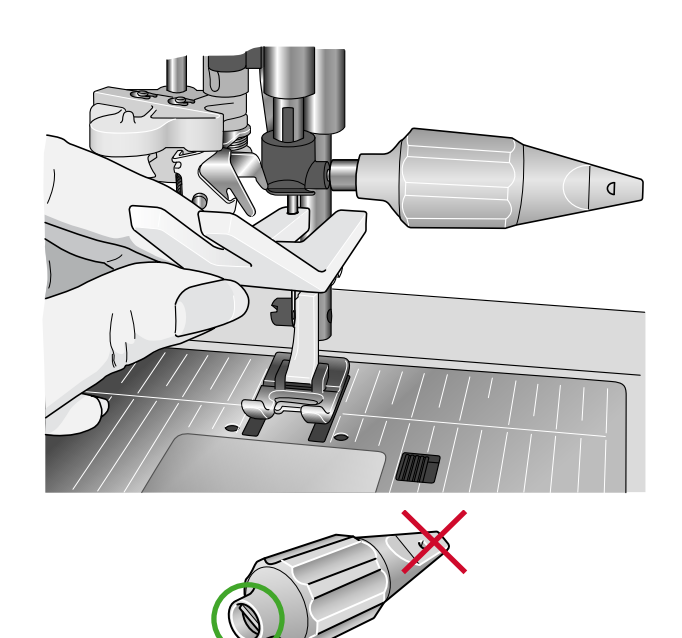

## <span id="page-33-0"></span>Infilatura

Assicurarsi che il piedino e l'ago siano sollevati.

## <span id="page-33-1"></span>Infilatura del filo superiore

Si consiglia di infilare la maggior parte dei filati e dimensioni del rocchetti, come filo dell'ago, dal portaspoletta principale (a sinistra) in posizione verticale, per ottenere risultati ottimali.

In caso di problemi di cucito o con il filato, sono disponibili modalità alternative di posizionamento del rocchetto. Vedere Infilatura - [Suggerimenti,](#page-37-0) pagina 38.

1. Afferrare la guida-filo telescopica sui contrassegni e tirare fino a che non scatta in posizione.

2. Sollevare entrambi i porta-spola in posizione verticale. Collocare il rocchetto sul porta-spola principale (a sinistra).

Utilizzando entrambe le mani, collocare il filo dietro la clip sinistra del guida-filo telescopico (A). Il filo deve scorrere da destra a sinistra.

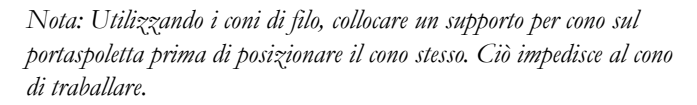

*Suggerimento: Durante la rimozione del cono dal portaspoletta, il supporto per cono stesso potrebbe incastrarsi all'interno del cono. Tirarlo delicatamente fuori dall'alto.*

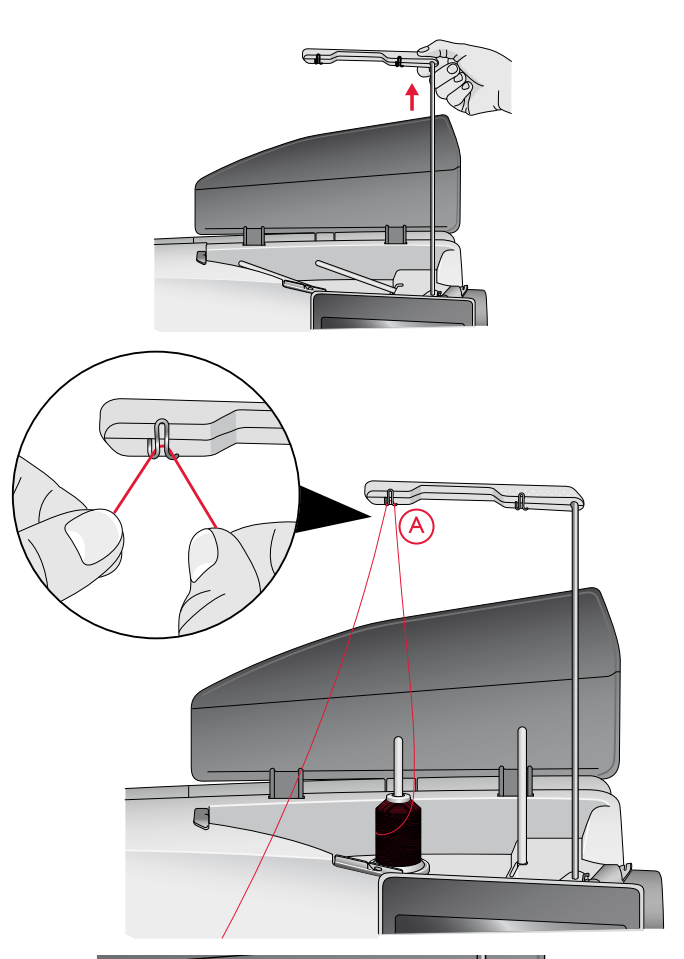

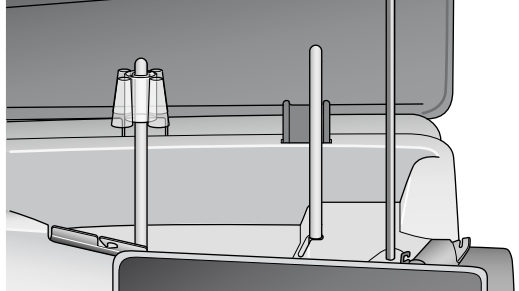

3. Afferrare il filo con due mani, come indicato. Posizionare il filo nella guida-filo (A), dalla parte anteriore a quella posteriore. Riportare il filo dentro e attraverso il guida-filo (B).

*Nota: Continuare a tenere delicatamente il filo accanto al guidafilo (A) durante tutto il processo di infilatura. Ciò creerà una certa tensione sul filo e garantirà che il filo sia correttamente infilato nel percorso di infilatura.*

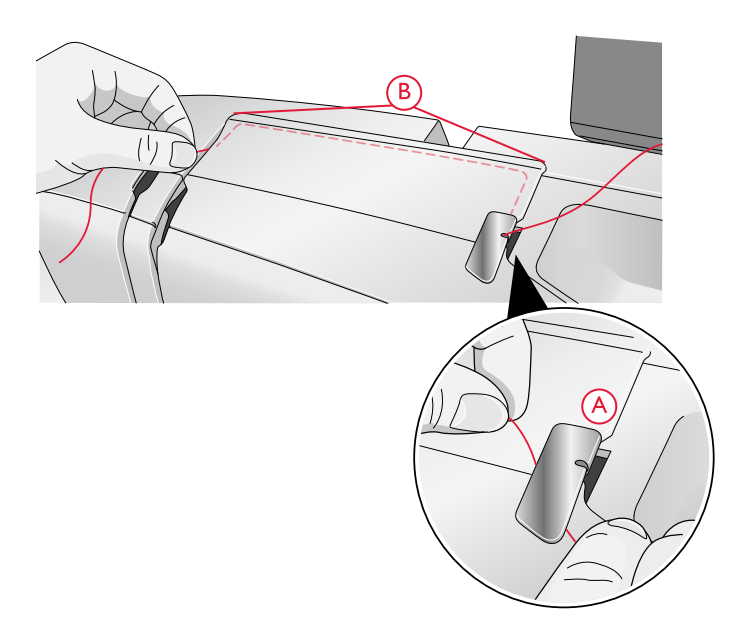

- 4. Tirare il filo tra i dischi tendifilo (C). Abbassare il filo attraverso la fessura a destra e quindi verso l'alto, attraverso la fessura per il filo a sinistra. Infilare il filo da destra nella leva tendi-filo (D) fino a che scatta in posizione (E), quindi verso il basso attraverso la fessura a sinistra nell'ultimo guida-filo (F) appena sopra l'ago.
- 5. Infilare l'ago utilizzando l'infila-ago automatico o manualmente.

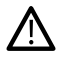

*Prima di utilizzare l'infila-ago automatico, leggere a fondo le istruzioni e i suggerimenti, vedere [Utilizzo](#page-36-0) [dell'infila-ago](#page-36-0) automatico, pagina 37.*

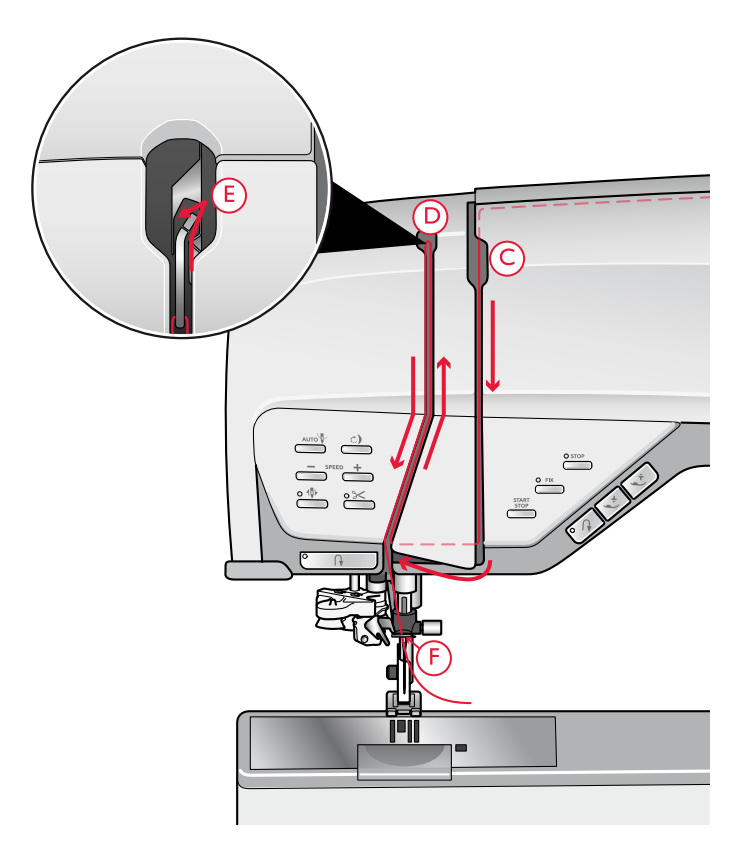

#### <span id="page-35-0"></span>Infila ago automatico

#### Selezione della combinazione filo/ago corretta

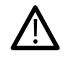

Nell'uso dell'infila-ago automatico è molto importante la combinazione tra peso del filo e misura dell'ago. Combinazioni non adatte, come *l'utilizzo di un filato pesante con un ago fine, possono danneggiare l'infila-ago.*

Non utilizzare filati pesanti con aghi sottili per evitare di piegare questi ultimi. L'uso dell'infila-ago automatico con un ago piegato potrebbe *danneggiare l'infila-ago.*

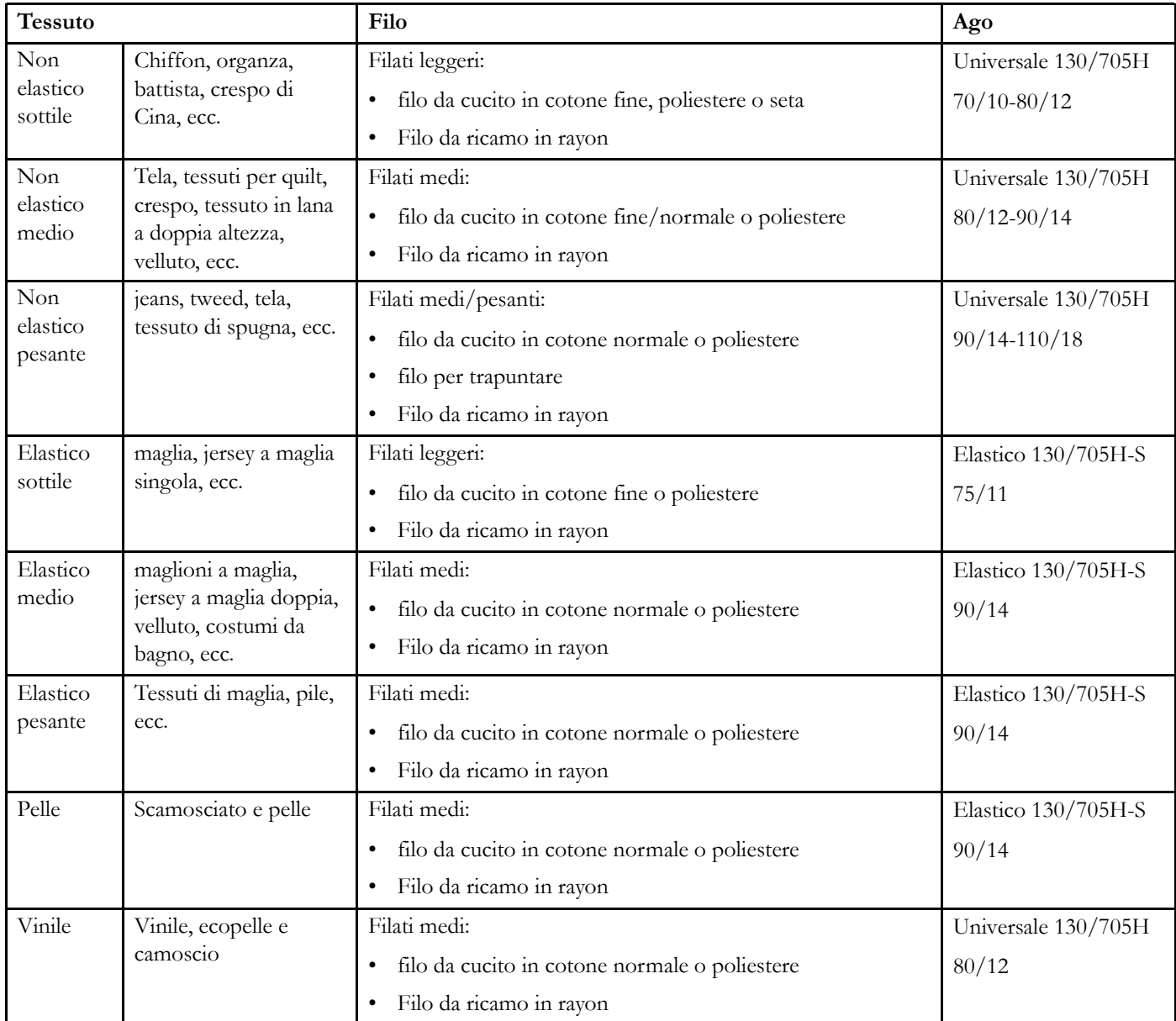

Nota: I tessuti e i filati speciali potrebbero richiedere un ago speciale per ottenere risultati ottimali. Chiedere al proprio concessionario *HUSQVARNA VIKING® ulteriori informazioni sui tipi e misure di ago per le proprie esigenze.*
#### Utilizzo dell'infila-ago automatico

L'infila-ago consente di infilare l'ago in automatico sfiorando semplicemente un pulsante.

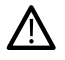

*Prima di utilizzare l'infila-ago automatico, verificare che l'ago sia infilato correttamente e a fondo nel morsetto. Verificare che l'ago non sia danneggiato o piegato e verificare che misura dell'ago e peso del filo siano compatibili come da suggerimenti in Selezione della [combinazione](#page-35-0) filo/ago [corretta,](#page-35-0) pagina 36.*

- 1. Collocare il filo sotto al gancio (A) e tirarlo tra i dischi (B) fino a che scatta in posizione.
- 2. Tirare il filo fino al taglia filo della testina di cucito e tagliare il filo in eccesso tirandolo dalla parte posteriore alla parte anteriore del taglia filo.

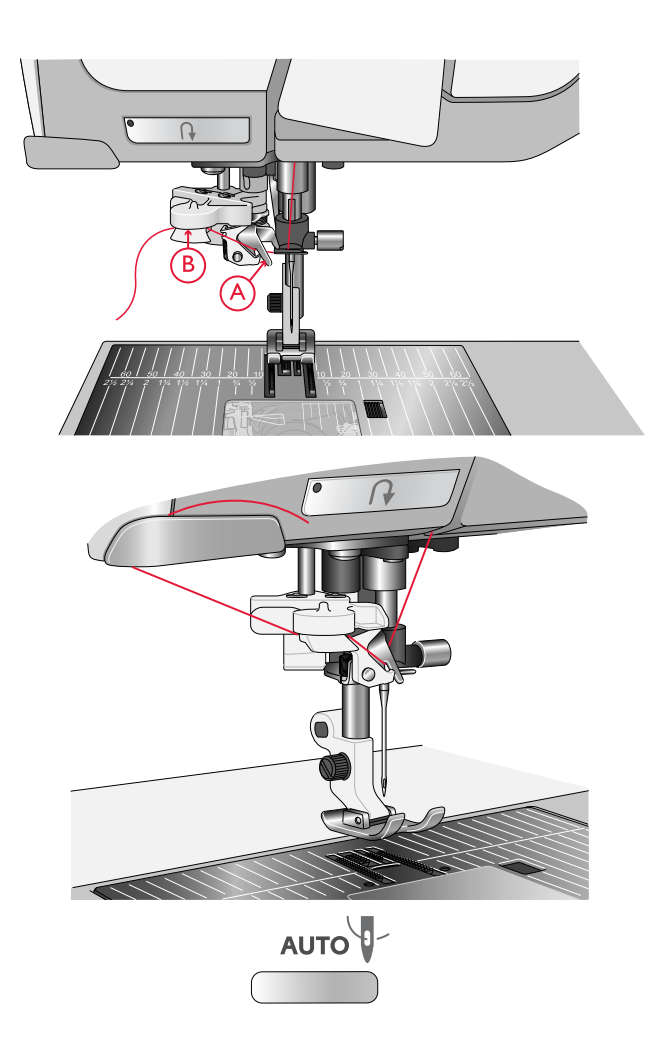

3. Sfiorare il pulsante del taglia filo automatico sulla testina di cucito. Il piedino si abbassa automaticamente durante il processo di infilatura e sarà sollevato al termine della stessa.

L'infila-ago è destinato agli aghi n. 70-120. Non utilizzare per aghi n. 65 o più piccoli, aghi lanceolati, aghi doppi o tripli.

I fili speciali come il filo invisibile e altri fili elastici, metallici o piatti e alcuni fili pesanti potrebbero non esser agganciati correttamente dal gancio dell'infila-ago automatico. Se ciò accade, l'ago non verrà infilato. Provare nuovamente l'infila-ago o infilare l'ago manualmente.

*Quando si infila l'ago manualmente, assicurarsi di procedere dal davanti verso il retro.*

Non è possibile utilizzare l'infila-ago automatico con tutti gli accessori disponibili per la macchina DESIGNER EPIC<sup>TM</sup>. Per evitare danni all'infila-ago e/o agli accessori opzionali si consiglia di utilizzare l'infila-ago stesso prima di collegare gli accessori o di infilare l'ago *manualmente.*

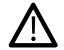

Λ

*Prima di utilizzare l'infila-ago automatico con il Piedino sensore per asole in un unico passaggio collegato, sollevare il volantino del piedino per evitare di danneggiare l'infila-ago e il piedino.*

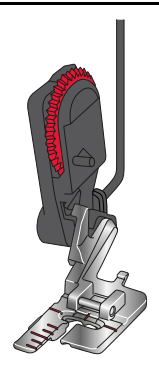

#### Infilatura - Suggerimenti

Sul mercato sono disponibili moltissimi filati, destinati ad usi diversi. La qualità e la struttura del filato nonché la forma e dimensione del rocchetto possono incidere sul comportamento del filo. I filati possono anche comportarsi diversamente in funzione della quantità di filo nel rocchetto.

In caso di problemi, provare ad applicare i suggerimenti seguenti.

*Nota: Per controllare i risultati eseguire sempre una prova di cucito su una pezza di scarto.*

#### Se il rocchetto viene tirato verso l'alto sul porta-spola

Quando il filo è in esaurimento, potrebbe incepparsi sul bordo del rocchetto e tirare il rocchetto stesso verso la sommità del porta-spola. Collocare un copri-spola sulla sommità del rocchetto per tenerlo in posizione. Utilizzare sempre un blocca-spola leggermente più grande del rocchetto per evitare che il filo si inceppi. Il lato piatto del blocca-spola deve essere spinto saldamente contro il rocchetto. Non deve essere presente alcuno spazio tra il blocca-spola e il rocchetto.

# كست

#### Se il filato scivola verso il basso del porta-spoletta in verticale

Se il filo è della qualità che si srotola facilmente e scivola verso il basso del porta-spoletta in verticale potrebbe impigliarsi sotto al rocchetto intorno al porta-spoletta e rompersi. Collocare il blocca-spola grande sul porta-spoletta con il lato piatto verso l'alto prima di collocare il rocchetto.

Se il rocchetto ha lo stesso diametro del blocca-spola grande, collocare un retino sul rocchetto prima di piazzarlo sul portaspola come illustrato di seguito.

*Nota: Per evitare inceppamenti o l'aumento della tensione del filo, il retino deve coprire la parte inferiore del solo rocchetto, non la sommità ove il rocchetto si restringe.*

#### Se il filo si ingarbuglia o si arriccia durante lo svolgimento dal rocchetto

Con i rocchetti piccoli di filo speciale, il porta-spoletta principale può essere utilizzato in posizione inclinata, consentendo al filo di svolgersi dal rocchetto.

Collocare il rocchetto sul porta-spola. Non collocare un blocca-spola sopra il rocchetto, perché in tal caso il rocchetto non potrebbe ruotare. Tirare il filo verso l'alto al guida filo telescopico e infilare come descritto di seguito [Infilatura](#page-33-0) del filo [superiore,](#page-33-0) pagina 34.

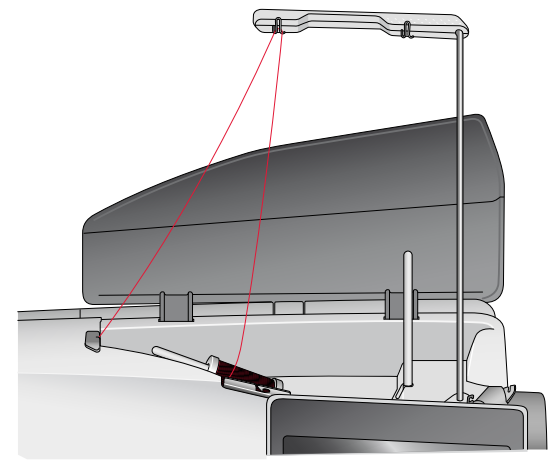

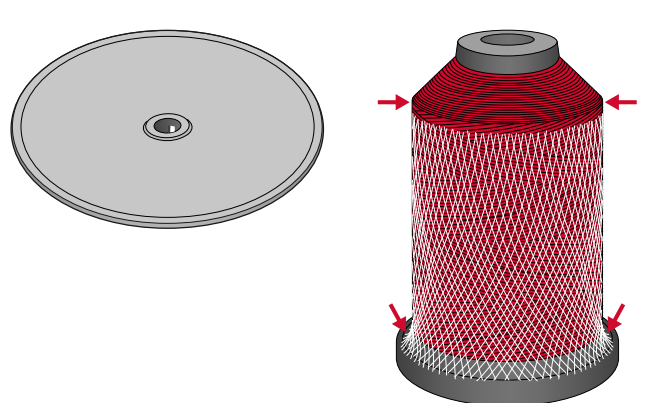

#### Infilatura dell'ago doppio

Sostituire l'ago con un ago doppio. Assicurarsi che il piedino e l'ago siano sollevati.

1. Sollevare entrambi i porta-spola in posizione verticale. Posizionare un rocchetto di filo su ciascun porta-spola. Utilizzando entrambe le mani, collocare il filo proveniente dal porta-spola principale dietro la clip sinistra del guida-filo telescopico (A) da destra a sinistra e quindi collocare il filo proveniente dal porta-spola ausiliario dietro la clip destra del guida filo telescopico (B), da destra a sinistra.

*Nota: Non fare passare il filo del porta-spola ausiliario dietro entrambe le clip sul guida filo telescopico, per evitare di creare una eccessiva tensione.*

*Nota: Se si utilizzano coni grandi di filo sul porta-spola ausiliario, collocare il blocca-spola grande con il lato piatto verso l'alto e il supporto per cono sul porta-spola prima di aggiungere il cono.*

2. Afferrare entrambi i fili con due mani, come indicato. Posizionare i fili nella guida-filo (A), dalla parte anteriore a quella posteriore. Riportare insieme i fili dentro e attraverso il guida-filo (B).

*Nota: Continuare a tenere delicatamente i fili accanto al guidafilo (A) durante tutto il processo di infilatura. Ciò creerà una certa tensione sui fili e garantirà che i fili siano correttamente infilati nel percorso di infilatura.*

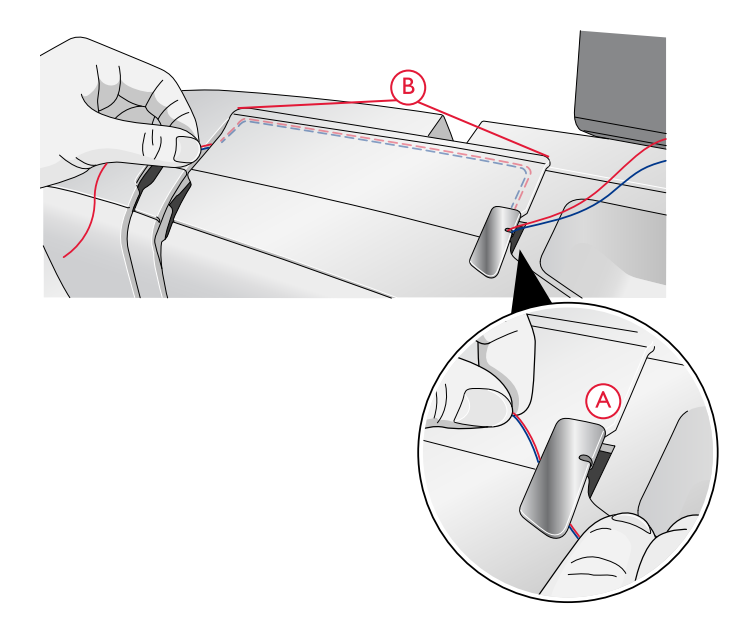

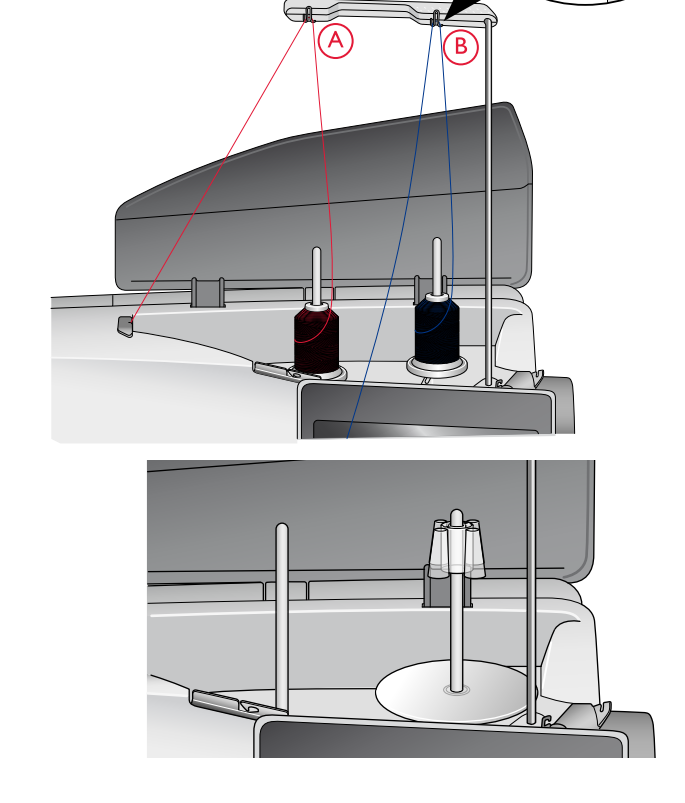

- 3. Tirare i fili tra i dischi tendifilo (C). Assicurarsi di far passare un solo filo sul lato sinistro e un solo filo sul lato destro dei dischi di tensionamento (F). Abbassare il filo attraverso la fessura a destra e quindi verso l'alto, attraverso la fessura per il filo a sinistra. Infilare i fili da destra nella leva tendi-filo (D), fino a che scattano in posizione (E), poi verso il basso attraverso la fessura per il filo a sinistra. Assicurarsi che un filo sia all'interno del guida-filo (F) e l'altro all'esterno. Prestare inoltre attenzione a che i fili non si attorciglino fra di loro.
- 4. Infilare manualmente l'ago doppio.

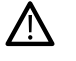

*Non utilizzare l'infila-ago automatico con l'ago doppio.*

*Nota: Il peso e la superficie irregolare dei filati speciali come quelli metallici aumenta la quantità di attrito sul filato stesso. Riducendo la tensione, si impedisce la rottura dell'ago e si riducono le rotture del filo.*

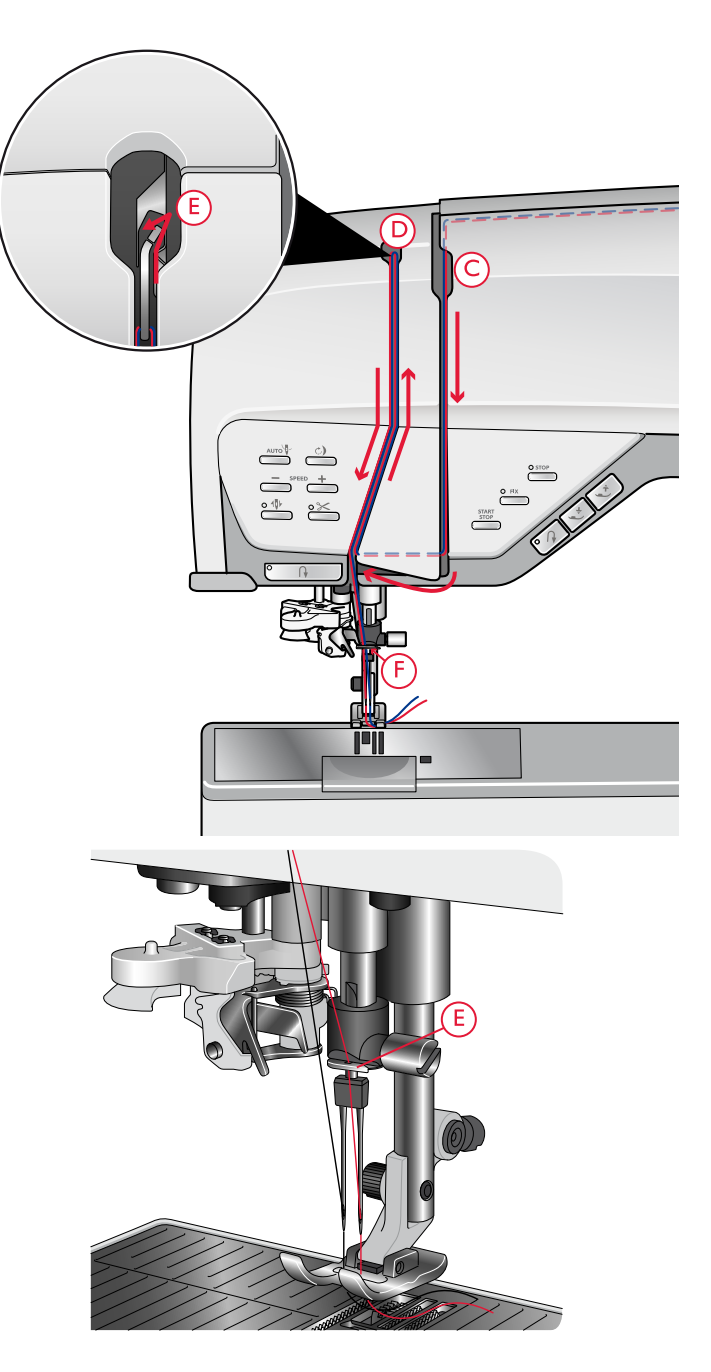

# <span id="page-40-0"></span>Caricamento della bobina

Caricare tutti i tipi di filo, inclusi i fili speciali, come fili di nylon o elasticizzati, metallici o metallici piatti direttamente dal porta-spoletta ausiliario senza passare dall'ago e dal piedino.

*Nota: Caricare sempre i fili speciali a bassa velocità.*

1. Posizionare un rocchetto di filo sul porta-rocchetto ausiliario.

Utilizzando entrambe le mani, tirare il filo dietro la clip destra del guida-filo telescopico (A). Il filo deve scorrere da destra a sinistra.

*Nota: Se si utilizzando coni grandi di filo, collocare il blocca-spola grande con il alto piatto verso l'alto e il supporto per cono sul portaspola ausiliario prima di aggiungere il cono.*

2. Portare il filo attraverso la guida del carica bobina (A) dal retro al davanti e a destra.

Spostare il filo sopra il guida-filo del carica bobina (B), intorno al disco tenditore (C), poi attraverso il guida-filo (D), come illustrato.

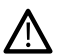

*Con alcuni fili speciali, il normale percorso di infilatura darebbe luogo a una bobina troppo serrata. In questo caso, bypassare il guida-filo (B) e il disco tenditore (C) per ridurre la tensione del filo. Invece, tirare il filo direttamente da guida-filo (A) a guida-filo (D).*

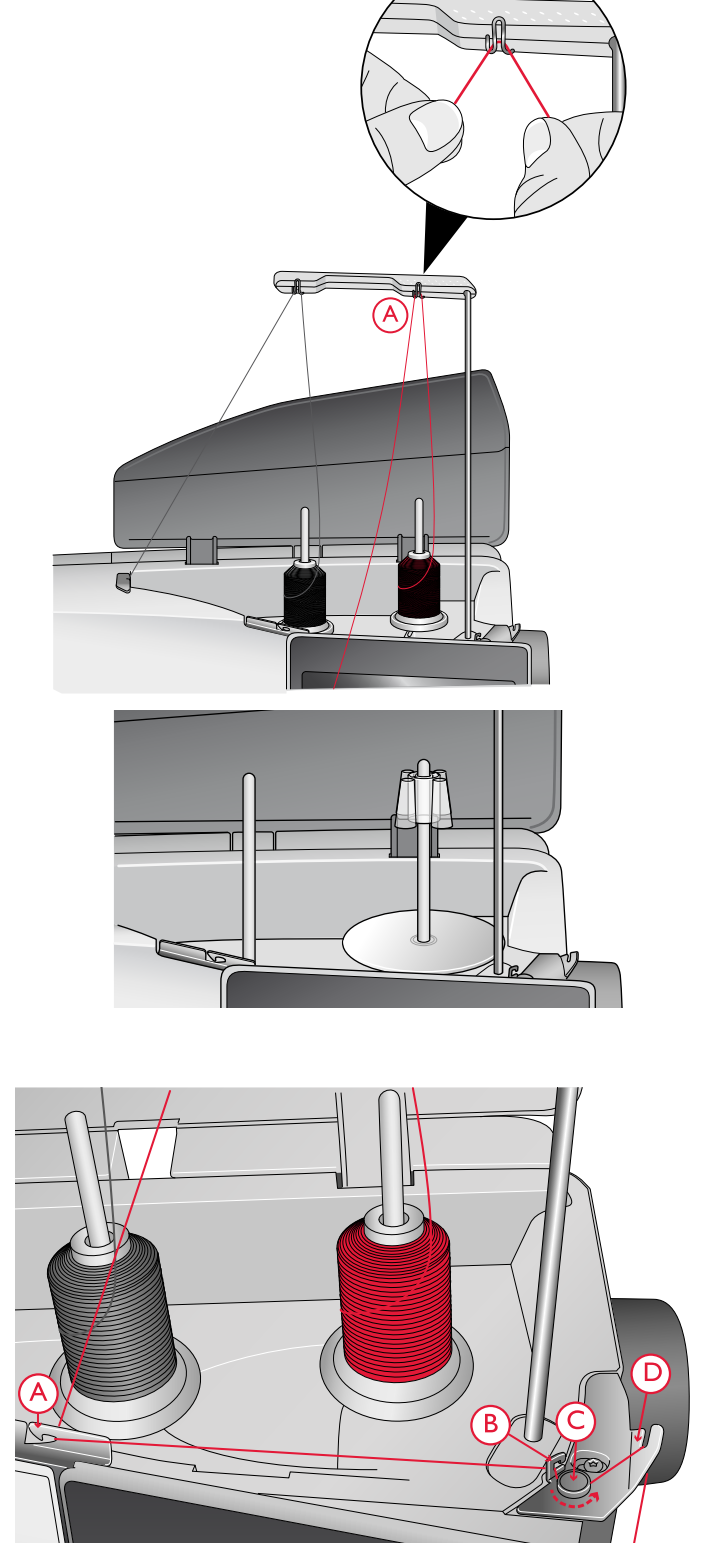

3. Disporre una bobina sul relativo alberino nel lato inferiore destro della macchina. La bobina può essere montata in un solo verso, con il logo all'esterno.

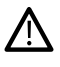

*Le bobine in dotazione sono studiate appositamente per la macchina DESIGNER EPIC™. Non utilizzare bobine studiate per altri modelli di macchina.*

Avvolgere il filo in senso orario sulla bobina per alcuni giri e tagliare il filo in eccesso con il taglia-filo (B).

- 4. Spingere la leva caricabobina (A) verso la bobina. Sullo schermo appare una finestra. Per regolare la velocità di caricamento, trascinare la freccia sulla barra di scorrimento. Avviare e arrestare il caricamento della bobina con i pulsanti presenti nel popup.
- 5. Quando la bobina si è avvolta completamente, la leva caricabobina si sposta all'indietro e il caricamento si arresta automaticamente. Il messaggio popoup si chiude. Rimuovere la bobina e tagliare il filo con il relativo taglia-filo (B).

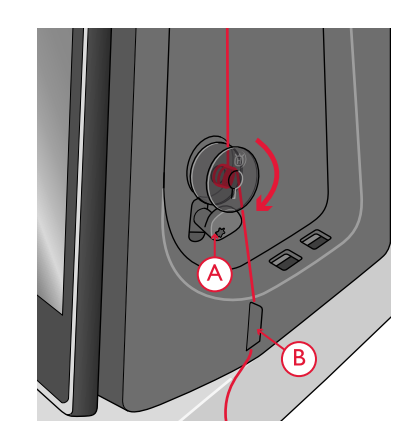

#### Caricamento attraverso l'ago

Se si utilizza lo stesso filo per ago e bobina, è utile caricare una nuova bobina direttamente attraverso l'ago senza dover togliere il filo e infilare nuovamente la macchina.

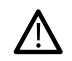

*Sconsigliamo di usare questo metodo per caricare fili speciali, come fili invisibili o elasticizzati, metallici o metallici piatti attraverso l'ago. Non caricare filati molto grossi e ruvidi attraverso l'ago per evitare un eccesso di tensione e causare la rottura dell'ago. Caricare i filati speciali come descritto a [Caricamento](#page-40-0) della bobina, pagina 41.*

- 1. Assicurarsi che il piedino e l'ago siano sollevati.
- 2. Infilare la macchina come descritto a [Infilatura](#page-33-0) del filo [superiore,](#page-33-0) pagina 34.
- 3. Tirare il filo dell'ago sotto il piedino e portarlo in alto verso destra.

*Nota: Quando si carica la bobina dall'ago, utilizzare solo un piedino metallico.*

4. Con entrambe le mani portare il filo attraverso la guida del carica bobina (A), fino al guida filo e da sinistra a destra attraverso il guida-filo (B).

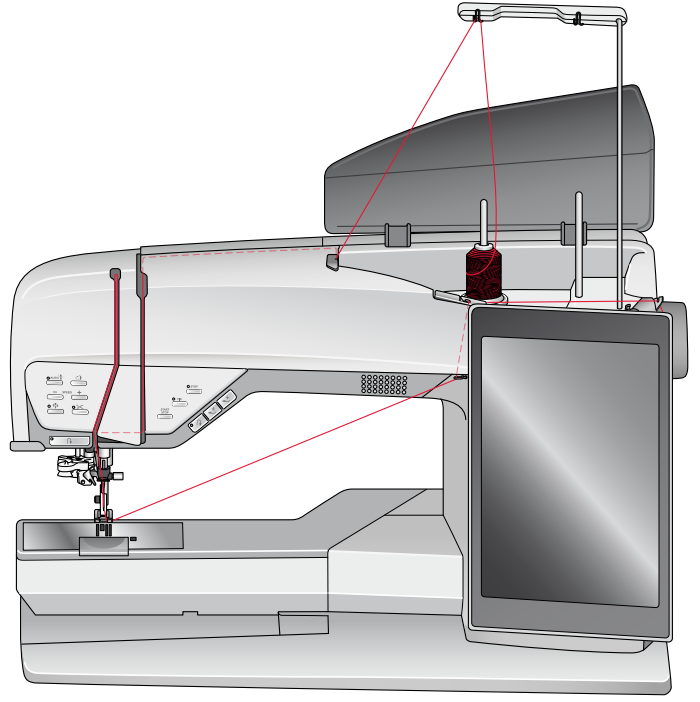

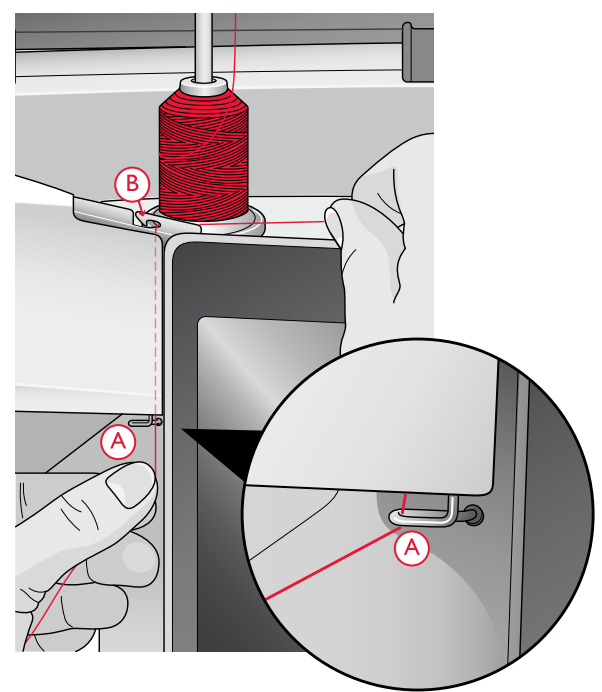

5. Portare il filo direttamente attraverso la guida del caricabobina (C).

*Nota: Se si carica dall'ago bypassare il disco tendifilo.*

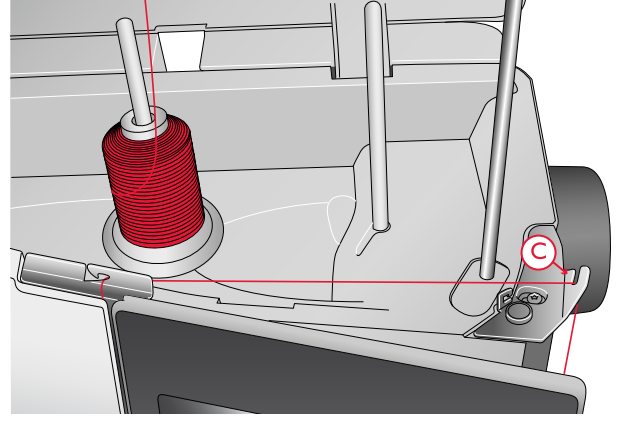

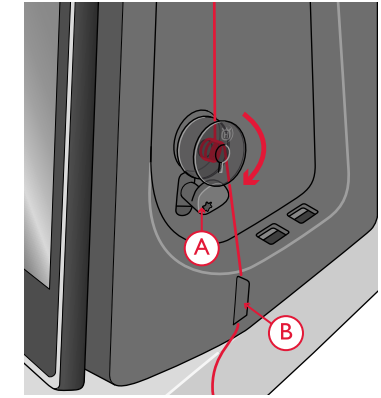

6. Disporre una bobina sul relativo alberino nel lato inferiore destro della macchina. La bobina può essere montata in un solo verso, con il logo all'esterno.

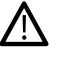

*Le bobine in dotazione sono studiate appositamente per la macchina DESIGNER EPIC™. Non utilizzare bobine studiate per altri modelli di macchina.*

Avvolgere il filo in senso orario sulla bobina per alcuni giri e tagliare il filo in eccesso con il taglia-filo (B).

- 7. Spingere la leva caricabobina (A) verso la bobina. Sullo schermo appare una finestra. Per regolare la velocità di caricamento, trascinare la freccia sulla barra di scorrimento. Avviare e arrestare il caricamento della bobina con i pulsanti presenti nel popup.
- 8. Quando la bobina si è avvolta completamente, la leva caricabobina si sposta all'indietro e il caricamento si arresta automaticamente. Il messaggio popoup si chiude. Rimuovere la bobina e tagliare il filo con il relativo taglia-filo (B).

*Nota: In caso di difficoltà a caricare dall'ago durante l'uso di un cono di grandi dimensioni, spostare il cono sul porta-spola ausiliario e utilizzare la clip destra sul guida-filo telescopico. Collocare il blocca-spola grande con il alto piatto verso l'alto e il supporto per cono sul porta-spola ausiliario prima di aggiungere il cono.*

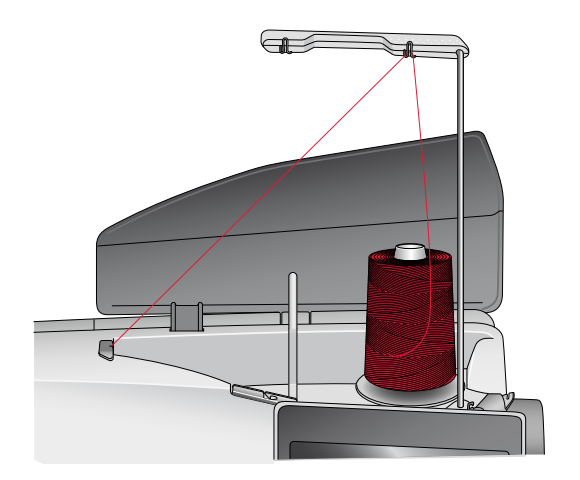

#### Inserimento bobina

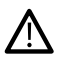

*Utilizzare solamente bobine studiate per la propria macchina DESIGNER EPIC™.*

- 1. Aprire il copri-bobina premendo il pulsante di apertura a destra (A). Rimuovere il copri-bobina.
- 2. Inserire la bobina nella sua capsula. Può essere installata in un solo verso, con il logo rivolto verso l'alto. In questo modo quando si tira il filo, la bobina ruota in senso antiorario.
- 3. Tenere ferma la bobina con le dita per evitare che ruoti e, al contempo, tirare con decisione il filo verso destra e poi verso sinistra nella molla di tensione (B), fino a quando non si innesta correttamente. Continuare facendo passare il filo intorno a (C) e sulla destra del taglia-filo (D).
- 4. Riposizionare il coperchio della bobina. Tirare il filo verso sinistra per tagliarlo.

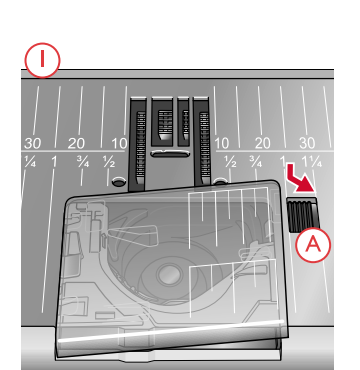

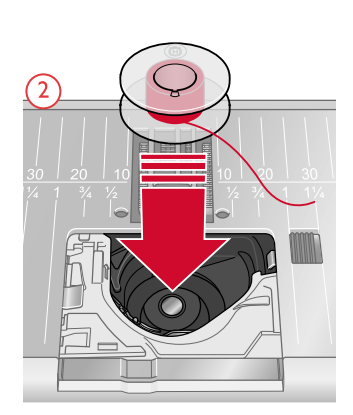

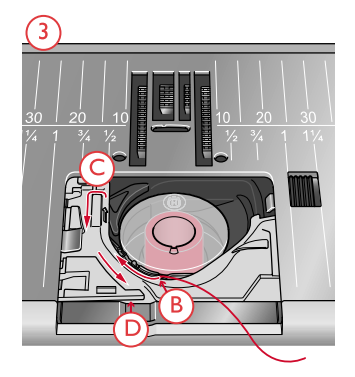

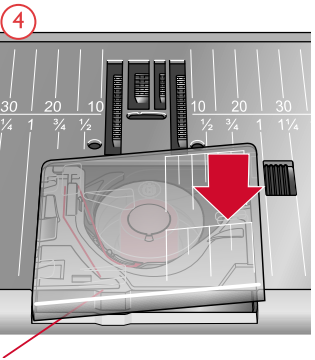

# Sostituzione del piedino

- 1. Accertarsi che l'ago sia sollevato nella posizione massima. Tirare il piedino in basso e verso di sé.
- 2. Allineare la barretta del piedino con la fessura del relativo attacco. Spingere il piedino nella fessura fino a farlo scattare in posizione.

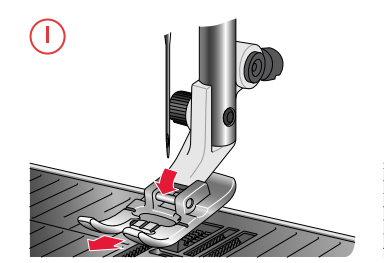

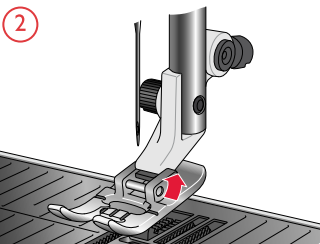

# Innesto del piedino sensore per asole in un unico passaggio

- 1. Montare il piedino sensore per asole in un unico passaggio.
- 2. Inserire la spina, con i tre puntini all'esterno, nella presa per accessori sul retro della testina di cucito.

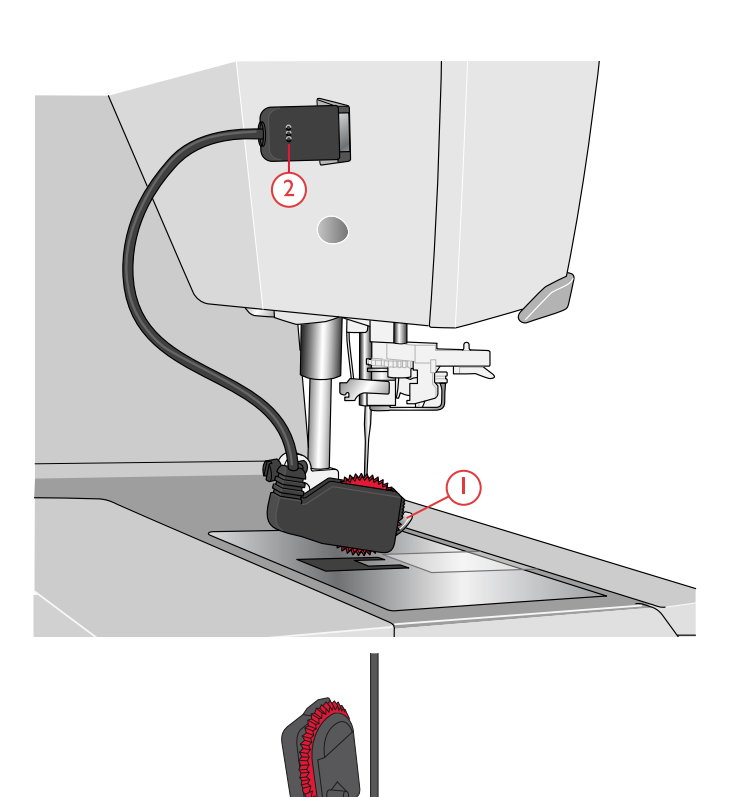

*Prima di utilizzare l'infila-ago automatico con il Piedino sensore per asole in un unico passaggio attaccato, sollevare il volantino del piedino per evitare di danneggiare l'infila-ago e il piedino.*

# <span id="page-45-0"></span>Innesto del piedino Sensor Q

1. Usando l'attrezzo universale, rimuovere l'attacco del piedino.

*Nota: Non rimuovere la vite dell'attacco del piedino dall'attrezzo universale dopo averla svitata. L'attrezzo universale è magnetico e riterrà la vite, facilitando il riposizionamento e evitando di perderla.*

2. Posizionare il piedino Sensor-Q sulla barra del piedino da dietro in modo che il foro sullo stesso corrisponda al foro sulla barra. Abbassare l'ago nell'apertura del piedino ruotando il volantino verso di voi. Il braccio del piedino deve poggiare sulla parte superiore della vita dell'ago. Inserire e serrare la vite dell'attacco del piedino utilizzando l'attrezzo universale.

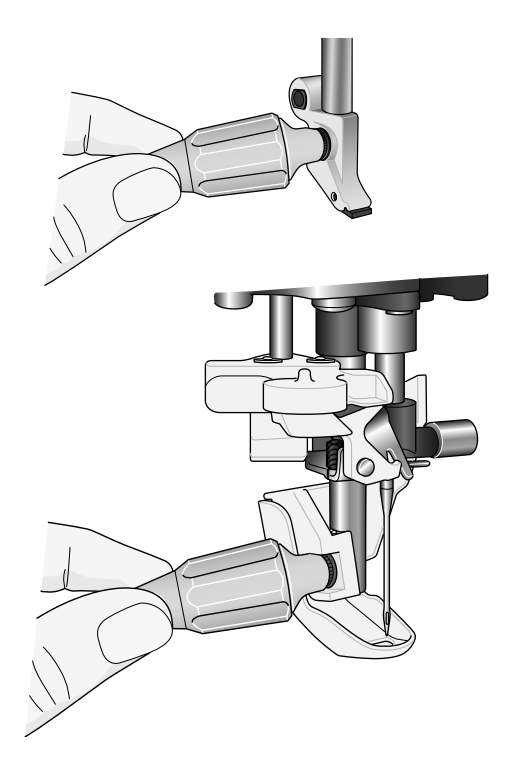

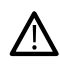

*Utilizzare l'estremità arrotondata dell'attrezzo universale per allentare e serrare la vite.*

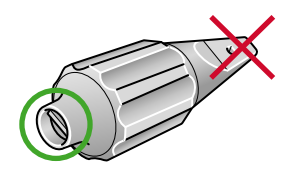

#### Piedino intercambiabile per doppio trasporto

Il piedino intercambiabile per doppio trasporto è stato messo a punto per trasportare in modo uniforme diversi strati di tessuto e/o imbottitura. È perfetto per i quilt e per cucire velluto, tessuti elastici, similpelle e le stoffe fantasia da far combaciare con precisione. Innestare il piedino per punto diritto intercambiabile durante l'uso del punto diritto con ago in posizione centrale e lunghezza del punto fino a 6 mm. Innestare il piedino Zigzag intercambiabile se si selezionano punti fino a 7 mm di larghezza e 6 mm di lunghezza.

*Nota: Cercare gli accessori opzionali a doppio trasporto nella guida online presso www.husqvarnaviking.com o dal concessionario HUSQVARNA VIKING®.*

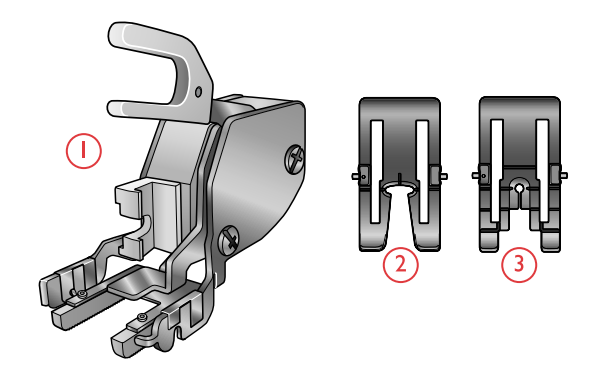

- 1. Doppio trasporto
- 2. Piedino Zigzag intercambiabile
- 3. Piedino per punto diritto intercambiabile

#### Innesto del doppio trasporto

1. Usando l'attrezzo universale, rimuovere l'attacco del piedino.

*Nota: Non rimuovere la vite dell'attacco del piedino dall'attrezzo universale dopo averla svitata. L'attrezzo universale è magnetico e riterrà la vite, facilitando il riposizionamento e evitando di perderla.*

2. Sistemare sulla macchina il doppio trasporto dal lato posteriore, collocando la forca sopra la vite blocca-ago. Avvitare il Piedino a doppio trasporto sulla relativa barra con la vite dell'attacco.

#### Innesto e rimozione del piedino

- 3. Con la barra del piedino in posizione sollevata, collocare il Piedino sotto al Doppio trasporto.
- 4. Spingere il Piedino verso l'alto in modo che scatti in posizione.
- 5. Per rimuoverlo, spingere il piedino verso l'alto fino a che non esce.

*Nota: Tenere sempre un piedino innestato sul doppio trasporto quando non è innestato alla macchina.*

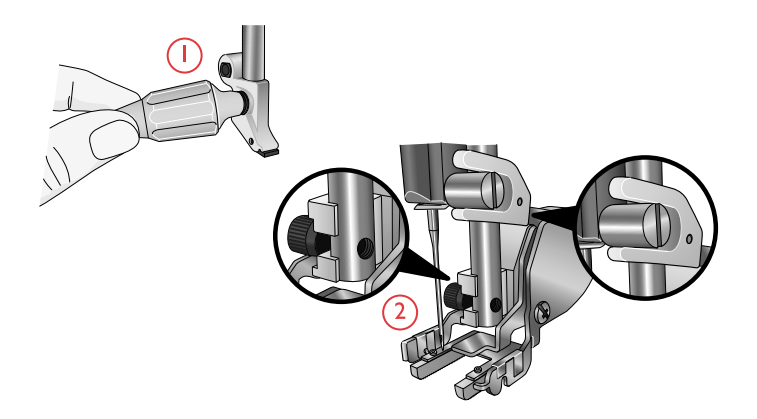

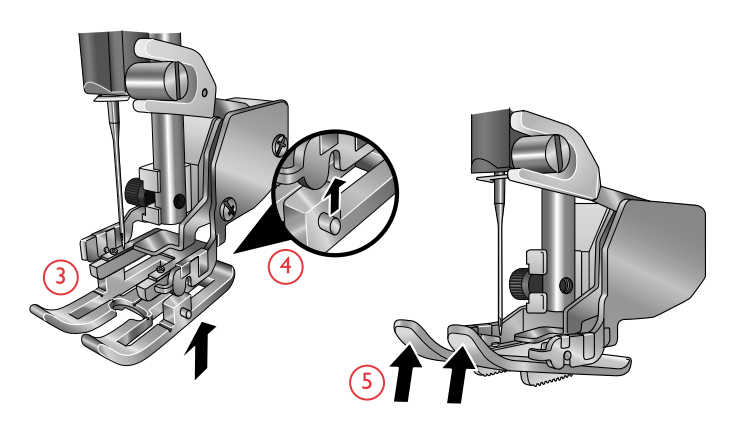

#### Montaggio della guida

Le due guide per orlo/quilt incluse con la macchina agevolano la cucitura di file parallele di punti, ad esempio per le trapuntature parallele o per realizzare delle pieghettature. Una guida è per il lato sinistro, l'altra per il destro.

6. Inserire la guida attraverso il foro nella parte posteriore del doppio trasporto. Regolare lo spazio tra il piedino e la guida spingendo verso sinistra o destra.

*Nota: È possibile utilizzare le guide per orlo anche senza doppio trasporto. Inserirne una nel foro sul retro dell'attacco del piedino e serrare la vite.*

#### <span id="page-47-0"></span>Innestare la piastrina per punto diritto

Per ricamare si consiglia di usare la piastrina punto diritto. È anche possibile utilizzarla per determinate tecniche in modalità cucito, come l'assemblaggio dei quilt. Il foro più piccolo della piastrina per punto diritto sostiene il tessuto più vicino all'ago e aiuta a impedire al tessuto di cadere nell'area della bobina, specialmente all'inizio e/o alla fine di una cucitura.

- 1. Rimuovere il piedino. Aprire il copri-bobina premendo il pulsante di apertura a destra (A). Rimuovere il copribobina.
- 2. Assicurarsi che le griffe siano abbassate. Inserire l'attrezzo universale sotto la piastrina ago, come mostrato in figura, e ruotare delicatamente per smontarla.

*Nota: Abbassare le griffe premendo il pulsante Piedino su/ sollevamento extra.*

*Nota: Sostituendo la piastrina ago, rimuovere eventuali filacce e fili dall'area della bobina.*

3. Con le griffe abbassate, posizionare la piastrina per punto diritto in modo da inserirla nelle tacche sul lato posteriore (B). Premere la piastrina fino a farla scattare in posizione. Riposizionare il coperchio della bobina.

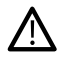

*Per impedire la rottura dell'ago o danni alla piastrina, rimuovere gli accessori non compatibili con la stessa, come l'ago doppio.*

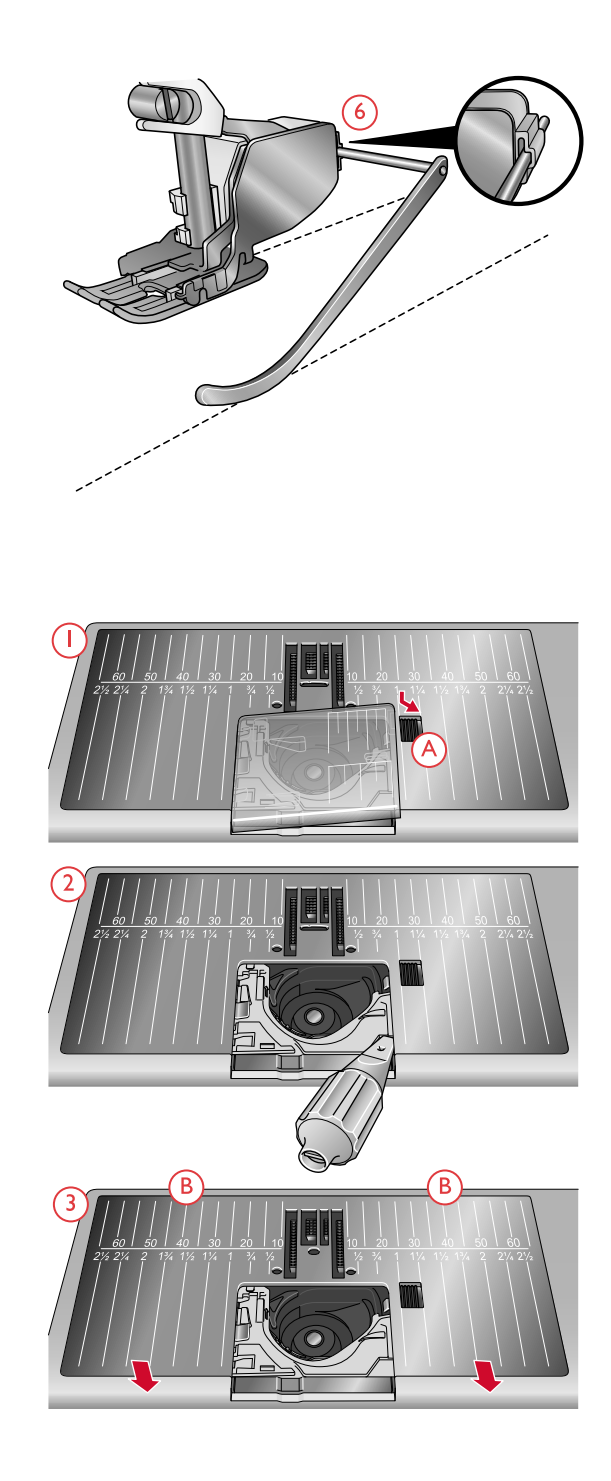

# Preparazioni del ricamo

<span id="page-48-0"></span>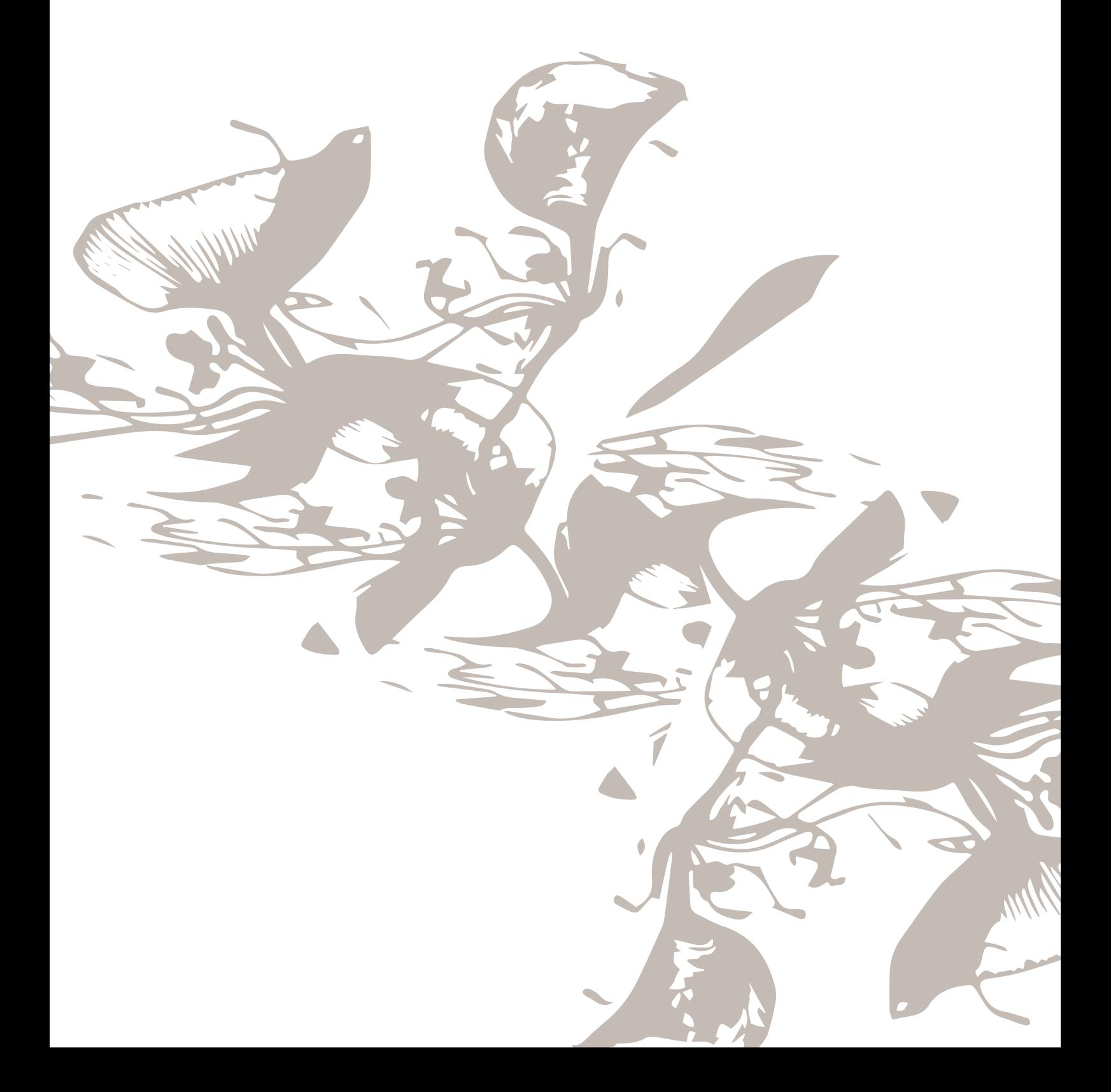

# Unità di ricamo

(tipo EU 22)

- 1. Tasto di sgancio dell'unità di ricamo (lato inferiore)
- 2. Braccio di ricamo
- 3. Attacco del telaio di ricamo
- 4. Piedini di regolazione altezza
- 5. Spina dell'unità di ricamo

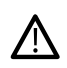

*La prima volta che si estrae l'unità di ricamo dalla scatola, rimuovere il sostegno di imballaggio al di sotto della stessa.*

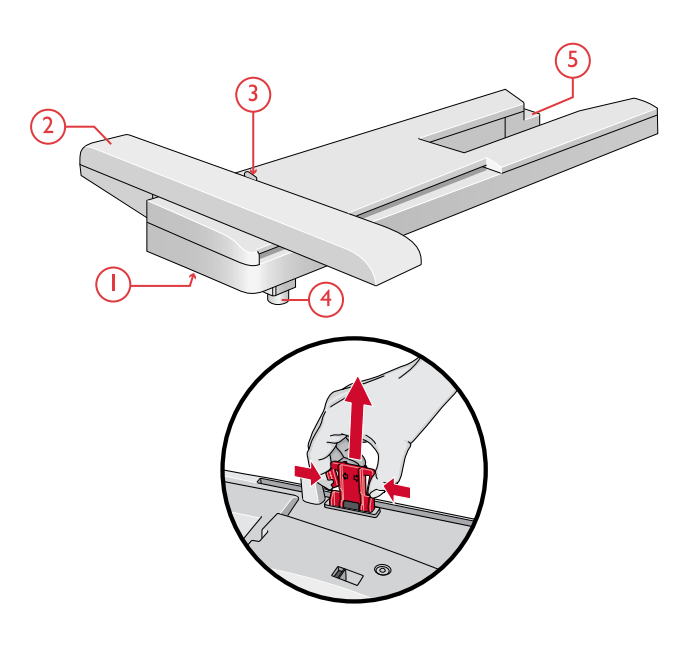

# Panoramica del telaio di ricamo

- 1. Connettore del telaio per ricamo
- 2. Telaio esterno
- 3. Telaio interno
- 4. Rilascio rapido
- 5. Vite di fissaggio
- 6. Scanalature per montare le graffette
- 7. Contrassegno di centro

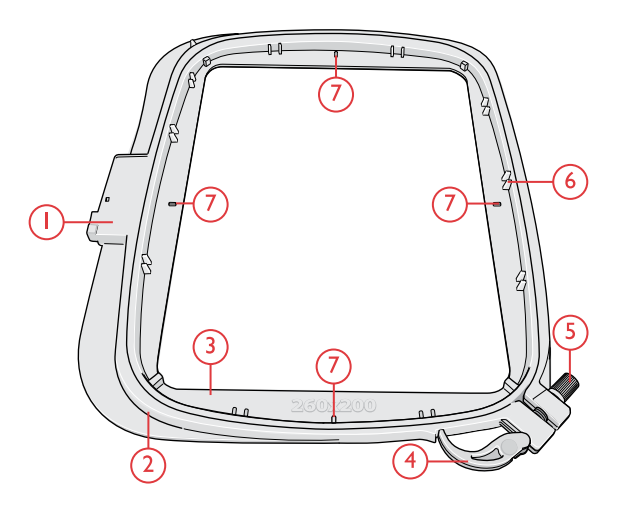

## Piedino sensore Q

Per ricamare con il telaio si consiglia di usare il piedino Sensor Q.

Vedere [Innesto](#page-45-0) del piedino Sensor Q, pagina 46.

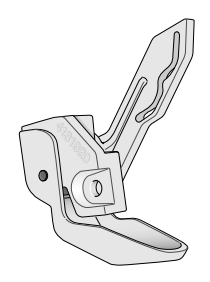

# Piastrina per punto diritto

Per ricamare con il telaio si consiglia di usare la piastrina per punto diritto.

Vedere [Innestare](#page-47-0) la piastrina per punto diritto, pagina 48.

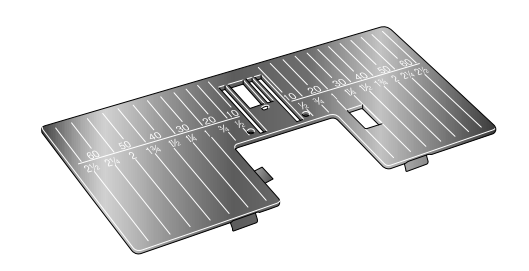

#### Disegni

Nella memoria della macchina sono inclusi oltre 650 disegni. Tali disegni, insieme agli 8 caratteri di ricamo incorporati, sono illustrati nel Libretto campioni DESIGNER EPIC™.

#### DESIGNER EPIC™ Libretto campioni

Sfogliare il libretto campioni DESIGNER EPIC™ per reperire di disegni e font.

Sono illustrati e numerati tutti i disegni incorporati. Insieme ai disegni che necessitano di tecniche di ricamo particolari vengono mostrati anche il conteggio dei punti (numero dei punti del disegno), la dimensione del disegno e l'elenco completo dei blocchi colore incluse le informazioni relative alle tecniche dei blocchi.

# Collegamento dell'unità di ricamo

- 1. Rimozione del vassoio accessori.
- 2. Fare scivolare l'unità di ricamo sul braccio libero della macchina fino a inserirla saldamente nella presa sul retro della macchina. Se occorre, usare il piedino di regolazione dell'altezza in modo da allineare macchina e unità di ricamo. Se la macchina è spenta, accenderla.
- 3. Se si è già in modalità ricamo o si passa a tale modalità, un messaggio popup avvisa di liberare il braccio di ricamo e rimuovere il telaio prima della calibrazione. Sfiora OK. La macchina si calibra e il braccio di ricamo si sposta nella posizione di partenza.

*Nota: NON calibrare la macchina con il telaio di ricamo montato per evitare di danneggiare ago, piedino, telaio e/o unità di ricamo. Assicurarsi di sgomberare la zona circostante la macchina prima di eseguire la calibrazione, per evitare che il braccio di ricamo colpisca qualcosa durante l'operazione.*

# Rimozione dell'unità di ricamo

- 1. Per riporre l'unità di ricamo nella valigetta, spostare il braccio di ricamo in posizione di imballo. Vedere [Posizione](#page-141-0) di imballo.
- 2. Premere il tasto a sinistra, sotto l'unità di ricamo (A), e far scorrere l'unità a sinistra per rimuoverla.
- 3. Conservare l'unità di ricamo nel materiale di imballaggio originale in polistirolo nero presente nella valigetta morbida.

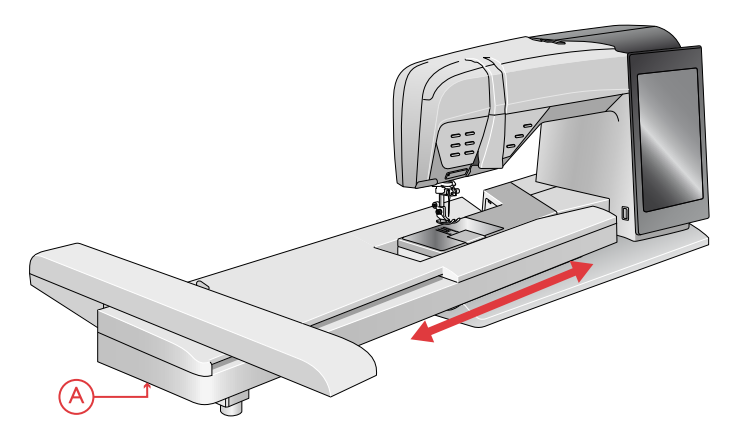

#### Intelaiatura del tessuto

Per ottenere i risultati di ricamo ottimali, collocare uno stabilizzatore sotto il tessuto. Quando si intelaia il tessuto con lo stabilizzatore, verificare che entrambi siano lisci e ben fermi.

- 1. Aprire lo sgancio rapido (A) sul telaio esterno e allentare la vite (B). Rimuovere il telaio interno. Sistemare il telaio esterno su una superficie piana e stabile con la vite in basso a destra (B). Al centro del bordo inferiore del telaio è visibile una freccetta che andrà ad allinearsi con una freccetta analoga sul telaio interno.
- 2. Collocare lo stabilizzatore e il tessuto, con i lati diritti rivolti verso l'alto, sopra il telaio esterno. Collocare il telaio interno sopra il tessuto con la freccetta sul bordo inferiore. È possibile visualizzare la dimensione del telaio sulla parte bassa del telaio interno, se è stato innestato correttamente.
- 3. Inserire con decisione il telaio interno in quello esterno.
- 4. Chiudere lo sgancio rapido (A). Regolare la pressione del telaio esterno girando la vite di fissaggio (B). Per ottenere risultati ottimali, il tessuto deve essere ben teso nel telaio.

*Nota: Se si ricamano altri disegni sullo stesso tessuto, aprire lo sgancio rapido, spostare il telaio alla nuova posizione sul tessuto e chiudere lo sgancio rapido. Se si cambia il tipo di tessuto, potrebbe essere necessario regolare la pressione utilizzando la vite di ritenzione. Non forzare lo sgancio rapido.*

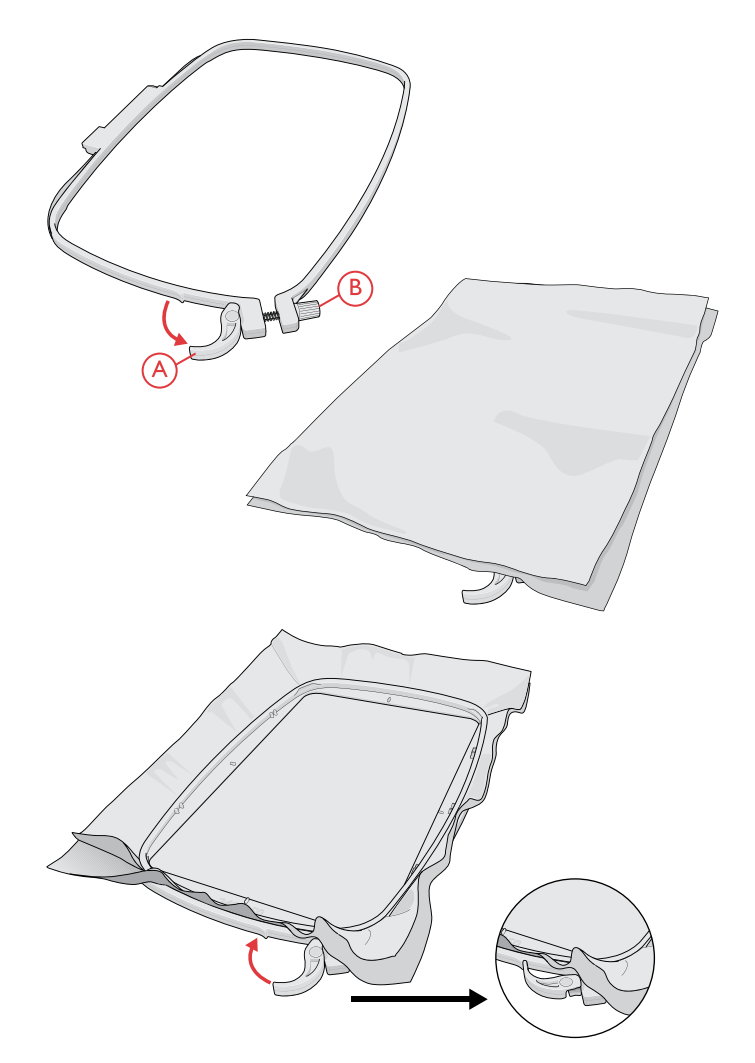

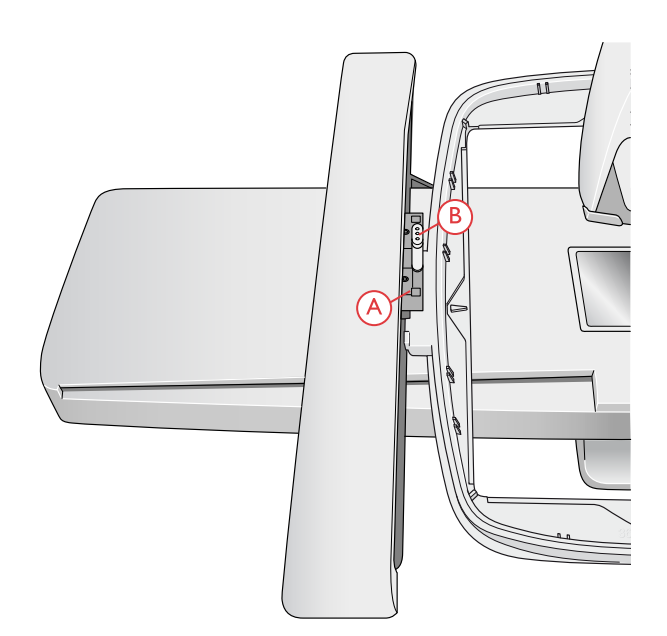

#### Inserimento/rimozione del telaio

Fare scivolare il connettore del telaio nell'attacco del telaio (A), con un movimento avanti-indietro, finché non scatta in posizione.

Per togliere il telaio dal braccio di ricamo, premere il tasto di colore grigio (B) sull'attacco del telaio e far scivolare il telaio verso di sé.

# Lo schermo interattivo

<span id="page-54-0"></span>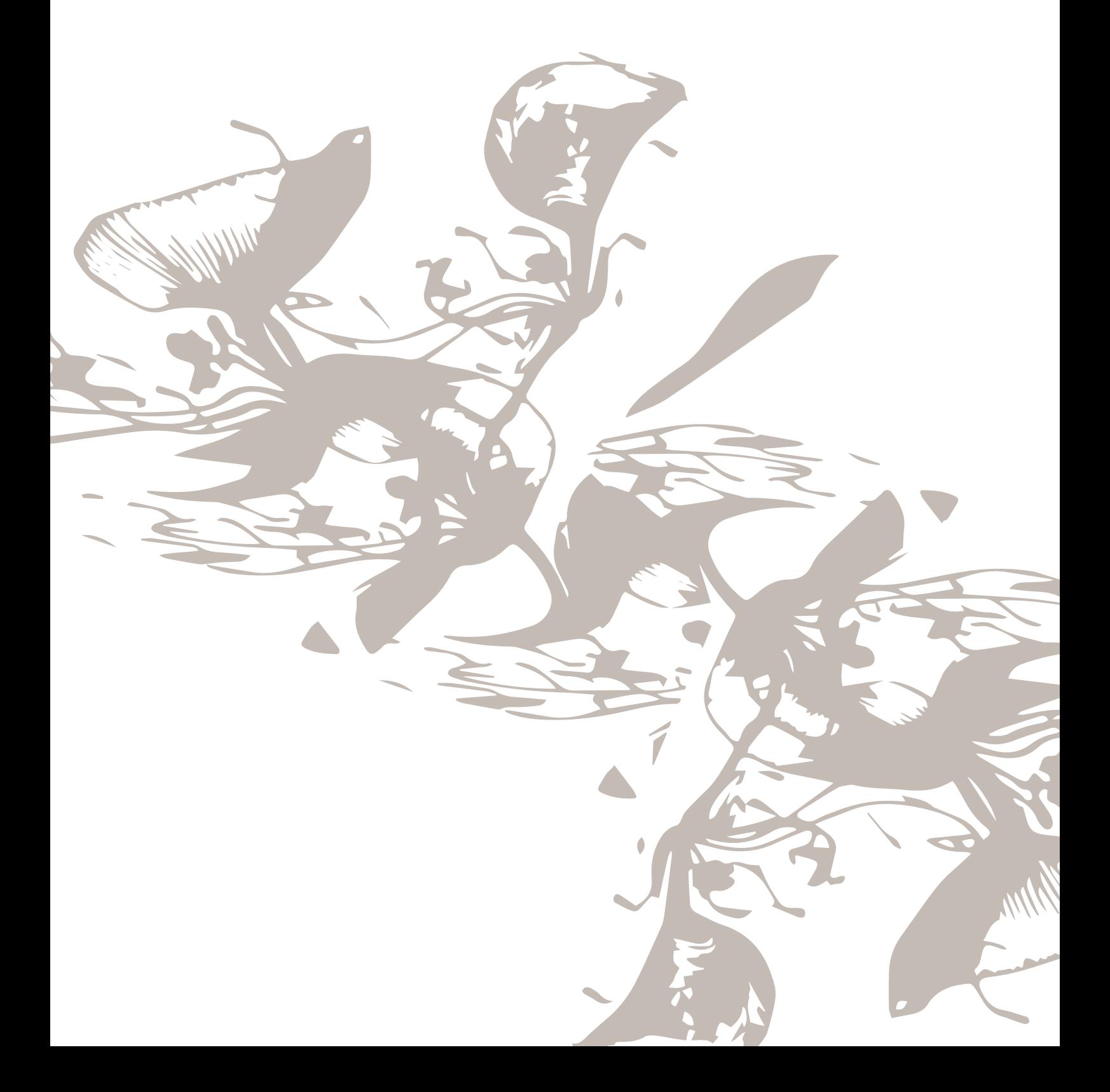

## Schermo interattivo

La macchina DESIGNER EPIC™ dispone di uno schermo interattivo molto facile da utilizzare. Pochi semplici gesti – sfiorare, sfiorare a lungo, avvicinare/allargare le dita, sfiorare e spostare e scorrere – sono tutto ciò che occorre per utilizzare lo schermo multiuso.

#### Gesti

#### Sfiorare

Sfiorare una volta e rilasciare sullo schermo per selezionare le proprie scelte, ad esempio nelle impostazioni o sul disegno.

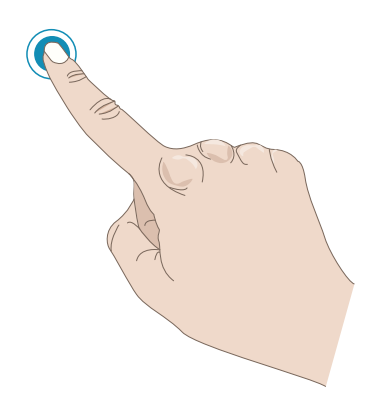

#### Sfiorare a lungo

Sfiorare una volta senza rilasciare per alcuni secondi, ad esempio su una sequenza o su un disegno per aprire il toolbox [intelligente.](#page-56-0)

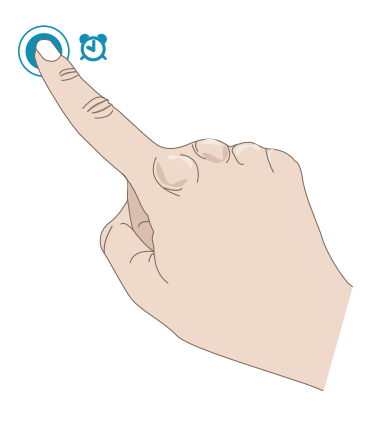

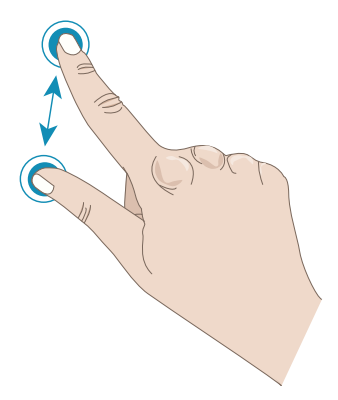

#### Ingrandire/ridurre

Sfiorare con due dita simultaneamente e senza rilasciare ridurre la distanza tra le dita per restringere (ridurre). Sfiorare con due dita simultaneamente e senza rilasciare aumentare la distanza tra le dita per allargare (ingrandire).

Questa funzione è molto utile nel menu punti e nel menu design per ingrandire e ridurre la visualizzazione dei punti e disegni. È anche utile durante la lettura della guida utente per ingrandire testi e immagini.

*Nota: Se si allargano/restringono le dita su un disegno selezionato si attiverà la funzione di posizione e si sposterà il disegno invece di ingrandire l'area di ricamo.*

#### Sfiorare e Spostare

Sfiorare una volta e senza rilasciare spostare le dita in una posizione diversa sullo schermo per sfiorare e muovere, ad esempio per spostare un disegno selezionato nell'area di ricamo.

#### Scorrere

Spostare le dita senza sollevarle da sinistra a destra o da destra a sinistra per scorrere orizzontalmente ad esempio sul menu punti per scorrere tra i menu punti.

Spostare le dita senza sollevarle dal basso verso l'alto o dall'alto verso il basso per scorrere verticalmente ad esempio sul menu punti per scorrere all'interno del menu punti.

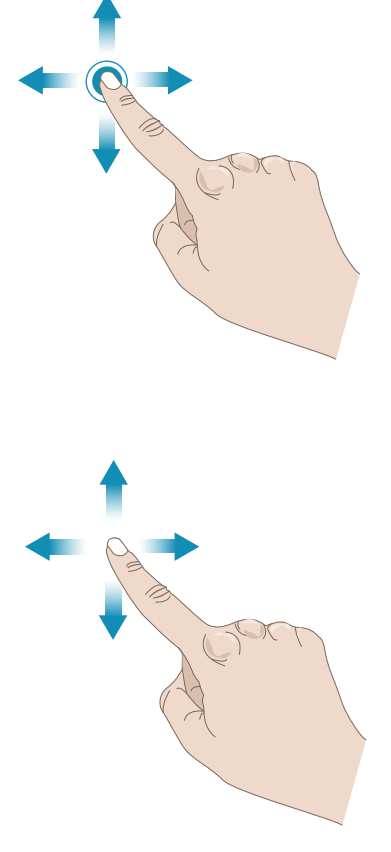

#### <span id="page-56-0"></span>Toolbox intelligente

Il toolbox intelligente è disponibile su un punto o sequenza nell'area di cucito o su un disegno, punto o sequenza nell'area di ricamo. Sfiorare a lungo una sequenza o un disegno per aprire il toolbox intelligente, spostare le dita per evidenziare l'opzione che si desidera utilizzare e rilasciare per selezionare tale opzione.

Le opzioni incluse nel toolbox intelligente variano in funzione di dove viene utilizzata e su cosa viene utilizzata. Esempi di opzioni sono duplica, cancella, specchia e modifica.

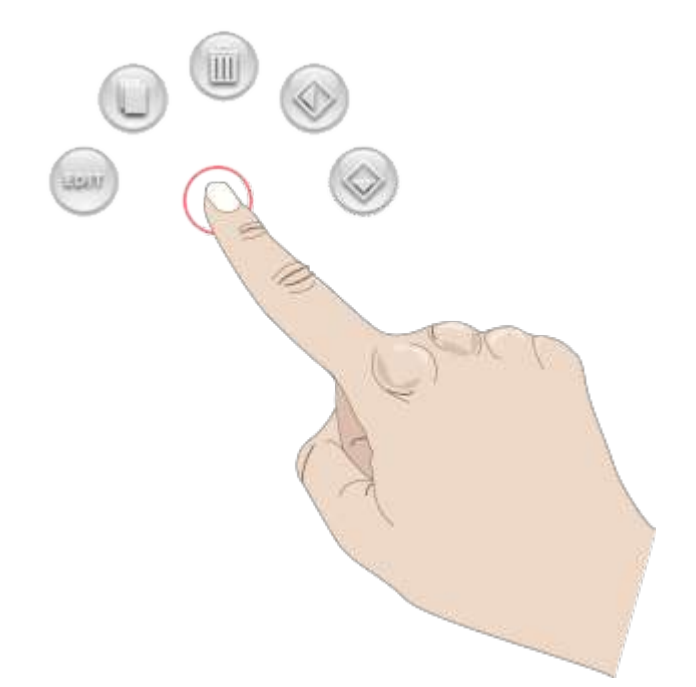

# Funzioni comuni

Le seguenti funzioni sullo schermo sono utilizzate spesso.

#### **OK**

Conferma le modifiche e i messaggi popup e ritorna alla finestra precedente.

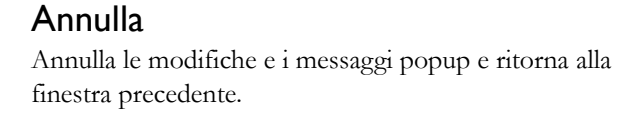

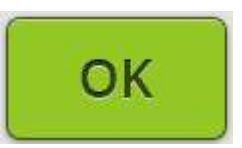

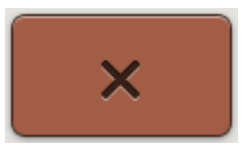

#### Modifica ricamo

Nell'angolo in basso a sinistra della finestra Modifica ricamo è visibile un pulsante GO. Sfiorare il pulsante per entrare nella finestra Benvenuto a [esecuzione](#page-138-0) ricamo.

#### Esecuzione di un ricamo

Sfiorare il pulsante di ritorno nell'angolo in basso a sinistra della finestra esecuzione ricamo per tornare a modifica ricamo.

#### Sfiorare a lungo

Alcuni pulsanti hanno funzioni aggiuntive, contrassegnate da una freccia nell'angolo inferiore destro. Per accedervi, sfiorare a lungo il pulsante per pochi secondi.

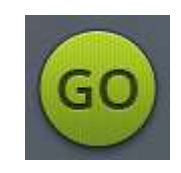

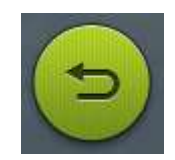

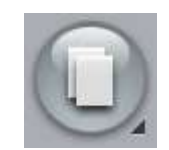

# Barra superiore

Sulla barra superiore sono presenti le seguenti funzioni: WiFi, pulsante *mySewnet*™, aggiornamento firmware, pulsante *JoyOS advisor*™, guida rapida, impostazioni e cambio da modalità cucito a modalità ricamo e viceversa.

*Nota: Non tutte le funzioni potrebbero essere disponibili contemporaneamente.*

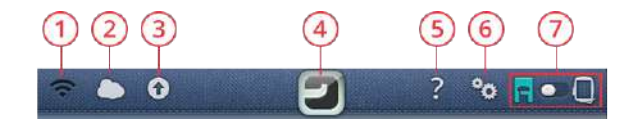

- 1. WiFi
- 2. *mySewnet*™
- 3. Funzione
- 4. *JoyOS advisor*™
- aggiornamento firmware senza fili
- 5. Guida rapida
- 6. Impostazioni
- 7. Modatlià Cucitura/ Ricamo

#### WiFi

Sfiorare il pulsante WiFi sulla barra superiore e attivare il WiFi. Selezionare una rete dall'elenco di reti disponibili. Se la rete è protetta da password, ne sarà richiesto l'inserimento nel popup.

È anche possibile collegarsi a una rete WiFi nelle [impostazioni](#page-177-0).

In caso non si riceva segnale o il segnale sia basso consultare la [risoluzione](#page-192-0) dei problemi.

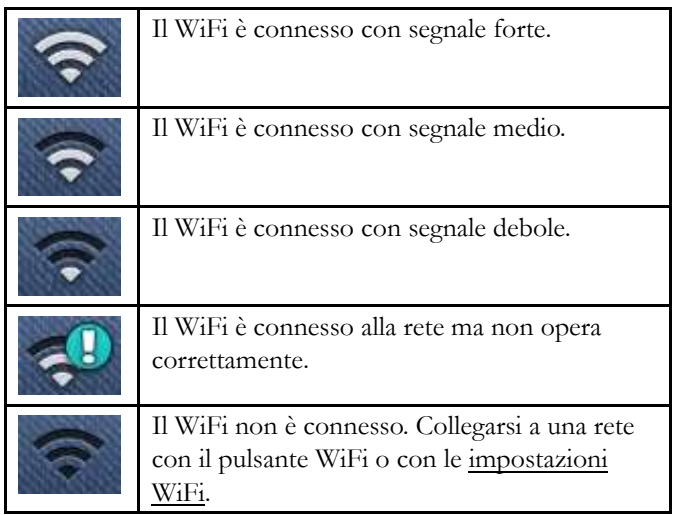

Ulteriori informazioni sul WiFi della macchina sono presenti nel [capitolo](#page-63-0) WiFi.

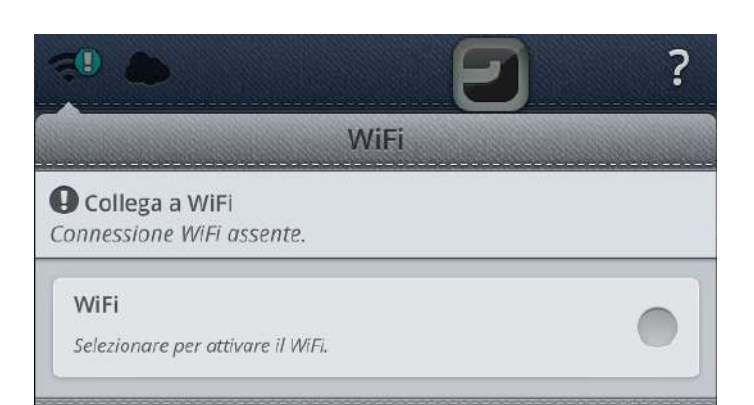

#### *mySewnet*™

Sfiorare il pulsante *mySewnet*™ sulla barra superiore e sfiorare il pulsante Accedi per aprire un popup. Accedere al proprio *mySewnet*™ account o creare un nuovo *[mySewnet](#page-67-0)*™ account.

Dopo aver eseguito l'accesso sarà visualizzato lo [spazio](#page-68-0) [disponibile](#page-68-0) nel cloud *mySewnet*™.

Lo stato della sincronizzazione sarà visualizzato sul pulsante *mySewnet*™ della barra superiore:

Se la macchina non riesce a connettersi al cloud *mySewnet*™ o non sincronizza, vedere la [risoluzione](#page-192-1) dei problemi.

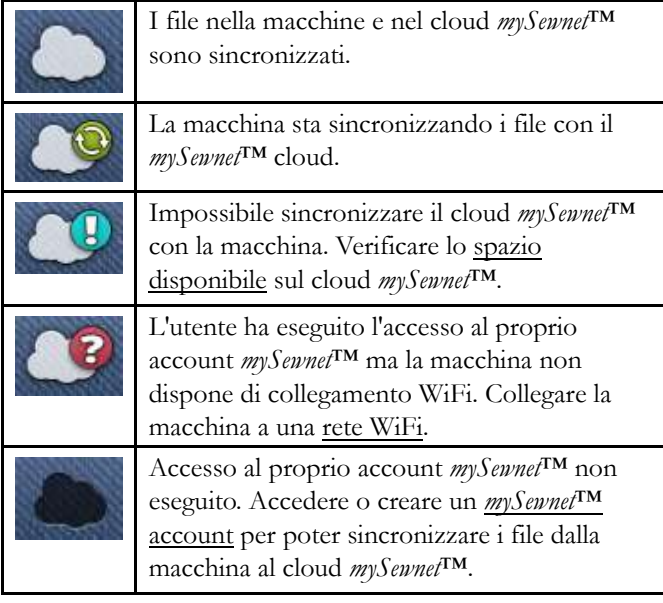

Ulteriori informazioni sul cloud *mySewnet*™ sono disponibili nel capitolo *[mySewnet](#page-67-1)*™.

#### Aggiornamento firmware senza fili

La DESIGNER EPIC™ è una macchina per cucito e ricamo moderna e aggiornabile. Si consiglia di installare sulla macchina il firmware più recente. Gli aggiornamenti del firmware saranno comunque sempre a vantaggio dell'utente e del prodotto.

Per poter ricevere il firmware più recente sarà necessario connettersi a una rete utilizzando il WiFi o [aggiornare](#page-64-0) tramite un [dispositivo](#page-64-0) USB. Durante la connessione, la macchina ricercherà automaticamente gli aggiornamenti firmware disponibili. Sfiorare il pulsante di aggiornamento firmware sulla barra superiore per scaricare e installare il firmware più recente.

Ulteriori informazioni sull'aggiornamento del firmware senza fili sono disponibili nella sezione [aggiornamento](#page-63-2) firmware [tramite](#page-63-2) WiFi.

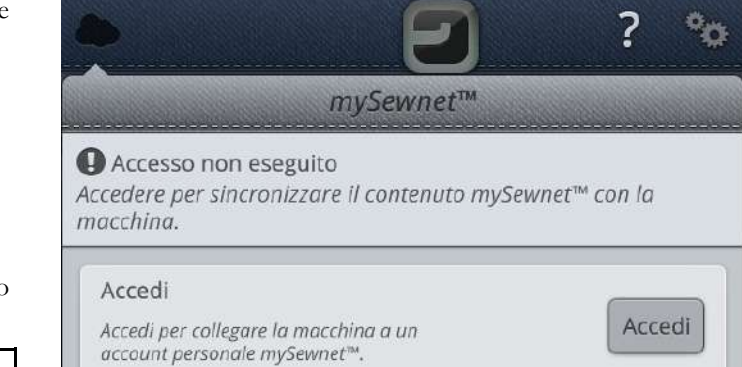

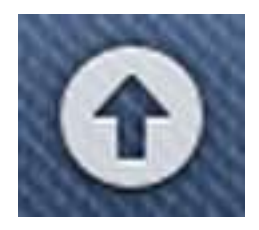

#### *JoyOS advisor*™ funzione

Sfiorare il pulsante funzione *JoyOS advisor*™ per aprire automaticamente la funzione *JoyOS advisor*™. Consultare le informazioni sulla funzione *JoyOS [advisor](#page-73-0)*™.

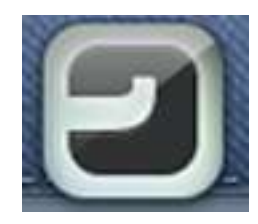

#### Guida rapida

Sfiorare la Guida rapida sulla barra superiore. Il pulsante viene evidenziato e inizia a lampeggiare indicando che la Guida Rapida è attiva. Sfiorare un icona, pulsante o un'area sullo schermo su cui si desidera ricevere informazioni. Sarà visualizzato un popup con un sommario informativo sull'icona, pulsante o area. Sfiorare OK per chiudere il popup e uscire dalla Guida rapida.

Nella guida rapida sono presenti richiami alla guida utente incorporata per ulteriori informazioni. Sarà visualizzato un pulsante blu. Sfiorare il pulsante per aprire la guida utente incorporata.

# Specchia in orizzontale

Sfiorare per specchiare il punto selezionato o la seguenza nel senso della lunghezza.

> Consultare ulteriori informazioni relative alla specchiatura

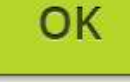

#### Impostazioni

Sfiorare il pulsante impostazioni per aprire la finestra Impostazioni. Leggere le informazioni relative alle [impostazioni](#page-169-0) della macchina.

Se si carica una tecnica di cucito o ricamo dalla funzione *JoyOS advisor*™ alcune impostazioni consigliate saranno impostate automaticamente durante il caricamento dei punti e/o disegni dal *JoyOS advisor*™ menu [progetto.](#page-73-1) Ciò sarà indicato da un punto esclamativo sul pulsante impostazioni. Sfiorare il pulsante per aprire le impostazioni e vedere quali impostazioni sono state modificate.

#### Modalità Cucito/Ricamo

Passare da modalità cucito a modalità ricamo e viceversa sfiorando l'apposito pulsante nell'angolo in alto a destra.

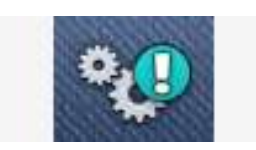

*Pulsante impostazioni in modalità cucito*

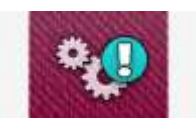

*Pulsante impostazioni in modalità ricamo*

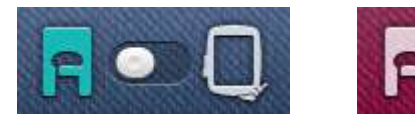

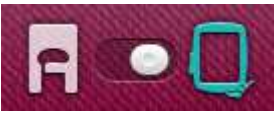

# WiFi e Servizi *mySewnet*™

<span id="page-62-0"></span>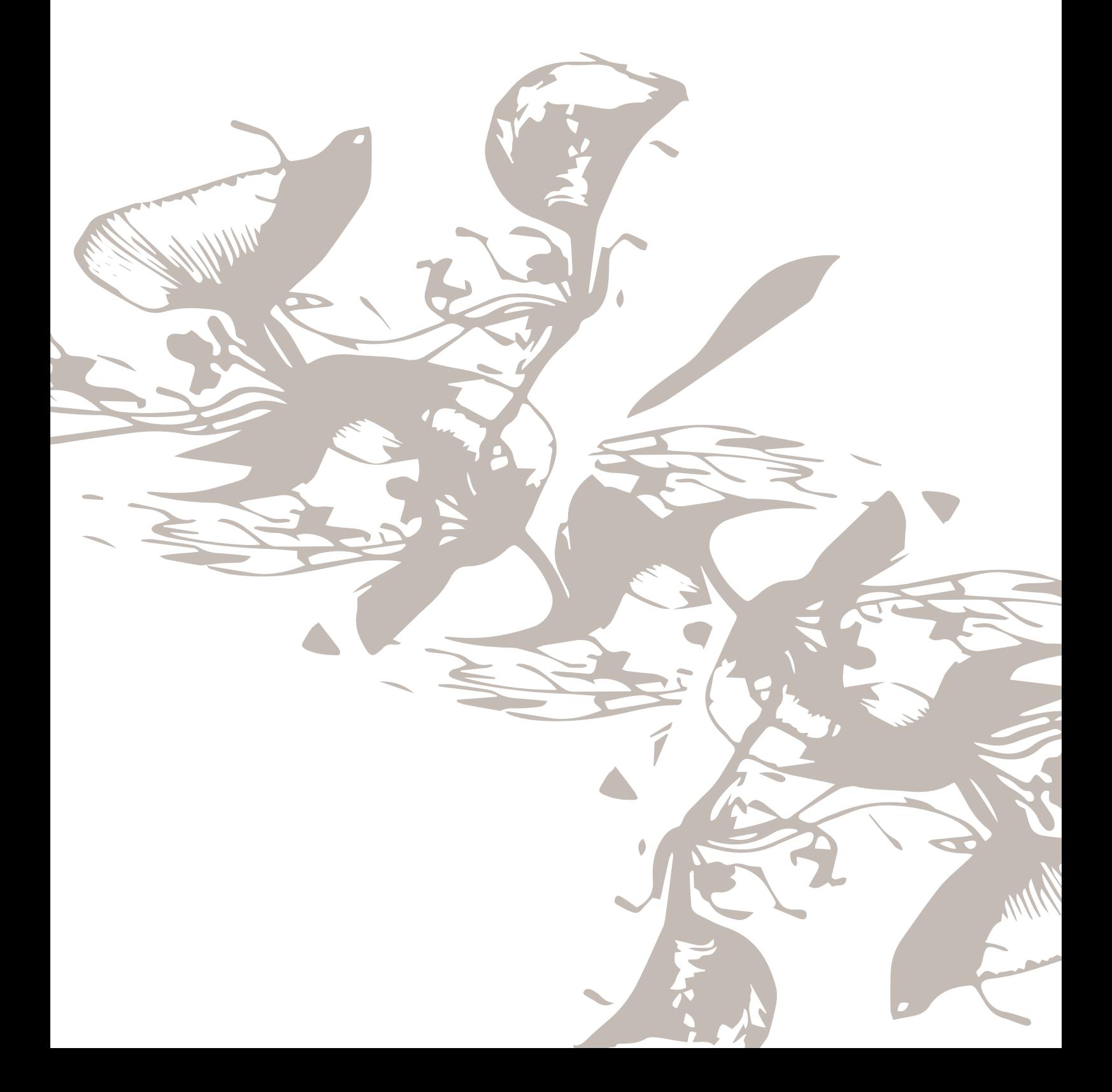

# <span id="page-63-0"></span>Introduzione al WiFi

La macchinaDESIGNER EPIC™ dispone del WiFi che rende possibile collegare la macchina in wireless ai servizi *[mySewnet](#page-67-1)*™.

#### <span id="page-63-1"></span>Preparazione al WiFi

Sfiorare il pulsante WiFi sulla barra superiore e attivare il WiFi. Selezionare una rete dall'elenco di reti disponibili. Se la rete è protetta da password, ne sarà richiesto l'inserimento nel popup, per potersi connettere.

Sfiorare il pulsante "i" a destra per aprire un popup informativo sulla rete. È anche possibile visualizzare la forza del segnale e se la rete è protetta da password, indicato da un lucchetto chiuso.

È anche possibile collegarsi a una rete WiFi nelle [impostazioni](#page-177-0) WiFi.

In caso non si riceva segnale o il segnale sia basso consultare la [risoluzione](#page-192-0) dei problemi.

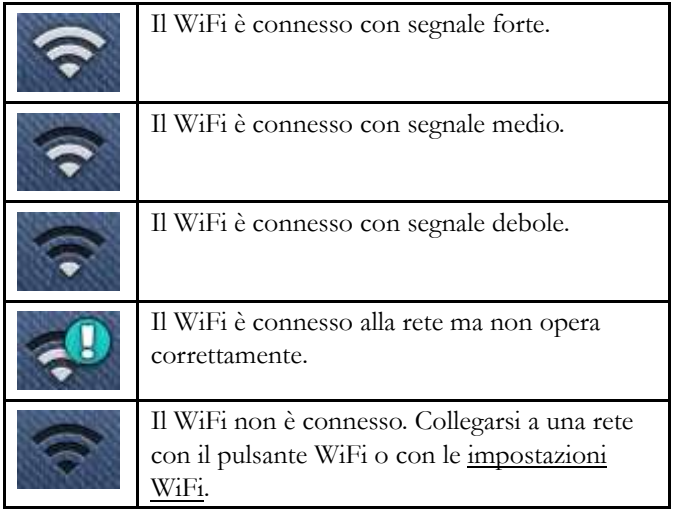

#### Rete nascosta

Sfiorare il pulsante per collegarsi a una rete nascosta. Sarà visualizzato un popup ove inserire il nome della rete nascosta.

#### <span id="page-63-2"></span>Aggiornamento firmware utilizzando il WiFi

La DESIGNER EPIC™ è una macchina per cucito e ricamo moderna e aggiornabile. Si consiglia di installare sulla macchina il firmware più recente. Gli aggiornamenti del firmware saranno comunque sempre a vantaggio dell'utente e del prodotto.

Per poter ricevere il firmware più recente sarà necessario connettersi a una rete utilizzando il [WiFi.](#page-63-1) Durante la connessione, la macchina ricercherà automaticamente gli aggiornamenti firmware disponibili. Se la macchina ha rilevato la disponibilità di un firmware più recente, il pulsante di aggiornamento sarà visualizzato sulla barra superiore.

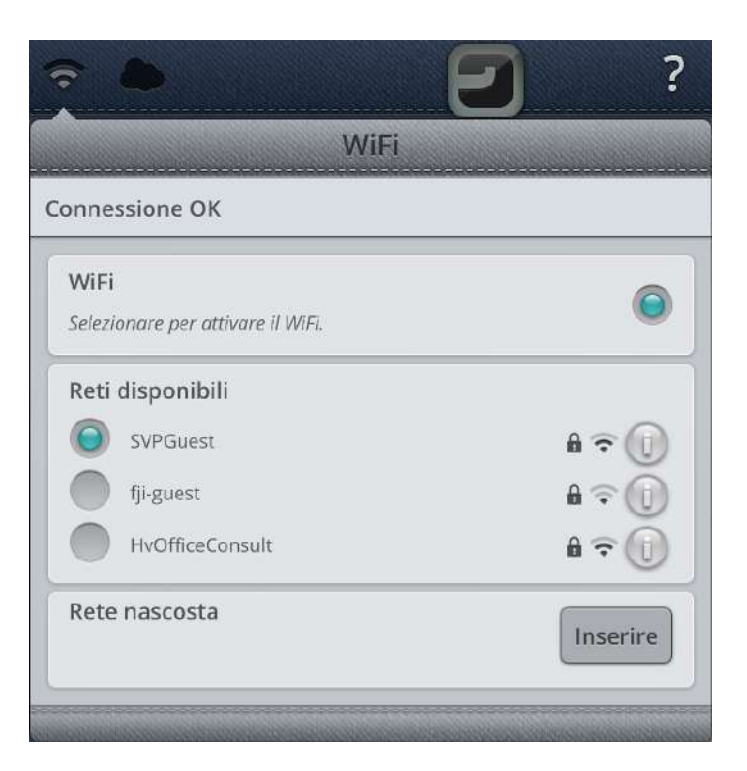

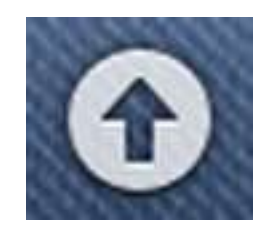

*Pulsante di aggiornamento firmware sulla barra superiore*

Sfiorare il pulsante per aprire un popup e scaricare e installare il firmware più recente.

Quando l'aggiornamento è completo , la macchina si riavvia automaticamente . Controllare il numero di versione del firmware nelle Impostazioni, [informazioni](#page-177-1) macchina.

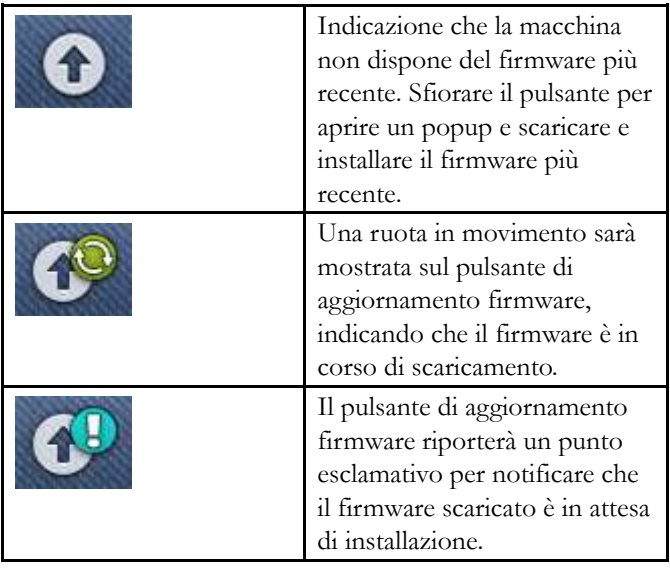

# <span id="page-64-0"></span>Aggiornamento firmwar e tramite dispositiv o USB

Visitare il HUSQVARNA VIKING® sito web dal PC all'indirizzo www.husqvarnaviking.com e cercare la propria macchina. Qui saranno presenti gli aggiornamenti disponibili.

È anche possibile accedere al portale *mySewnet*™ per cercare l'aggiornamento firmware .

1. Scaricare il file zip di aggiornamento firmware . Decomprimere il file e copiare il file (.clo) su un dispositiv o USB .

*Nota: Non modificare il nome del file o non copiare il file stesso all'interno di una cartella esistente sul dispositivo USB.*

*Nota: Verificare non siano presenti file di aggiornamento firmware obsoleti (.clo) sulla chiavetta USB durante la copia del nuovo file di aggiornamento firmware (.clo). Il nome del file non è univoco .*

- 2. Controllare di avere spento la macchina. Inserire nella porta USB della macchina il dispositiv o USB dopo avervi caricato la nuov a versione del firmware.
- 3. Tenere premuto il pulsante di <u>retromarcia</u>, alla destra della testina di cucitura, e accendere la macchina utilizzando l'inter ruttore ON/OFF. Rilasciare il pulsante di retromarcia quando l'icona di aggiornamento viene visualizzata sullo schermo .
- 4. L'aggiornamento firmware sarà verificato e installato . Durante il processo di aggiornamento potrebbero verificarsi diversi riavvii della macchina. Non spegnere la macchina.
- 5. Quando l'aggiornamento è completo , la macchina si riavvia automaticamente . Controllare il numero di

versione del software nelle Impostazioni, [informazioni](#page-177-1) [macchina.](#page-177-1)

# Software omaggio (PC)

Per la macchina DESIGNER EPIC™ è disponibile un pacchetto software PC. Il pacchetto aggiunge le seguenti funzioni:

- lo strumento di sincronizzazione cloud *mySewnet*™ consente di sincronizzare i contenuti della cloud *mySewnet*™ e la macchina con una cartella sul PC. Trascinare e rilasciare sulla cartella del PC e i file saranno trasferiti automaticamente al cloud *mySewnet*™ e accessibili dalla macchina quando si accede all'account *mySewnet*™.
- il programma QuickFont per creare un numero illimitato di font di ricamo dalla maggior parte dei font TrueType™ e OpenType™ presenti sul PC.
- Plug-in per gestire i disegni di ricamo con Windows Explorer: visualizzare i disegni come miniature, leggere diversi formati di file da ricamo, aggiungere comandi di taglio e altro.

Visitare il sito web HUSQVARNAVIKING® all'indirizzo www.husqvarnaviking.com per aiuto. Selezionare il modello della propria macchina e scaricare il software. Il portale offre anche il software omaggio *mySewnet*™.

Ulteriori informazioni e la procedura dettagliata di installazione sono disponibili sulla pagina di scaricamento.

#### <span id="page-67-1"></span>*mySewnet*™ Servizi

La macchina DESIGNER EPIC™ offre i servizi *mySewnet*™ che contengono quanto segue:

- *mySewnet*™ account Personale e basato sull'accesso per raggiungere i diversi servizi *mySewnet*™.
- *mySewnet*™ cloud Un servizio basato su cloud ove l'utente potrà salvare e accedere ai propri file personali da tre diversi postazioni: la cartella cloud*mySewnet*™ sulla macchina, lo strumento di sincronizzazione *mySewnet*™sul PC e il portale *mySewnet*™. Dal cloud *mySewnet*™ sarà possibile visualizzare lo stato corrente della macchina e del ricamo tramite l'app di monitoraggio ricamo [mySewMonitor.](#page-70-0)
- *mySewnet*™ portale Un sito che offre diversi servizi *mySewnet*™ come la registrazione delle macchine, la modifica del profilo personale dell'utente e la gestione dei file nel cloud *mySewnet*™.

#### <span id="page-67-0"></span>*mySewnet*™ Account

Iniziare con la registrazione di un account *mySewnet*™ per poter utilizzare i servizi *mySewnet*™. È possibile creare un account dal pulsante *mySewnet*™ sulla barra superiore o nelle impostazioni *[mySewnet](#page-177-2)*™.

Sfiorare il pulsante Accedi per visualizzare un popup ove selezionare la registrazione un nuovo *mySewnet*™ account.

È anche possibile creare un account *mySewnet*™ tramite il portale *mySewnet*™ all'indirizzo husqvarnaviking.mysewnet.com.

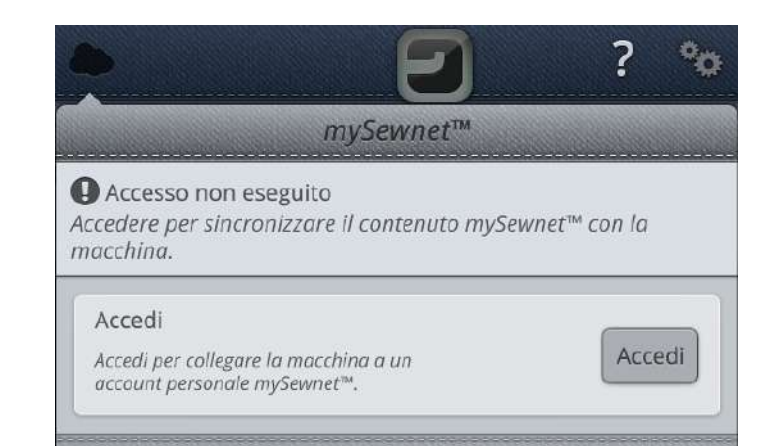

#### *mySewnet*™ Cloud

Il cloud *mySewnet*™ è un servizio che memorizza i file nel "cloud" disponibile a tutti i proprietari e utenti di una macchina *mySewnet*™ con funzione cloud come la DESIGNER EPIC™. Il cloud *mySewnet*™ offre una maniera semplice per la gestione e l'accesso ai file personali da tre diversi postazioni: la cartella cloud *mySewnet*™ sulla macchina, lo strumento di sincronizzazione cloud *mySewnet*™ sul PC e il portale *mySewnet*™.

- *mySewnet*™ Cartella cloud sulla DESIGNER EPIC™ macchina – In file [manager](#page-181-0) è presente la cartella cloud *mySewnet*™ ove si memorizzano e si sincronizzano i file sul *mySewnet*™ cloud.
- *mySewnet*™ Strumento sincronizzazione cloud sul PC Installare lo strumento di sincronizzazione cloud *mySewnet*™ sul PC per mantenere la cartella locale sul PC sincronizzata con il cloud *mySewnet*™.
- *mySewnet*™ Portale Gestione dei file nel cloud *mySewnet*™ per mezzo di un normale browser web.

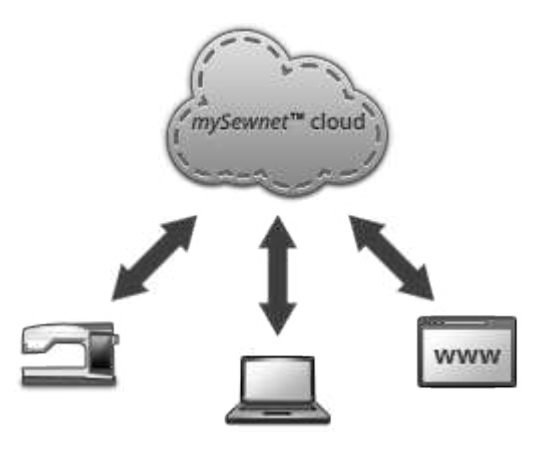

Lo stato della sincronizzazione sarà visualizzato sul pulsante *mySewnet*™ della barra superiore:

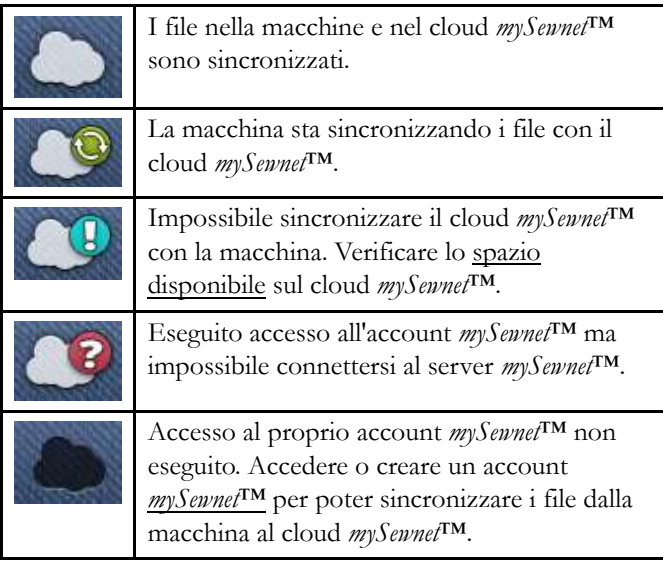

Se la macchina non riesce a connettersi al cloud *mySewnet*™ o non sincronizza, vedere la [risoluzione](#page-192-1) dei problemi.

#### <span id="page-68-0"></span>Spazio utilizzato nel cloud *mySewnet*™

Il cloud *mySewnet*™ memorizzerà disegni, font, punti e altri file dalla macchina.

Sfiorare il pulsante *mySewnet*™sulla barra superiore o andare a Impostazioni *[mySewnet](#page-177-2)*™. Quando resta solo una piccola quantità di spazio disponibile, la macchina avvisa una volta. Se si continua a riempire lo spazio, non compariranno ulteriori avvisi fino a quando lo spazio non sarà completamente esaurito. Cancellare o spostare i file su un dispositivo USB per liberare spazio.

*Nota: Lo spazio sul cloud mySewnet™ si attiva al primo accesso all'account mySewnet™ dalla macchina.*

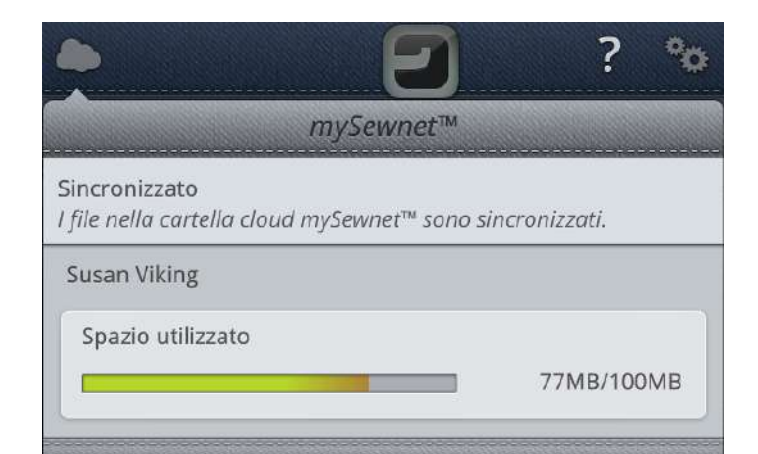

#### Installazione dello strumento di sincronizzazione cloud *mySewnet*™ per PC

Installare lo strumento di sincronizzazione cloud *mySewnet*™ per supportare la sincronizzazione della cartella locale sul PC con i contenuti memorizzati nel cloud *mySewnet*™. L'installazione richiede una delle seguenti piattaforme PC: Windows® 7, Windows® 8 o Windows® 10.

#### Istruzioni di installazione

- 1. Scaricare lo strumento di sincronizzazione sul PC dal portale *mySewnet*™ all'indirizzo husqvarnaviking.mysewnet.com.
- 2. Sul PC, fare doppio clic sul file mySewnetCloudSyncSetup.exe per avviare la procedura guidata di installazione. Eseguire le istruzioni della procedura guidata per eseguire l'installazione.

3. Una volta installato, sul disco fisso sarà visualizzata la cartella di sincronizzazione cloud *mySewnet*™. Aggiungere, modificare o cancellare i contenuti nella propria cartella *mySewnet*™ sul PC per aggiungere, modificare o cancellare contenuti nella cartella cloud *mySewnet*™ sulla macchina DESIGNER EPIC™.

Lo stato della sincronizzazione sarà visualizzato sul pulsante *mySewnet*™ della barra delle applicazioni:

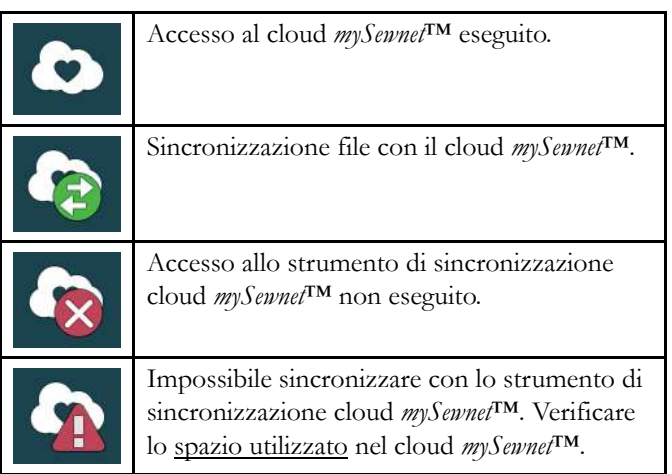

#### Sincronizzazione di un file

Verificare di aver eseguito l'accesso all'account *mySewnet*™ sulla macchina. Verificare anche che lo strumento di sincronizzazione cloud *mySewnet*™ sia installato e in esecuzione sul PC.

1. Trascinare e rilasciare il file nella cartella cloud *mySewnet*™ sul PC.

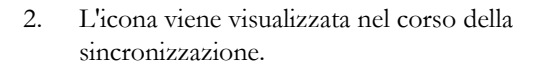

3. L'icona significa che il file ha terminato la sincronizzazione ed è ora disponibile dalla cartella cloud *mySewnet*™ in file manager sulla macchina DESIGNER EPIC™ e anche sul portale *[mySewnet](#page-69-0)*™.

#### <span id="page-69-0"></span>*mySewnet*™ Portale

Il portale *mySewnet*™ è una pagina web personale con accesso ai diversi servizi *mySewnet*™. Accedere al portale *mySewnet*™ con il proprio account *mySewnet*™. È possibile accedere al portale *mySewnet*™ all'indirizzo

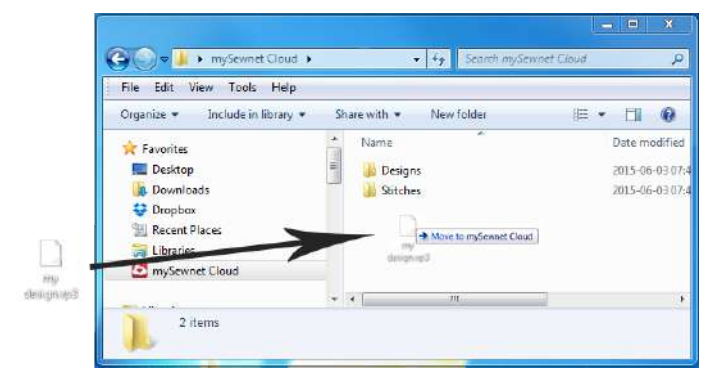

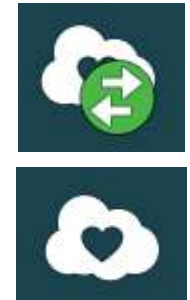

husqvarnaviking.mysewnet.com per utilizzare i seguenti servizi:

- My machines (Le mie macchine) Panoramica dei materiali relativi alle proprie macchine come la guida dell'utente, idee per progetti di cucito, informazioni sugli accessori opzionali, ecc.
- My profile (Il mio profilo) Panoramica del profilo personale, con informazioni di contatto, sottoscrizioni email, informazioni di interesse e dettagli dell'account, ecc.
- *mySewnet*™ cloud Per gestire, se desiderato, i propri file personali. I file sono automaticamente sincronizzati con la cartella cloud *mySewnet*™ nella macchina DESIGNER EPIC™ e lo strumento di sincronizzazione cloud *mySewnet*™.

# <span id="page-70-0"></span>App mySewMonitor

Con la app di monitoraggio ricamo mySewMonitor installata sul proprio dispositivo mobile la macchina DESIGNER EPIC™ potrà inviare messaggi qualora richieda l'attenzione dell'utente. Scaricare la mySewMonitor app di monitoraggio ricamo sul proprio dispositivo mobile da App Store o da Google Play. È anche possibile scaricare la app dal portale *mySewnet*™ all'indirizzo husqvarnaviking.mysewnet.com.

La app visualizzerà lo stato attuale del ricamo:

- tutti i blocchi colore dei disegni caricati.
- Numero punto corrente e blocco di colore corrente
- Messaggi popup della macchina come modifica colore filo e filo della bobina in esaurimento.

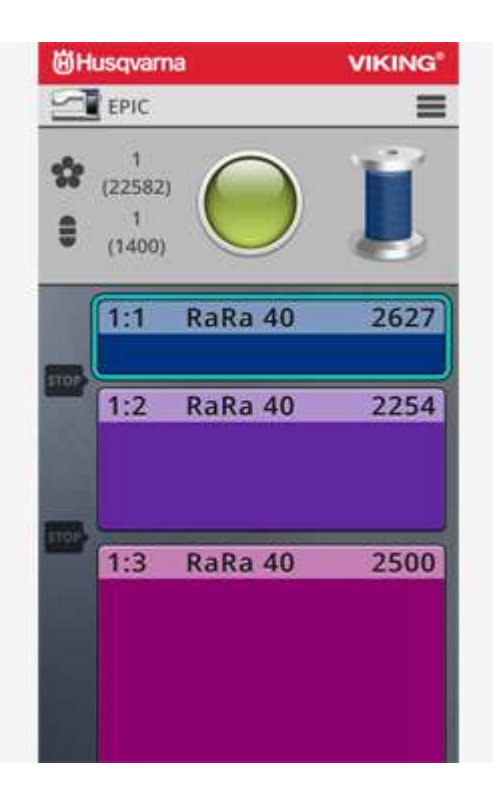
*JoyOS advisor*™

<span id="page-72-0"></span>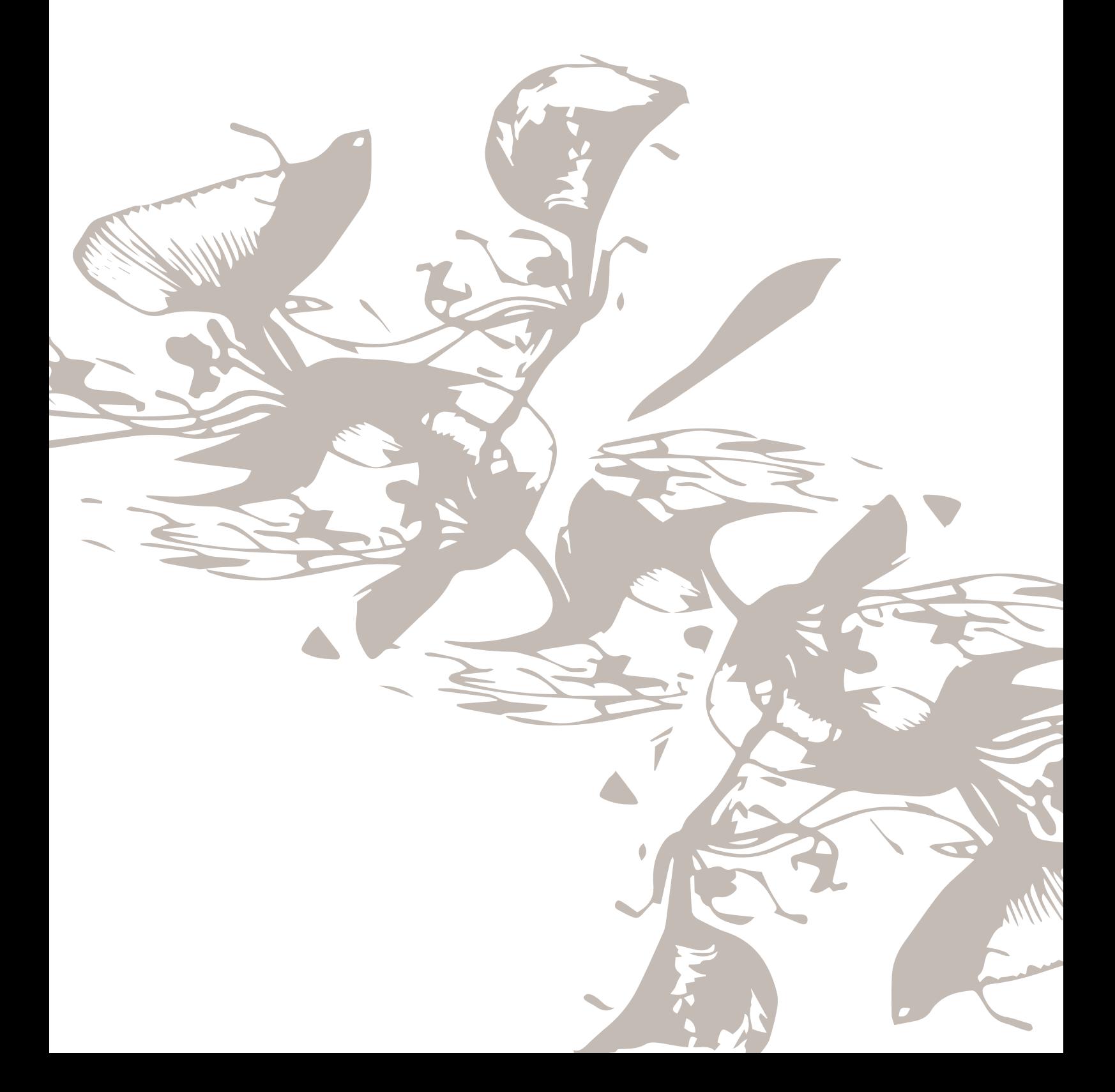

# <span id="page-73-1"></span>*JoyOS advisor*™ Introduzione

La funzione*JoyOS advisor*™ contiene il knowledge center SEWING [ADVISOR™](#page-76-0) - La Guida al cucito, [EMBROIDERY](#page-83-0) ADVISOR™ - La Guida al ricamo, e [la](#page-86-0) guida utente incorporata. Nella funzione*JoyOS advisor*™ sono presenti istruzioni interattive relative alle tecniche di cucito e ricamo, istruzioni passo-passo e una guida agli stabilizzatori.

# *JoyOS advisor*™ Menu progetto

Nel Menu progetto*JoyOS advisor*™ saranno visualizzati i punti e/o i disegni consigliati per la tecnica di cucito/ricamo attualmente caricata. Il pulsante sarà selezionato in maniera predefinita alla selezione di una tecnica dalla funzione *JoyOS advisor*™.

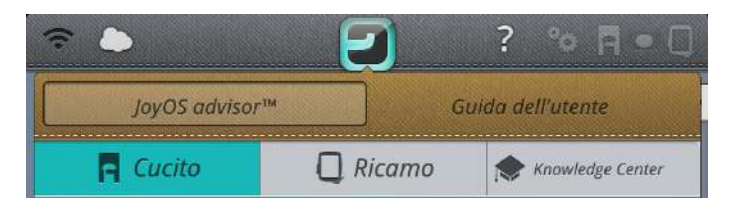

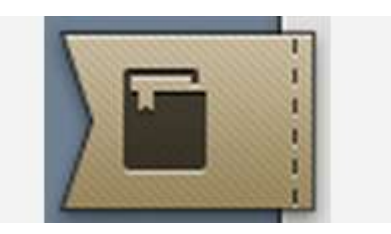

# *JoyOS advisor*™ Visualizzatore progetto

Caricando un progetto*JoyOS advisor*™ dalla funzione*JoyOS advisor*™ questo sarà visualizzato nel visualizzatore di progetto, che è sempre accessibile sullo schermo. Se il visualizzatore di progetto è minimizzato, sfiorare il pulsante per espanderlo.

### <span id="page-73-0"></span>*JoyOS advisor*™ Panoramica del Visualizzatore progetto

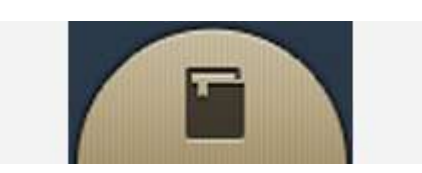

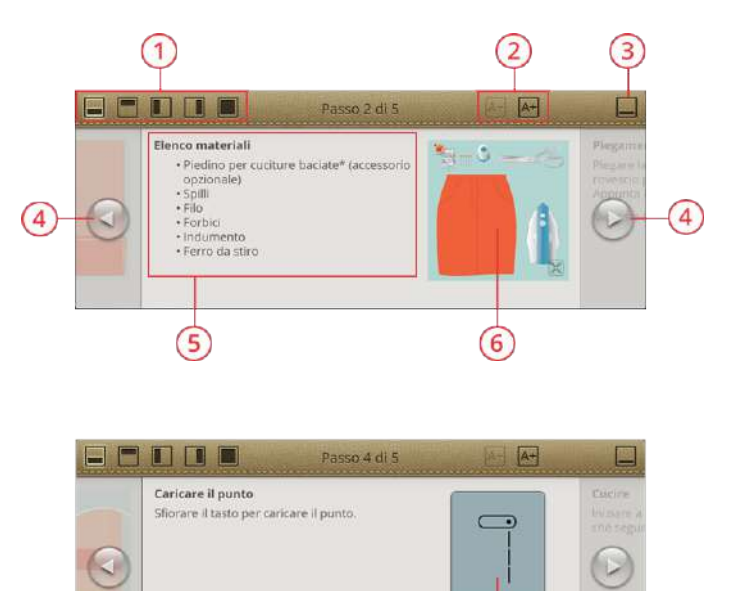

 $\left( 7\right)$ 

- 1. Spostare il visualizzatore sullo schermo come desiderato per poter raggiungere i pulsanti nascosti mentre si seguono le procedure.
- 2. Aumentare o diminuire la dimensione del testo nel visualizzatore sfiorando i pulsanti A- o A+.
- 3. Per minimizzare sfiorare l'angolo in alto a destra. Per espanderlo di nuovo, sfiorare il pulsante Visualizzatore di progetto *JoyOS advisor*™.
- 4. Sfiorare la freccia a destra per avanzare di un passo nelle istruzioni e la freccia a sinistra per tornare indietro di un passo.
- 5. Informazioni visualizzate per ciascun passo delle istruzioni.
- 6. È possibile espandere ciascuna immagine sfiorandola nel visualizzatore.
- 7. Caricare il punto consigliato della tecnica caricata sfiorandolo nel visualizzatore.
- 8. Sull'immagine, un'icona di riproduzione mostrerà l'animazione. Sfiorare l'icona di riproduzione per caricare l'animazione. Una descrizione più dettagliata è presente in animazioni [.](#page-75-0)

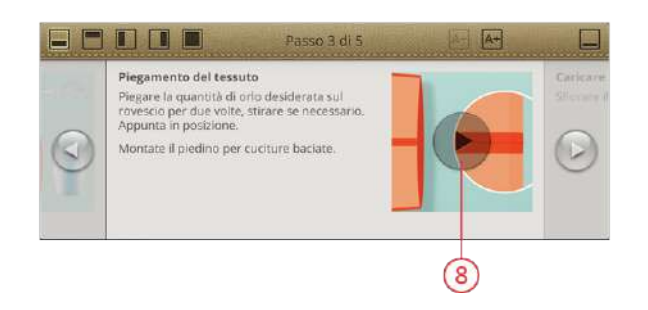

## Le immagini nel visualizzatore di progetto *JoyOS advisor*™

È possibile ingrandire le immagini nel visualizzatore di progetto *JoyOS advisor*™, una funzione molto utile sia per le immagini sia per gli elenchi di materiale. Sfiorando l'immagine di un pulsante si aprirà la guida ove sono presenti le informazioni sul pulsante.

### <span id="page-75-0"></span>Le animazioni nel visualizzatore di progetto *JoyOS advisor*™

Le animazioni vengono mostrate come immagine nel visualizzatore e riportano in cima una icona di riproduzione. Sfiorare l'icona di riproduzione per visualizzare l'animazione. Il riproduttore video che si aprirà consente di mettere in pausa, eseguire l'avanzamento veloce, ripetere e attivare/ disattivare la riproduzione a schermo intero. Chiudere l'animazione sfiorando annulla nell'angolo in basso a destra. Sfiorare a lungo Riavvolgi per visualizzare l'animazione dall'inizio.

- 1. Riavvolgi (Sfiorare a lungo per riprendere dall'inizio)
- 2. Riproduci/pausa
- 3. Avanti veloce
- 4. Ripetizione attiva/non attiva
- 5. Schermo intero attivo/non attivo
- 6. Chiudi

### I punti nel visualizzatore di progetto *JoyOS advisor*™

Se in una determinata tecnica viene consigliato un punto, sarà possibile caricarlo direttamente dal visualizzatore sfiorando il pulsante del punto. La macchina imposterà automaticamente le migliori impostazioni relative al punto e alla macchina.

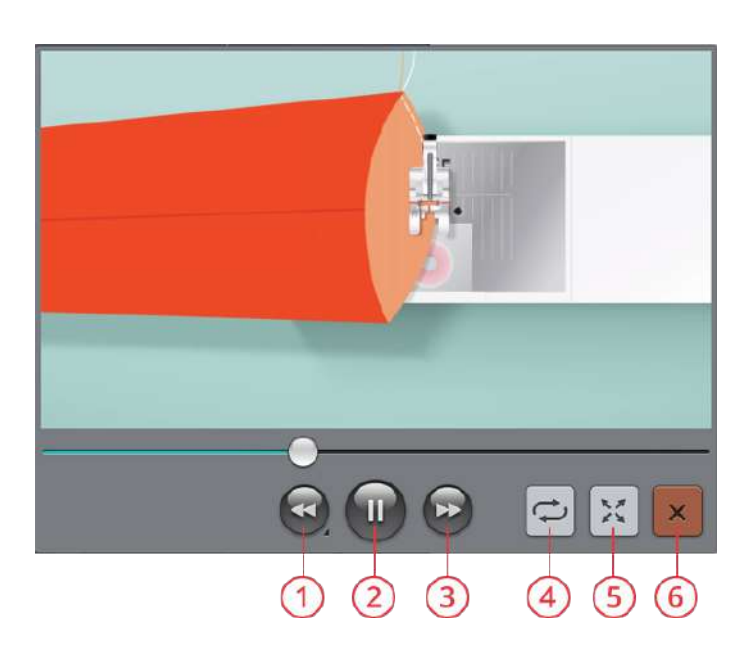

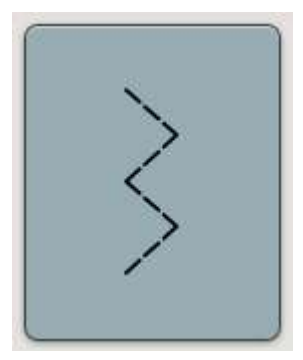

# <span id="page-76-0"></span>SEWING ADVISOR™ – Panoramica

Al caricamento di una tecnica di cucito la macchina selezionerà il punto e le impostazioni migliori per il tessuto e progetto selezionati. In funzione delle scelte eseguite, la funzione *JoyOS advisor*™ consiglierà le tecniche di cucito più adatte.

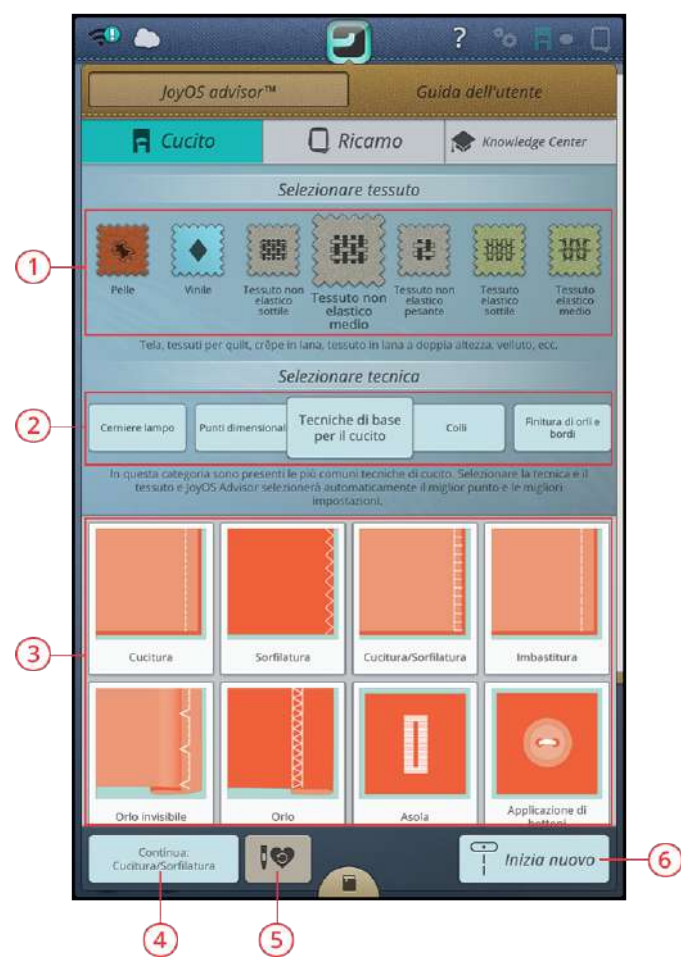

- 1. Scelta del [tessuto](#page-77-0)
- 2. Gruppi di [tecniche](#page-78-0) di cucito
- 3. [Tecniche](#page-79-0) di cucito
- 4. [Continua](#page-81-0) con il progetto *JoyOS advisor*™ corrente
- 5. Caricare [salvataggio](#page-82-0) intelligente
- 6. Inizia [nuovo](#page-81-1)

# <span id="page-77-0"></span>Scelta del tessuto

Iniziare selezionando il tessuto che sarà utilizzato. I tessuti suggeriti per ciascun gruppo selezionato sono elencati in basso.

*Nota: alcuni tessuti sono eccessivamente colorati e possono scolorire macchiando altri tessuti o la macchina per cucire. Queste macchie possono essere molto difficili, se non impossibili, da eliminare.*

*Felpa e jeans, soprattutto nei colori rosso e blu, spesso causano questo problema.*

*Se si pensa che il tessuto/il capo contengano una quantità eccessiva di colore, per evitare di macchiare la macchina, pre-lavarli sempre prima di cucirli/ricamarli.*

#### Non elastico o maglieria

La differenza tra un tessuto non elastico e uno in maglieria è il modo in cui sono lavorati i fili. Nei tessuti non elastici i fili si combinano secondo due schemi, l'ordito in lunghezza e la trama in larghezza che s'intrecciano ad angolo retto. Un tessuto di maglieria, invece, è composto da un solo filo con punti incrociati. Un tessuto di maglieria di solito è elastico.

In generale, nella funzione *JoyOS advisor*™ selezionare un tessuto non elastico per le stoffe più compatte e poco flessibili ed elastico per le stoffe quelli elastici.

#### Tessuti non elastici

**Tessuto non elastico sottile:** Chiffon, organza, battista, crespo di Cina, ecc.

**Tessuto non elastico medio:** Tela, tessuti per quilt, crespo, tessuto in lana a doppia altezza, velluto, ecc.

**Tessuto non elastico pesante:** jeans, tweed, tela, tessuto di spugna, ecc.

#### Tessuti elastici

**Tessuto elastico sottile:** maglia, jersey a maglia singola, ecc.

**Tessuto elastico medio:** tessuti a maglia, jersey a maglia doppia, velluto, costumi da bagno, ecc.

**Tessuto elastico pesante:** tessuti di maglia, pile, ecc.

#### Pelle e vinile

Per camoscio e pelle. La pelle è il materiale costituito da pelle animale dalla quale è stato asportato il pelo. Può essere liscia o scamosciata e presenta una certa elasticità.

Per vinile, ecopelle e camoscio. Il vinile è un materiale sintetico che spesso presenta uno strato di tessuto sul rovescio. Può essere liscio o goffrato e alcuni tipi presentano una certa elasticità.

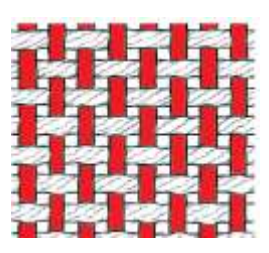

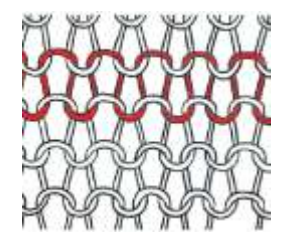

*Tessuto non elastico Tessuto in maglia*

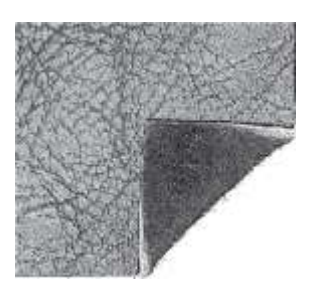

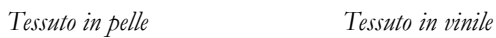

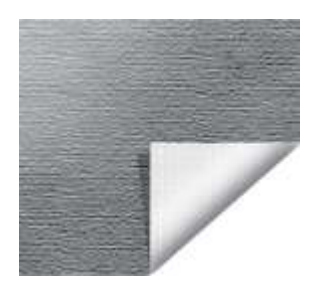

# <span id="page-78-0"></span>Gruppi di tecniche di cucito

Dopo aver selezionato un tessuto, sfiorare un gruppo di tecniche di cucito e la funzione *JoyOS advisor*™ consiglierà la tecnica di cucito adatta allo stesso. Sfiorare una tecnica di cucito per caricarla nel visualizzatore di progetto *JoyOS advisor*™.

Esempio: Selezionare non elastico medio e cerniere per mostrare tutte le tecniche per cerniera adatte al tessuto non elastico medio. Modificare il tessuto in elastico medio e osservare che non tutte le tecniche per cerniera sono disponibili non essendo tutte adatte al tessuto elastico medio.

*Nota: Utilizzare la guida rapida relativa a una tecnica di cucito per leggere una breve descrizione della tecnica stessa.*

# <span id="page-79-0"></span>Tecniche di base per il cucito

Nelle tecniche di base per il cucito sono presenti le tecniche di cucito più comunemente utilizzate. Se si seleziona una delle tecniche base di cucito, viene automaticamente caricato il punto consigliato per il tessuto selezionato.

## **Cucitura**

Una cucitura unisce due pezzi di stoffa utilizzando un margine di cucitura che di solito viene stirato aperto. Nella maggior parte dei casi, i bordi del margine di cucitura vengono rifiniti con un punto di sorfilatura prima di eseguire l'assemblaggio.

Gli assemblaggi sui tessuti elastici devono essere elastici anch'essi. Il punto elastico esegue una cucitura elastica adatta a cucire stoffe elastiche leggere.

La funzione *JoyOS advisor*™ seleziona la larghezza e lunghezza punto più adatti al peso del tessuto, consigliando piedino e ago.

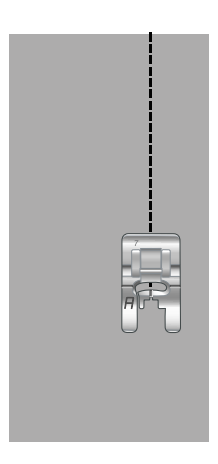

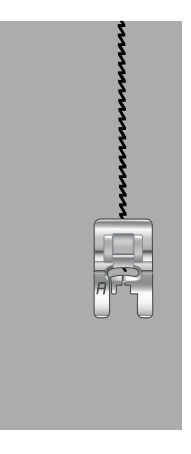

*Punto dritto Punto elastico*

## Sorfilatura

La sorfilatura rifinisce i bordi del tessuto in modo che non si sfilaccino e rimangano piatti. È più semplice sorfilare un capo prima di montarlo e cucirlo.

La funzione *JoyOS advisor*™ seleziona la larghezza e lunghezza punto più adatti al peso del tessuto, consigliando piedino e ago.

# ぐくぐくくくく

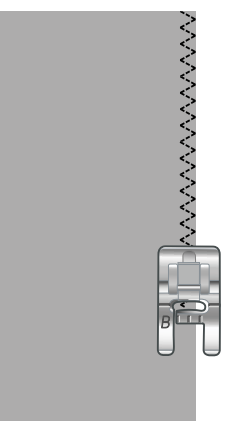

### Cucitura e sorfilatura

Il punto per cucitura/sorfilatura cuce e contemporaneamente sorfila il bordo del tessuto. La tecnica di cucitura/sorfilatura è perfetta per polsini e colletti a coste. Sulla macchina sono disponibili svariati punti per cucire/sorfilare.

La funzione *JoyOS advisor*™ seleziona il punto più adatto al tessuto eseguendo tutte le regolazioni automaticamente, consigliando piedino e ago.

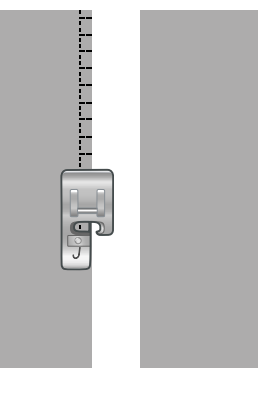

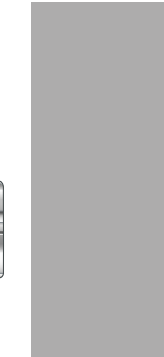

### Imbastitura

L'imbastitura è una cucitura temporanea eseguita per provare un capo, preparare un'arricciatura e cucire dei riferimenti temporanei. La funzione *JoyOS advisor*™ imposta automaticamente dei punti lunghi e riduce la tensione, in modo che le cuciture siano facili da rimuovere o da tirare per realizzare le arricciature.

## Orlo invisibile

L'orlo invisibile crea un orlo invisibile sui capi. Sono due i tipi di orlo invisibile: uno è consigliato per tessuti non elastici pesanti-medi, l'altro per i tessuti elastici. La tecnica dell'orlo invisibile è sconsigliata per i tessuti leggeri o la pelle/vinile.

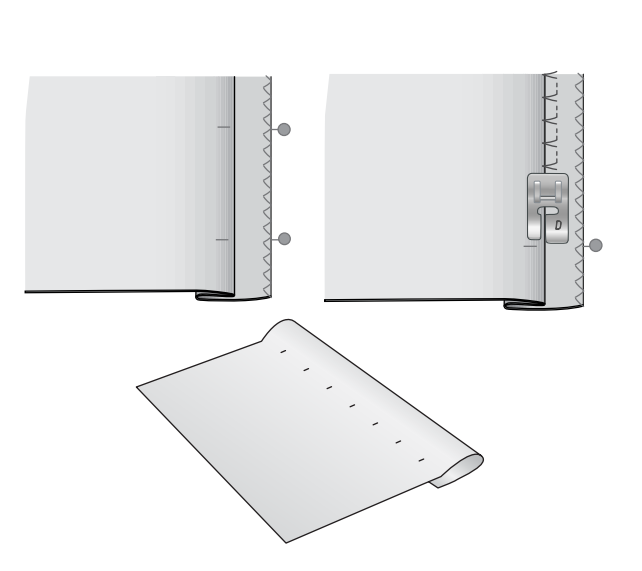

## Orlo

Per la tecnica di orlatura, la funzione *JoyOS advisor*™ seleziona l'orlo visibile o impunturato più adatto al tipo ed al peso del tessuto. Nel caso di tessuti non elastici, pelle e vinile, viene selezionato un punto dritto; per tessuti elastici, vengono scegli dei punti elastici.

### Asole

La funzione *JoyOS advisor*™ seleziona l'asola e il punto ottimali per il tessuto utilizzato. Per realizzare le asole, è necessario utilizzare un'interfaccia o uno stabilizzatore.

*Suggerimento: Nel box accessori è [disponibile](#page-11-0) un gancio speciale al quale si può fissare il piedino sensore per asole in un unico passaggio.*

#### Asola manuale

Le asole manuali sono consigliate per il tessuto pesante. Per cucire un'asola manuale, usare il [piedino](#page-16-0) per asole C.

- 1. Cucire la prima colonnina per la lunghezza desiderata per l'asola.
- 2. Sfiorare il tasto di [retromarcia](#page-13-0). La macchina cuce la travetta e la seconda colonnina.
- 3. Quando le colonnine sono allineate, sfiorare il tasto di [retromarcia](#page-13-0) per cucire la seconda travetta.
- 4. Sfiorare la [funzione](#page-13-1) STOP per cucire la stessa lunghezza ripetutamente.

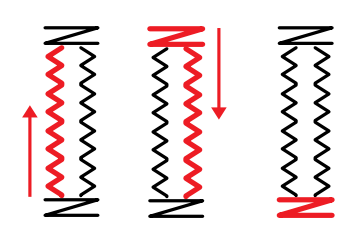

*Direzione di cucitura per asole senza punti cordoncino oppure con punti cordoncino ma con il piedino C.*

#### Asola automatica

Se si cuciono asole su tessuto leggero, medio, elastico leggero o vinile è possibile utilizzare il piedino [sensore](#page-16-0) per asole in un unico [passaggio.](#page-16-0) Il piedino per asole in un unico passaggio cucirà le asole automatiche. Consultare ulteriori informazioni sulle modalità di innesto del piedino [sensore](#page-45-0) per asole in un unico [passaggio.](#page-45-0)

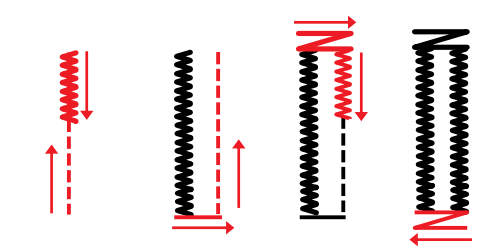

*Direzione di cucitura per asole a punto cordoncino realizzate con il piedino sensore per asole in un unico passaggio.*

#### Asola cordonata

Le asole cordonate sono consigliate per la cucitura di asole su tessuti elastici medi o pesanti. Utilizzare i fili degli speroni per un aspetto più stabile, robusto e professionale. Utilizzare filo degli speroni di cotone perlato o normale. Innestare il [piedino](#page-16-0) per asole C e utilizzare lo sperone sul retro del piedino per tenere il cordoncino durante il cucito.

### Applicazione programmabile di bottoni

Con la macchina, bottoni, automatici, gancetti e occhielli vengono applicati rapidamente. Selezionare applicazione bottoni della funzione *JoyOS advisor*™.

*Nota: Quando si utilizzano tessuti leggeri, collocare l'estremità sottile della piastrina elevatrice sotto il bottone. L'estremità doppia va utilizzata per i tessuti più pesanti. Tenere in posizione il tessuto con del nastro trasparente.*

*Nota: Per la maggior parte dei bottoni è impostata la larghezza consigliata di 3,0. Se si cuce un bottone piccolo oppure molto largo, ridurre (-) o aumentare (+) la larghezza del punto in modo che l'ago, spostandosi, fermi i fori del bottone.*

*Nota: È possibile acquistare, dal rivenditore autorizzato, il piedino opzionale per l'applicazione di bottoni.*

## <span id="page-81-1"></span>Inizia nuovo

Iniziare sempre selezionando il tessuto che si intende utilizzare. Se si desidera iniziare a cucire senza caricare una tecnica di cucito, sfiorare il pulsante Inizia nuovo nell'angolo in basso a destra. Si entrerà in modalità cucito con il tessuto selezionato e sarà caricato il punto diritto. In modalità cucito è possibile visualizzare e selezionare tutti i punti incorporati nella macchina dal menu punti.

# <span id="page-81-0"></span>**Continua**

Se la tecnica è stata caricata e si inserisce nuovamente la funzione *JoyOS advisor*™ sarà visualizzato il pulsante continua con il *JoyOS advisor*™ progetto corrente caricato. In cucito è possibile selezionare un altro tessuto. Sfiorare il pulsante

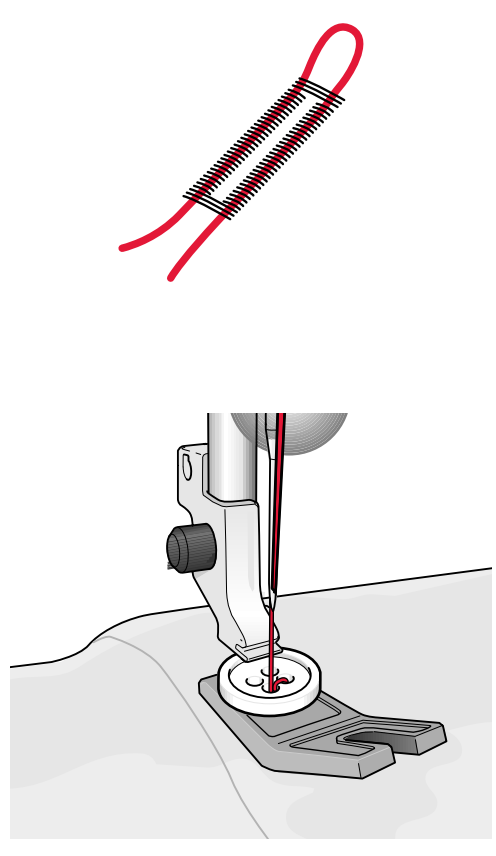

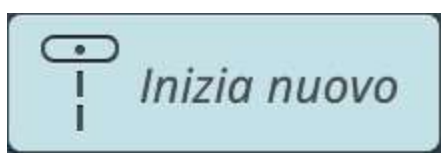

Continua: Applicazione - Bordo coperto

continua per caricare il tessuto selezionato nel progetto corrente *JoyOS advisor*™.

## <span id="page-82-0"></span>Caricare salvataggio intelligente

Il salvataggio intelligente memorizza tutte le regolazioni e impostazioni di ricamo e cucito. Ciò rende possibile spegnere la macchina e continuare il lavoro in seguito.

Andare al pulsante *JoyOS advisor*™ e sfiorare il pulsante carica salvataggio intelligente. La macchina caricherà il punto, il ricamo e le impostazioni del salvataggio intelligente più recente.

Consultare le informazioni relative al salvataggio [intelligente.](#page-99-0)

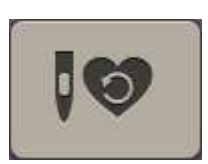

# <span id="page-83-0"></span>EMBROIDERYADVISOR™ –

## Panoramica

EMBROIDERY ADVISOR™ - La Guida al ricamo fornisce le istruzioni per diversi tipi di tecniche di ricamo. Se si seleziona una tecnica di ricamo la macchina mostrerà tutte le tecniche del gruppo di tecniche di ricamo selezionate.

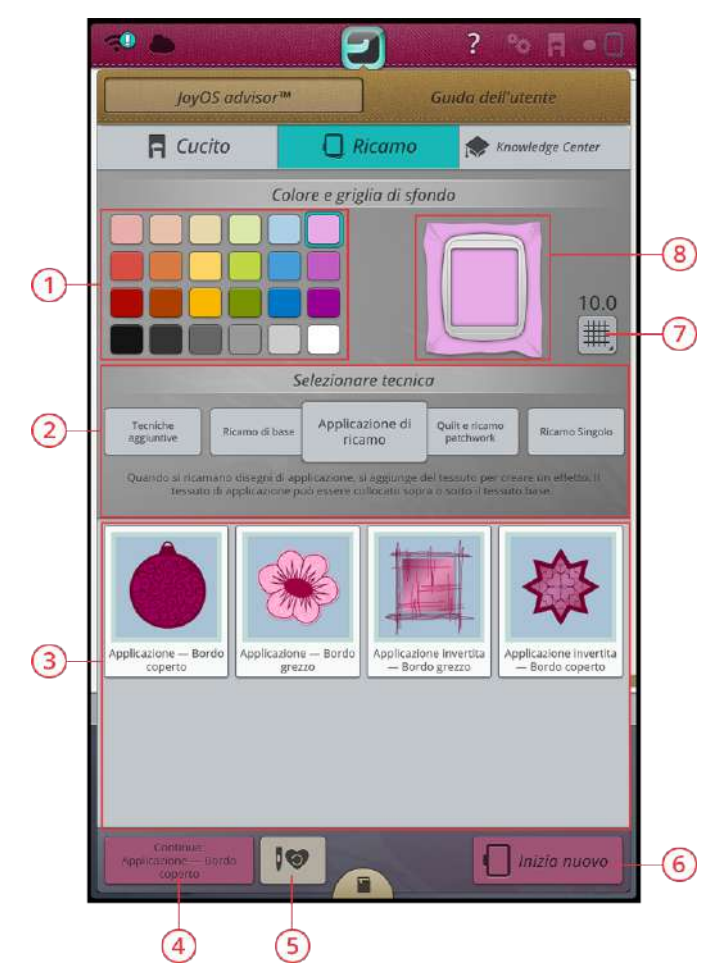

- 1. Colore [sfondo](#page-84-0)
- 2. Gruppi di [tecniche](#page-84-1) di ricamo
- 3. [Tecniche](#page-84-1) di ricamo
- 4. [Continua](#page-85-0) con il progetto *JoyOS advisor*™ corrente
- 5. Caricare [salvataggio](#page-85-1) intelligente
- 6. Inizia [nuovo](#page-84-2)
- 7. [Opzioni](#page-84-3) griglia
- 8. Colore di sfondo [selezionato](#page-84-0)

# <span id="page-84-0"></span>Colore sfondo

Selezionare un colore di sfondo per l'area di ricamo in tinta con il colore del tessuto utilizzato. Selezionare tra diversi colori di sfondo. Il colore di sfondo selezionato sarà mostrato nel telaio.

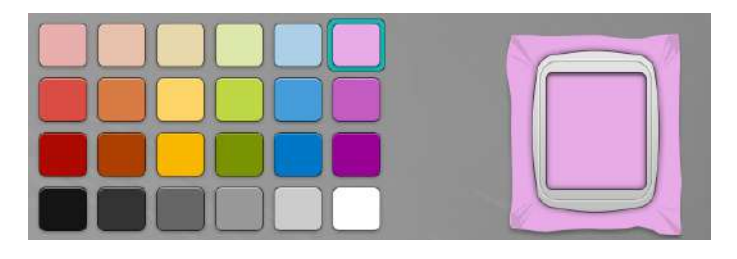

# <span id="page-84-3"></span>Opzioni griglia

Sfiorare il pulsante relativo alle opzioni griglia per attivare una griglia sull'area di ricamo e guidare il posizionamento dei disegni. Sfiorare ancora per rimuovere la griglia.

Sfiorare a lungo per aprire un popup ove impostare la distanza tra le linee della griglia in millimetri utilizzando i pulsanti + e -. È anche possibile selezionare tra 8 opzioni griglia predefinite. In alternativa sfiorare nell'area numerica della griglia per aprire una tastierina ove è possibile digitare un numero.

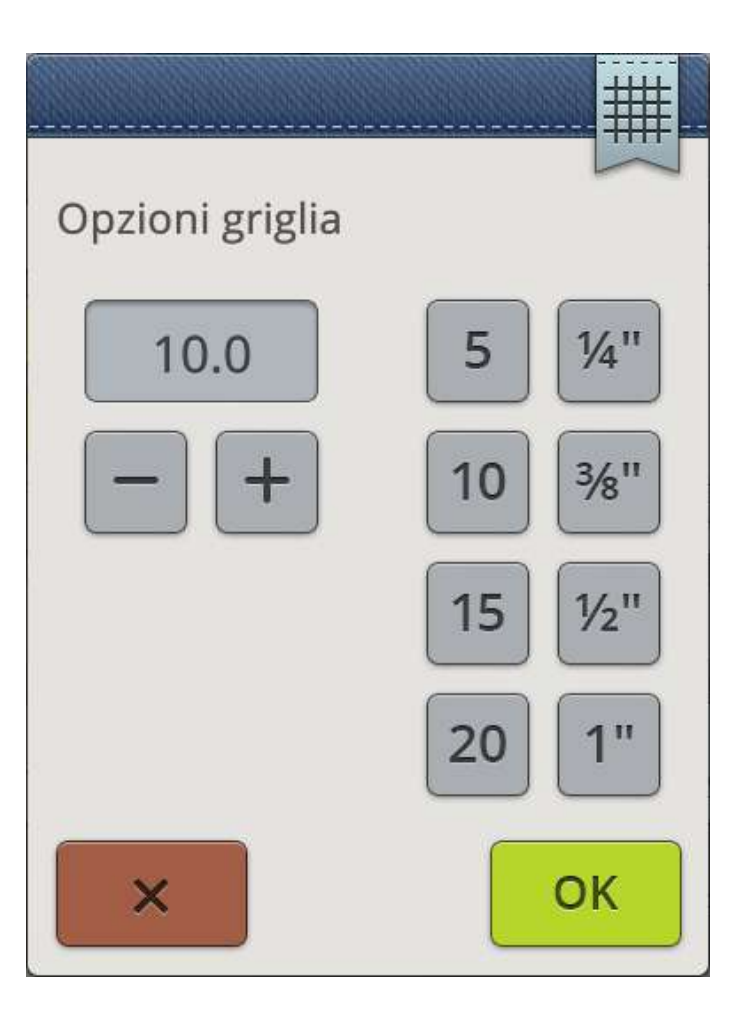

# <span id="page-84-1"></span>Gruppi di tecniche di ricamo

Dopo aver selezionato un colore di sfondo, sfiorare un gruppo di tecniche di ricamo e la funzione *JoyOS advisor*™ mostrerà le tecniche disponibili in tale gruppo. Sfiorare una tecnica di ricamo per caricarla nel visualizzatore di progetto *JoyOS advisor*™.

*Nota: Utilizzare la guida rapida relativa a una tecnica di ricamo per leggere una breve descrizione della tecnica stessa.*

## <span id="page-84-2"></span>Inizia nuovo

Se si desidera iniziare a ricamare senza caricare una tecnica di ricamo, sfiorare il pulsante Inizia nuovo nell'angolo in basso a destra. Si entrerà in Modifica ricamo con il colore di sfondo selezionato e la griglia, se selezionata. Il menu disegni visualizzerà i disegni incorporati.

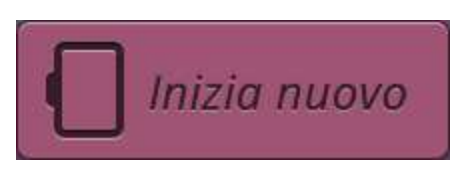

# <span id="page-85-0"></span>Continua

Se la tecnica è stata caricata e si inserisce nuovamente la funzione *JoyOS advisor*™ sarà visualizzato il pulsante continua con il *JoyOS advisor*™ progetto corrente caricato. In EMBROIDERY ADVISOR™ è possibile selezionare un altro colore di sfondo e selezionare/deselezionare la griglia. Sfiorare il pulsante continua per caricare il nuovo colore di sfondo e/o la griglia nel progetto corrente *JoyOS advisor*™.

# <span id="page-85-1"></span>Caricare salvataggio intelligente

Il salvataggio intelligente memorizza tutte le regolazioni e impostazioni di ricamo e cucito. Ciò rende possibile spegnere la macchina e continuare il ricamo in seguito.

Andare al pulsante *JoyOS advisor*™ e sfiorare il pulsante carica salvataggio intelligente. La macchina caricherà il punto, il ricamo e le impostazioni del salvataggio intelligente più recente.

Consultare le informazioni relative al salvataggio [intelligente.](#page-119-0)

Continua: Applicazione - Bordo coperto

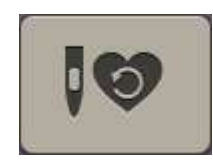

# <span id="page-86-0"></span>Panoramica del Knowledge Center

<span id="page-86-1"></span>La funzione *JoyOS advisor*™ contiene anche un knowledge center che include: Guida agli stabilizzatori, Guida rapida, istruzioni di cucito ed esercizi passo-passo.

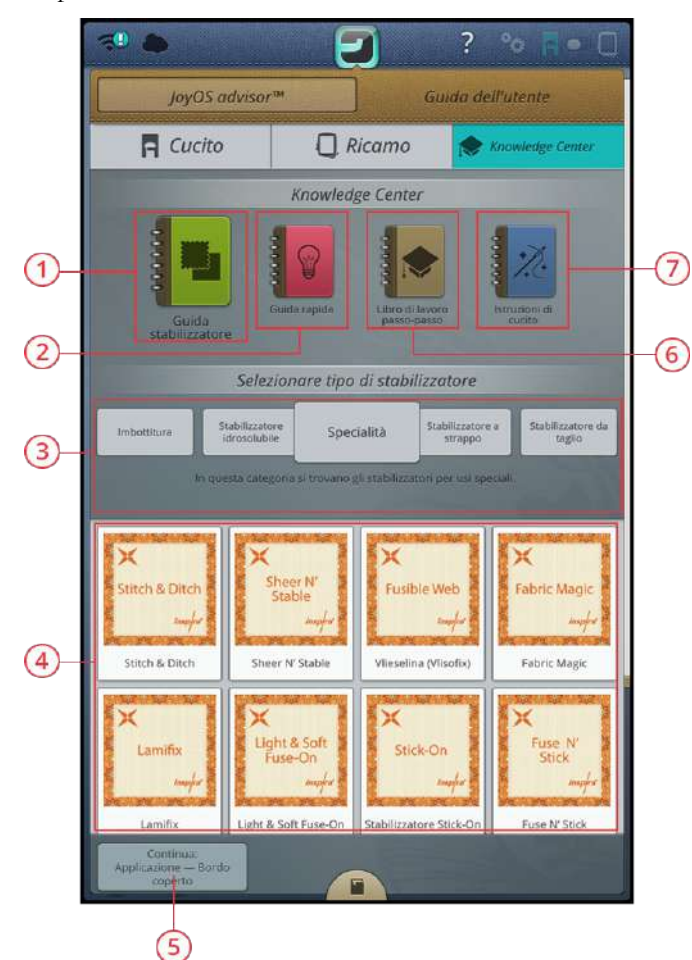

- 1. Guida agli [stabilizzatori](#page-87-0)
- 2. [Guida](#page-87-1) rapida
- 3. Gruppo di [tecniche](#page-86-1)
- 4. Tecniche disponibili del gruppo [selezionato](#page-86-1)
- 5. [Continua](#page-87-2) con il progetto *JoyOS advisor*™ corrente
- 6. Esercizi [passo-passo](#page-87-3)
- 7. [Istruzioni](#page-87-4) di cucito

# <span id="page-87-0"></span>Guida agli stabilizzatori

Selezionare un gruppo di stabilizzatori per visualizzare i diversi stabilizzatori all'interno del gruppo. Sfiorare uno stabilizzatore per ulteriori informazioni sull'uso dello stabilizzatore stesso. L'informazione sullo stabilizzatore viene visualizzata nel knowledge center. Chiudere il visualizzatore per selezionare un altro stabilizzatore del gruppo.

- **Stabilizzatore da taglio** Gli stabilizzatori da taglio sono stabilizzatori da tagliare utilizzando le forbici. Lo stabilizzatore resterà sul tessuto per rendere il ricamo più stabile.
- **Imbottitura** Utilizzare dell'imbottitura tra il tessuto anteriore e il rinforzo posteriore per aggiungere "corpo" al progetto *JoyOS advisor*™.
- **Stabilizzatore idrosolubile** Gli stabilizzatori in questa categoria sono stabilizzatori idrosolubili. Sono utili nel ricamo di merletti e ricami a intaglio.
- **Specialità** In questa categoria si trovano gli stabilizzatori per usi speciali.
- **Stabilizzatore a strappo** Gli stabilizzatori a strappo sono stabilizzatori temporanei. Sono facili da rimuovere dopo aver ricamato.

# <span id="page-87-1"></span>Guida rapida

Sfiorare un gruppo della guida rapida per visualizzare le diverse guide rapide all'interno del gruppo. Selezionare uno degli argomenti per ottenere istruzioni direttamente nel visualizzatore del knowledge center. Alcune delle guide rapide mostreranno delle [animazioni.](#page-75-0)

# <span id="page-87-3"></span>Esercizi passo-passo

Nell'eserciziario guidato si trovano progetti *JoyOS advisor*™ divisi in istruzioni passo-passo sull'uso di tecniche di ricamo speciali ad esempio la sagomatura del disegno e il posizionamento del disegno. Selezionare un gruppo passopasso per visualizzare i progetti *JoyOS advisor*™ all'interno del gruppo. Sfiorare un esercizio passo-passo per caricarlo nel visualizzatore di progetto *JoyOS advisor*™.

*Nota: Minimizzare/espandere il visualizzatore di progetto per visualizzare tutte le funzioni nel corso dell'esercizio.*

# <span id="page-87-4"></span>Istruzioni di cucito

Sfiorare le istruzioni di cucito per caricare le tecniche e le istruzioni complete del progetto.

# <span id="page-87-2"></span>Continua

Se un progetto *JoyOS advisor*™ è caricato e si riseleziona la funzione *JoyOS advisor*™, sarà visualizzato un pulsante continua con il progetto *JoyOS advisor*™ corrente caricato. Sfiorare il pulsante continua o il pulsante della funzione *JoyOS advisor*™.

Continua: Applicazione - Bordo coperto

# Cucito

<span id="page-88-0"></span>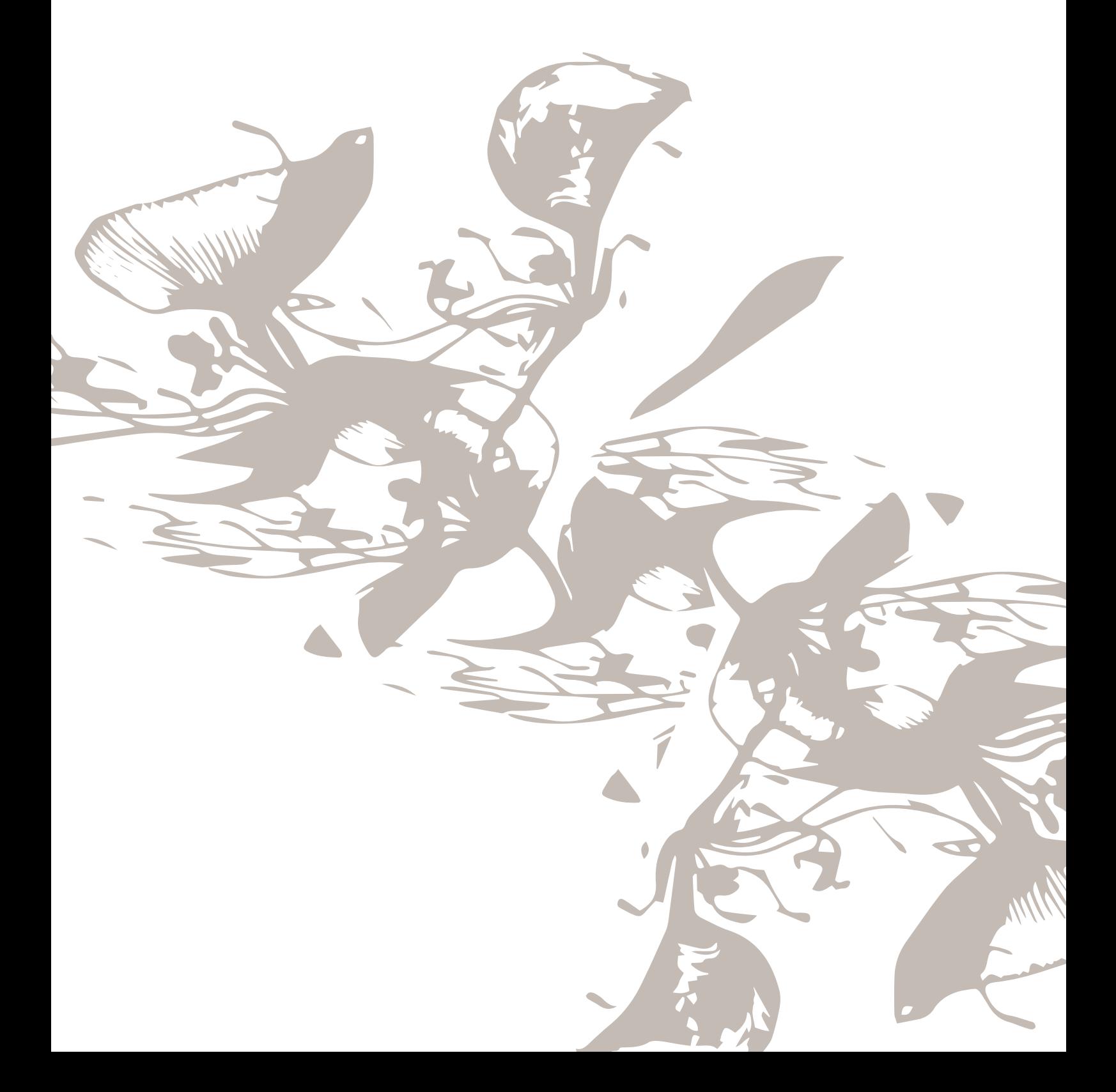

# Introduzione al cucito

Quando la macchina DESIGNER EPIC™ si avvia, la funzione *JoyOS advisor*™ sarà automaticamente aperta.

Verificare sempre che il tipo di tessuto che si prevede di utilizzare sia selezionato nella funzione *JoyOS advisor*™.

Leggere ulteriori informazioni relative alla [selezione](#page-77-0) tessuto.

Dopo aver selezionato un tessuto, scegliere una tecnica di cucito speciale da utilizzare o sfiorare Inizia nuovo. Se si seleziona una tecnica speciale di cucito si riceveranno istruzioni dettagliate nel [visualizzatore](#page-73-0) di progetto*JoyOS [advisor](#page-73-0)*™. Se si sfiora Inizia [nuovo](#page-81-1) si entrerà in modalità cucito e sarà caricato il punto diritto. Consultare ulteriori informazioni sulla funzione *JoyOS [advisor](#page-73-1)*™ .

# Panoramica sulla Modalità Cucito

In Modalità Cucito è possibile selezionare i punti, regolarli e cucirli. Il punto selezionato viene visualizzato nel campo dei punti nelle dimensioni reali. In cima saranno mostrati i consigli di cucito.

È possibile anche accedere alla modalità Sequenza per creare sequenze di punti personalizzate. Consultare ulteriori informazioni sulle sequenze di punti in [Sequenza](#page-160-0).

*Nota: i simboli e le opzioni non sono visualizzati tutti contemporaneamente.*

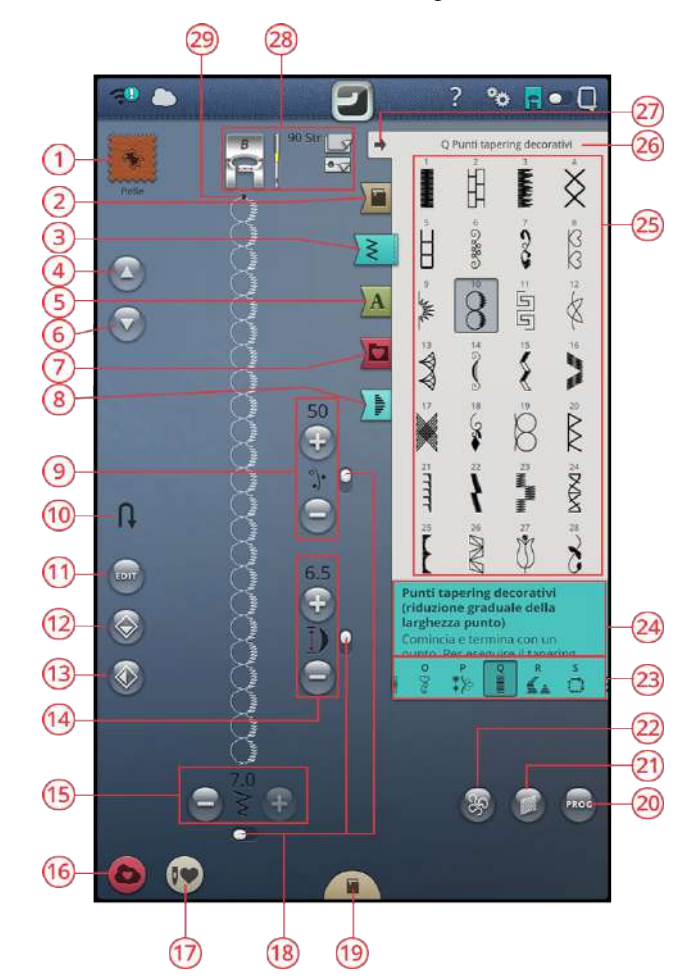

- 1. Tessuto [selezionato](#page-77-0)
- 2. *JoyOS advisor*™ menu [progetto](#page-78-0)
- 3. [Menu](#page-91-0) Punti
- 4. Vai al punto [precedente](#page-161-0)
- 5. [Menu](#page-91-0) Font
- 6. Vai al punto [successivo](#page-161-0)
- 7. File [Manager](#page-91-1)
- 8. Menu [Tapering](#page-102-0)
- 9. [Partizionamento](#page-94-0) filo/tensione filo/ [pressione](#page-94-0) del piedino
- 10. Vai alla parte [successiva](#page-13-0) del punto
- 11. Modifica [sequenza](#page-161-1) punti
- 12. [Specchia](#page-95-0) in verticale
- 13. Specchia in [orizzontale](#page-95-0)
- 14. Lunghezza [punto/Densità](#page-93-0) punto
- 15. Larghezza [punto/Posizionamento](#page-92-0) [punto](#page-92-0)
- 16. [Salva](#page-99-1)
- 17. [Smart](#page-99-0) Save
- 18. Barra controlli [supplementari](#page-92-1)
- 19. *JoyOS advisor*™ [visualizzatore](#page-73-0) [progetto](#page-73-0)
- 20. Nuova [sequenza](#page-160-0)
- 21. [Bilanciamento](#page-96-0) punto
- 22. [Opzioni](#page-97-0) cucitura a mano libera
- 23. [Categorie](#page-22-0) di punti
- <span id="page-90-0"></span>24. [Informazioni](#page-91-0) sul punto
- 25. Area di [selezione](#page-91-0)
- 26. [Nome](#page-22-0) Menu Punti
- 27. [Minimizza/espandi](#page-91-0) area selezione
- 28. [Consigli](#page-98-0) di cucito
- 29. Inizio [punto](#page-91-2)

# <span id="page-91-2"></span>Cos'è un «punto»?

Un punto è un singolo punto in una cucitura dritta o due punti in una cucitura a zigzag. Un punto è inoltre il punto completo costituito dall'insieme dei singoli punti di una cucitura, ad esempio uno zigzag a tre passi o un punto decorativo.

# <span id="page-91-0"></span>Selezione di una lettera o di un punto

Per caricare un punto, selezionare il menu punti e sfiorare il punto nell'area di selezione. Il punto selezionato sarà caricato automaticamente e l'area informativa ne riporterà le informazioni relative. Scorrere verso l'alto/verso il basso nell'area di selezione per visualizzare i punti della categoria selezionata. Scorrere verso sinistra/verso destra nell'area di selezione per visualizzare e selezionare una diversa categoria di punti. In alternativa scorrere da sinistra a destra nell'elenco categoria e sfiorare una categoria per selezionarla. L'area di selezione sarà aggiornata e mostrerà i punti della categoria selezionata.

Per creare testo, selezionare il menu font e sfiorare un font. Il font selezionato sarà caricato automaticamente nella nuova sequenza e sarà visualizzata una tastiera. Programmare il testo sfiorando le lettere sulla tastiera. Minimizzare la tastiera e sfiorare OK nella finestra di programma. Il testo sarà caricato in modalità cucito, pronto per essere eseguito. Ulteriori informazioni sulle sequenze di punti e lettere sono reperibili nel capitolo [Sequenze.](#page-159-0)

## <span id="page-91-1"></span>Caricamento di un punto o una lettera da un'altra posizione

Caricare i punti o le sequenze salvate nella cartella cloud *mySewnet*™ o su un dispositivo USB dal file manager. Sfiorare il file manager e caricare un punto o una sequenza sfiorando a lungo il file. In file manager saranno visualizzati tutti i file salvati, ad esempio i punti, disegni e font. Imparare a organizzare i file nel file [manager.](#page-179-0)

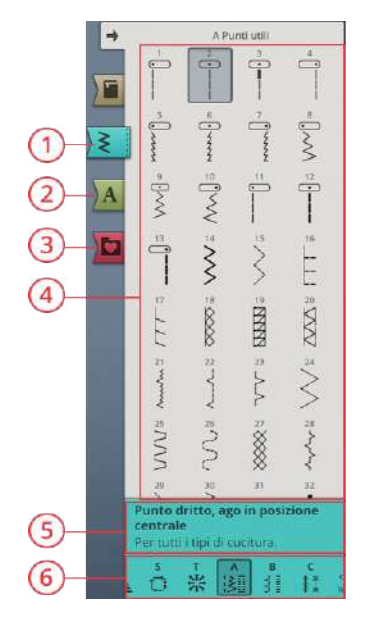

- 1. Menu Punti
- 2. Menu Font
- 3. File Manager
- 4. Area di selezione
- 5. Informazioni sul punto
- 6. Categorie di punti

# <span id="page-92-1"></span>Impostazioni punti

La macchina configurerà le impostazioni consigliate per ciascun punto selezionato. È possibile realizzare le proprie regolazioni sul punto selezionato. Le modifiche incideranno solo sul punto selezionato, e saranno ripristinate alle impostazioni predefinite selezionando un altro punto o spegnendo la macchina. Per salvare il punto modificato, sfiorare [salva](#page-99-1).

I controlli disponibili visualizzati possono cambiare in base al punto o sequenza caricati. Alcuni punti dispongono di più controlli, e sarà visualizzata una Barra controlli supplementari sotto o a destra del controllo. Sfiorare tale barra per passare a un controllo alternativo per eseguire una diversa impostazione del punto. Sfiorarla di nuovo per ritornare al controllo originale. Le diverse impostazioni dei punti sono descritte in basso.

*Nota: Quando si tenta di superare le impostazioni minime o massime per larghezza e lunghezza, si dovrebbe sentire un segnale acustico. L'impostazione predefinita è sempre visualizzata per mezzo di numeri neri.*

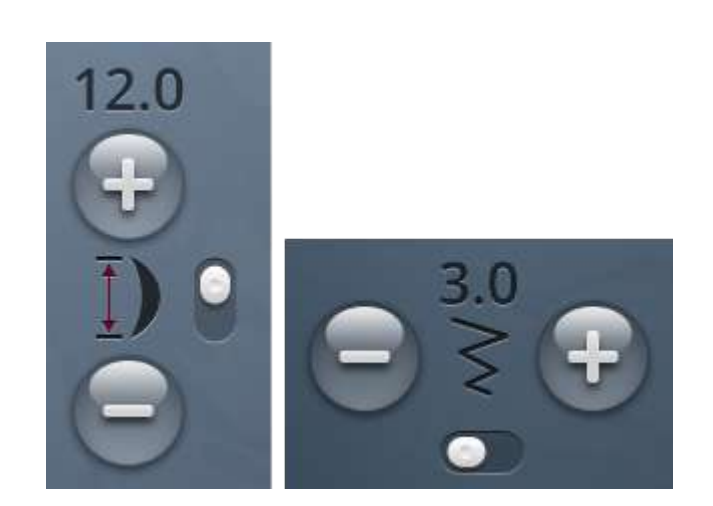

### <span id="page-92-0"></span>Larghezza del punto

Aumentare o diminuire la larghezza del punto con i tasti + e - del controllo. Il numero sopra il controllo mostra la larghezza del punto in mm.

Quando si cambia la posizione del punto si potrebbe limitare anche la regolazione in larghezza del punto.

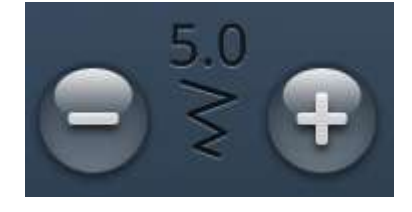

### Posizionamento dei punti

È possibile modificare la posizione di determinati punti larghi meno di 7 mm. Usare + per spostare il punto a destra e - per spostarlo a sinistra. Il numero sopra il controllo mostra la posizione di inizio dell'ago in mm rispetto alla posizione centrale dell'ago. La macchina include un massimo di 29 posizioni dell'ago (per un punto dritto).

La posizione del punto può essere modificata solo fino al limite della larghezza massima del punto. Quando si cambia Posizionamento punto si limita anche la regolazione in larghezza del punto.

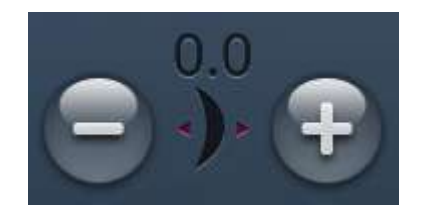

## <span id="page-93-0"></span>Lunghezza punto

Aumentare o diminuire la lunghezza del punto con i tasti + e - del controllo. Il numero sopra al controllo mostra la lunghezza punto in mm. Se si allunga un punto zigzag o un punto decorativo, l'intero punto sarà allungato. Se si allunga un punto per il quale è possibile regolare la densità, l'intero punto sarà più lungo, ma la densità resterà invariata.

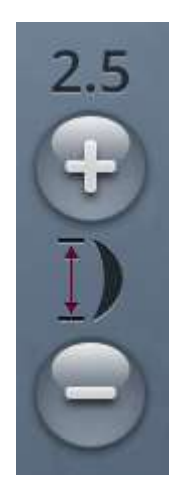

## Densità punto

Il comando Densità punto regola la densità (la distanza tra i singoli punti cordoncino che costituiscono l'intero punto). La densità non modifica la lunghezza effettiva dell'intero punto.

Sfiorare + per diminuire la densità. Sfiorare - per aumentare la densità. Il numero sopra il controllo mostra la distanza tra i punti piatti in mm.

*Suggerimento: Diminuire la densità per ottenere effetti visivi diversi, ad esempio durante l'utilizzo di fili speciali.*

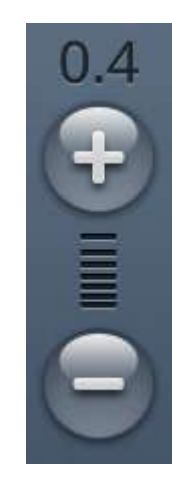

### Dimensioni del bottone

Quando si esegue un'asola con il piedino sensore per asole in un unico passaggio, è possibile impostare la dimensione del bottone. Misurare il bottone con il righello sulla parte anteriore della macchina e impostare tale misura nell'apposito controllo. Cucire un'asola di prova su uno scampolo di tessuto per verificare che sia della lunghezza desiderata.

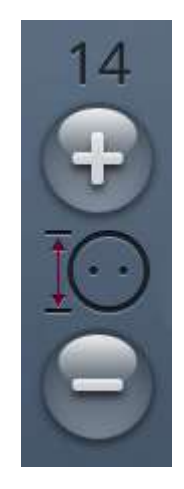

## Applicazione di bottoni

Quando si applica un bottone è possibile impostare il numero di punti da ripetere. Sfiorare + o - nel controllo per aumentare o ridurre il numero di punti ripetuti.

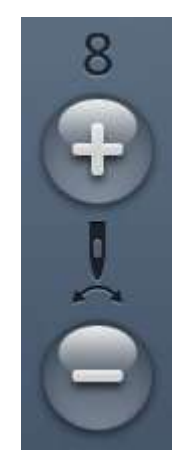

#### Pressione del piedino sensore

Sfiorare + per aumentare o - per diminuire la pressione del piedino sul tessuto.

*Nota: Sfiorare la Barra controlli supplementari del controllo partizionamento filo/tensione filo per passare al controllo pressione piedino.*

#### EXCLUSIVE SENSOR SYSTEM™

Grazie alla funzione EXCLUSIVE SENSOR SYSTEM™, il piedino rileva e regola automaticamente e costantemente la pressione sul tessuto per garantire un trasporto perfetto.

Passare in modalità cucito per vedere l'impostazione effettiva della pressione del piedino sensore per il tessuto selezionato e regolarla.

### <span id="page-94-0"></span>*deLuxe*™ Stitch System

*deLuxe Stitch System*™ controlla il filo dell'ago in due modi, Tensione Filo e Partizionamento Filo. Per ottenere risultati ottimali, se possibile sarà utilizzato automaticamente partizionamento filo. Partizionamento filo misura automaticamente e continuamente lo spessore del tessuto per ripartire la corretta quantità di filo per il punto selezionato.

Usando Tensione filo, i dischi di tensione manterranno la corretta tensione sul filo dell'ago. Alcune tecniche speciali potrebbero richiedere l'uso della funzione tensione del filo. Deselezionare *deLuxe*™ stitch system nelle impostazioni temporanee di cucito per garantire che sia attivata la tensione del filo. Quando *deLuxe*™ stitch system è selezionato nelle impostazioni temporanee di cucito il controllo visibile in modalità cucito si modificherà in partizionamento filo o tensione del filo in funzione delle impostazioni correnti e del punto caricato.

Utilizzare il controllo partizionamento filo/tensione filo per regolare il bilanciamento tra filo dell'ago e filo della bobina, ad esempio diminuire se si utilizza un filato metallico e aumentare se si utilizza un filato pesante. Eseguire delle prove con diverse impostazioni su uno scampolo del tessuto

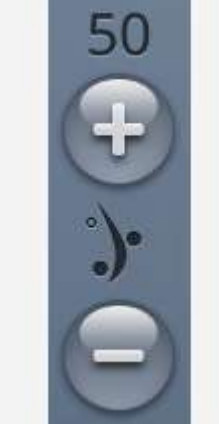

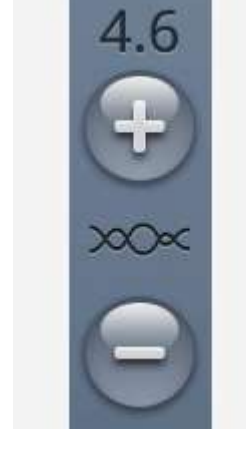

*Controllo Partizionamento filo Controllo della tensione del filo*

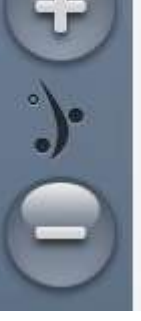

che si utilizzerà e verificare il bilanciamento tra filo dell'ago e filo della bobina.

*Nota: Se si modifica il valore dell'impostazione partizionamento filo/ tensione filo, tale modifica incide solamente sul punto selezionato. Le impostazioni modificate saranno riportate ai valori predefiniti quando si seleziona un altro punto.*

*Suggerimento: Aumentare l'impostazione partizionamento filo/tensione filo per ottenere risultati ottimali se si cuce su tessuto di jeans con fili spessi.*

#### Regola Tensione/Partizionamento filo

Per ottenere punti di aspetto ottimale e fermi, assicurati che i fili si incontrino uniformemente tra i due strati di tessuto.

Se il filo della bobina è visibile sul lato superiore del tessuto, significa che la tensione del filo/partizionamento del filo è eccessiva. Ridurre la tensione o il partizionamento del filo.

Se il filo della bobina è visibile sul rovescio del tessuto, significa che la tensione del filo/partizionamento del filo è scarsa. Incrementare la tensione o il partizionamento del filo.

Per asole e punti decorativi, è necessario che il filo dell'ago sia visibile sotto la stoffa.

Eseguire alcuni test su una pezza di tessuto di scarto, uguale a quello da cucire, e controllare la tensione.

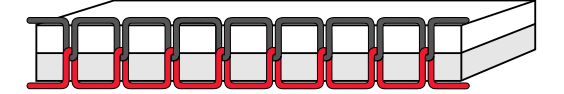

*Tensione corretta*

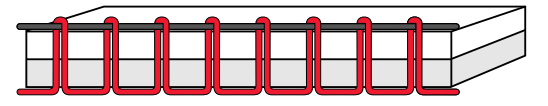

*Tensione eccessiva*

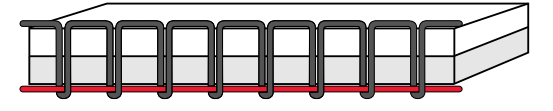

*Tensione insufficiente*

### <span id="page-95-0"></span>Specchiatura

Per specchiare il punto o le sequenze di punti in verticale, sfiorare il pulsante Specchiatura in verticale. Per specchiare il punto o le sequenze di punti in orizzontale, sfiorare il pulsante Specchiatura in orizzontale.

*Suggerimento: Utilizzare il toolbox [intelligente](#page-56-0) per aprire una scorciatoia alla specchiatura.*

*Nota: Alcuni punti, ad esempio le asole, non possono essere specchiati.*

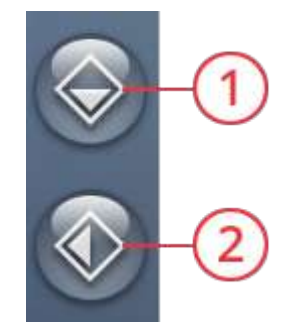

- 1. Specchia in verticale
- 2. Specchia in orizzontale

#### <span id="page-96-0"></span>**Bilanciare**

Quando si cuce su tessuti speciali o si esegue una tecnica speciale, potrebbe essere necessario regolare il bilanciamento. Per regolare il bilanciamento del punto attivo, sfiorare il pulsante di bilanciamento in modalità cucito.

Iniziare cucendo un punto su una pezza di stoffa. Modificare l'anteprima sullo schermo per combaciare con il campione cucito, utilizzando + e - nei controlli. Quando si cuce ancora, il bilanciamento sarà corretto.

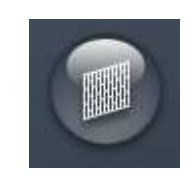

*Pulsante Bilanciamento in modalità cucito*

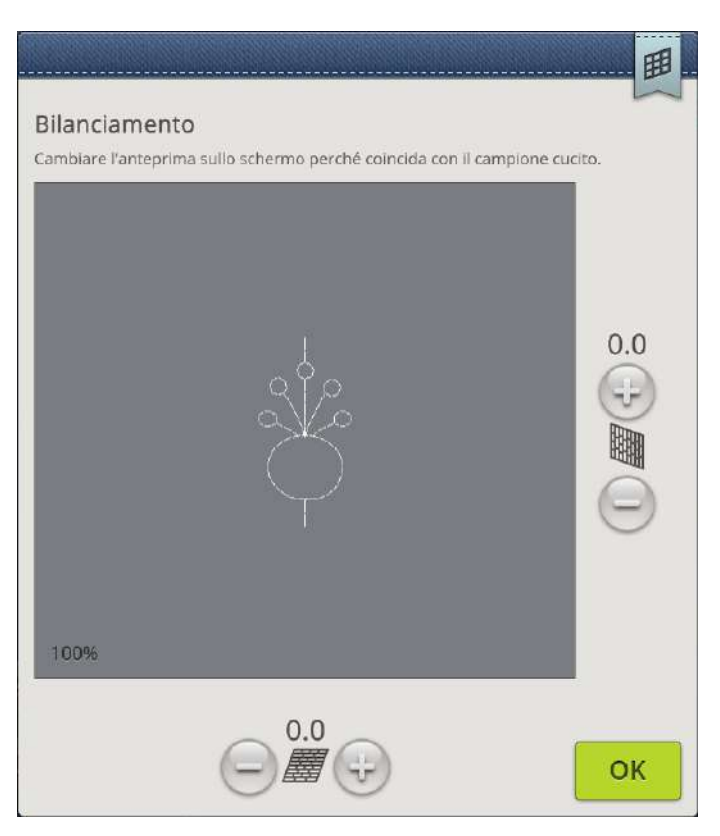

*Finestra popup di bilanciamento*

# <span id="page-97-0"></span>Opzioni cucitura a mano libera

Selezionare tra le due opzioni a mano libera: Mano libera a bassa velocità o Mano libera alta velocità.

Se si utilizza il cucito a mano libera con il punto diritto, utilizzare la relativa piastrina per ottenere risultati ottimali. Leggere ulteriori informazioni sulle modalità di [sostituzione](#page-47-0) della [Piastrina](#page-47-0) punto diritto.

#### A mano libera bassa velocità

Attivare A mano libera a bassa velocità per impostare la macchina in tale modalità per il piedino a molla, ad esempio il Piedino Sensore Q. Le griffe si abbassano automaticamente.

Il piedino a molla si solleva e si abbassa ad ogni punto per trattenere il tessuto sulla placca ago durante la formazione del punto. Durante il cucito, è necessario spostare il tessuto manualmente.

Si consiglia l'uso del piedino Sensor Q per il cucito a mano libera, salvo che nell'utilizzo di tecniche o accessori specifici che non supportano l'uso di tale piedino.

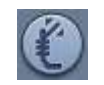

L'icona del piedino a molla sarà visualizzata nei consigli di cucito.

*Suggerimento: È presente un piedino a estremità aperta per cuciture a mano libera acquistabile presso il concessionario locale.*

#### Cucitura a mano libera

Attivare A mano libera alta velocità per impostare la macchina in tale modalità per il piedino a mano libera, ad esempio il Piedino R. Le griffe si abbassano automaticamente.

Quando si cuce a bassa velocità, il piedino si solleva e si abbassa ad ogni punto per trattenere il tessuto sulla placca ago durante la formazione del punto. Ad una velocità superiore, il piedino resta sospeso sul tessuto mentre si cuce. Il tessuto deve essere spostato manualmente.

Se durante la cucitura il tessuto si sposta su e giù con l'ago è possibile che alcuni punti vengano saltati. Abbassando l'altezza del piedino si ridurrà lo spazio tra il piedino stesso e il tessuto eliminando i punti saltati.

#### *Nota: fare attenzione a non ridurre troppo l'altezza del piedino. Il tessuto deve muoversi liberamente sotto il piedino.*

Per regolare l'altezza del piedino in modalità A mano libera alta velocità, sfiorare il comando relativo ed eseguire le regolazioni.

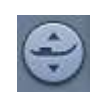

L'icona del piedino a mano libera sarà visualizzata nei consigli di cucito.

*Nota: Se è attivato A mano libera alta velocità, non utilizzare i piedini a molla per evitare di danneggiarli.*

*Nota: Se il piedino lo richiede, attivare [Sicurezza](#page-170-0) larghezza punto.*

#### Opzioni cucitura a mano libera

Se si utilizza il cucito a mano libera con il punto diritto, utilizzare la relativa piastrina per ottenere risultati ottimali.

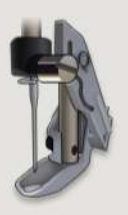

Mano libera a bassa velocità (es. Piedino O)

Il piedino a molla si alzerà e abbasserà a ogni punto. Le griffe saranno abbassate e sarà utilizzata la tensione del filo. Si consiglia l'uso del piedino Sensor Q per il cucito a mano libera, salvo che nell'utilizzo di tecniche o accessori specifici che non supportano l'uso di tale piedino.

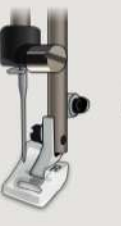

Piedino per mano libera (es. Piedino R)

Il piedino resta sollevato sul tessuto a velocità più alta. Le griffe saranno abbassate e sarà utilizzata la tensione del filo.

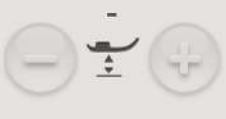

OK

ಜ್ಞ

# <span id="page-98-0"></span>Consigli di cucito

In cima allo schermo della macchina sarà visualizzato il tessuto selezionato e il punto attivo. Saranno anche visualizzati consigli impostati automaticamente in funzione del tessuto selezionato, del punto attivo e delle impostazioni correnti. È possibile visualizzare i seguenti consigli: [piedino,](#page-16-0) [ago,](#page-31-0) [stabilizzatore](#page-87-0) e placche [scorrevoli](#page-17-0). Selezionando un'opzione a mano libera con punto diritto sarà visualizzata la raccomandazione Piastrina punto diritto.

*Suggerimento: Si consiglia l'uso del knowledge center della funzione JoyOS advisor™ e della guida allo stabilizzatore per informazioni dettagliate sui diversi stabilizzatori.*

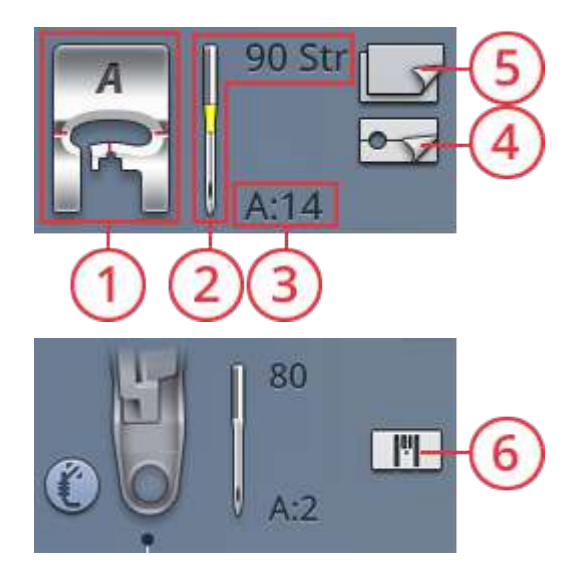

- 1. Consiglio sul piedino
- 2. Suggerimento per l'ago
- 3. Punto selezionato
- 4. Suggerimento per la placca scorrevole
- 5. Consiglio stabilizzatore
- 6. Consigli per piastrina per punto diritto

# <span id="page-99-1"></span>Salva punto

Per salvare il file, sfiorare il pulsante salva. Sullo schermo sarà visualizzato un popup. Nel popup è possibile selezionare il salvataggio del file su cartella cloud *mySewnet*™ o su periferica USB. Sono visualizzati disegni, punti, sequenze e/o font precedentemente salvati. Assegnare un nome al file utilizzando la tastiera e sfiorare il pulsante OK.

Se si desidera salvare su una cartella è sufficiente sfiorare a lungo la cartella per aprirla, assegnare un nome al file con la tastiera e sfiorare OK nel popup. Per creare una nuova cartella è sufficiente sfiorare il pulsante nuova cartella, assegnare un nome alla cartella con la tastiera e sfiorare OK. Quindi sfiorare a lungo la cartella per aprirla e salvare nella nuova cartella.

Sfiorare il pulsante vista elenco/miniature per passare dall'elenco dei file alle icone miniatura e viceversa. Nella vista elenco ciascun file viene mostrato con nome e tipo. Nella vista miniatura ciascun file viene mostrato con nome e miniatura.

Per annullare il processo di salvataggio, chiudere la finestra popup sfiorando Annulla. Il popup di salvataggio si chiude e si ritorna in modalità cucito.

Consultare ulteriori informazioni sull'organizzazione dei punti salvati nel file [manager.](#page-179-0)

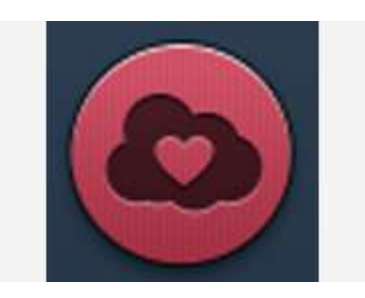

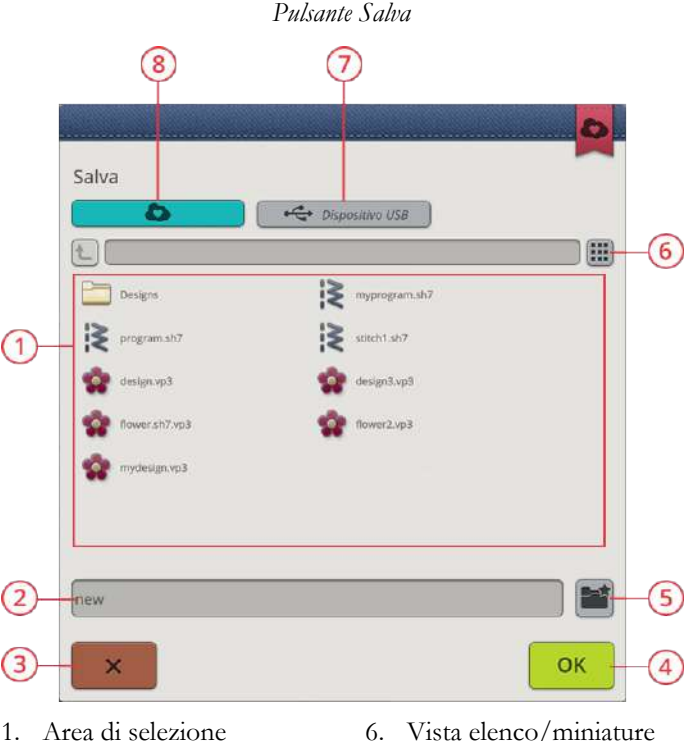

- 
- 2. Nome file
- 3. Annulla
- 4. Conferma
- 5. Creare nuova cartella
- 6. Vista elenco/miniature
- 7. Salva su periferica USB
- 8. Salva su cartella cloud *mySewnet*™

## <span id="page-99-0"></span>Smart Save

Se si desidera smettere di cucire e salvare il punto e le impostazioni correnti, sfiorare il pulsante del salvataggio intelligente. Un popup indicherà l'avvenuta esecuzione del salvataggio intelligente. Ora è possibile spegnere la macchina.

La macchina caricherà il punto, il ricamo e le impostazioni del salvataggio intelligente più recente. Ciò rende possibile spegnere la macchina e continuare il lavoro in seguito. Per caricare un salvataggio intelligente, sfiorare il relativo pulsante nella funzione *JoyOS advisor*™.

Il salvataggio intelligente sarà salvato fino alla prossima esecuzione dello stesso.

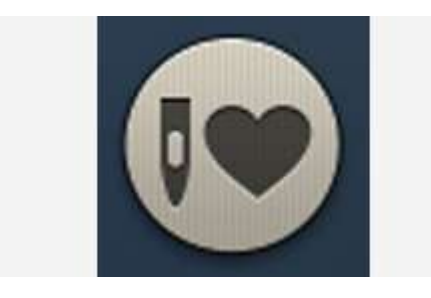

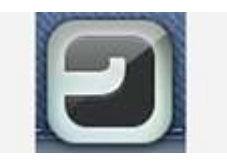

*JoyOS Advisor™ – pulsante funzione*

*Pulsante Caricare salvataggio intelligente*

# Punti dimensionali - Menu L

Il Menu L – punti dimensionali include tre tipi di punti: applicazione, popup e lustrino. In questo menu saranno anche presenti i punti combinati applicazione e popup. Poiché ogni punto è unico, tali punti forniranno diversi effetti decorativi in funzione dei punti e del tipo di tessuto selezionati.

*Suggerimento: Si consiglia l'uso della funzione JoyOS advisor™ per cercare i progetti con punti dimensionali e ottenere istruzioni sulla cucitura dei punti dimensionali e l'impostazione automatica delle corrette impostazioni.*

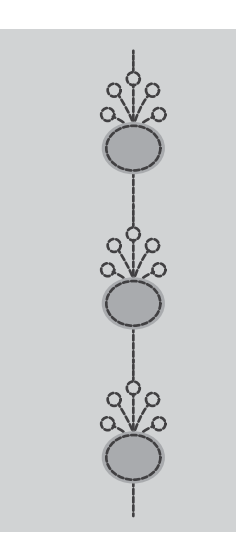

*Esempio di punto applicazione*

# Punti a tema - Menu M

I punti a tema sono stupendi punti coordinati in gruppi di quattro punti studiati per essere cuciti insieme in combinazioni casuali. Sfiorare il pulsante di [retromarcia](#page-13-0) sulla parte anteriore della macchina o il pulsante di retromarcia sullo schermo per modificare il punto successivo nel gruppo. Se si sfiora due volte il pulsante di retromarcia velocemente si passerà al punto successivo del gruppo.

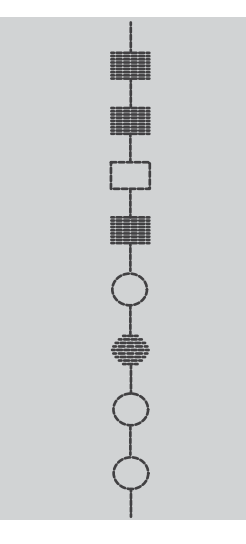

*Esempio di punto a tema*

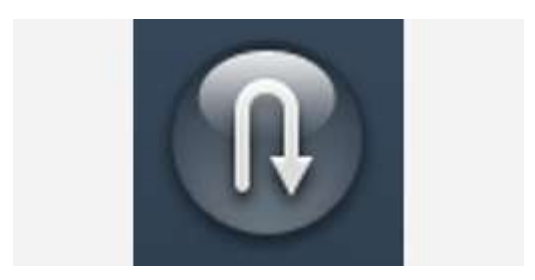

*Pulsante retromarcia sullo schermo*

# Punti fashion - Menu N

I punti fashion sono punti decorativi di cui è possibile modificare l'aspetto dopo la cucitura per ottenere un effetto speciale. È possibile decorate tali punti con cristalli o tagliarli per ottenere un effetto nappa.

I punti nappa vengono ottenuti cucendo diversi fili uno sopra l'altro. È possibile lasciare i punti come sono e tagliare per creare un effetto 3D. Tagliare i punti lunghi proprio all'orlo e dal lato superiore del tessuto. Per facilitare il taglio utilizzare un taglia-asole.

*Suggerimento: Per fili più pesanti utilizzare il Piedino a imbuto speciale opzionale (cod. 413 16 23-45) per ottenere un miglior trasporto.*

È possibile utilizzare i punti cristallo così come sono oppure è possibile impreziosirli ulteriormente attaccando cristalli nei cerchi cuciti.

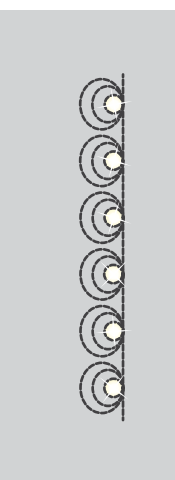

*Esempio di punto cristallo*

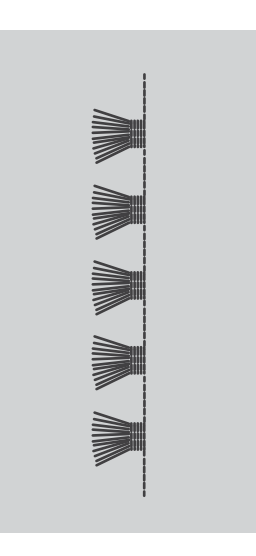

*Esempio di punto nappa*

# <span id="page-102-0"></span>Punti taper- Menu Q

Il menu tapering sarà visualizzato se è possibile eseguire il tapering su un punto selezionato. Sfiorare il menu tapering per aprire una vista degli angoli di inizio e fine tapering. Selezionare un angolo sfiorandolo nell'area di selezione. La macchina eseguirà la rastrematura iniziale e poi proseguirà con il punto selezionato. Dopo aver cucito la lunghezza desiderata, sfiorare il tasto di [retromarcia.](#page-13-0) Viene eseguita la rastrematura di fine punto.

Selezionare "off" se si desidera disattivare il tapering all'inizio o alla fine del punto. Se si deseleziona il tapering sia all'inizio sia alla fine, il punto sarà un punto regolare, non rastremato.

## Esercizio sul tapering del punto cordoncino

Il punto tapering rastrema automaticamente il punto cordoncino per angoli e punte utilizzabili per le scritte a punto cordoncino. Provare ad eseguire l'esercizio cucendo un angolo del punto cordoncino con tapering su una pezza di tessuto stabilizzato.

- 1. Selezionare il punto Q1 del menu Q Punti tapering decorativi.
- 2. Aprire il tapering e selezionare 45 gradi sia per l'inizio sia per la fine.

*Nota: Per un punto cordoncino più largo, regolare la larghezza del punto.*

- 3. Attivare [arresto](#page-12-0) ago su/giù sulla macchina e iniziare a cucire. La macchina esegue la punta rastremata e poi continua con un punto cordoncino della larghezza selezionata.
- 4. Quando il punto cordoncino ha la giusta lunghezza, sfiorare il tasto di [retromarcia.](#page-13-0) Ciò avvierà il tapering della fine.
- 5. Ruotare il tessuto per continuare con il punto cordoncino tapering successivo. Attivare la [funzione](#page-13-1) STOP per ripetere la lunghezza cucita precedente, incluso il tapering di inizio e fine.

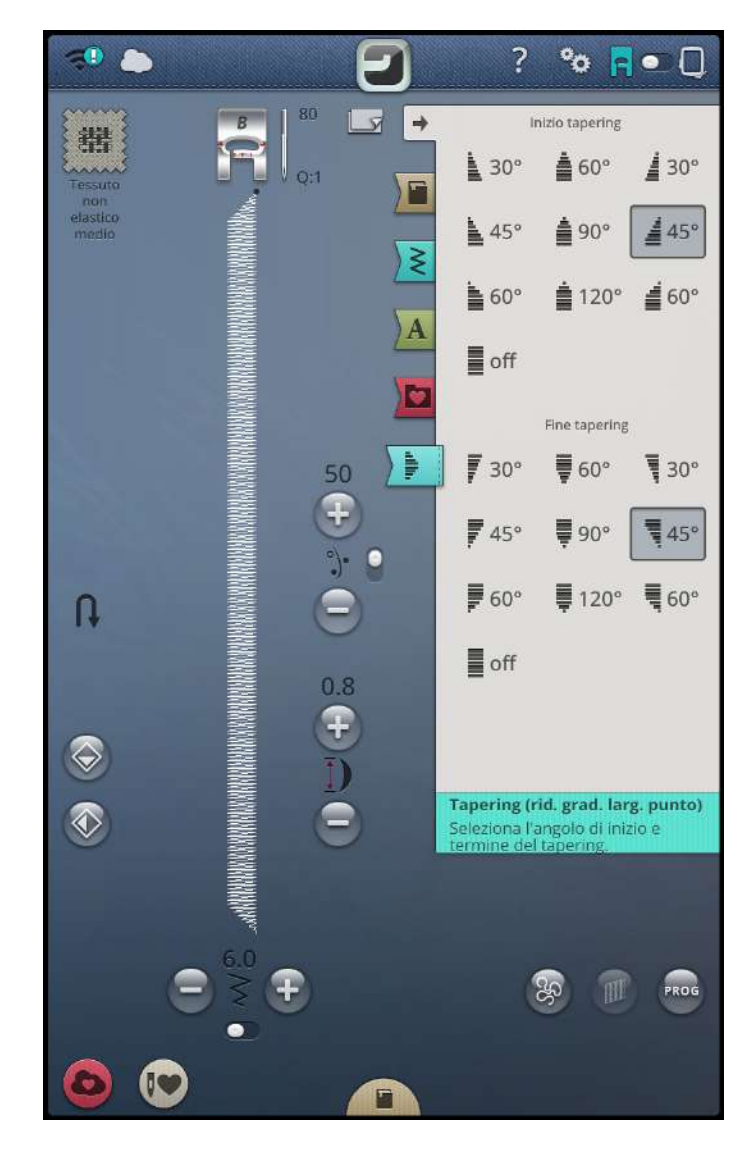

# Punti in 4 direzioni - Menu S

Il punto in 4 direzioni consente di eseguire svariati punti solidi in quattro direzioni diverse. È possibile eseguire la selezione tra diversi punti a 4 direzioni. Questa funzione è particolarmente utile quando si applicano le toppe sulle gambe dei pantaloni usando il braccio libero. I punti a quattro direzioni hanno una lunghezza e una larghezza fissa.

#### Esercizio Punti in 4 direzioni

**Tessuto:** non elastico pesante. Due pezze, una per toppa.

**Selezionare**: non elastico pesante nella funzione *JoyOS advisor*™, menu S - punti in quattro direzioni, punto 8.

**Utilizzare:** il piedino S e l'ago n. 90, come consigliato.

#### **Cucire:**

- 1. collocare la toppa sulla pezza più larga del tessuto e posizionare l'angolo in alto a sinistra della toppa sotto il piedino. La macchina comincia a cucire sulla parte superiore della toppa, partendo da sinistra a destra, come appare sullo schermo.
- 2. Cucire lungo il margine superiore e poi cambiare direzione toccando il pulsante delle quattro direzioni (pulsante retromarcia sullo schermo) o il pulsante di [retromarcia.](#page-13-0) La direzione del punto sullo schermo cambia. Premere il pedale. Il piedino si abbassa automaticamente.
- 3. Cucire verso il basso. Cucire intorno alla toppa e poi cambiare direzione toccando il simbolo delle quattro direzioni o la retromarcia.
- 4. Sfiorare la funzione [taglio](#page-12-1).

*Suggerimento: Per ottenere angoli ottimali con i punti a quattro direzioni, spingere il tasto [STOP](#page-13-1) prima di cambiare direzione della cucitura. In questo modo prima di cambiare la direzione viene completato il punto corrente.*

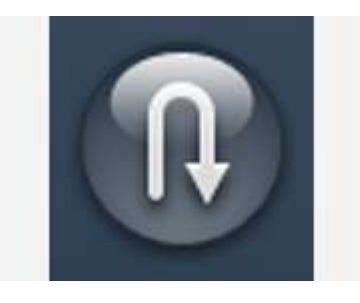

*Pulsante cucito in quattro direzioni (sullo schermo pulsante retromarcia)*

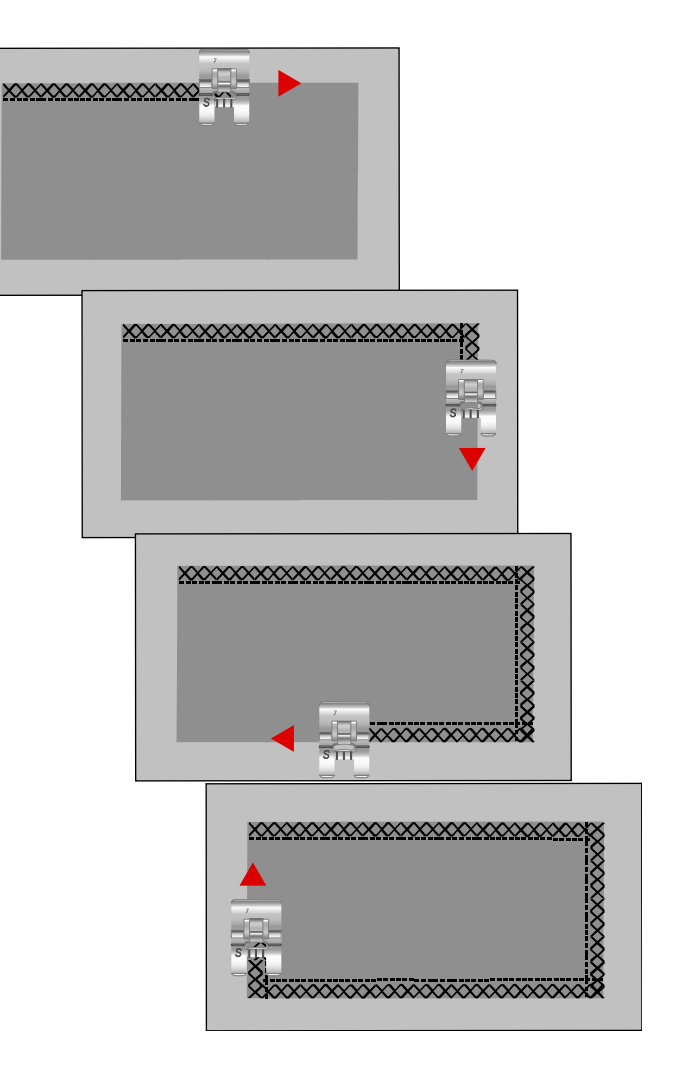

# Punti in 8 direzioni – Menu T

Nel menu T sono disponibili due punti diversi, il punto dritto e uno dritto rinforzato. Sfiorare le frecce per selezionare una delle direzioni di cucito preimpostate. Per specificare con precisione la direzione del punto, utilizzare i controlli relativi a lunghezza e larghezza del punto. Programmare questi punti da soli o insieme ad altri punti decorativi presi da altri menu per realizzare punti o bordi particolari.

#### Esercizio Punti in 8 direzioni

**Tessuto:** non elastico medio e stabilizzatore.

**Selezionare:** non elastico medio nella funzione *JoyOS advisor*™, menu T, punti in otto direzioni.

**Utilizzare:** Infilare la macchina con il filo per ricamare e il filo apposito nella bobina. Usare il piedino S e l'ago n. 80, come consigliato.

#### **Cucire:**

- 1. Sfiorare il pulsante [sequenza](#page-160-0).
- 2. Selezionare il punto 1 nel menu H punti per bambini.
- 3. Selezionare il menu T e fare clic tre volte sul punto dritto a destra.
- 4. Selezionare il punto 1 nel menu H.
- 5. Selezionare il menu T e fare clic tre volte sul punto dritto a destra.
- 6. Selezionare il punto 1 nel menu H.
- 7. Selezionare il menu T e fare clic tre volte sul punto dritto a sinistra.
- 8. Selezionare il punto 1 nel menu H.
- 9. Selezionare il menu T e fare clic tre volte sul punto dritto a sinistra.
- 10. Sfiorare OK per ritornare in modalità cucito.
- 11. Sistemare la stoffa e lo stabilizzatore sotto il piedino. Premere il pedale per abbassare il piedino e cominciare a cucire con il punto programmato.

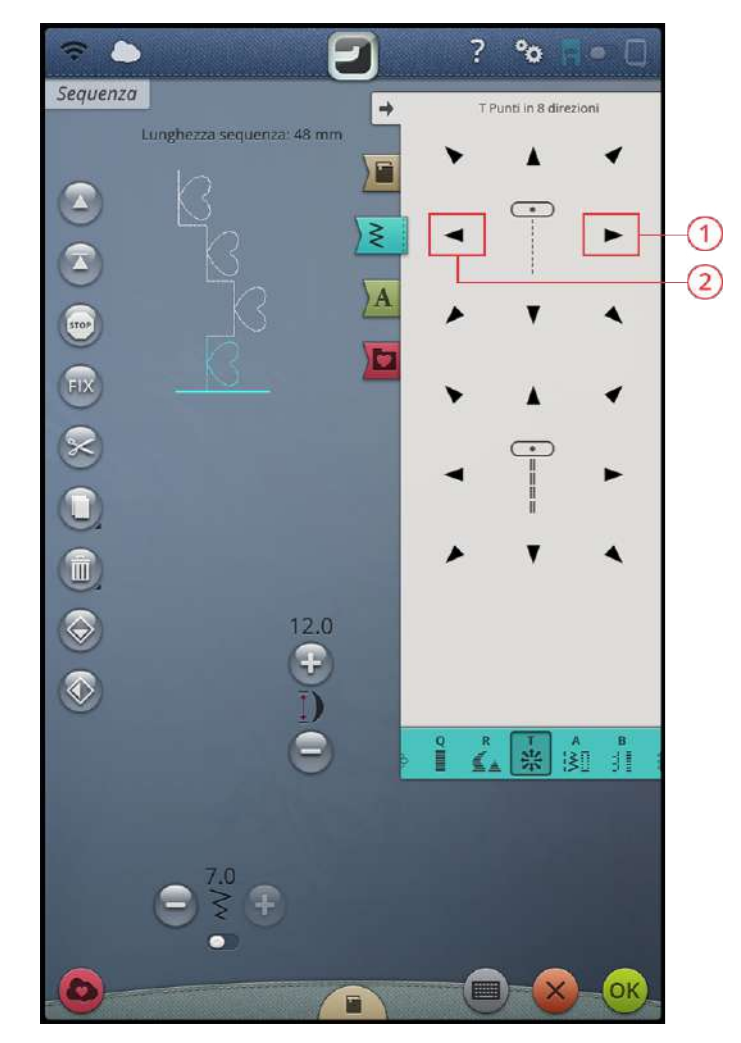

- 1. Punto dritto a destra
- 2. Punto dritto a sinistra

## Punti speciali per piedini opzionali

Menu dei punti P - Punti speciali include punti per tecniche speciali come nodi e orlature. Queste tecniche potrebbero richiedere piedini e accessori specifici, come indicato dall'icona del piedino opzionale sullo schermo.

*Suggerimento: Informazioni dettagliate sul punto attualmente selezionato sono visualizzate nelle [informazioni](#page-90-0) sui punti.*

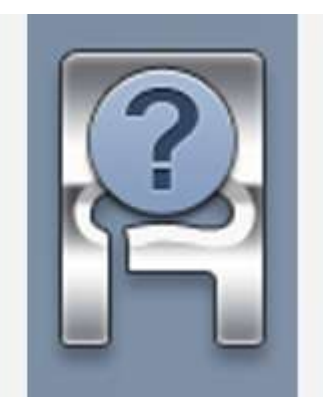

# Messaggi popup sul cucito

#### Filo della bobina in esaurimento

Quando il filo della bobina sta per esaurirsi, viene visualizzato un messaggio popup che avvisa che tra breve sarà necessario sostituire la bobina. Ciò fornisce la possibilità di programmare ove arrestare il ricamo per sostituire la bobina. Se si desidera continuare a cucire senza sostituire la bobina, premere il pedale, ma non chiudere il popup.

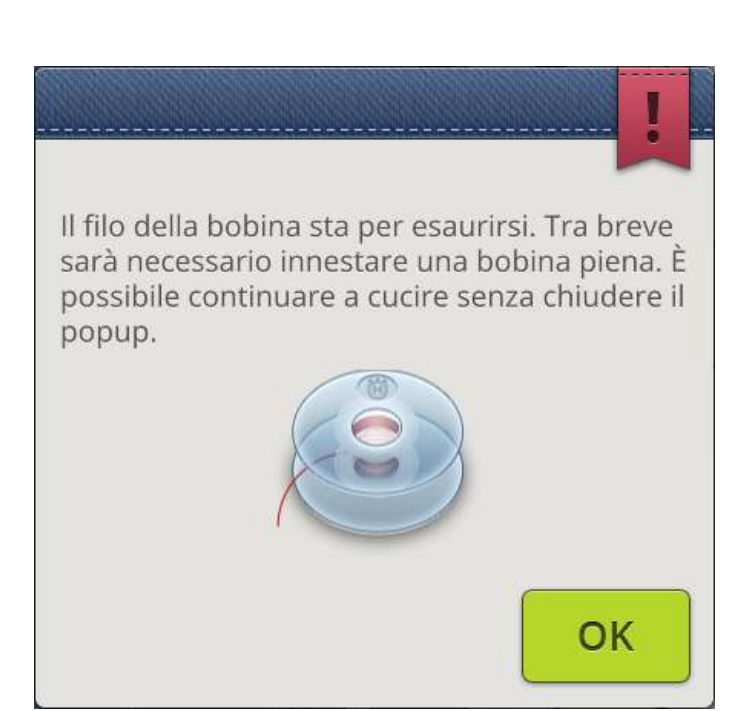

#### Controllo filo dell'ago

La macchina si arresta automaticamente in caso di esaurimento o rottura del filo nell'ago. Infilare nuovamente il filo nell'ago, chiudere il popup e cominciare a cucire.

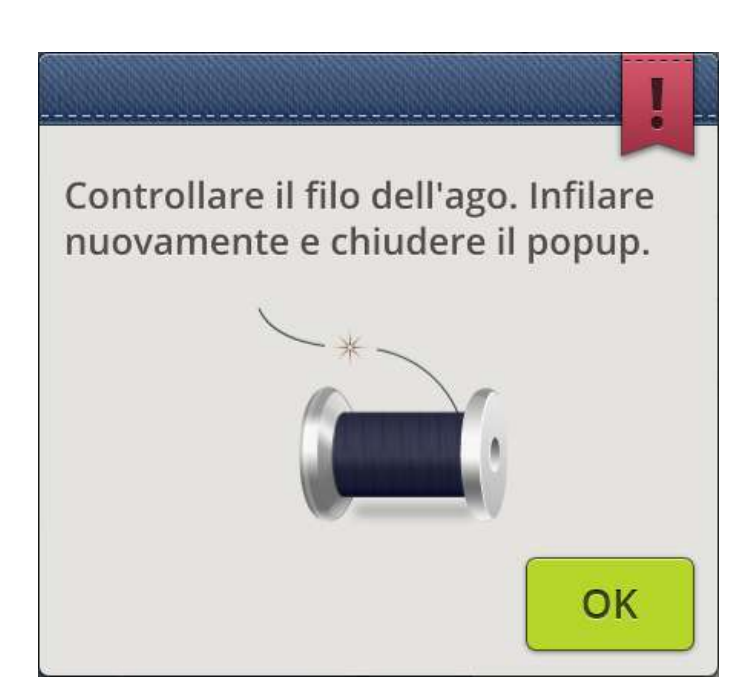

#### Rimuovere il piedino sensore per asole in un unico passaggio

Il piedino per asole in un unico passaggio è utilizzato esclusivamente per le asole. Un messaggio popup richiede di non utilizzarlo per altri tipi di cuciture.

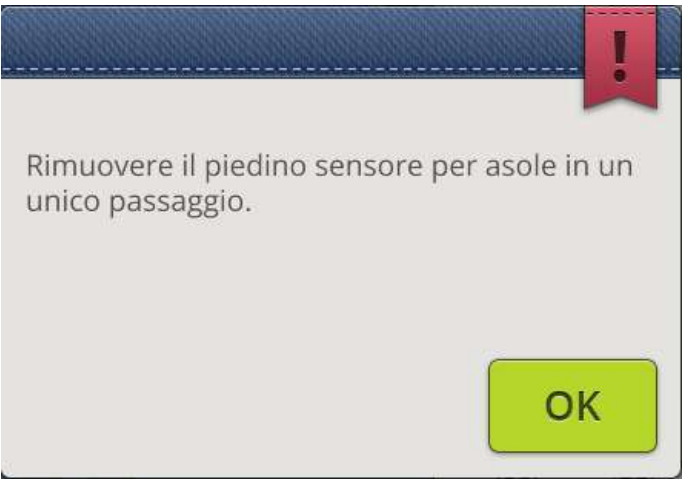

#### Non utilizzare l'infila-ago automatico

Se si utilizza un ago doppio, sfiorare OK e infilare manualmente. Se si utilizza un ago normale, sfiorare OK e deselezionare ago doppio nelle impostazioni. Premere ancora il pulsante dell'infila-ago automatico.

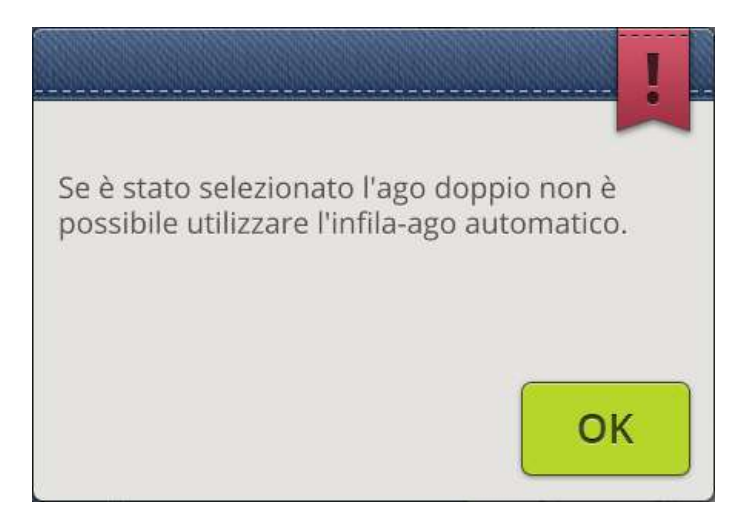

#### Ago doppio

Il seguente messaggio popup viene visualizzato quando si seleziona un punto non adatto all'ago doppio.

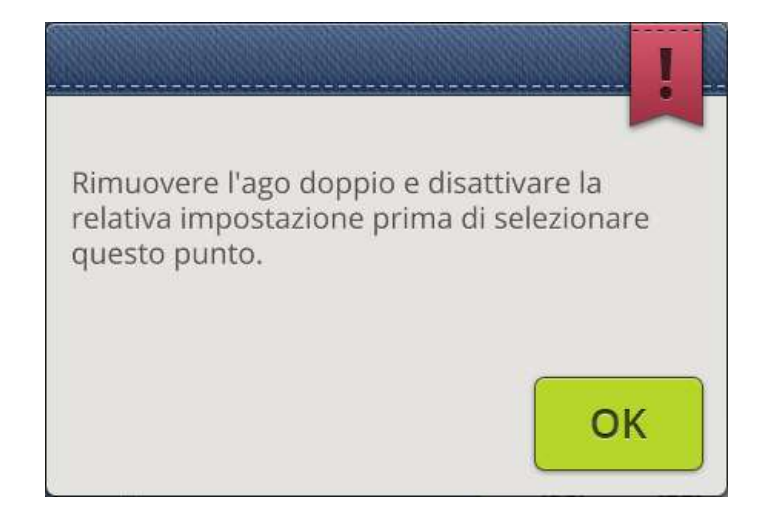

#### Sicurezza larghezza punto

Se Sicurezza larghezza punto è attivato, sarà visualizzato il seguente messaggio popup selezionando un punto non adatto alla funzione.

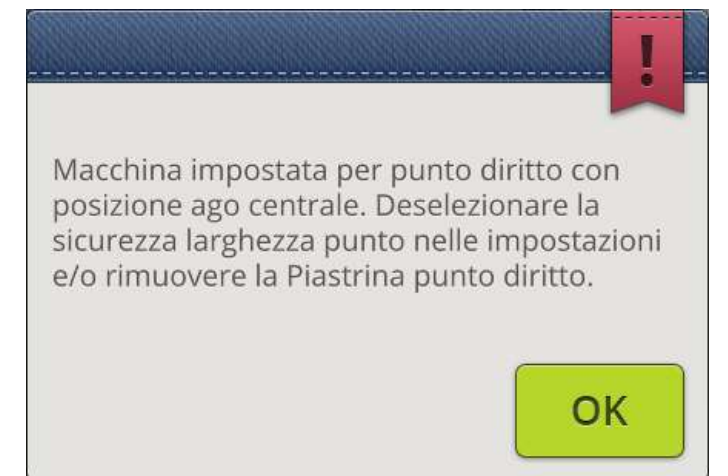

#### Attenzione!

Se la macchina si arresta e appare questo popup sullo schermo, è necessario arrestare il cucito. Attendere un momento e sfiorare il pulsante OK quando è attivo. Controllare la misura e la condizione dell'ago. Controllare la corretta infilatura.

## Attenzione!

Attendere un momento e sfiorare OK quando è attivo. Verificare misura e condizione dell'ago. Verificare la corretta infilatura.

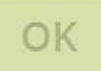
# Ricamo

<span id="page-108-0"></span>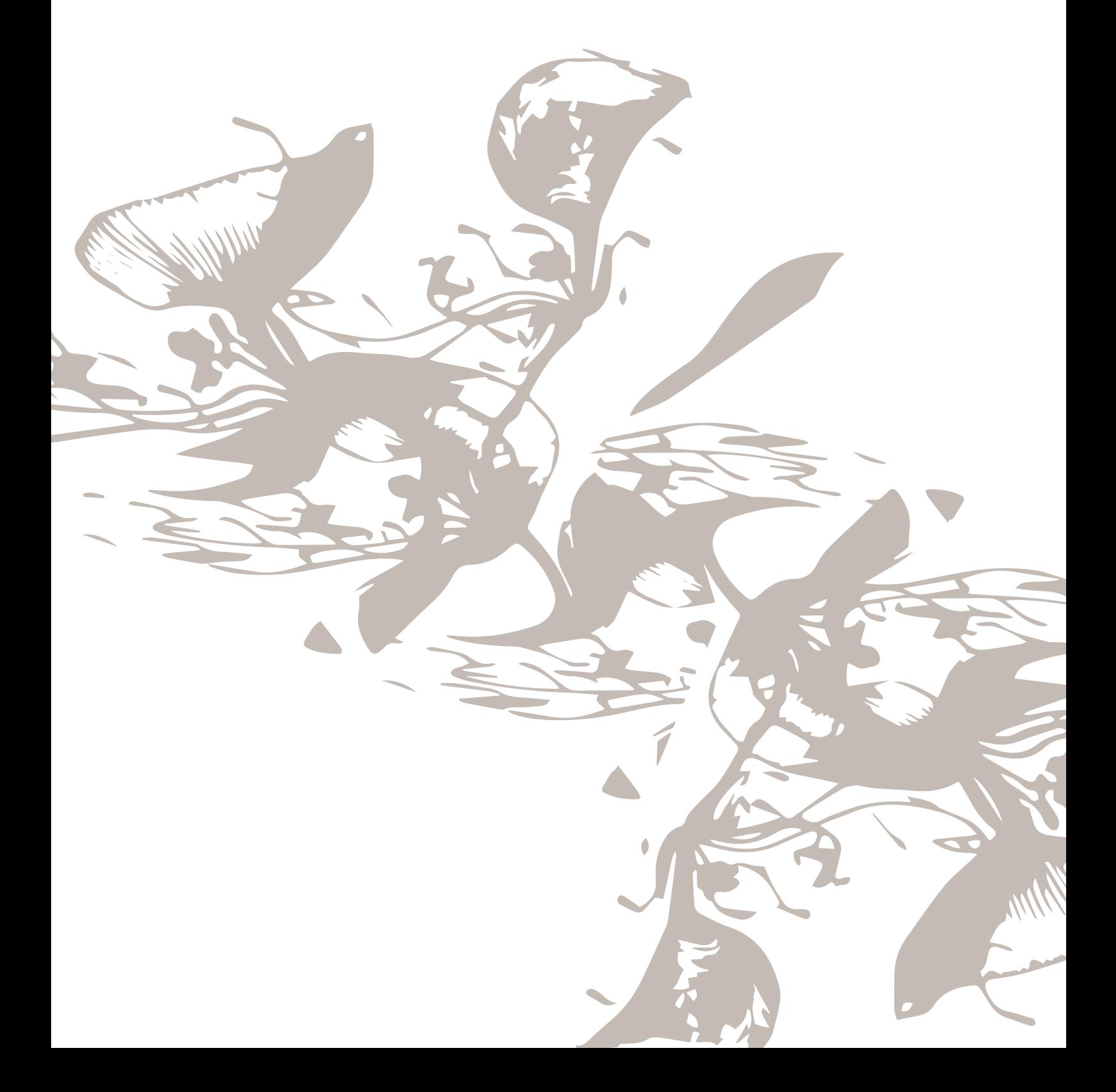

## Introduzione al ricamo

Quando la macchinaDESIGNER EPIC™ si avvia, la funzione*JoyOS advisor*™ sarà automaticamente aperta.

Selezionare una tecnica speciale di ricamo o sfiorare Inizia nuovo. Quando viene selezionata una tecnica di ricamo speciale, la funzione*JoyOS advisor*™ fornirà le istruzioni. Quando si sfiora Inizia [nuovo](#page-84-0) si entrerà in modalità ricamo con il colore di [sfondo](#page-84-1) selezionato.

Leggere ulteriori informazioni sulla funzione *JoyOS [advisor](#page-73-0)*™.

## <span id="page-110-0"></span>Panoramica di Modifica ricamo

In Modifica ricamo è possibile regolare, combinare, salvare e cancellare i disegni, i punti e i font. È possibile modificare le combinazioni di disegni senza dover collegare l'unità di ricamo alla macchina. I disegni caricati sono visualizzati nell'area di ricamo.

*Suggerimento: Minimizzare l'area di selezione sfiorando Espandi/ minimizza area di selezione per utilizzare l'intero schermo nella modifica delle combinazioni di disegno.*

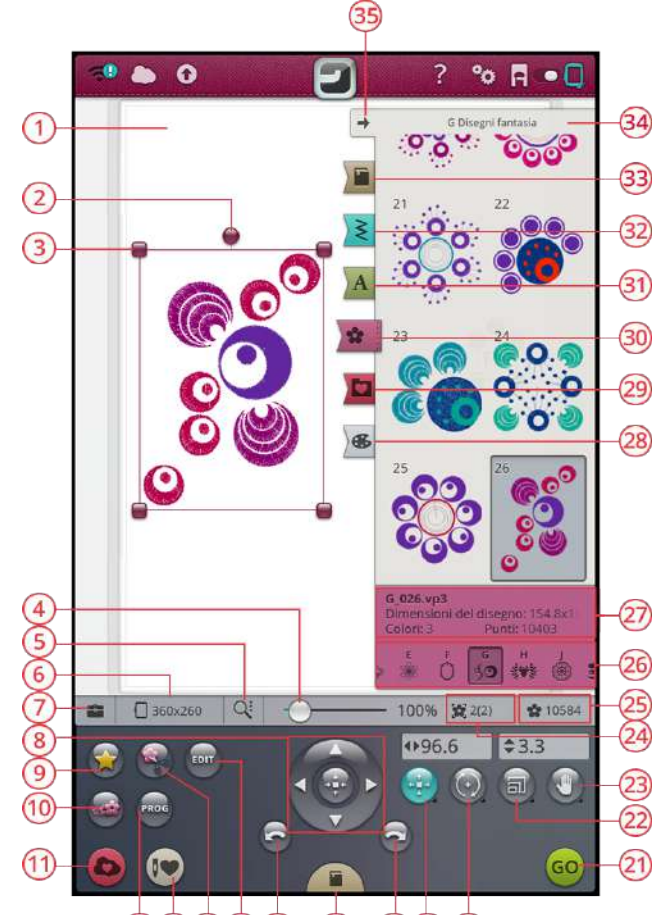

#### $\overline{17}$  $(18)(19)(20)$  $(12)(13)(14)(15)(16)$

- 1. Area di [ricamo](#page-118-0)
- 2. Maniglia di [rotazione](#page-116-0)
- 3. Maniglie per [ridefinire](#page-117-0) la scala
- 4. Cursore [ingrandimento](#page-118-0)
- 5. Opzioni [ingrandimento](#page-118-1)
- 6. [Selezione](#page-113-0) del telaio
- 7. [Toolbox](#page-113-1)
- 8. Rotella di [controllo](#page-116-1)
- 9. [Disegno,](#page-127-0) forma
- 10. [Ridimensionamento](#page-133-0)
- 11. [Salva](#page-119-0)
- 12. [Sequenza](#page-160-0)
- 13. [Smart](#page-119-1) Save
- 14. Disegno [applicazione](#page-131-0)
- 15. [Edit](#page-120-0)
- 16. [Annulla](#page-118-2)
- 17. *JoyOS advisor*™ [visualizzatore](#page-73-1) [progetto](#page-73-1)
- 18. [Ripeti](#page-118-2)
- 19. [Posizionamento](#page-116-2)
- 20. [Rotazione](#page-116-0)
- 21. Vai a [Esecuzione](#page-120-1) ricamo
- 22. [Scala](#page-117-0)
- 23. [Panoramica](#page-117-1)
- 24. Ordine di [cucitura](#page-118-3) del disegno
- 25. [Numero](#page-119-2) totale dei punti in una [combinazione](#page-119-2) di disegni
- 26. [Categorie](#page-111-0) di disegno
- 27. [Informazioni](#page-111-0) sul disegno
- 28. [Modifica](#page-122-0) colore filo
- 29. File [Manager](#page-111-1)
- 30. Menu [Disegno](#page-111-0)
- 31. [Menu](#page-111-2) Font
- 32. [Menu](#page-111-3) Punti
- 33. *JoyOS advisor*™ menu [progetto](#page-84-2)
- 34. Nome Menu [disegno](#page-111-0)
- 35. [Minimizza/espandi](#page-110-0) area selezione

## <span id="page-111-0"></span>Caricamento di un disegno

Sfiorare a lungo un disegno per attivarlo e quindi trascinarlo nell'area di ricamo senza staccare il dito dallo schermo. Per collocare il disegno, staccare il dito dallo schermo e il disegno sarà collocato nell'area di ricamo.

Scorrere verso l'alto/verso il basso nell'area di selezione per visualizzare i disegni della categoria selezionata. Scorrere verso sinistra/verso destra nell'area di selezione per visualizzare e selezionare una diversa categoria di disegni. In alternativa scorrere da sinistra a destra nell'elenco categoria e sfiorare una categoria per selezionarla. L'area di selezione sarà aggiornata e mostrerà i disegni della categoria selezionata. Dopo aver selezionato un disegno, le relative informazioni saranno visualizzate in Informazioni disegno.

*Nota: È anche possibile caricare i disegni salvati dalla cartella cloud [mySewnet™](#page-181-0) e da un dispositivo USB in file manager.*

## <span id="page-111-3"></span>Caricamento di un punto

Sfiorare a lungo un punto nel menu punti per attivarlo e quindi trascinarlo nell'area di ricamo senza staccare il dito dallo schermo. Per collocare il punto, staccare il dito dallo schermo e il punto sarà collocato nell'area di ricamo.

*Nota: È anche possibile caricare i punti salvati dalla cartella cloud [mySewnet™](#page-181-0) e da un dispositivo USB in file manager.*

*Nota: Sfiorare un punto per ottenere le relative informazioni.*

## <span id="page-111-2"></span>Caricamento di un font

Il testo può essere creato sia con font di ricamo che con font di cucito. Caricare un font aprendo il Menu font e sfiorare il font desiderato sullo schermo. Se si seleziona un font di ricamo, si aprirà la finestra [programma](#page-124-0) testo ricamo. Se si seleziona un font di cucito, esso sarà caricato nel [programma.](#page-160-0) I font di cucito sono visualizzati in nero, mentre i font ricamo sono mostrati a colori. Il testo creato sarà quindi caricato nell'area di ricamo. Se si desidera modificare il testo, selezionarlo e sfiorare il pulsante [modifica](#page-120-0) disegno o utilizzare il toolbox intelligente.

*Nota: È anche possibile caricare i font salvati dalla cartella cloud [mySewnet™](#page-181-0) e da un dispositivo USB in file manager.*

## <span id="page-111-1"></span>File Manager

Sfiorare il pulsante del file manager per aprirlo e cercare il disegno, punto o font salvato. In file manager è possibile caricare i file dalla cartella cloud *mySewnet*™, disegni incorporati e da un dispositivo USB. Sfiorare a lungo per caricare un disegno, punto o font. Per caricare più disegni, punti e/o font, attivare [multi-selezione](#page-180-0) e selezionare i file. Sfiorare a lungo uno dei file selezionati per caricare tutti i file selezionati nell'area di ricamo.

Leggere ulteriori informazioni sull'organizzazione dei disegni salvati, punti e font in file [manager.](#page-180-1)

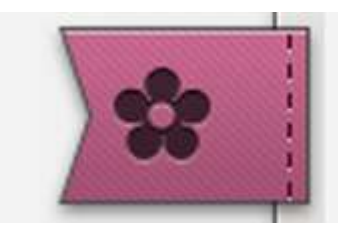

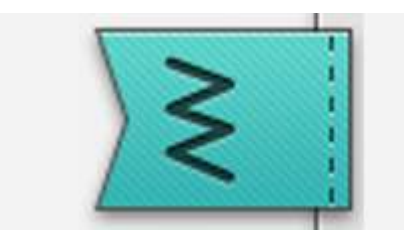

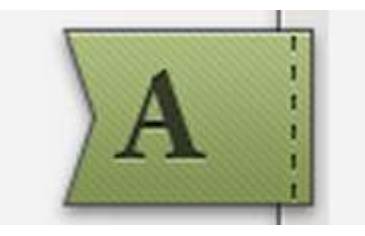

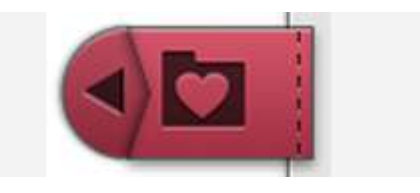

## Modalità di selezione dei disegni

Quando si caricano i disegni in Modifica ricamo, per default viene selezionato il disegno caricato per ultimo.

#### Selezione di un disegno

Per selezionare un solo disegno è possibile sfiorarlo sullo schermo oppure aprire il toolbox e sfiorare la miniatura nella finestra di selezione. Per vedere l'ordine di ricamo dei disegni, consultare ulteriori informazioni relative a [ordine](#page-118-3) di [esecuzione](#page-118-3) disegni.

#### **Esercizio di selezione dei disegni**

- 1. In Modifica ricamo, sfiorare il menu Disegno.
- 2. Sfiorare a lungo un disegno nel menu disegni per attivarlo, quindi trascinarlo nell'area di ricamo e rilasciare per caricarlo. Eseguire quattro volte con disegni diversi.
- 3. L'ultimo disegno apparirà racchiuso in una cornice di selezione, per indicare che è selezionato.
- 4. Se si desidera selezionare il primo disegno inserito, sfiorare il disegno sullo schermo. In alternativa, sfiorare il toolbox e selezionare la miniatura del primo disegno nella finestra di selezione.
- 5. Per selezionare più disegni, sfiorare il pulsante di multiselezione. Sfiorare i disegni che si desidera selezionare.
- 6. Dopo che è stato selezionato, il disegno può essere eliminato, duplicato, posizionato, modificato in scala, specchiato, e/o ruotato. Le modifiche saranno applicate soltanto al disegno selezionato.

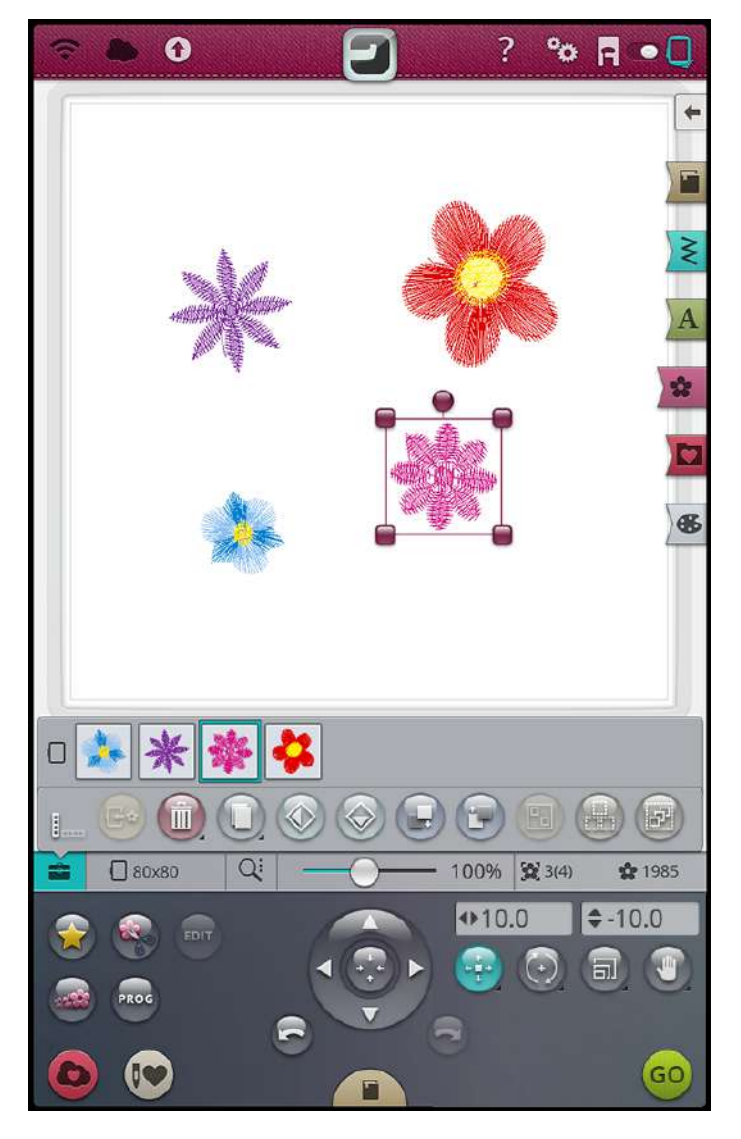

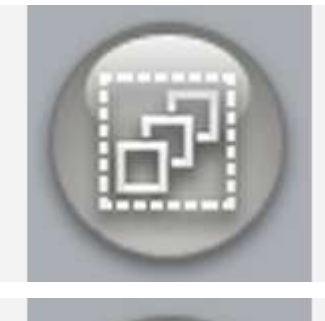

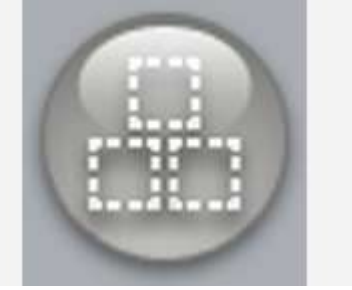

#### **Seleziona tutto**

7. Sfiorare il pulsante [Seleziona](#page-115-0) tutto per selezionare tutti i disegni. Tutti i disegni sullo schermo saranno selezionati, indicati da una cornice di selezione. Ora i disegni potranno essere modificati. Se si desidera unire tutti i disegni in un solo disegno, sfiorare il pulsante [Raggruppa/Dividi.](#page-114-0)

## <span id="page-113-0"></span>Selezione telaio

La macchina selezionerà il telaio più adatto per il disegno caricato. Per selezionare una diversa dimensione del telaio, sfiorare il pulsante di selezione telaio. Sarà visualizzato un elenco contenente i telai disponibili, incluso i telai che è possibile acquistare presso il proprio rivenditore HUSQVARNA VIKING® autorizzato.

Dopo aver selezionato la dimensione del telaio, la lista si chiude automaticamente.

*Nota: È possibile regolare l'elenco selezionando telai specifici in I [miei](#page-175-0) [telai](#page-175-0) nelle impostazioni predefinite di ricamo. I telai selezionati saranno visualizzati in cima all'elenco di selezione telaio.*

*Nota: Nell'elenco dei telai si può notare che alcune dimensioni di telaio sono seguite da una lettera. Tali sono i telai speciali. Ad esempio, E significa telaio senza fine, T significa telaio Texture e M significa telaio metallico.*

## <span id="page-113-1"></span>Toolbox

In modifica ricamo è possibile trovare diverse funzioni di modifica nel toolbox. Sfiorare il pulsante per aprire il toolbox e sfiorarlo ancora per chiuderlo. È possibile collocare il toolbox orizzontalmente o verticalmente sullo schermo sfiorando il pulsante di modifica direzione.

*Suggerimento: Utilizzare il toolbox [intelligente](#page-56-0) sullo schermo per aprire una scorciatoia ad alcune funzioni di modifica.*

### Sposta modello nel telaio

Una cornice rossa circonderà l'area di ricamo se un disegno viene collocato all'esterno dell'area del telaio. Sfiorare Sposta modello nel telaio per spostare nell'area del telaio qualsiasi disegno che si trovi al di fuori. Il disegno viene posizionato sul bordo più esterno del telaio.

*Suggerimento: Se si desidera collocare un disegno, ad esempio nell'angolo in alto a sinistra il più facilmente possibile, sfiorare e trascinare il disegno in tale angolo. Verificare che il disegno sia all'esterno dell'area del telaio. Sfiorare Sposta modello nel telaio e esso sarà posizionato nell'angolo in alto a sinistra dell'area del telaio, il più vicino possibile al bordo del telaio.*

### Elimina

Quando si sfiora l'icona Elimina, i disegni selezionati vengono eliminati dall'area di ricamo. Se si seleziona più di un disegno, sarà visualizzato un popup. Sfiorare OK per confermare l'eliminazione di tutti i disegni. Sfiorare a lungo per eliminare tutti i disegni caricati nell'area di ricamo e sfiorare OK nella finestra popup per confermare.

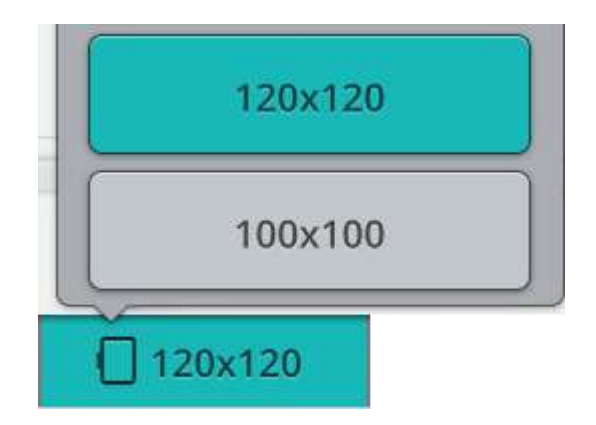

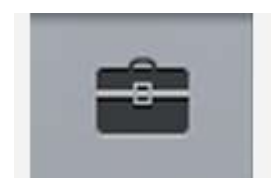

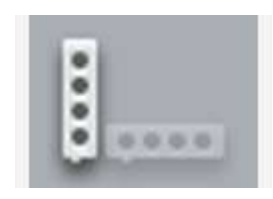

*Pulsante toolbox Pulsante Modifica direzione*

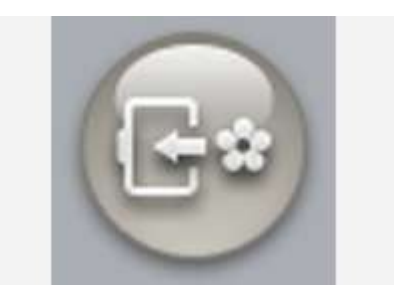

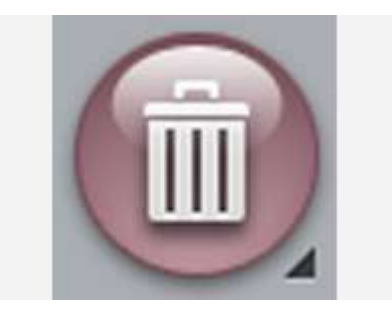

### **Duplica**

Per fare una copia del/i disegni selezionati, sfiorare l'icona Duplica. Per aggiungere più copie del/i disegni selezionati, sfiorare a lungo l'icona Duplica. Sarà visualizzata una tastierina ove digitare il numero desiderato di copie.

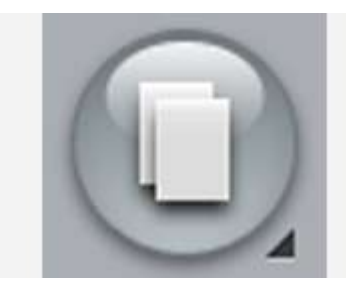

### Specchiatura in orizzontale o in verticale

Per specchiare un disegno in orizzontale, sfiorare il pulsante Specchia in orizzontale. Per specchiare in verticale, sfiorare il pulsante Specchia in verticale.

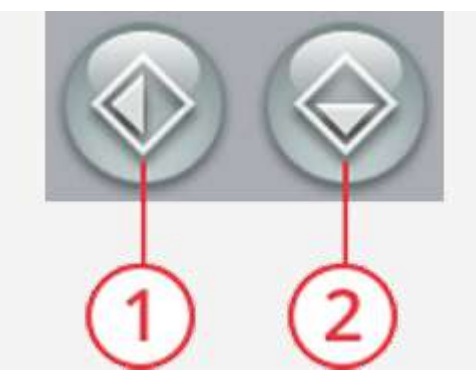

- 1. Specchia in orizzontale
- 2. Specchia in verticale

### Esegui disegno prima/dopo

Per modificare l'ordine di cucitura del modello senza dover iniziare da capo e caricare di nuovo i modelli, è possibile utilizzare le icone Esegui disegno prima/dopo. Selezionare il disegno che si desidera eseguire prima/dopo e sfiorare uno dei pulsanti per modificare l'ordine dei disegni. Il disegno si sposterà nella finestra di selezione per mostrare l'ordine di esecuzione modificato. Leggere ulteriori informazioni relative all'ordine di [cucitura](#page-118-3) del disegno.

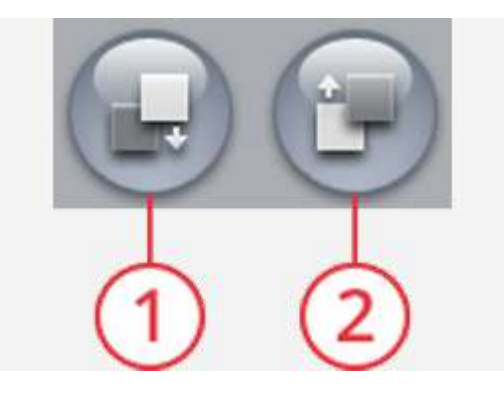

- 1. Esegui disegno prima
- 2. Esegui disegno dopo

### <span id="page-114-0"></span>Raggruppare/Separare

Se sono stati selezionati due o più disegni e si desidera unirli per modificarli come se si trattasse di un solo disegno, sfiorare il pulsante Raggruppa/Dividi. Una cornice di selezione disegno circonderà ogni disegno selezionato e, se raggruppato, la cornice di selezione disegno circonderà tutti i disegni del gruppo. Per separare, sfiorare il pulsante Raggruppa/Dividi per separare i disegni.

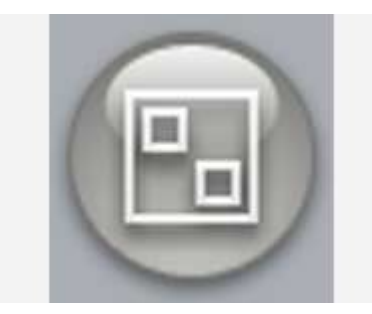

### <span id="page-115-0"></span>Seleziona tutto

Sfiorare il pulsante Seleziona tutto per selezionare tutti i disegni. Tutti i disegni sullo schermo saranno circondati da una cornice di selezione. Ora tutti i disegni selezionati potranno essere modificati. Se si desidera unire tutti i disegni in un solo disegno, sfiorare il pulsante [Raggruppa/Dividi](#page-114-0).

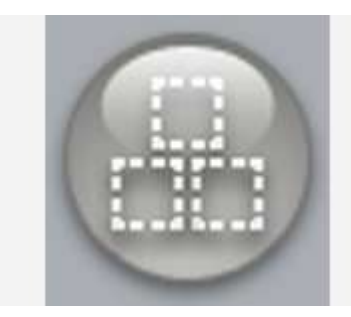

### Multi-selezione

La multi-selezione consente di selezionare due o più disegni sullo schermo allo stesso tempo. Sfiorare il pulsante di multiselezione e quindi sfiorare sullo schermo i disegni che si desidera selezionare. In alternativa selezionare le miniature nella finestra di selezione. Una cornice di selezione circonderà i disegni selezionati, sia le miniature nella finestra di selezione e i disegni nell'area di ricamo. Per deselezionare, sfiorare ancora i disegni e la cornice di selezione scomparirà.

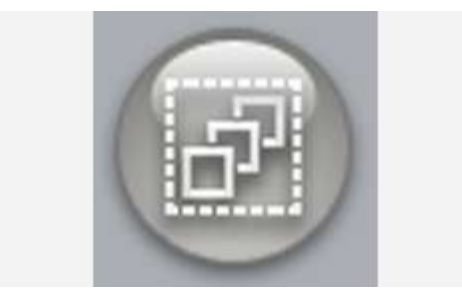

## <span id="page-116-1"></span>Sfiorare funzioni

È possibile posizionare, ruotare, scalare ed eseguire la panoramica sullo schermo interattivo utilizzando le dita. Sfiorare a lungo una funzione a sfioramento per bloccarla. Ciò impedirà l'attivazione di un'altra funzione a sfioramento per errore durante il lavoro con i disegni direttamente sullo schermo interattivo. Selezionare una delle funzioni a sfioramento per sbloccare.

### <span id="page-116-2"></span>Posizionamento

Sfiorare e spostare un disegno selezionato con le dita per posizionarlo ovunque nell'area di ricamo. La funzione a sfioramento di posizionamento sarà automaticamente selezionata.

È anche possibile selezionare la funzione a sfioramento di posizionamento per attivare il posizionamento e utilizzare la rotella per regolare la posizione del disegno selezionato. I numeri sopra il pulsante di posizione mostrano, in millimetri, la posizione orizzontale e verticale dei disegni selezionati rispetto al centro del telaio. Sfiorare il campo che visualizza i numeri per aprire una tastierina e inserire un valore personalizzato. Se si inserisce un valore non valido, il colore dei numeri stessi si modificherà.

Sfiorare il centro della rotella di controllo per posizionare il disegno selezionato al centro del telaio.

Sfiorare a lungo il pulsante di posizione per bloccarlo e impedire l'attivazione di un'altra funzione a sfioramento per errore. Un lucchetto sotto il pulsante indica che tale funzione è bloccata. Selezionare una delle funzioni a sfioramento per sbloccare.

### <span id="page-116-0"></span>Rotazione

Ruotare i disegni selezionati sfiorando la maniglia di rotazione al centro della parte superiore del riquadro di selezione del disegno e trascinare il dito sullo schermo. La funzione a sfioramento di rotazione sarà automaticamente selezionata.

È anche possibile selezionare la funzione a sfioramento di rotazione per attivare la rotazione e utilizzare le frecce della rotella per regolare la rotazione del disegno selezionato in incrementi di un grado. Ogni volta che si sfiora il centro della rotella i disegni ruotano di 90 gradi in senso orario. Il numero sopra il pulsante di rotazione mostra l'angolo corrente di rotazione in gradi. Sfiorare il campo che visualizza i numeri per aprire una tastierina e inserire un valore personalizzato. Se si inserisce un valore non valido, il colore dei numeri stessi si modificherà.

Sfiorare a lungo il pulsante di rotazione per bloccarlo e impedire l'attivazione di un'altra funzione a sfioramento per errore. Un lucchetto sotto il pulsante indica che tale funzione è bloccata. Selezionare una delle funzioni a sfioramento per sbloccare.

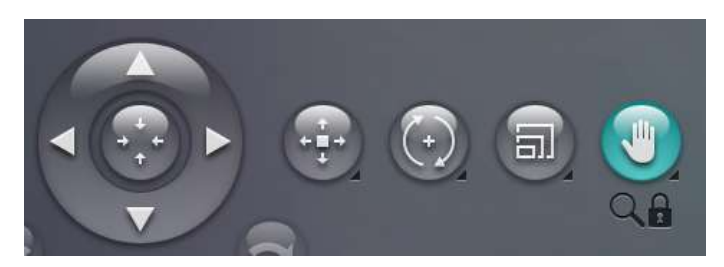

*La funzione panoramica è bloccata*

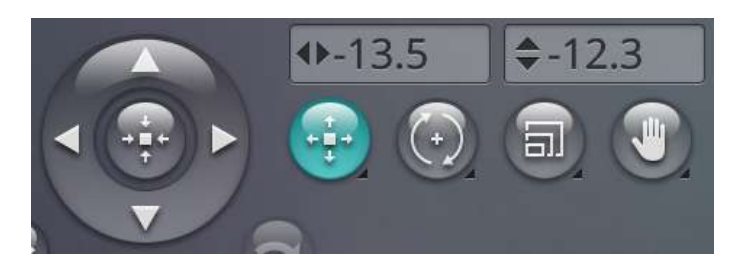

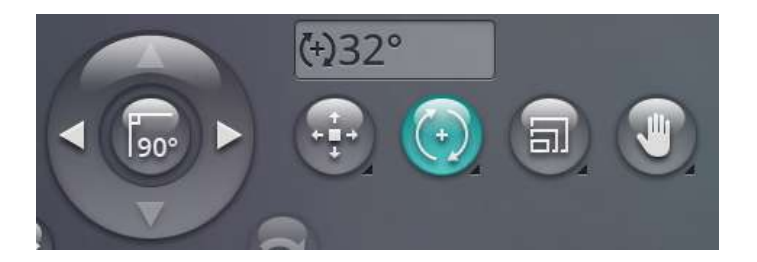

### <span id="page-117-0"></span>Scala

Per mezzo della funzione a sfioramento Scala è possibile aumentare o diminuire la dimensione del disegno selezionato fino al +/- 20% senza modificare il numero dei punti.

#### *Nota: Per aumentare o diminuire un disegno di oltre il 20%, usare la funzione [ridimensionamento.](#page-133-0)*

Scalare il disegno selezionato sfiorando una delle maniglie di scala agli angoli della cornice di selezione del disegno e trascinare il dito sullo schermo. La funzione a sfioramento di scalatura sarà automaticamente selezionata. Durante la scalatura del disegno sarà abilitato il pulsante 100%. Sfiorarlo per riportare il disegno alle dimensioni predefinite.

Sfiorare il campo che visualizza i numeri per aprire una tastierina e inserire un valore personalizzato. Se si inserisce un valore non valido, il colore dei numeri stessi si modificherà.

È anche possibile selezionare la funzione a sfioramento di scalatura per attivarla e utilizzare la rotella per regolare la dimensione del disegno selezionato. I numeri sopra il pulsante di scala mostrano la larghezza e l'altezza correnti in mm.

Sfiorare a lungo il pulsante di scala per bloccarlo e impedire l'attivazione di un'altra funzione a sfioramento per errore. Un lucchetto sotto il pulsante indica che tale funzione è bloccata. Selezionare una delle funzioni a sfioramento per sbloccare.

Per impostazione predefinita, le proporzioni sono bloccate. Ciò è indicato dal lucchetto chiuso al centro della rotella. Sfiorare il lucchetto al centro della rotella per sbloccare e attivare la scalatura singola di altezza e larghezza.

*Nota: In sagomatura disegno e applicazione disegno i numeri sopra la funzione a sfioramento scalatura sono relativi alla linea di forma e non alla forma/disegno applicazione.*

### <span id="page-117-1"></span>Panoramica

Sfiorare e spostare ovunque nell'area di ricamo, ma non su un disegno selezionato, per eseguire una panoramica dell'area di ricamo nella vista ingrandita. Se si sfiora e sposta su un disegno selezionato ciò attiverà la funzione di posizione e si sposterà il disegno invece di eseguire una panoramica dell'area di ricamo.

Sfiorare a lungo per bloccare la funzione di panoramica e impedire l'attivazione della funzione di posizione per errore. Un lucchetto e una lente di ingrandimento sotto il pulsante indicano che tale funzione è bloccata. Ora è possibile solamente eseguire una panoramica e ingrandire. Selezionare una delle funzioni a sfioramento per sbloccare.

È anche possibile utilizzare la rotella per regolare la vista dell'area di ricamo.

*Nota: Quando si ingrandisce la vista, il disegno diventa molto grande. Bloccare la funzione a sfioramento di panoramica e sfiorare e spostare per visualizzare una parte specifica del disegno. È anche possibile usare le frecce della rotella per trovare la parte su cui lavorare.*

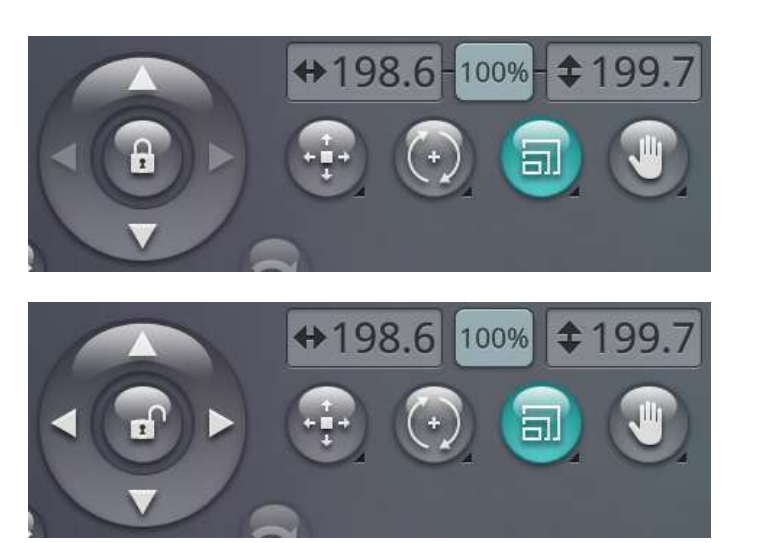

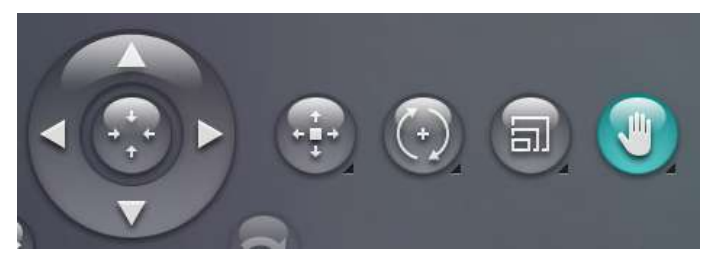

*Panoramica sbloccata*

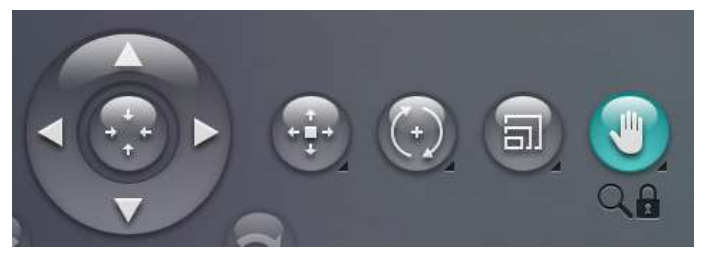

*Panoramica bloccata*

## <span id="page-118-0"></span>Zoom

Ingrandire sfiorando lo schermo contemporaneamente con due dita e, senza rilasciare, aumentare la distanza tra le dita. Ridurre sfiorando lo schermo contemporaneamente con due dita e, senza rilasciare, diminuire la distanza tra le dita.

Se si ingrandisce un disegno selezionato ciò attiverà la funzione di posizione e si sposterà il disegno invece di ingrandire l'area di ricamo. Sfiorare a lungo per [bloccare](#page-117-1) la funzione di [panoramica](#page-117-1) e impedire l'attivazione della funzione di posizione per errore. Un lucchetto sotto il pulsante indica che tale funzione è bloccata. Ora è possibile solamente eseguire una panoramica e ingrandire. Sfiorare ancora il pulsante per sbloccare.

In alternativa utilizzare il cursore di ingrandimento per ingrandire o ridurre nell'area di ricamo. Spostare il cursore e destra per ingrandire e a sinistra per ridurre. A destra del cursore è mostrato il rapporto di ingrandimento.

### <span id="page-118-1"></span>Opzioni ingrandimento

Sfiorare Opzioni zoom per aprire un popup ove selezionare Zoom su tutto o Zoom su telaio. Zoom su tutto mostra tutti i disegni inclusi nella combinazione di ricamo. Zoom su telaio regola l'area di ricamo in base al telaio selezionato.

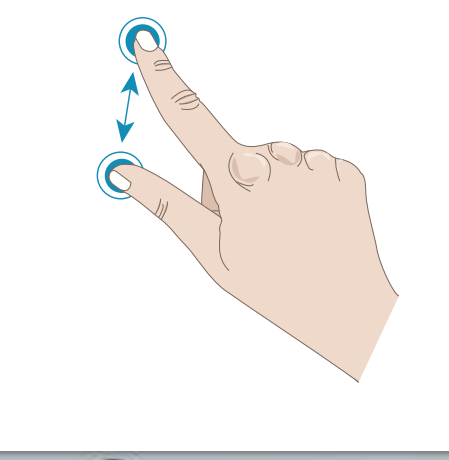

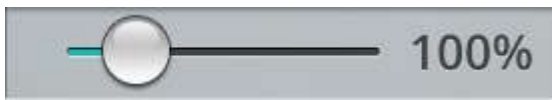

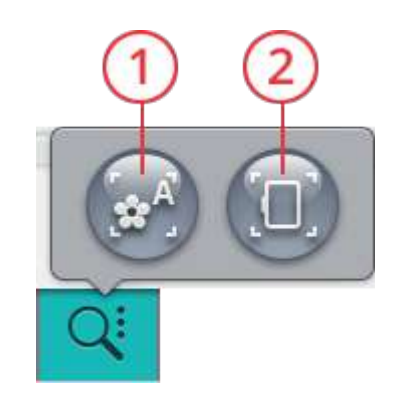

- 1. Zoom su tutto
- 2. Zoom su telaio

## <span id="page-118-2"></span>Annulla/Ripeti

Sfiora la freccia verso sinistra per annullare l'ultima regolazione del modello. Sfiorare ripetutamente per rivedere le regolazioni.

Sfiorare la freccia verso destra per ripetere l'ultima regolazione del modello. Sfiorare ripetutamente per avanzare nelle regolazioni. Ripeti viene attivato solamente se è stato sfiorato Annulla.

*Nota: non tutte le regolazioni possono essere annullate. Se l'annullamento/ripetizione non è possibile il pulsante diventerà grigio.*

## <span id="page-118-3"></span>Ordine di cucitura del disegno

Se si lavora su una combinazione di disegni composta da diversi disegni è utile sapere in che ordine tali disegni saranno eseguiti. Selezionare un disegno per visualizzarne il numero di esecuzione rispetto al numero totale di disegni caricati. 3 (4), ad esempio, significa che il disegno selezionato sarà il terzo sui quattro da realizzare.

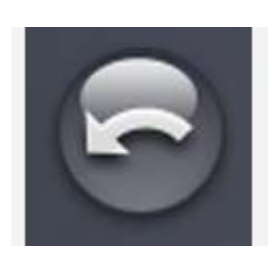

*Annulla Ripeti*

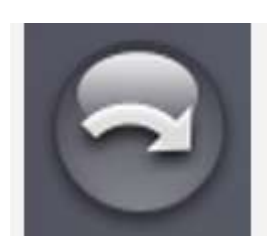

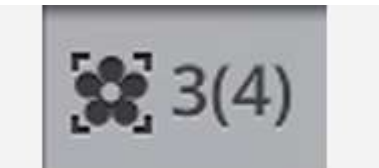

## <span id="page-119-2"></span>Numero totale dei punti in una combinazione di disegni

È possibile visualizzare il numero totale di punti nella combinazione di disegno accanto al fiore in modifica ricamo.

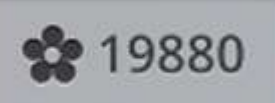

## <span id="page-119-0"></span>Salvare disegno

Per salvare il file, sfiorare il pulsante salva. Sullo schermo sarà visualizzato un popup. Nel popup è possibile selezionare il salvataggio del file su cartella cloud *mySewnet*™ o su periferica USB. Sono visualizzati disegni, punti, sequenze e/o font precedentemente salvati. Assegnare un nome al file utilizzando la tastiera e sfiorare il pulsante OK per confermare.

Se si desidera salvare su una cartella è sufficiente sfiorare a lungo la cartella per aprirla, assegnare un nome al file con la tastiera e sfiorare OK nel popup. Per creare una nuova cartella è sufficiente sfiorare il pulsante nuova cartella, assegnare un nome alla cartella con la tastiera e sfiorare OK. Quindi sfiorare a lungo la cartella per aprirla e salvare nella nuova cartella.

Sfiorare il pulsante vista elenco/miniature per passare dall'elenco dei file alle icone miniatura e viceversa. Nella vista elenco ciascun file viene mostrato con nome e tipo. Nella vista miniatura ciascun file viene mostrato con nome e miniatura.

Per annullare il processo di salvataggio, chiudere la finestra popup sfiorando Annulla. Il popup di salvataggio si chiude e si ritorna in modalità ricamo.

Leggere ulteriori informazioni sull'organizzazione dei file salvati nel file [manager.](#page-179-0)

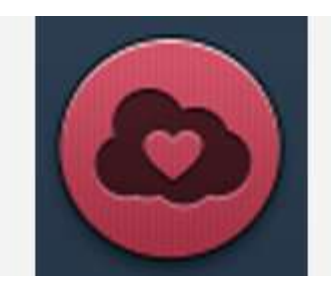

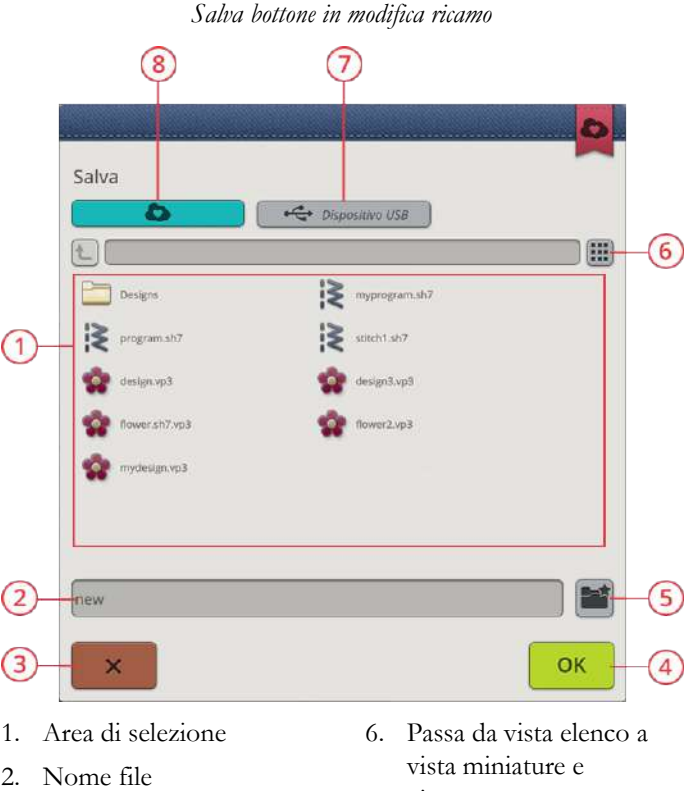

- 3. Annulla
- 4. Conferma
- 5. Creare nuova cartella
- viceversa 7. Salva su periferica USB
- 8. Salva su cartella cloud *mySewnet*™

## <span id="page-119-1"></span>Smart Save

Se si desidera smettere di cucire e salvare il disegno e le impostazioni correnti, sfiorare il pulsante del salvataggio intelligente. Un popup indicherà l'avvenuta esecuzione del salvataggio intelligente. Ora è possibile spegnere la macchina.

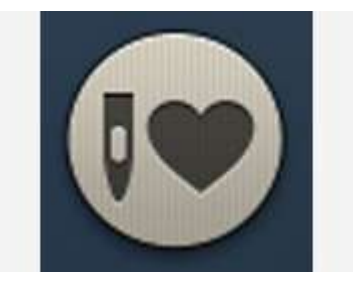

La macchina caricherà il punto, il ricamo e le impostazioni del salvataggio intelligente più recente. Ciò rende possibile spegnere la macchina e continuare il lavoro in seguito. Per caricare un salvataggio intelligente, sfiorare il relativo pulsante nella funzione *JoyOS advisor*™.

Il salvataggio intelligente sarà salvato fino alla prossima esecuzione dello stesso.

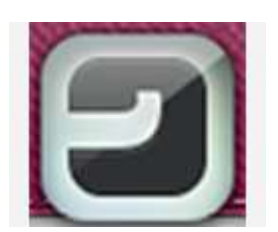

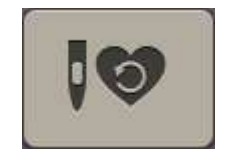

*JoyOS Advisor™ – pulsante funzione*

*Pulsante Caricare salvataggio intelligente*

## <span id="page-120-1"></span>GO

Per procedere all'esecuzione del disegno, sfiorare GO nell'angolo in basso a destra della finestra di modifica ricamo. Se si sfiora GO per andare a esecuzione ricamo, sarà visualizzata una finestra di benvenuto [all'esecuzione](#page-138-0) del [ricamo.](#page-138-0) Prima di continuare, in questa finestra sarà visualizzata un'anteprima delle impostazioni correnti di ricamo. Rivedere le impostazioni prima di procedere.

## <span id="page-120-0"></span>Modifica di un disegno o di un testo esistenti

Dopo aver creato un disegno, ad esempio una forma, un'applicazione o un testo il pulsante Modifica disegno sarà attivo. Se si desidera modificare il disegno creato, selezionarlo e sfiorare il pulsante modifica disegno. In funzione del tipo di disegno selezionato, sarà aperta una diversa finestra. Ad esempio, se si seleziona un disegno sagomato, sarà aperta la finestra di sagomatura disegno e il disegno selezionato sarà caricato in tale finestra per la modifica.

*Suggerimento: La funzione di modifica è anche presente, se disponibile, nel toolbox [intelligente](#page-56-0).*

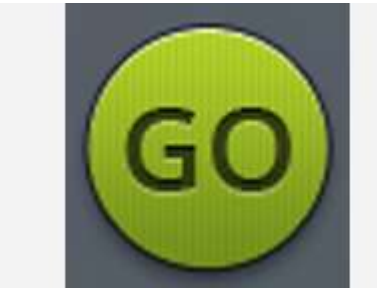

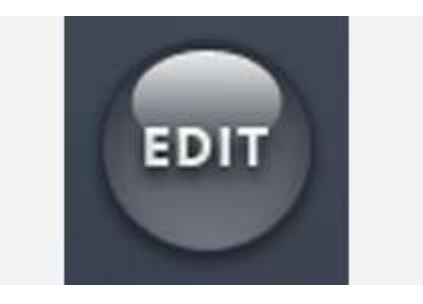

#### Modifica asola

Se si seleziona un'asola e si sfiora il pulsante di modifica, un popup sarà visualizzato sullo schermo. Nel popup è possibile modificare la larghezza del punto, la dimensione dell'asola e la densità dei punti. Sfiorare la barra controlli supplementari per modificare la densità dei punti. Sfiorare OK nel popup per confermare le modifiche.

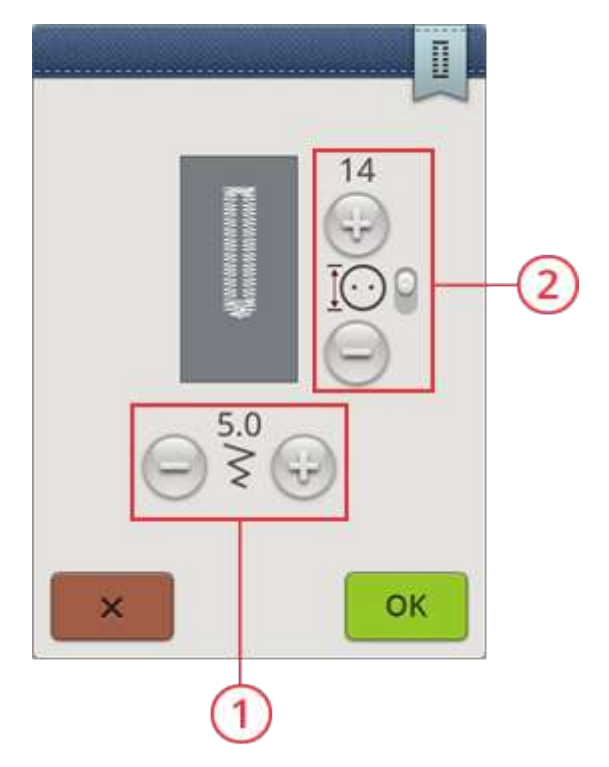

- 1. Larghezza del punto
- 2. Dimensione bottone/densità punti

## <span id="page-122-0"></span>Cambia colore rapido

Sfiorare il pulsante di modifica colore filo per visualizzare un elenco di colori del filo nei disegni selezionati.

*Nota: Nell'elenco modifica colore filo saranno visualizzati solo i blocchi colore del disegno selezionato.*

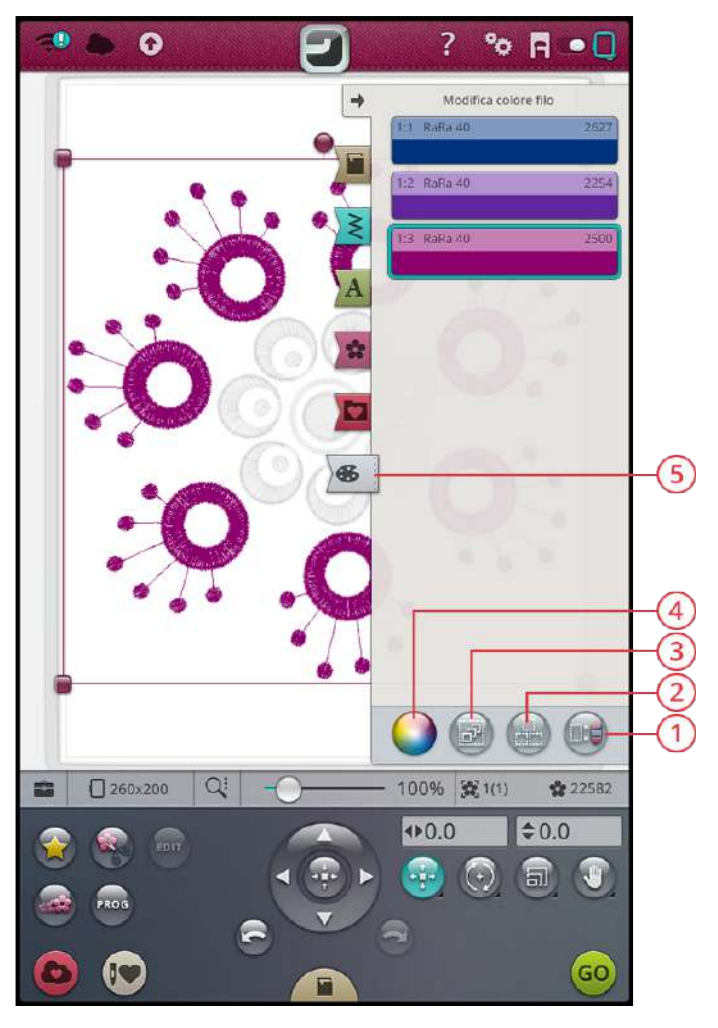

- 1. Selezionare uguale
- 2. Seleziona tutto
- 3. Multi-selezione
- 4. Modifica colore filato
- 5. Modifica colore filo

#### Modifica colore filato

Sarà possibile modificare i colori del disegno. L'elenco modifica colore filo riporta una descrizione di ciascun blocco colore. Sfiorare il blocco colore nell'elenco che si desidera modificare. Sfiorare il pulsante di modifica colore filo per aprire un popup ove selezionare un nuovo colore del filo.

Sfiorare la rotella colore per selezionare il nuovo colore oppure sfiorare la barra della scala di grigi. Durante la selezione del colore dalla rotella sarà visualizzata una barra di luminosità colore ove è possibile impostare la luminosità del colore corrente.

I colori selezionati in precedenza saranno visualizzati nei quadrati al di sotto della barra di luminosità colore. Per selezionare uno dei colori precedenti, sfiorare il quadrato relativo al colore per mostrare il nuovo colore.

#### Modificare più di un blocco di colore

Per modificare contemporaneamente il colore del filo in diversi blocchi di colore, sfiorare il pulsante di multi-selezione e poi sfiorare i blocchi di colore da modificare.

Sfiorare il pulsante Seleziona tutto per modificare tutti i blocchi colore contemporaneamente. Il pulsante di multiselezione viene selezionato automaticamente.

Utilizzare il pulsante Seleziona blocchi di colore uguali per modificare contemporaneamente tutti i blocchi di colore uguali. Sfiorare il blocco di colore che si desidera modificare e poi sfiorare Seleziona blocchi di colore uguali per selezionare tutti i blocchi di colore identici presenti nell'elenco. Il pulsante di multiselezione viene selezionato automaticamente. Se sono selezionati due o più blocchi di colore diversi, Seleziona blocchi di colore uguali consente di selezionare tutti i blocchi di colore identici per tutti i colori selezionati.

#### Visualizzazione a schermo dei blocchi di colore selezionati e non selezionati

I blocchi colore selezionati sono mostrati sullo schermo con i propri colori. Sullo schermo i blocchi di colore non selezionati appaiono come grigi nell'area di ricamo: in questo modo è facile vedere quali blocchi colore del disegno saranno modificati.

Sfiorare il blocco colore selezionato per deselezionarlo e mostrare di nuovo tutti i blocchi colore nell'area di ricamo.

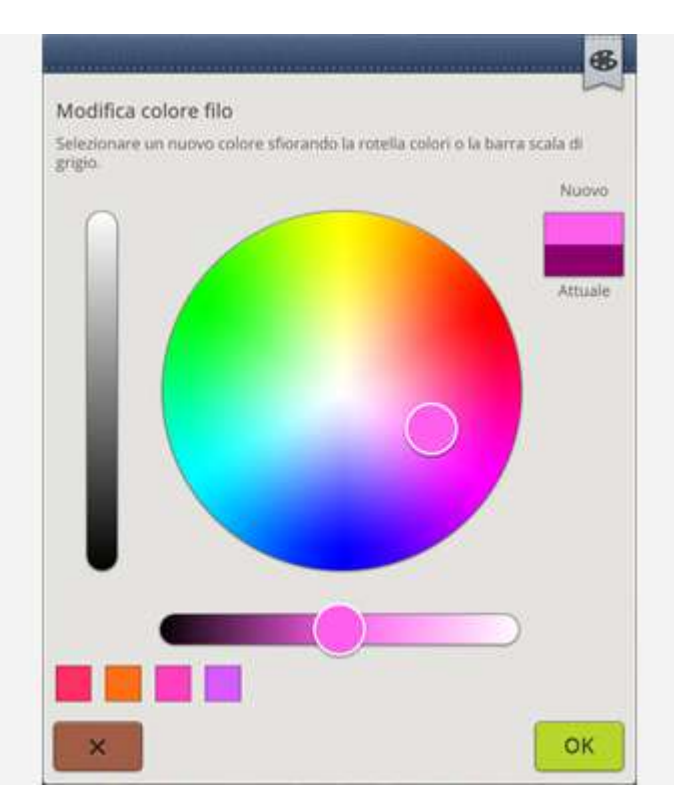

*Popup di cambio colore filo*

## <span id="page-124-0"></span>Programmare il testo di ricamo

Per creare un disegno di testo, sfiorare il [menu](#page-111-2) font e selezionare un font di ricamo nell'area di selezione. Utilizzare la tastiera per digitare il testo e sfiorare OK al termine per caricarlo nell'area di ricamo.

Selezionando un font di ricamo, si aprirà automaticamente la finestra programma testo ricamo. Se si desidera regolare un testo esistente in modifica ricamo, selezionarlo e sfiorare il pulsante [modifica](#page-120-0) disegno. È anche possibile andare alla funzione di modifica per mezzo del toolbox [intelligente.](#page-56-0)

*Nota: Se viene selezionato un font di cucito, quando viene sfiorato il pulsante di modifica si aprirà [sequenza.](#page-160-0)*

### Creazione del testo

Usare la tastiera e sfiorare le lettere che si desidera aggiungere al testo. Il testo viene visualizzato nell'area di ricamo e nell'area del testo sopra la tastiera.

È possibile modificare font e dimensioni del testo sfiorando un altro font nel menu font. Il testo scritto adotterà il nuovo font o la nuova dimensione del font nell'area di ricamo.

### Aggiunta di lettere

Usare le frecce per spostare il cursore nel punto in cui si desidera aggiungere una lettera al testo. Sfiorare la lettera che sarà inserita nella posizione del cursore. È anche possibile sfiorare l'area del testo con il dito per spostare il cursore.

### Eliminare una lettera

Per eliminare una lettera, posizionare il cursore dopo la lettera da cancellare. Sfiorare il pulsante Elimina. Se si desidera eliminare tutto il testo scritto, sfiorare a lungo il pulsante Elimina. Le lettere saranno eliminate cancellate una a una, sempre più velocemente.

### Sagomatura del testo

È possibile sagomare il testo utilizzando diverse funzioni.

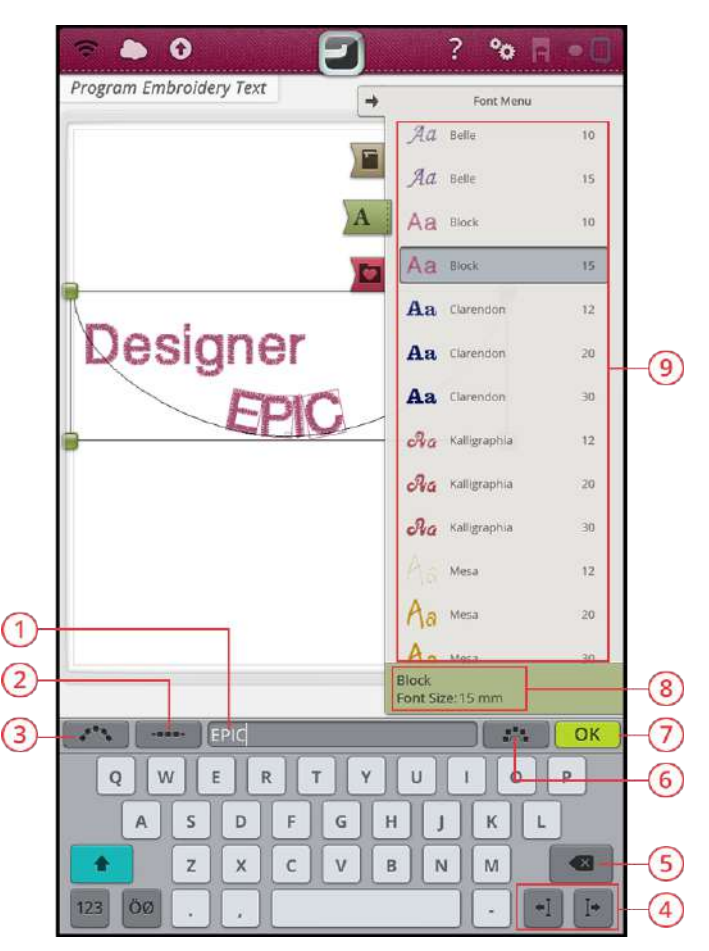

- 1. Area del testo
- 2. Selezionare spaziatura
- 3. Selezione di una forma testo
- 4. Frecce cursore
- 5. Cancella
- 6. Lettera ad angolo fisso
- 7. OK, ritorna a Modifica ricamo
- 8. Informazioni sul font selezionato
- 9. Area di selezione

#### Selezione di una forma testo

Sfiorare Seleziona forma testo per aprire un elenco di diversi tipi di linee di forma. Sfiorare una linea di forma e il testo seguirà la forma della linea sullo schermo. La piccola freccia nera indica la direzione che seguirà il testo all'aggiunta di lettere nella linea della forma.

Per modificare la dimensione della forma, sfiorare una delle maniglie di scala agli angoli del disegno e trascinare il dito sullo schermo.

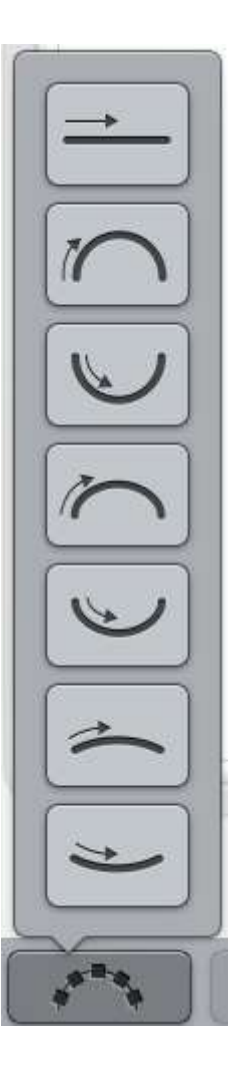

#### Selezionare spaziatura

Sfiorare il pulsante di spaziatura per aprire un elenco di opzioni di spaziatura del testo lungo la linea di forma: spaziato uniforme, giustificato a sinistra, centrato o giustificato a destra. La spaziatura uniforme collocherà il testo in maniera uniforme lungo la linea tenendo una distanza uguale tra le lettere. Se si sceglie la giustificazione a sinistra, il testo sarà caricato cominciando da sinistra. Centrato centrerà il testo sulla linea. Se si sceglie la giustificazione a destra, il testo sarà caricato cominciando da destra. È possibile aumentare o diminuire la distanza tra le lettere utilizzando il cursore a scorrimento, salvo quando è stato selezionata la spaziatura uniforme.

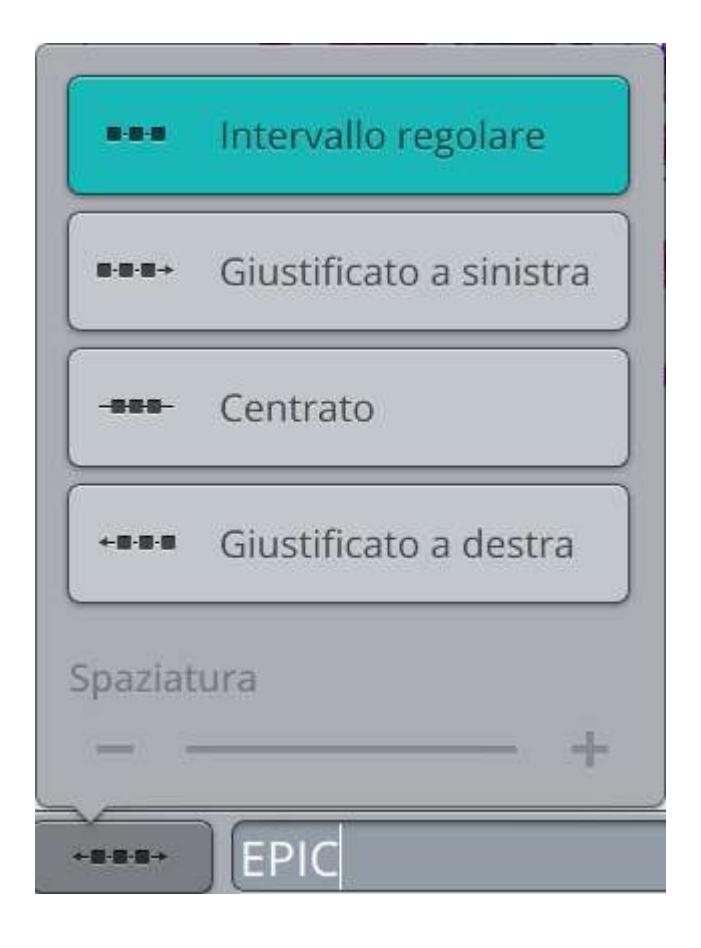

#### Lettera ad angolo fisso

Sfiorare il pulsante Lettera ad angolo fisso per allineare tutte le lettere a una rotazione verticale fissa sulla linea di forma. Deselezionare per angolare le lettere in relazione alla linea di forma.

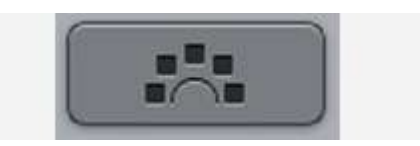

## <span id="page-127-0"></span>Disegno, forma

La Forma Disegno è una funzione che offre la possibilità di dare libero sfogo alla creatività. Le sequenze di punti oppure i disegni da ricamare possono essere combinati in forme nuove e originali.

*Suggerimento: Utilizzare la funzione JoyOS advisor™ per cercare le istruzioni relative ai JoyOS advisor™ progetti di sagomatura disegno che spiegano come creare una forma disegno.*

#### Esercizio su Forma disegno

- 1. Sfiorare il pulsante Forma [disegno](#page-110-0) in modifica ricamo per avviare una nuova forma.
- 2. Sfiorare il menu forma e selezionare una forma dall'elenco. Sullo schermo sarà visualizzata una linea forma. La piccola freccia nera nel menu forma indica la direzione che seguiranno i disegni quando aggiunti nella linea della forma.
- 3. Aggiungere disegni o punti alla forma dal menu disegno, menu punti o dal file manager. Sfiorare a lungo un disegno o un punto per caricarlo, quindi trascinarlo sulla linea di forma senza staccare il dito. Staccare il dito per collocare il disegno o il punto sulla linea di forma.
- 4. Per modificare la dimensione della forma, sfiorare una delle maniglie di scala agli angoli del disegno e trascinare il dito sullo schermo. La funzione a sfioramento di scala sarà automaticamente selezionata. Per ruotare la forma, sfiorare e ruotare la maniglia sullo schermo interattivo. La funzione a sfioramento di rotazione sarà automaticamente selezionata.

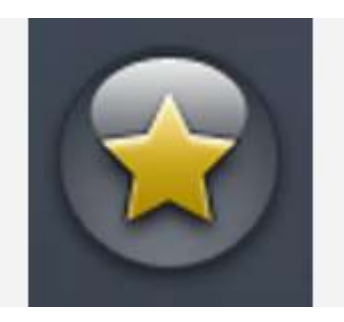

*Pulsante forma disegno*

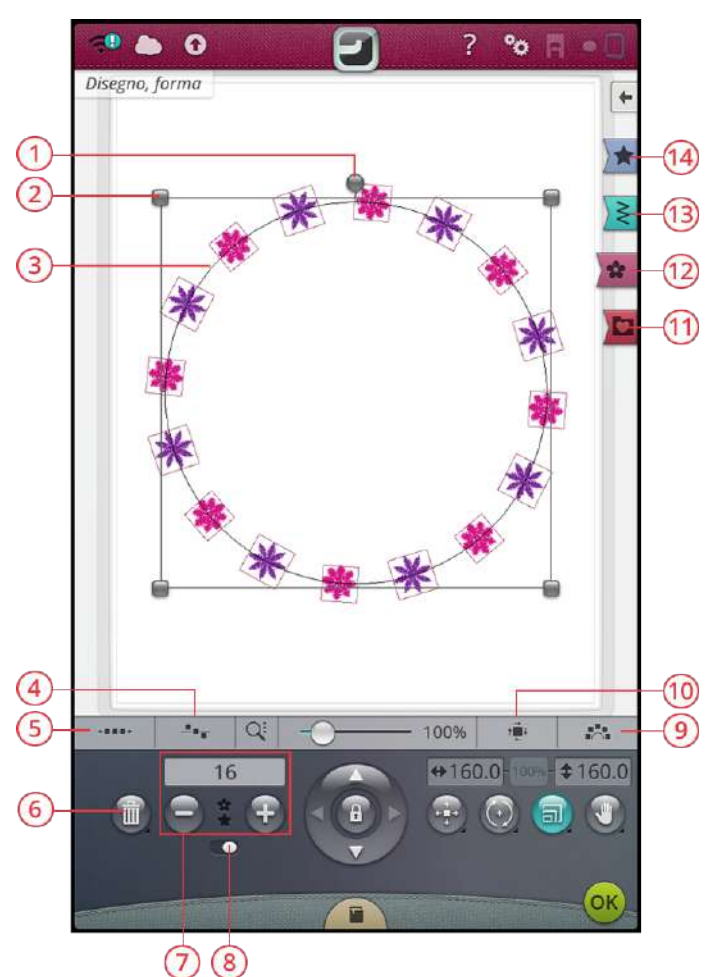

- 1. Maniglia di rotazione
- 2. Maniglie per ridefinire la scala
- 3. Linea forma
- 4. Selezione posizionamento linea
- 5. Selezionare spaziatura
- 6. Elimina ultimo/Elimina tutto
- 7. Imposta numero di disegni
- 8. Ripeti combinazione/ Duplica ultimo disegno
- 9. Angolo fisso disegno
- 10. Selezione posizionamento laterale
- 11. File Manager
- 12. Menu Disegno
- 13. Menu Punti
- 14. Menu Forma

#### Ripeti combinazione/Duplica ultimo disegno

- 5. La funzione Ripeti combinazione/Duplica ultimo disegno consente l'aggiunta di altri disegni alla forma utilizzando due diversi metodi. Quando il cursore viene impostato a destra, se si sfiora il pulsante + saranno aggiunti disegni alla forma nello stesso ordine dei disegni già caricati. Quando il cursore viene impostato a sinistra, se si sfiora il pulsante + sarà duplicato l'ultimo disegno aggiunto alla forma. Sfiorare l'area numerica sopra i pulsanti + e - per aprire una tastierina e impostare il numero di disegni.
- 6. Sfiorare OK nella finestra di sagomatura disegno per caricare i disegni sagomati nella finestra di modifica ricamo.

#### Modifica forma esistente

• Se si desidera apportare modifiche a una forma già creata in modifica ricamo, selezionare il disegno sagomato e sfiorare il pulsante [modifica](#page-120-0) in modifica ricamo. Ora si sarà riportati nella finestra di sagomatura disegno.

*Suggerimento: È anche possibile andare alla funzione di modifica per mezzo del toolbox [intelligente](#page-56-0). Sfiorare a lungo il disegno sagomato per aprire il toolbox intelligente.*

### Selezionare spaziatura

Sfiorare il pulsante di spaziatura per aprire un elenco di opzioni di spaziatura del disegno lungo la linea di forma: spaziato uniforme, giustificato a sinistra, centrato o giustificato a destra. La spaziatura uniforme è predefinita e collocherà i disegni in maniera uniforme lungo la linea tenendo una distanza uguale tra i disegni. Se si sceglie la giustificazione a sinistra, i disegni saranno caricati cominciando da sinistra. Centrato centrerà i disegni sulla linea. Se si sceglie la giustificazione a destra, i disegni saranno caricati cominciando da destra. È possibile aumentare o diminuire la distanza tra i disegni utilizzando il cursore a scorrimento, salvo quando è stata selezionata la spaziatura uniforme.

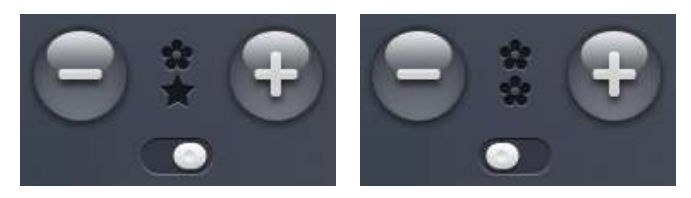

*Ripeti combinazione Duplica ultimo disegno*

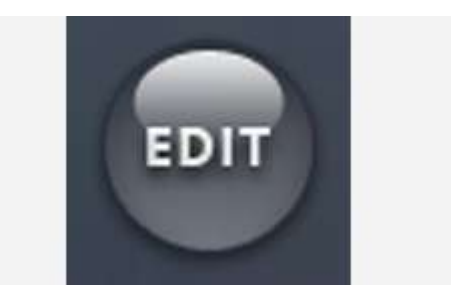

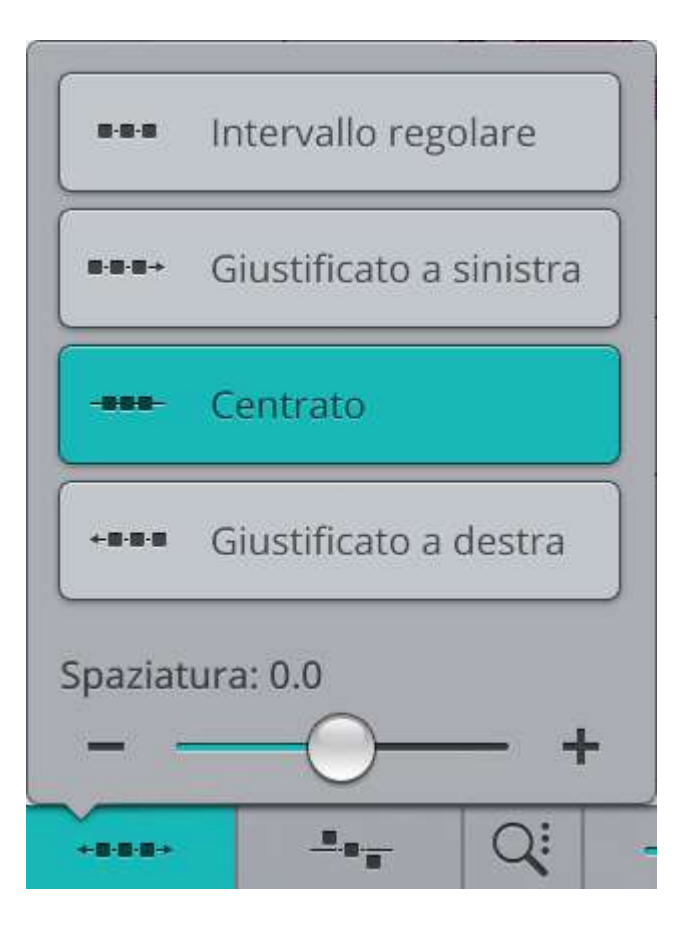

### Seleziona posizionamento linea

Sfiorare il pulsante di selezione posizionamento linea per aprire un popup con un elenco di opzioni di posizionamento del disegno in orizzontale in relazione alla linea di forma: sopra, centrato o sotto.

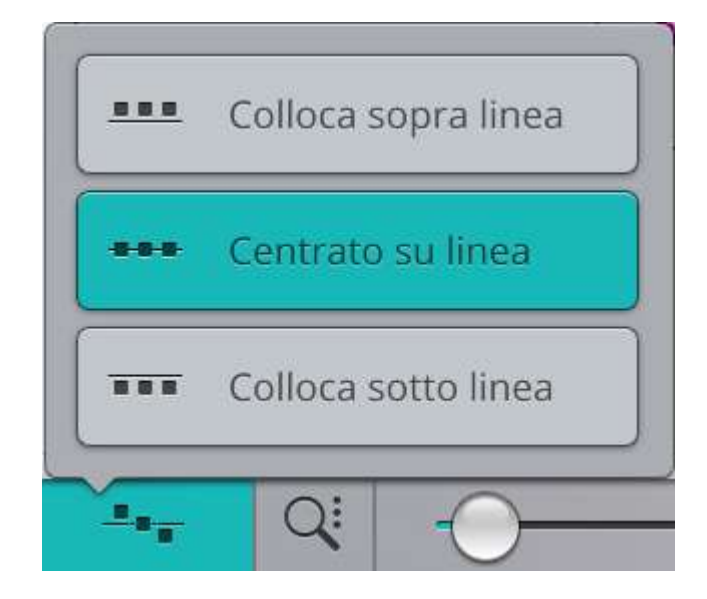

### Seleziona Posizionamento laterale

Sfiorare il pulsante di selezione posizionamento laterale per aprire un popup con un elenco di opzioni di rotazione dei disegni sulla linea di forma: nessuna rotazione, rotazione 90° senso orario, rotazione 180° o rotazione 90° senso antiorario.

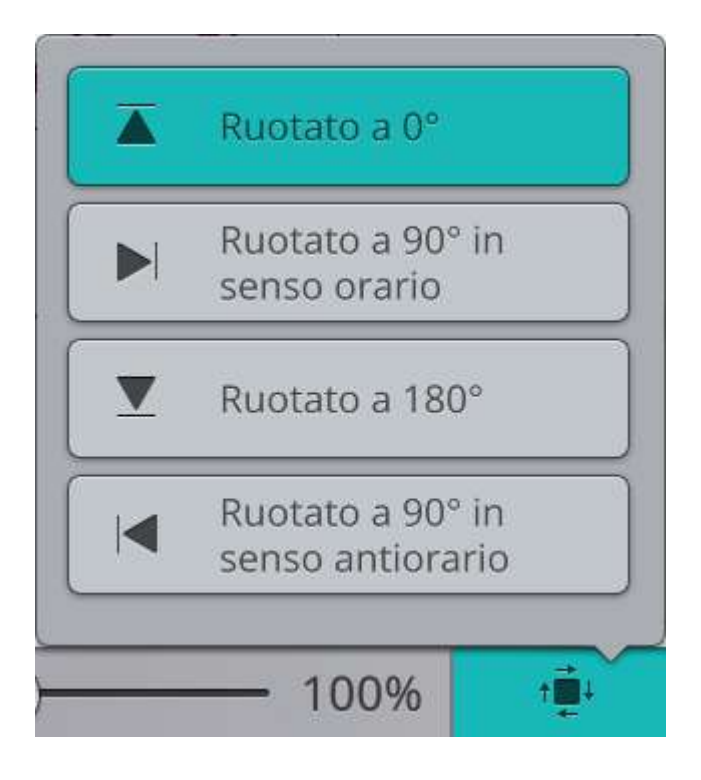

### Angolo fisso disegno

Sfiorare Selezione angolo disegno per allineare tutti i disegni in una rotazione verticale fissa sulla linea di forma. Deselezionare per mantenere l'angolo corrente lungo la linea di forma.

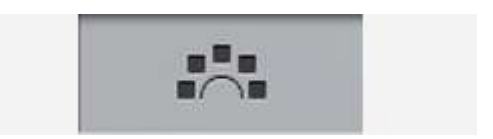

### Imposta numero di disegni

Se si desidera inserire il numero totale di disegni desiderati sulla forma, sfiorare l'area numerica sopra i pulsanti + e - per aprire la tastierina. Inserire il numero desiderato di disegni nella tastierina e sfiorare OK per chiudere.

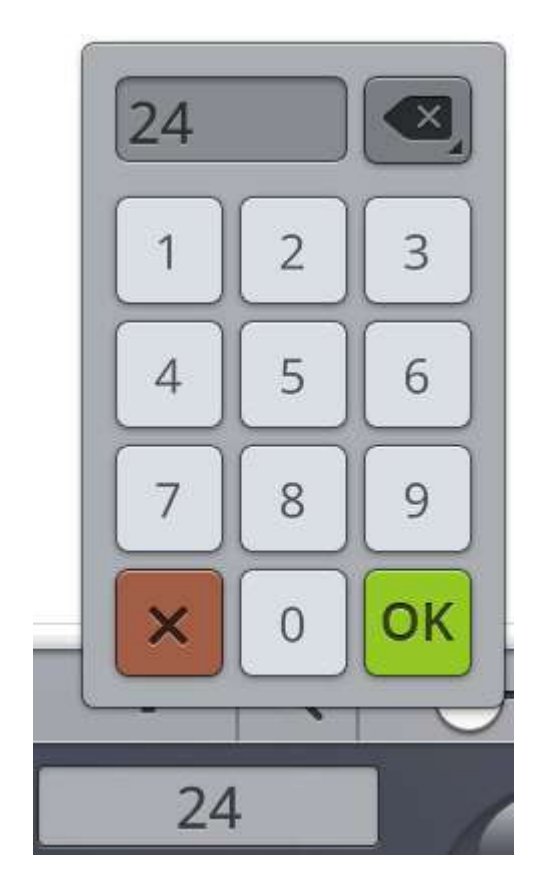

## <span id="page-131-0"></span>Disegno applicazione

La funzione disegno applicazione consente di creare un'applicazione decorativa. Sfiorare il pulsante disegno applicazione in modifica ricamo per avviare un nuovo disegno applicazione.

*Suggerimento: Si consiglia l'uso della funzione JoyOS advisor™ per avere istruzioni sulle modalità di creazione dell'applicazione.*

Nella creazione del disegno applicazione è possibile selezionare tra 3 diversi punti decorativi e 2 diverse larghezze per rifinire il bordo dell'applicazione:

- Punto cordoncino (stretto o largo) Un punto cordoncino, stretto o largo, sarà collocato attorno alla forma dell'applicazione.
- Punto sfrangiato (stretto o largo) Un punto sfrangiato, stretto o largo, sarà collocato attorno alla forma dell'applicazione.
- Punto annodato (stretto o largo) Un punto annodato, stretto o largo, sarà collocato attorno alla forma dell'applicazione.

I punti decorativi copriranno gli orli grezzi dell'applicazione.

#### Esercizio su disegno applicazione

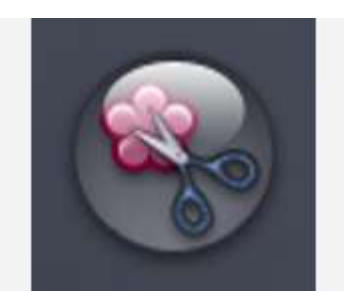

*Pulsante disegno applicazione*

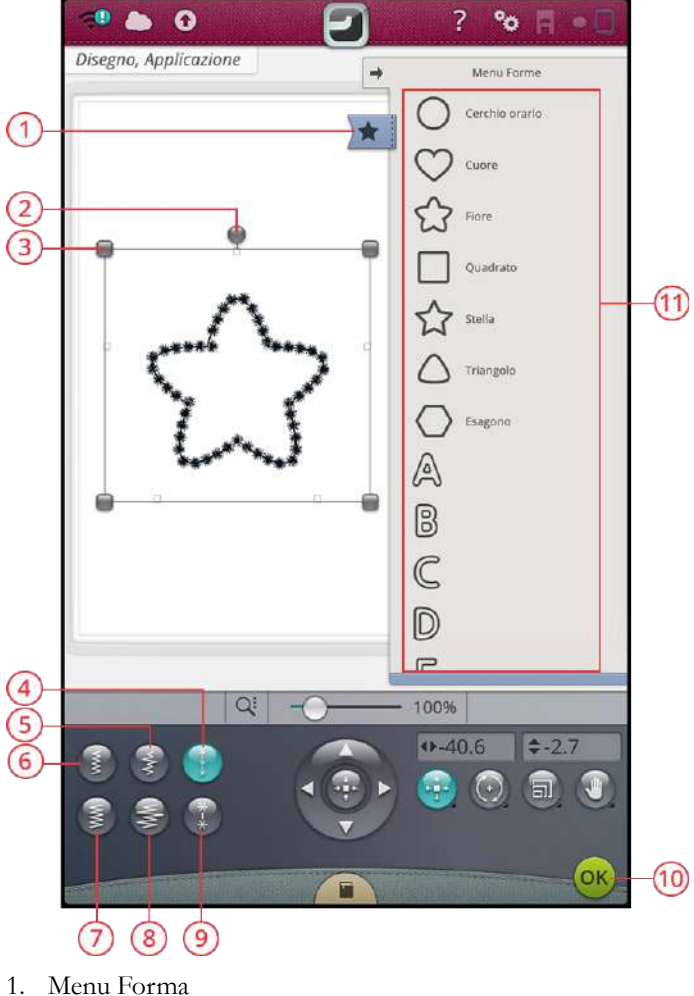

2. Maniglia di rotazione

- 1. Sfiorare il pulsante disegno applicazione in modifica ricamo per avviare una nuova applicazione. A destra, nel menu forma, sono presenti diverse forme, lettere e numeri da selezionare per creare il disegno applicazione. Sfiorare una forma per caricarla.
- 2. Sfiorare uno dei punti decorativi per caricarlo sulla linea di forma.
- 3. Per modificare la dimensione del disegno applicazione, sfiorare una delle maniglie di scala agli angoli del disegno e spostare il dito sullo schermo. La funzione a sfioramento di scala sarà automaticamente selezionata. Per ruotare la forma, sfiorare la maniglia di rotazione sullo schermo. La funzione a sfioramento di rotazione sarà automaticamente selezionata.
- 4. Sfiorare OK per confermare l'applicazione disegno e ritornare alla finestra modifica ricamo. Sfiorare GO per passare a Esecuzione ricamo.

#### Stitch Out

- 5. Il primo blocco colore traccerà il contorno in punto piatto sul tessuto base per mostrare dove sarà cucita l'applicazione.
- 6. Collocare il tessuto dell'applicazione sopra i punti di sagomatura sul tessuto base. Verificare che il tessuto copra la sagoma.
- 7. Il secondo blocco di colore cucirà ancora con il punto diritto intorno alla forma, attaccando l'applicazione al tessuto.
- 8. Rifilare il tessuto in eccesso tenendosi il più vicino possibile alla linea cucita.
- 9. I punti nel blocco di colore tre copriranno gli orli grezzi dell'applicazione.
- 3. Maniglie per ridefinire la scala
- 4. Punto annodato (stretto)
- 5. Punto cordoncino sfrangiato (stretto)
- 6. Punto cordoncino (stretto)
- 7. Punto cordoncino (largo)
- 8. Punto cordoncino sfrangiato (largo)
- 9. Punto annodato (largo)
- 10. OK, ritorna a Modifica ricamo
- 11. Area di selezione

## <span id="page-133-0"></span>Ridimensionamento

Resize può ridurre un ricamo fino a cinque volte oppure aumentarlo fino a otto volte rispetto al disegno originale. La macchina ricalcola il numero di punti del disegno in modo da conservare la densità del disegno originale. Sfiorare il pulsante di ridimensionamento per aprire la finestra Ridimensiona.

*Nota: Per ridurre o aumentare le dimensioni di meno del 20%, usare la [funzione](#page-117-0) In scala. La funzione In scala non modifica il totale dei punti.*

### Ridimensionare regolazioni

Per modificare la dimensione del disegno, sfiorare una delle maniglie di ridimensionamento agli angoli del disegno e spostare il dito sullo schermo. La funzione a sfioramento di ridimensionamento sarà automaticamente selezionata. Nel ridimensionamento, altezza e larghezza del disegno sono sempre regolati proporzionalmente. I numeri sopra il pulsante di ridimensionamento mostrano l'altezza e larghezza corrente in mm.

Durante il ridimensionamento del disegno sarà abilitato il pulsante 100%. Sfiorare il pulsante per tornare alle dimensioni originali.

Sfiorare a lungo il pulsante di ridimensionamento per bloccarlo e impedire l'attivazione di un'altra funzione a sfioramento per errore. Un lucchetto sotto il pulsante indica che tale funzione è bloccata. Selezionare una delle funzioni a sfioramento per sbloccare.

Regolare la posizione del disegno nel telaio usando [Posizionamento](#page-116-2) e/o [Rotazione.](#page-116-0)

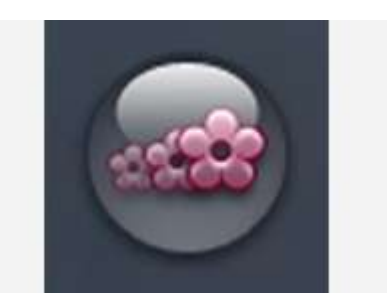

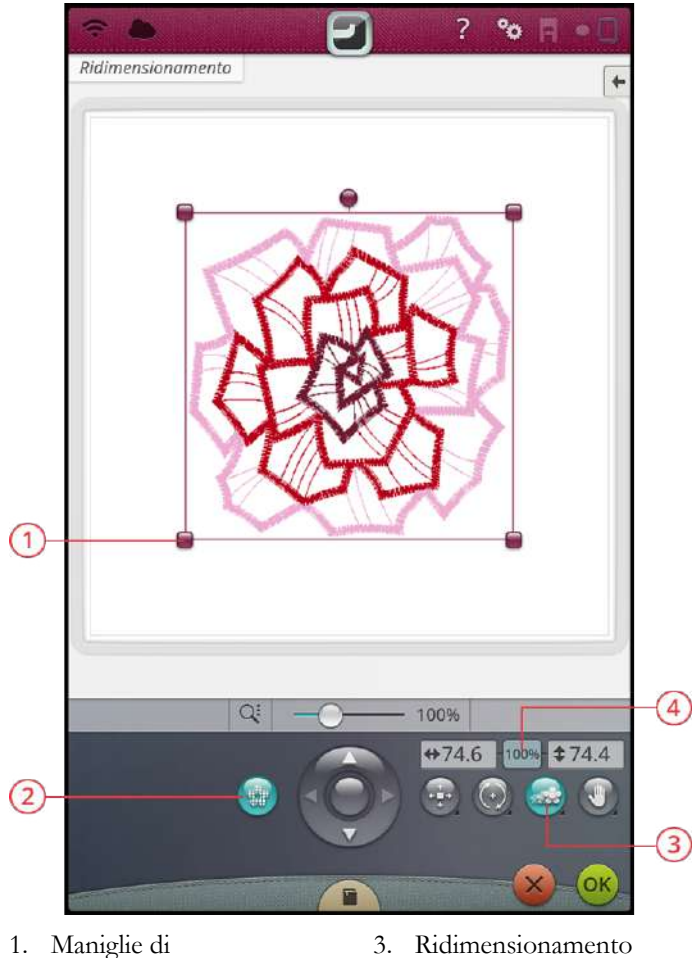

- ridimensionamento
- 2. Mantenere tipo di riempimento
- 
- 4. Ritorna a dimensione originale

#### Mantenere tipo di riempimento

Tutte le aree di riempimento di un ricamo sono costituite con un riempimento specifico in modo da ottenere il risultato migliore. Quando si ingrandisce o si riduce un disegno, i punti dell'area di riempimento vengono modificati di conseguenza. La funzione di conservazione tipo riempimento viene selezionata in maniera predefinita per mantenere i tipi di riempimento creati in origine.

Nella maggior parte dei casi la conservazione del tipo riempimento fornisce risultati ottimali. Se il disegno risulta distorto, provare a ridimensionare senza conservare il tipo riempimento. Ricaricare il disegno originale, deselezionare la funzione e ridimensionare nuovamente il disegno.

#### Iniziare il ridimensionamento

Una volta soddisfatti delle dimensioni e della collocazione del disegno, sfiorare OK. La finestra di ridimensionamento si chiuderà e il disegno ridimensionato sarà caricato nella finestra di modifica ricamo.

Sfiorare Annullare per tornare a modifica ricamo senza ridimensionare.

*Nota: Punti e sequenze di punti non possono essere ridimensionati.*

#### Informazioni importanti sul ridimensionamento

Dal momento che i disegni vengono digitalizzati per una dimensione specifica, è importante tenere presenti le seguenti informazioni sul ridimensionamento. Prima di ricamare un progetto, ricamare sempre un campione di prova del disegno ridimensionato.

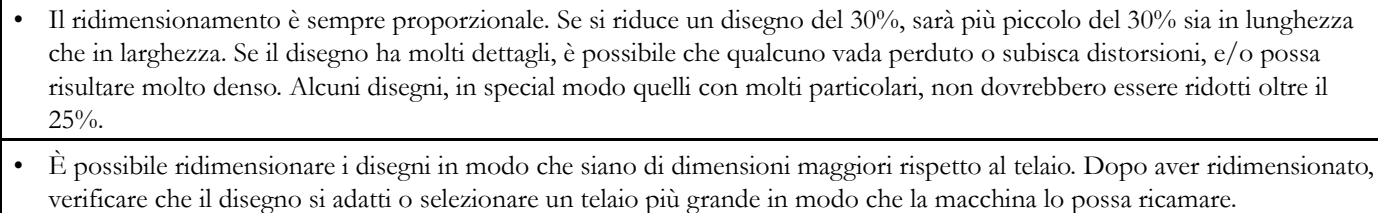

- Se si ingrandisce eccessivamente un disegno, si potrebbero vedere delle irregolarità nei punti. Premere il pulsante 100% per ritornare alle dimensioni originali e impostare dimensioni inferiori per ottenere un risultato migliore. Per ridimensionare disegni molto grandi e complessi, usare il software di ricamo (PC). Può essere acquistato presso il rivenditore autorizzato di zona.
- Le operazioni di ridimensionamento vanno eseguite sempre a partire dal disegno originale. Ciò assicura la miglior qualità del punto possibile. Se si salva un disegno ridimensionato e poi lo si ridimensiona nuovamente, l'operazione può provocare irregolarità nei punti.
- Non importa l'ordine di selezione delle funzioni di regolazione delle dimensioni, posizione e rotazione. Quando si sfiora OK, la macchina esegue sempre prima il ridimensionamento e quindi le altre regolazioni.
- Per regolare le dimensioni meno del 20% si consiglia di utilizzare In scala invece di ridimensiona. In scala è anche consigliato con disegni digitalizzati con punti doppi o tripli, come ricami a puntocroce. In questo caso, infatti, non si desidera aggiungere punti al disegno, ma soltanto ingrandirlo o ridurlo ingrandendo o riducendo ciascun punto originale.

## Messaggi pop-up in Modifica ricamo

#### Superato il numero massimo di punti

La combinazione di disegni che si sta tentando di realizzare contiene troppi punti. La combinazione di disegni può contenere al massimo 500,000 punti circa.

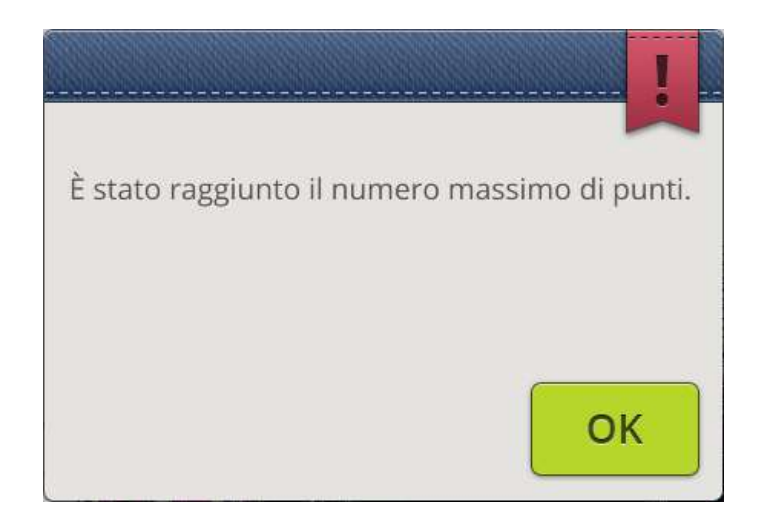

#### La combinazione di ricami è troppo complessa

Questo messaggio pop-up compare ad esempio per uno dei seguenti motivi:

- La combinazione di disegni contiene troppi blocchi di colore.
- La combinazione contiene troppi disegni.
- Uno o più disegni sono stati raggruppati troppe volte.

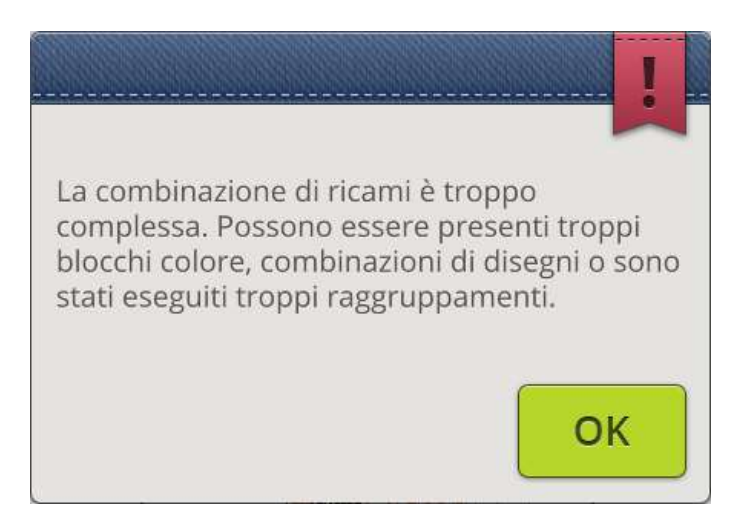

# Esecuzione di un ricamo

<span id="page-136-0"></span>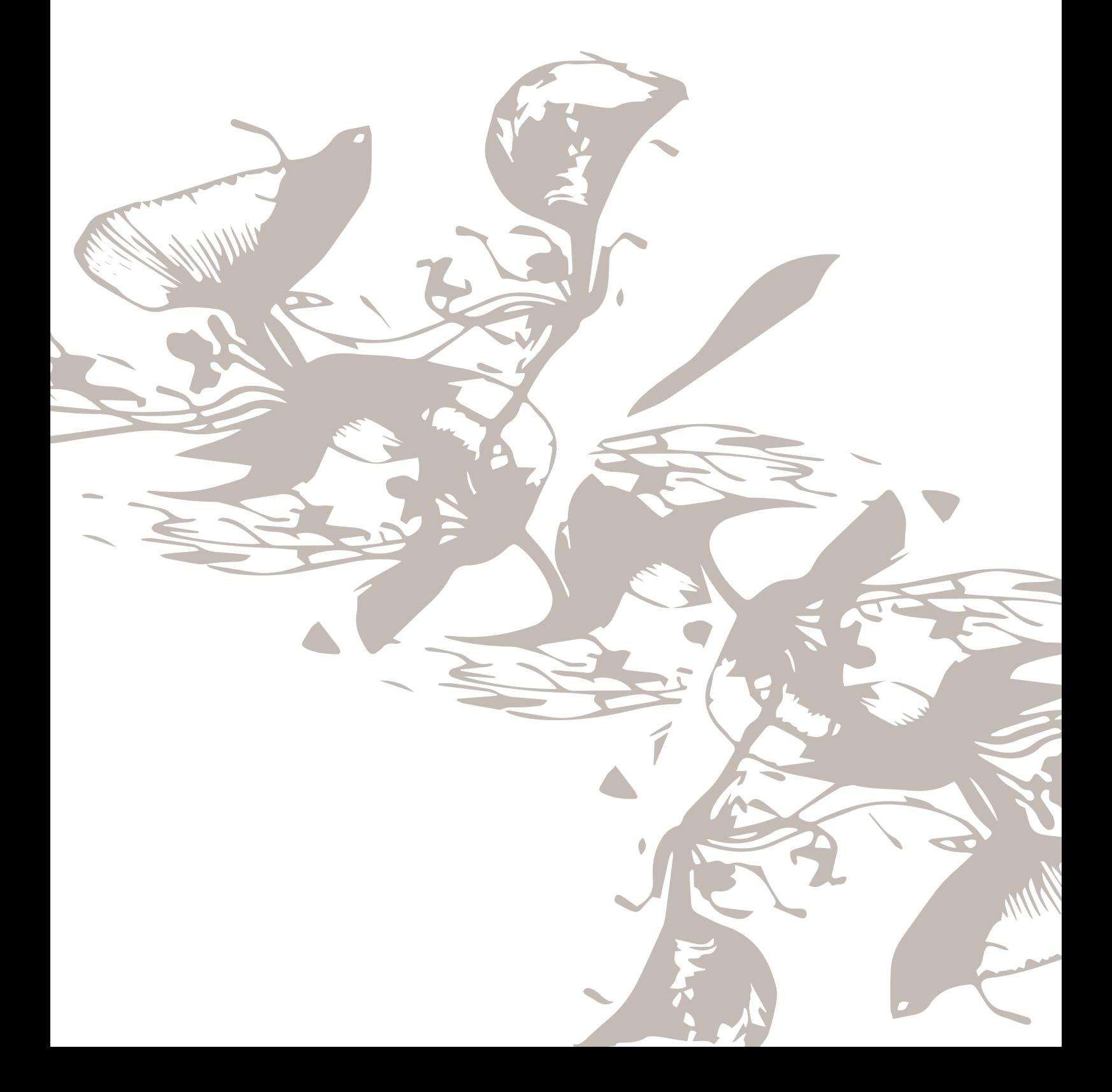

### Panoramica dell'esecuzione ricamo

Per ricamare il disegno, accedere a Esecuzione ricamo, toccando l'icona GO in Modifica ricamo. Prima di entrare in esecuzione ricamo sarà visualizzata la finestra di [benvenuto](#page-138-0) in [esecuzione](#page-138-0) ricamo con le impostazioni correnti di ricamo.

Rivedere le impostazioni, apportare eventuali modifiche e sfiorare continua per entrare in Esecuzione ricamo. Per entrare in Esecuzione ricamo, l'unità di ricamo deve essere collegata. Una volta in Esecuzione ricamo innestare il telaio corretto.

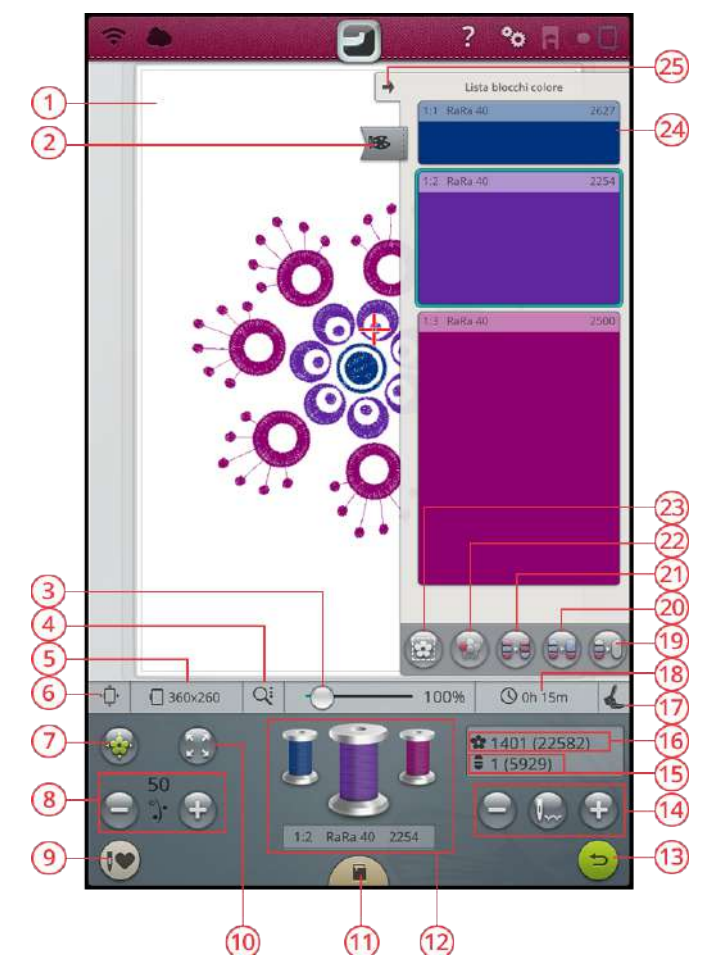

- 1. Area di [ricamo](#page-140-0)
- 2. Menu [blocco](#page-140-1) colore
- 3. Cursore [ingrandimento](#page-140-0)
- 4. Opzioni [ingrandimento](#page-141-0)
- 5. Telaio [selezionato](#page-138-1)
- 6. Opzioni [Posizione](#page-141-1) del telaio
- 7. [Posizionamento](#page-143-0) disegno
- 8. [Partizionamento](#page-146-0) filo/Tensione filo
- 9. [Smart](#page-146-1) Save
- 10. [Controllo](#page-141-2) angoli
- 11. *JoyOS advisor*™ [visualizzatore](#page-73-1) [progetto](#page-73-1)
- 12. [Spolette](#page-147-0) colore filo
- 13. Ritorna a [Modifica](#page-147-1) ricamo
- 14. Procedi [passo-passo/Vai](#page-148-0) al punto
- 15. [Numero](#page-148-1) di punti nel blocco di colore [corrente](#page-148-1)
- 16. [Numero](#page-148-2) totale di punti nella [combinazione](#page-148-2) di ricamo
- 17. Tipo piedino di ricamo [selezionato](#page-138-2)
- 18. Tempo residuo per [completare](#page-148-3) il [ricamo](#page-148-3) in base al blocco colore
- 19. [Monocromatico](#page-148-4)
- 20. [Unione](#page-148-4) blocco colori
- 21. [Ordine](#page-148-4) blocco colore
- 22. [Evidenzia](#page-150-0) Blocco di colore corrente
- 23. Opzioni [imbastitura](#page-151-0)
- 24. [Blocco](#page-140-1) colore
- 25. [Minimizza/Espandi](#page-140-1) elenco blocchi [colore](#page-140-1)

## <span id="page-138-0"></span>Ben venuta a Esecuzione ricamo

Prima di entrare in esecuzione ricamo , sarà visualizzata una finestra di benvenuto all'esecuzione del ricamo . In questa finestra sarà visualizzata un'anteprima delle impostazioni correnti di ricamo . Rivedere le impostazioni correnti di ricamo per controllare ch e tutto sia impostato come desiderato .

Sfiorare continua nell'angolo in basso a destra per eseguire il ricamo . Sfiorare Indietro per tornare a Modifica ricamo .

#### Piastrina dell'ago innestata

Per ottenere risultati ottimali di ricamo si consiglia di usare la [piastrina](#page-15-0) punto diritto . La macchina DESIGNER EPIC™ rilev a il tipo di piastrina innestata. Se la piastrina visualizzata non è quella ch e si desidera utilizzare, innestare la piastrina desiderata. Leg gere ulteriori informazioni sulle modalità di [sostituzione](#page-47-0) della Piastrina punto diritto .

#### <span id="page-138-1"></span>Telaio selezionato

Qui viene visualizzato il telaio attualmente selezionato in modifica ricamo . Se si desidera sostituire il telaio , sfiorare Ritorno per tornare a Modifica ricamo . Così sarà possibile modificare il telaio nella [selezione](#page-113-0) telaio . Innestando un telaio , la macchina rileverà il telaio innestato per ricever e conferma ch e tale telaio è quello selezionato in modifica ricamo .

#### Opzioni colori

Preimpostare il ricamo con una delle tre opzioni colore: ordina blocchi colore, unisci blocchi colore o monocromatico . È anch e possibile impostare tali opzioni in Esecuzione ricamo . Consultare ulteriori informazioni su ordina [blocchi](#page-149-0) colore, unisci [blocchi](#page-149-1) colore o [monocromatico](#page-149-2).

*Nota: Se si desidera è possibile impostare sia ordina blocchi colore sia unisci blocchi colore.*

#### Opzioni imbastitura

Selezionare imbastitura per aggiungere un punto di imbastitura ch e fisserà il tessuto allo stabilizzatore. È possibile selezionare Imbastire intorno al disegno o Imbastire area telaio o entrambi. È possibile attivare l'imbastitura anch e in Esecuzione ricamo . Consultare ulteriori informazioni sulle opzioni di [imbastitura.](#page-151-0)

#### <span id="page-138-2"></span>Tipo piedino di ricamo selezionato

Selezionare il tipo di piedino da ricamo ch e si utilizzerà per il ricamo . Per ottenere risultati ottimali si consiglia l'uso del Piedino Sensore Q e di *deLuxe*™ stitch system. Il tipo di piedino selezionato in [Impostazioni](#page-172-0) temporanee di ricamo sarà il piedino mostrato in questa finestra. È possibile modificare il tipo di piedino nella finestra; sarà modificato il tipo di piedino di ricamo selezionato nelle impostazioni temporanee di ricamo .

#### 7 Benvenuti in esecuzione ricamo Prima di procedere rivedere le impostazioni di ricamo Piastrina ago innestata Piastrina per punto diritto Per ottenere risultati ottimali di ricomo utilizzare la plastrina punto<br>diritto. Alcune tecniche di ricamo<br>richiedono un maggiore spazio per l'ago o il filo e non è possibile<br>utilizzare la piastrina punto diritto Telaio selezionato: 360x350 Tipo piedino selezionato: Piedino Sensor O  $\sim$ Per i normali ricami si consiglia l'uso de<br>piedino Sensor Q. sie Opzioni colore Sistema punti deLuxe<sup>ni</sup>  $\bullet$  $\bigcirc$ Ordine blocco colore Opzioni taglia-filo  $\bigcirc$ Holone blorco color Taglia-filo automatico e Taglio<br>automatico saltanunti O  $\bigcap$ Monocromatico Taglia-filo automatico Onzioni di imbastitura  $\cap$ Disattivato  $\bigcirc$ Imbastire intorno al disegno Telaio ruotabile - Ordina lato  $\curvearrowleft$ Imbastitura area telaio  $\circ$ Ricama tutti i disegni su un lato del telaio prima di ruotare  $\overline{ }$ Continua G

#### *deLuxe*™ Stitch System

In funzione del piedino da ricamo selezionato nelle [Impostazioni](#page-171-0) temporanee di ricamo, *deLuxe*™ stitch system sarà abilitato/disabilitato. Si consiglia l'uso di *deLuxe*™ stitch system e delPiedino Sensore Q per ottenere risultati ottimali di ricamo. Consultare ulteriori informazioni su *[deLuxe](#page-146-0)*™ stitch [system.](#page-146-0)

#### Opzioni taglia-filo

Eventuali impostazioni relative al taglio dei fili impostate nelle [Impostazioni](#page-172-1) temporanee di ricamo saranno visualizzate nella finestra. Nella finestra è anche possibile modificare le opzioni di taglio dei fili.

#### Telaio girevole – Ordina lato

Questa opzione sarà visualizzata solamente se il telaio DESIGNER™ Majestic 360x350 viene selezionato nell'elenco [selezione](#page-113-0) telaio di Modifica ricamo. Se si desidera ricamare tutti i disegni su un lato del telaio DESIGNER™ Majestic prima di ruotarlo, selezionare l'opzione di ordinamento lato prima di sfiorare continua.

## <span id="page-140-1"></span>Lista blocchi colore

Tutti i colori nei modelli caricati sono mostrati nell'ordine in cui saranno ricamati. Ogni colore elencato mostra il numero del disegno e l'ordine del blocco colore. Sono anche visualizzati il fabbricante del filo, il peso del filo e il numero colore del filo. La dimensione di ciascun blocco colore fornisce un'indicazione di quanti punti contiene il blocco stesso.

Scorrere verso il basso nell'elenco blocchi colore per visualizzare tutti i blocchi colore. La stessa informazione sarà visualizzata per il blocco colore attivo nelle [spolette](#page-147-0) colore [filo](#page-147-0) sullo schermo. Per andare a un altro blocco colore, sfiorare un blocco colore nel relativo elenco o scorrere con il dito sulle spolette colore filo per attivare il blocco colore precedente o successivo dell'elenco.

Esempio: 1:2 RaRa 40 2254, significa che il secondo blocco colore filo nel primo disegno da ricamare è Robison-Anton Rayon peso 40, numero 2254.

Se si desidera minimizzare l'elenco blocchi colore, sfiorare il pulsante minimizza/espandi nell'angolo in alto a sinistra o sfiorare il pulsante del menu blocchi colori.

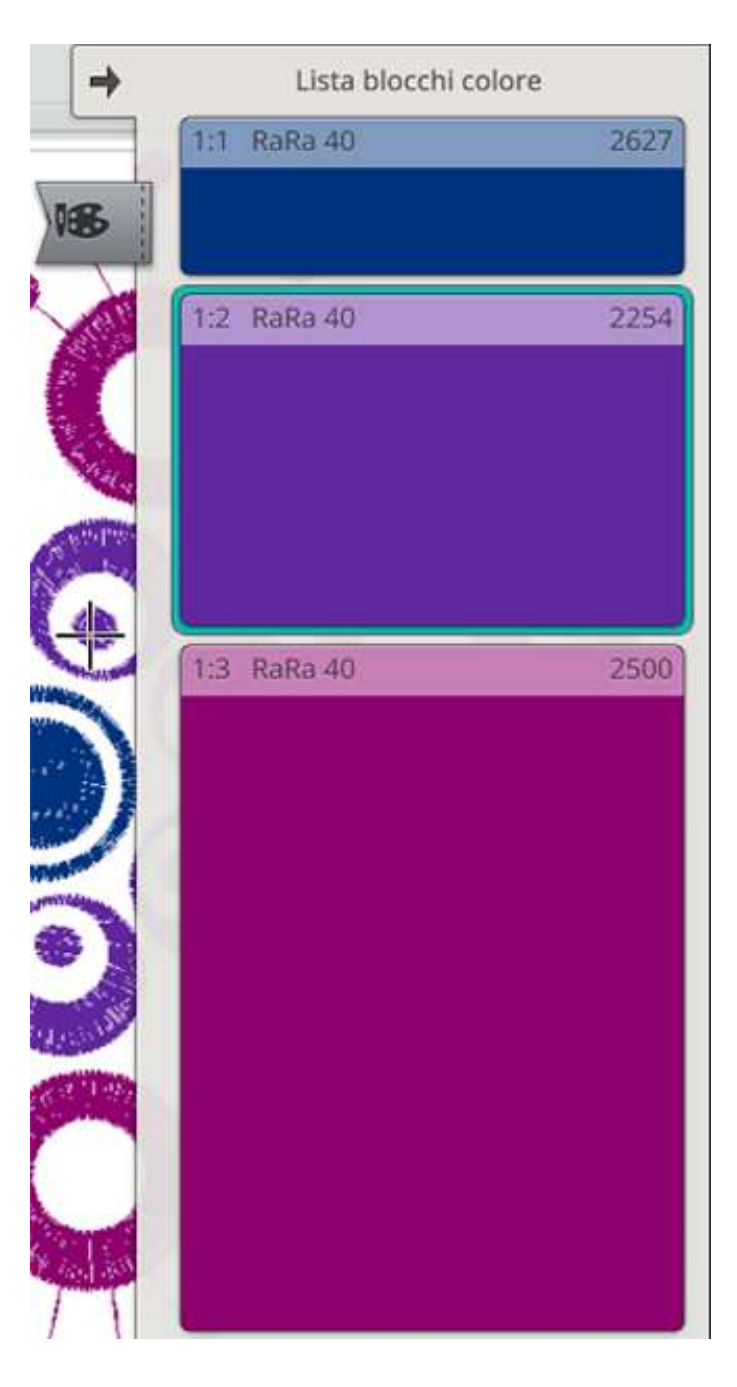

## <span id="page-140-0"></span>Zoom

Ingrandire sfiorando lo schermo contemporaneamente con due dita e, senza rilasciare, aumentare la distanza tra le dita. Ridurre sfiorando lo schermo contemporaneamente con due dita e, senza rilasciare, diminuire la distanza tra le dita.

In alternativa utilizzare il cursore di ingrandimento per ingrandire e ridurre l'area di ricamo. Spostare il cursore e destra per ingrandire e a sinistra per ridurre. A destra del cursore è mostrato il rapporto di ingrandimento.

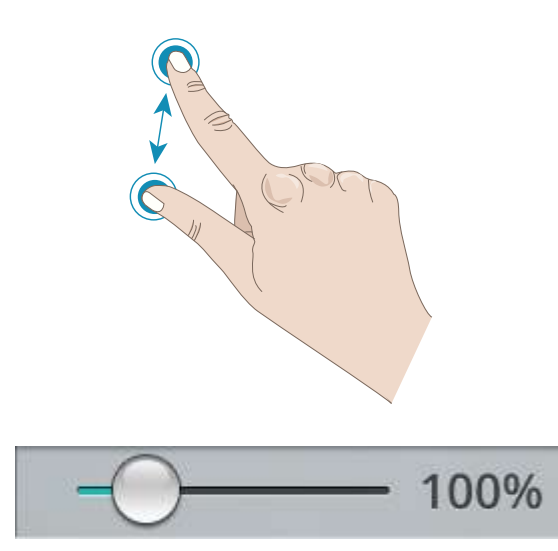

### <span id="page-141-0"></span>Opzioni ingrandimento

Sfiorare Opzioni zoom per aprire un popup ove selezionare Zoom su tutto o Zoom su telaio. Zoom su tutto mostra tutti i disegni inclusi nella combinazione di ricamo. Zoom su telaio mostrerà l'intero telaio sullo schermo.

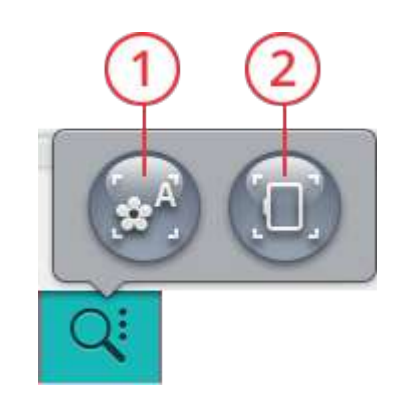

- 1. Zoom su tutto
- 2. Zoom su telaio

## <span id="page-141-2"></span>Controllo angoli

Utilizzare il controllo angoli per tracciare i quattro angoli del disegno e vedere ove il disegno sarà ricamato sul tessuto.

Ogni tocco sul pulsante farà spostare telaio nelle seguenti posizioni e nel seguente ordine: alto sinistra, alto destra, basso destra, basso sinistra e di nuovo alla posizione del punto corrente.

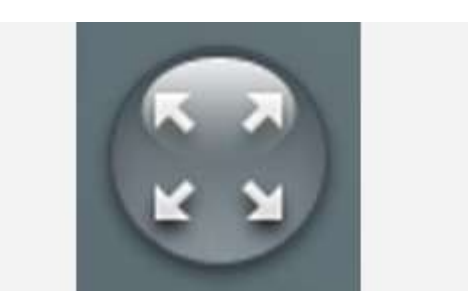

### <span id="page-141-1"></span>Opzioni Posizione del telaio

Usare le opzioni di posizione del telaio per spostare il braccio di ricamo in varie posizioni.

### Posizione attuale punto

Quando si desidera tornare nella posizione del punto attuale e continuare a ricamare dopo aver modificato la posizione del telaio, sfiorare Posizione attuale punto. Inoltre, è possibile premere una volta il pulsante [Avvio/Arresto](#page-13-0) per tornare al punto attuale e iniziare a ricamare.

### Posizione di imballo

Utilizzare la posizione di imballo se si desidera spostare il braccio di ricamo in una posizione ove non ingombri o se si desidera imballare l'unità di ricamo nella borsa di trasporto.

*Nota: Di solito l'unità di ricamo è in posizione di imballo se in Modifica ricamo o in modalità cucito.*

### Posizione di taglio

La Posizione di taglio sposta il telaio verso l'operatrice, facilitando il taglio dei fili e del tessuto per l'esecuzione di tecniche speciali.

*Suggerimento: You can also use the needle [up/down](#page-12-0) button on your machine as a shortcut to move the hoop to trim position.*

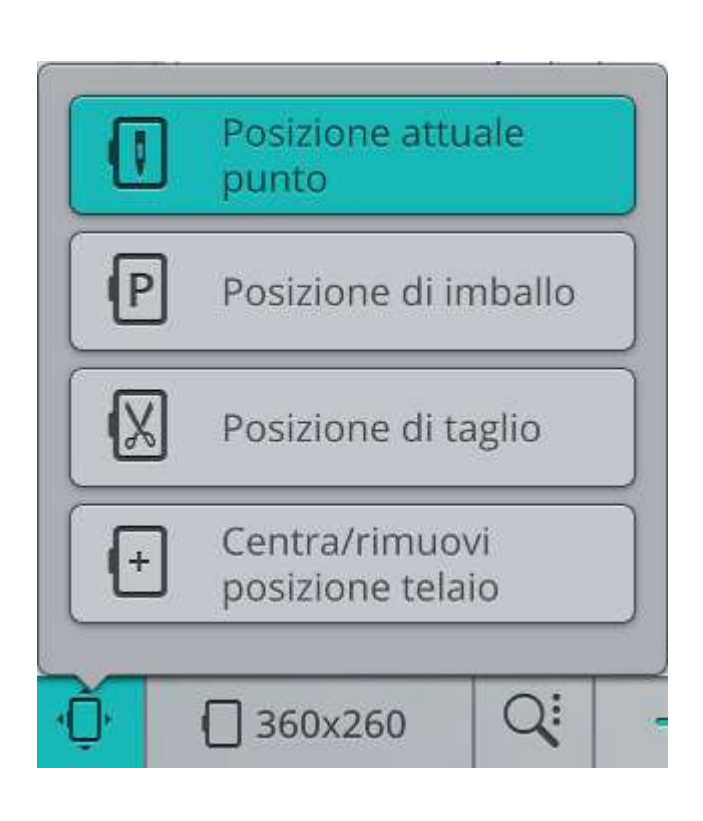

### Centra/rimuovi posizione telaio

Se è necessario rimuovere il telaio, ad esempio durante la sostituzione della bobina, sfiorare il pulsante Centra/Rimuovi posizione telaio. Ciò mostrerà anche la posizione centrale del telaio.

*Suggerimento: È anche possibile utilizzare il [pulsante](#page-12-1) riavvia cucito sulla macchina come scorciatoia per spostare il telaio in posizione di centra/rimuovi.*

## <span id="page-143-0"></span>Posizionamento disegno

Utilizzare la funzione di Posizionamento disegno per collocare un disegno su un punto preciso del tessuto senza reintelaiare. Può anche essere utile se si desidera ricamare un disegno che combaci esattamente su un punto preciso del progetto o accanto a un disegno precedentemente ricamato.

*Suggerimento: Utilizzare la funzione JoyOS advisor™ per trovare le istruzioni relative all'uso del posizionamento del disegno.*

Sfiorare il pulsante Posizionamento disegno per aprire la relativa finestra.

Per spostare il disegno nel telaio senza selezionare un punto di blocco specifico, sfiorare e spostare il disegno fino alla posizione desiderata. È anche possibile aprire il toolbox e sfiorare il pulsante Imposta centro punto cursore per trovare velocemente il centro del disegno e spostare il disegno al centro del telaio, se necessario.

Per posizionare il disegno su un punto di blocco sul disegno che combacia una posizione specifica sul tessuto o un disegno precedentemente ricamato, eseguire i passi 1 e 2 nella procedura guidata [posizionamento](#page-145-0) disegno.

Per posizionare e ruotare il disegno su un punto di blocco e di coincidenza sul disegno che combacia una posizione specifica sul tessuto o un disegno precedentemente ricamato, eseguire i passi 1-4 nella procedura guidata [posizionamento](#page-145-0) [disegno.](#page-145-0)

Sfiorare OK quando si è soddisfatti del posizionamento del disegno o sfiorare annulla per chiudere la funzione di posizionamento del disegno senza salvare le modifiche.

*Suggerimento: Se si desidera solamente spostare il ricamo nel telaio, aprire posizionamento disegno e spostare il disegno con il dito sullo schermo o utilizzare la rotella di controllo.*

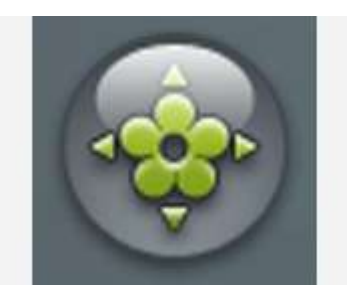

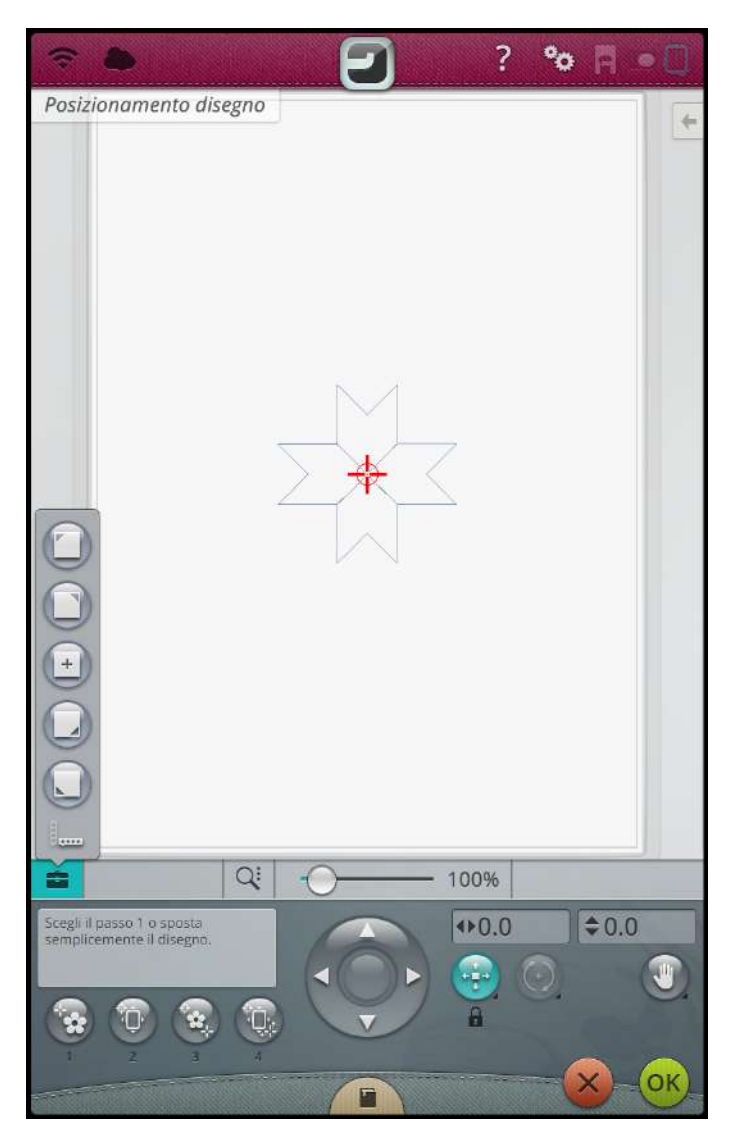

Ingrandire l'area di ricamo per essere sicuri di collocare il disegno nella esatta posizione desiderata sfiorando le opzioni di zoom e il pulsante zoom su [cursore.](#page-146-2) È anche possibile utilizzare la funzione [allarga/stringi](#page-55-0) le dita o utilizzare il
cursore di ingrandimento per ingrandire e ridurre. A destra del cursore è mostrato il rapporto di ingrandimento.

## Procedura guidata Posizione modello

#### 1. Selezione di un punto di blocco sullo schermo

Sfiorare il numero 1 per selezionare un punto di blocco. Spostare il cursore blu con il dito al punto del disegno sullo schermo che si desidera far combaciare con un punto sul tessuto o su un disegno precedentemente cucito. Eseguire la regolazione fine utilizzando la rotella di controllo. Se si desidera collocare il punto di blocco in un angolo o al centro del disegno, aprire il toolbox e utilizzare i pulsanti [imposta](#page-146-0) punti [cursore.](#page-146-0) Sfiorare il pulsante opzioni zoom e utilizzare zoom su [cursore](#page-146-1) per massimizzare l'ingrandimento, eseguire la panoramica dell'area di ricamo e trovare l'esatta posizione del cursore.

#### 2. Spostare il punto di blocco sul tessuto

Sfiorare il numero 2. Il cursore blu sarà bloccato sullo schermo. Cambierà colore da blu a rosso con un anello attorno al centro del punto di blocco. Sfiorare e spostare il dito sullo schermo per posizionare il disegno esattamente ove si desidera e farlo combaciare al tessuto o al disegno precedentemente ricamato. Usare le frecce della rotella per maggiore precisione. Osservare il telaio fino a quando l'ago è esattamente ove lo si desidera sul tessuto o sul disegno precedentemente ricamato. Il punto di blocco sul tessuto mostra la posizione dell'ago nel disegno.

*Nota: Se l'utente è soddisfatto del posizionamento del disegno, sfiorare OK per chiudere posizionamento disegno. Se occorre regolare anche l'angolazione del disegno, passare al punto 3.*

#### 3. Impostare punto coincidenza su schermo

Sfiorare il numero 3 per selezionare un altro punto di coincidenza sul disegno che combaci con una seconda posizione sul tessuto o sul disegno precedentemente ricamato.

Sfiorare e spostare il cursore blu sullo schermo ove si desidera sia il punto di blocco nel disegno. Per maggiore precisione utilizzare le frecce della rotella di controllo. Utilizzare il pulsante zoom su [cursore](#page-146-1) per massimizzare l'ingrandimento, eseguire la panoramica dell'area di ricamo e trovare l'esatta posizione del cursore.

1. Spostare il cursore blu al punto del disegno che si desidera far combaciare.

2. Spostare il disegno per allineare il punto bloccato con la posizione desiderata sul tessuto. Controllare l'ago sul tessuto.

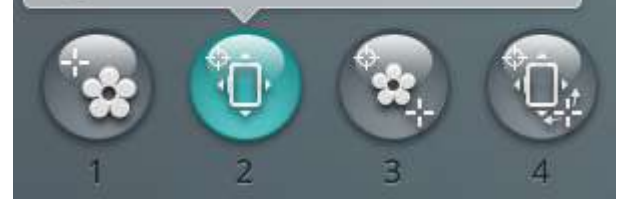

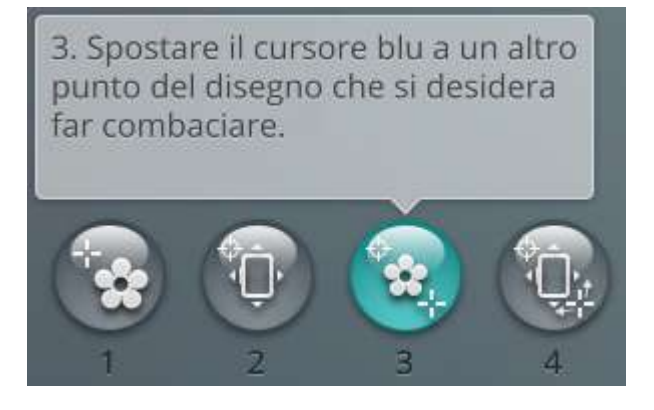

#### 4. Ruotare il disegno sul tessuto

Sfiorare il Punto 4. La funzione a sfioramento di rotazione sarà automaticamente selezionata. Sfiorare e spostare utilizzando le dita sullo schermo o utilizzare le frecce della rotella di controllo, per ruotare il disegno fino a che l'ago si trovi esattamente ove lo si desidera sul tessuto o sul disegno precedentemente ricamato. Sfiorare OK per chiudere posizionamento disegno.

4. Verificare che il disegno sia posizionato come desiderato. Ruotare se necessario. Controllare l'ago sul tessuto.

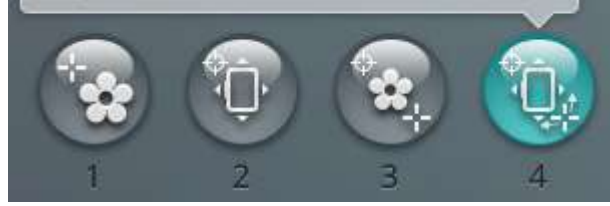

### <span id="page-146-1"></span>Ingrandire su cursore

Sfiorare le opzioni zoom per trovare zoom su cursore. Zoom su cursore ingrandisce al massimo e visualizza in panoramica l'area di ricamo in modo che la posizione del cursore sia centrata sullo schermo.

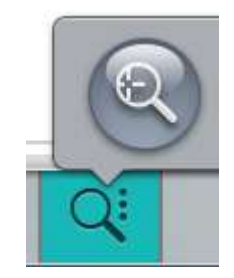

#### <span id="page-146-0"></span>Impostazione punto cursore

Aprire il toolbox per trovare i pulsanti di impostazione della posizione del cursore. Spostare il punto cursore in uno degli angoli selezionati o al centro dei disegni. È possibile utilizzare l'impostazione del punto cursore per tracciare il campo del disegno sfiorando ciascuno dei quattro pulsanti angolari. Trovare il centro del disegno sfiorando il pulsante imposta centro punto cursore.

# *deLuxe*™ Stitch System

Il controllo visibile in esecuzione ricamo si modificherà in funzione del fatto che *deLuxe*™ stitch system sia attivo oppure non attivo nelle impostazioni temporanee di ricamo. Utilizzare i controlli per regolare il bilanciamento tra filo dell'ago e filo della bobina, ad esempio se si utilizzano fili speciali. Consultare ulteriori informazioni su *deLuxe*™ stitch system nelle [impostazioni](#page-171-0) temporanee di ricamo.

# Smart Save

Se si desidera salvare il proprio lavoro, inclusi i punti caricati, i ricami caricati, la posizione corrente del punto e le impostazioni, sfiorare il pulsante del salvataggio intelligente. Un popup indicherà l'avvenuta esecuzione del salvataggio intelligente. Ora è possibile spegnere la macchina o avviare un nuovo *JoyOS advisor*™ [progetto](#page-84-0). Il salvataggio intelligente ricorda e memorizza tutte le regolazioni dei disegni e dei punti insieme alle proprie impostazioni. Ciò rende possibile continuare il lavoro in seguito.

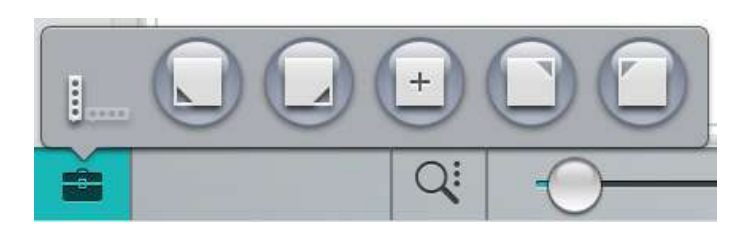

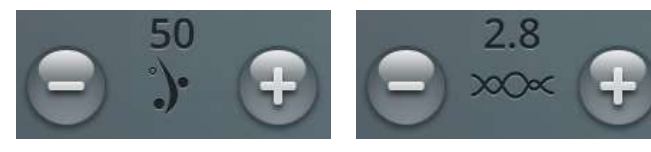

*Partizionamento del filo Tensione del filo*

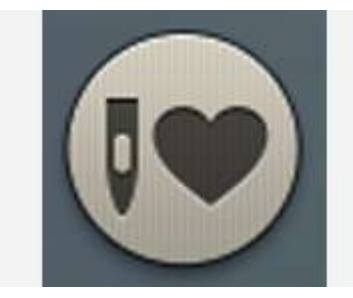

Per caricare il salvataggio intelligente più recente, sfiorare il relativo pulsante nella funzione *JoyOS advisor*™.

*Nota: Quando si sfiora il salvataggio intelligente il salvataggio intelligente precedente sarà cancellato.*

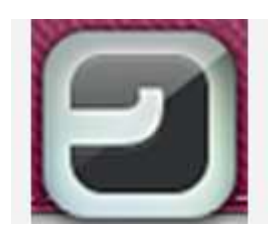

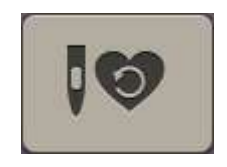

*JoyOS Advisor™ – pulsante funzione*

*Pulsante Caricare salvataggio intelligente*

# Smart Save automatico

Durante il ricamo la macchina DESIGNER EPIC™ salverà continuamente e automaticamente il lavoro in corso, incluso il punto caricato, il ricamo, la posizione corrente del punto e le impostazioni. In caso di black out durante l'esecuzione del ricamo, al riavvio della macchina sarà visualizzato un popup. Nel popup sarà possibile selezionare se ritornare a esecuzione ricamo e richiamare il disegno pronto da ricamare. Il ricamo inizierà circa dalla stessa posizione in cui è stato interrotto.

*Suggerimento: Prima di iniziare il ricamo tornare indietro di alcuni punti utilizzando il controllo punto [passo-passo](#page-148-0) per verificare che i fili saranno fissati.*

# Spolette colore filo

Tutti i colori nei modelli caricati sono mostrati nell'ordine in cui saranno ricamati nelle spolette colore filo. Sotto la spoletta colore filo corrente vengono mostrate le informazioni sul numero del disegno e ordine colore. Vengono anche visualizzati il fabbricante del filo, il peso del filo e il numero del colore. Scorrere a destra o sinistra sulle spolette colore filo per attivare il blocco colore precedente o successivo nell'elenco [blocco](#page-140-0) colore.

Durante il ricamo, l'ombreggiatura della spoletta colore filo attiva scomparirà indicando quanto del blocco colore è ancora da ricamare.

Esempio: 1:2 RaRa 40 2254, significa che il secondo colore filo nel primo disegno da ricamare è Robison-Anton Rayon peso 40, numero 2254.

# Ritorna a Modifica ricamo

Sfiorare il pulsante di ritorno per tornare a modifica ricamo ove è possibile regolare i disegni.

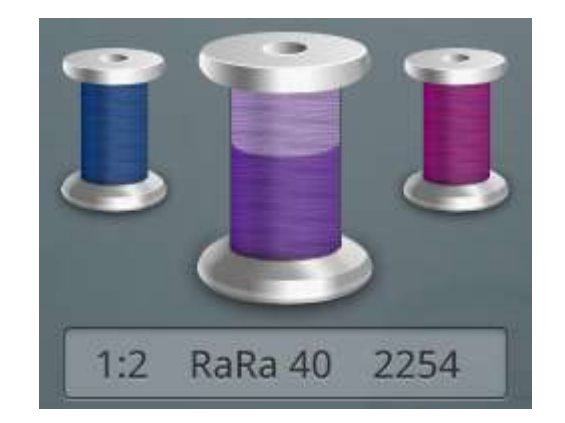

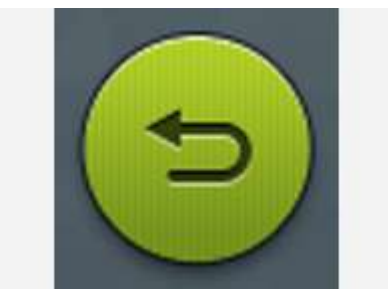

# <span id="page-148-0"></span>Procedi punto-punto/Vai al punto

Sfiorare + per avanzare e - per retrocedere punto per punto. Spostarsi indietro di alcuni punti, ad esempio se il filo dell'ago si rompe o si esaurisce, per garantire che il filo sia fissato. Sfiorare a lungo per spostarsi rapidamente tra i punti. Il cursore sullo schermo segue i punti nell'area di ricamo.

Per andare a uno specifico punto all'interno del blocco di colore, sfiorare il pulsante Vai al punto. Si aprirà una tastierina in cui è possibile inserire il numero del punto. Se il numero inserito è troppo grande, la macchina si sposterà sull'ultimo punto nel blocco di colore corrente.

# Numero di punti nel blocco di colore corrente

La posizione del punto attuale nel blocco colore corrente è visualizzata accanto all'icona del blocco di colore. Il numero in parentesi è il numero totale di punti nel blocco di colore corrente.

# Numero di punti nella combinazione di ricami

La posizione del punto attuale nella combinazione di ricamo è visualizzata accanto all'icona fiore. Il numero tra parentesi è il numero totale di punti del disegno o della combinazione.

# Tempo residuo per completare il ricamo in base al blocco colore

Una stima del tempo residuo di ricamo del blocco di colore corrente viene visualizzata in ore e minuti accanto all'icona dell'orologio. Se è attivo Monocromatico, viene visualizzato il tempo residuo stimato per completare tutto il ricamo.

# Opzioni colori

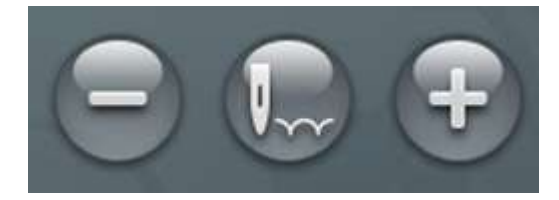

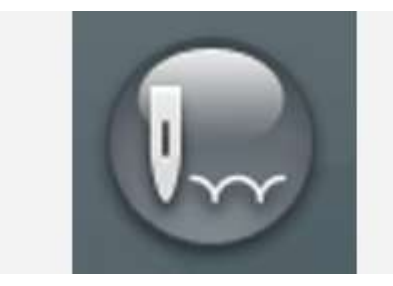

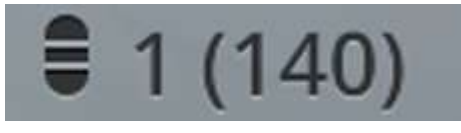

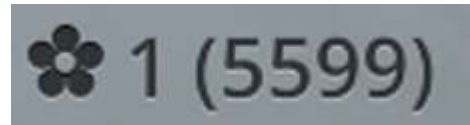

 $\overline{\mathrm{O}}$  0h 6m

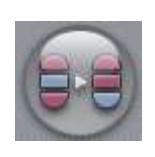

*Pulsante Ordina blocco colore*

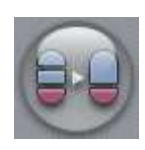

*Pulsante Unisci blocco colore*

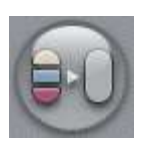

*Pulsante Monocromatico*

Utilizzare le opzioni colore per cucire il disegno più facilmente e più velocemente.

### Ordina blocco colore

Ordina blocco colore esegue un ordinamento intelligente dei blocchi colore in modo che i blocchi dello stesso colore siano messi in fila nell'elenco blocchi colore.

*Nota: Deve essere utilizzato prima dell'esecuzione del ricamo. Una volta iniziata l'esecuzione il pulsante di ordinamento blocchi colore sarà disattivato.*

### Unione blocco colori

Attivare Unisci blocchi colore per eliminare gli arresti tra blocchi di colore identici.

*Nota: L'aspetto dell'elenco blocchi colore non cambierà.*

### Monocromatico

Sfiorare il pulsante per attivare il ricamo monocromatico. Tutti i disegni saranno visualizzati in grigio e la macchina non si arresterà per il cambio blocco colore. Per disattivare monocromatico, sfiorare ancora il pulsante.

*Nota: Qualora fossero selezionate le funzioni taglia-filo automatico e Taglio automatico saltapunti in [impostazioni](#page-172-0) temporanee di ricamo i punti saltati saranno tagliati tra i blocchi colori.*

*Suggerimento: È anche possibile la [funzione](#page-13-0) STOP sulla macchina come scorciatoia per attivare monocromatico.*

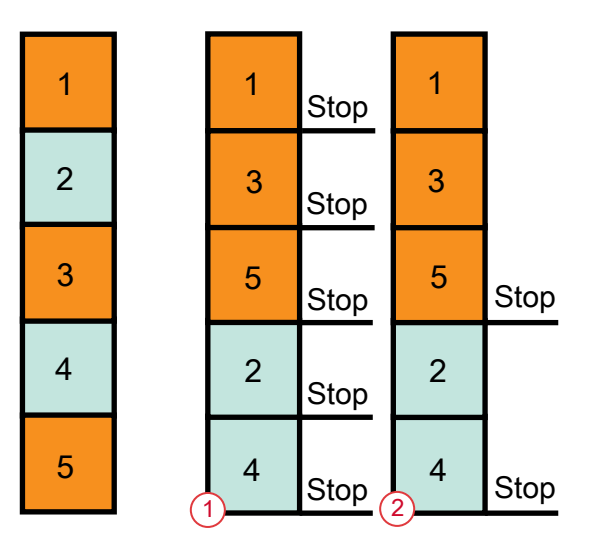

- 1. Ordine blocco colore
- 2. Ordine blocco colore e Unione blocco colore

# Evidenzia Blocco di colore corrente

Sfiorare il pulsante e solo il blocco colore attualmente in ricamo sarà visibile nell'area di ricamo. Tutti gli altri blocchi colore saranno grigi.

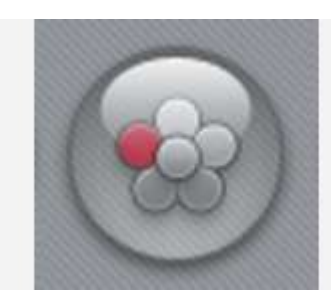

Evidenziare il blocco colore corrente può essere utile nel caso il disegno contenga blocchi colore di sfumature diverse dello stesso colore, specialmente se vicini o sovrapposti.

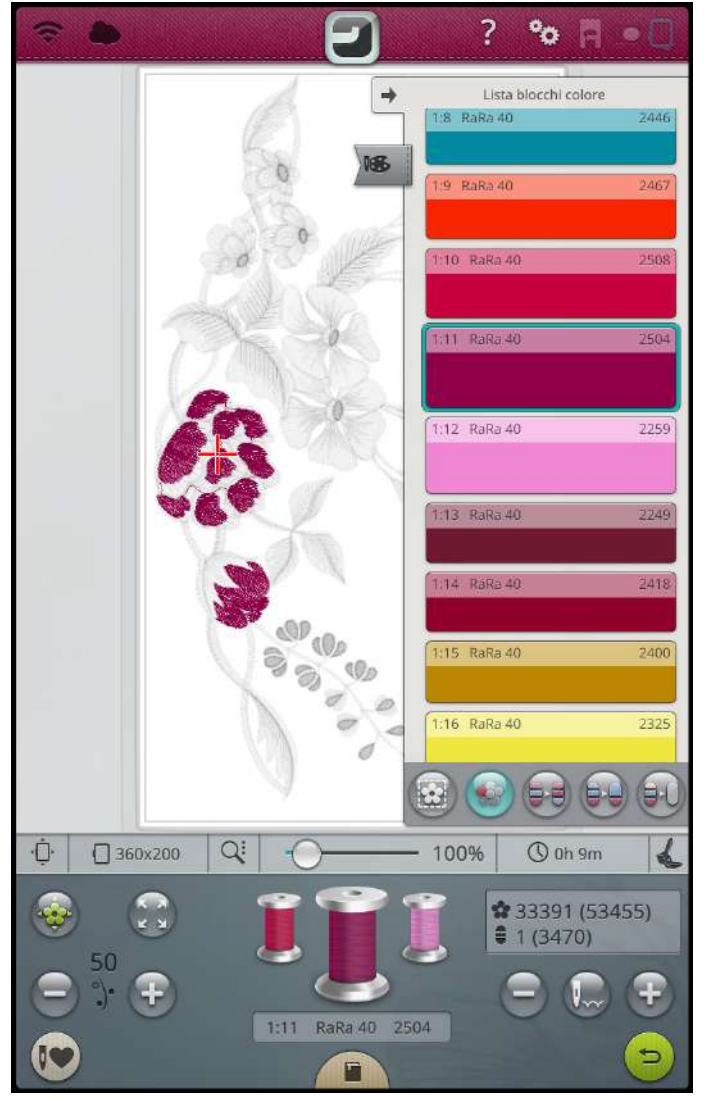

# Opzioni imbastitura

L'imbastitura consente di fissare il tessuto a uno stabilizzatore intelaiato. È particolarmente utile quando il tessuto da ricamare non può essere intelaiato. Inoltre serve da supporto per i tessuti elastici.

Sfiorare il pulsante delle opzioni di imbastitura per aprire il relativo popup. È anche possibile impostare le opzioni di imbastitura nella finestra di benvenuto a [esecuzione](#page-138-0) ricamo prima di entrare in esecuzione ricamo.

Sfiorare Imbastire intorno al disegno per aggiungere un punto di imbastitura intorno al disegno, contornando sulla stoffa l'area in cui sarà posizionato il disegno.

Sfiorare Imbastire area telaio per aggiungere un punto di imbastitura intorno al bordo interno del telaio.

Per supporto ulteriore a alcuni tessuti e tecniche, è possibile anche selezionare entrambe le opzioni di imbastitura.

*Nota: Se attivato, nell'elenco blocchi colore saranno visualizzati solo i blocchi colore imbastiti. Al termine dell'imbastitura l'elenco [blocchi](#page-140-0) [colore](#page-140-0) visualizzerà di nuovo i blocchi colori del disegno.*

*Suggerimento: Sfiorare la [funzione](#page-13-1) FIX sulla macchina per attivare Imbastire area telaio.*

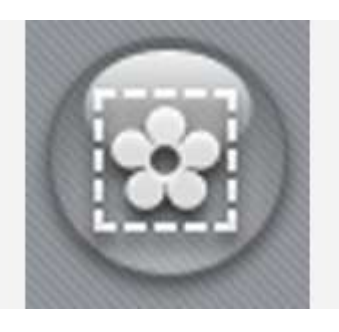

*Pulsante Opzioni imbastitura*

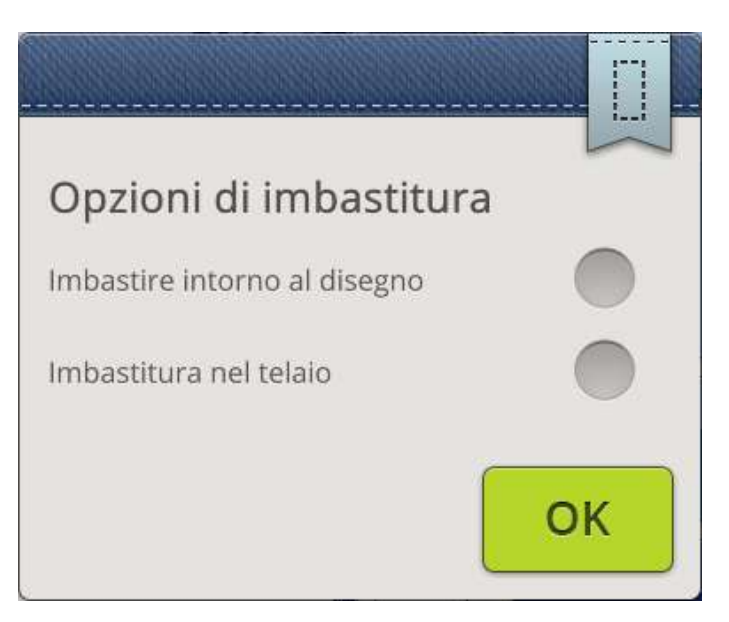

*Popup Opzioni imbastitura*

# Messaggi pop-up in Esecuzione ricamo

### È necessario calibrare il braccio di ricamo

Quando è collegata l'unità di ricamo, un messaggio popup viene visualizzato e informa di estrarre il telaio e liberare l'area della macchina per calibrare il braccio di ricamo. Sarà richiesto di inserire il piedino di ricamo adatto.

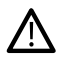

*È molto importante rimuovere il telaio per evitare di danneggiare il telaio o l'unità di ricamo durante la calibrazione.*

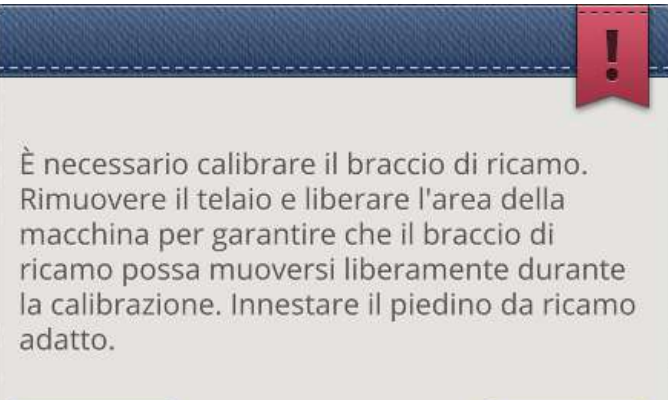

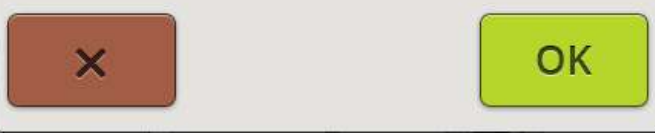

#### Innesta telaio

Se il telaio montato alla macchina non combacia il telaio selezionato e visualizzato sullo schermo, la macchina non eseguirà il ricamo. Sarà necessario sostituire il telaio con quello visualizzato sullo schermo o tornare a modifica ricamo e selezionare il telaio già montato.

La macchina riesce a rilevare il telaio solo se è inserito correttamente. Fare scivolare il [connettore](#page-52-0) del telaio [nell'attacco](#page-52-0) del telaio, con un movimento avanti-indietro, finché non scatta in posizione.

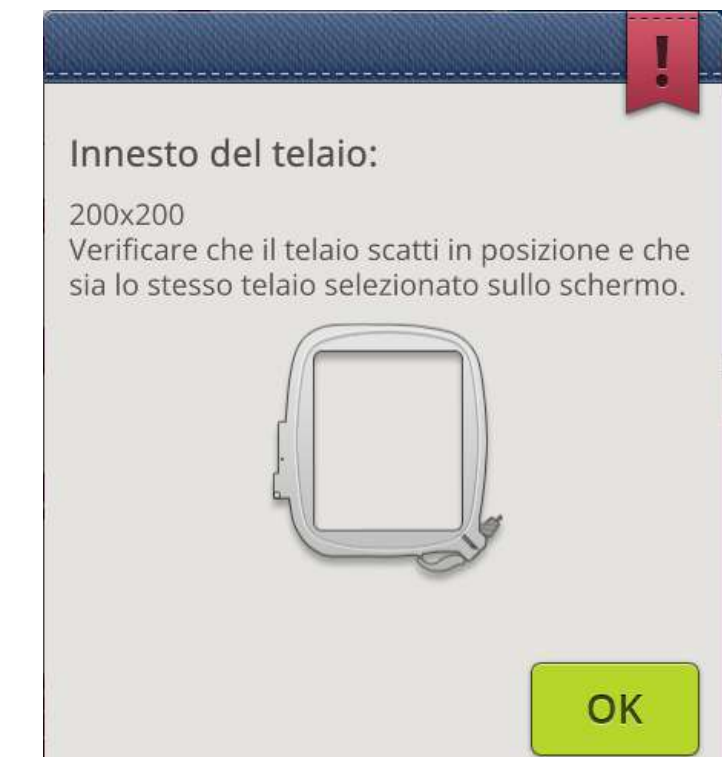

#### Filo della bobina in esaurimento

Quando il filo della bobina sta per esaurirsi, viene visualizzato un messaggio popup che avvisa che tra breve sarà necessario sostituire la bobina. Ciò fornisce la possibilità di programmare ove arrestare il ricamo per sostituire la bobina.

È possibile ricamare fino all'esaurimento del filo. Senza chiudere il popup, sfiorare il pulsante [Avvio/arresto,](#page-13-2) o il pedale per continuare a ricamare.

Sfiorare Annulla per rimanere alla posizione di punto corrente.

Sfiorare OK per spostare il telaio a[lcentro/posizione](#page-142-0) di [rimozione](#page-142-0) telaio. Si apre il pop-up posizione telaio. Sostituire la bobina vuota con una bobina piena. Sfiorare la posizione attuale nel popup e tirare indietro l'eccesso di filo dell'ago. Sfiorare il pulsante [Avvio/Arresto](#page-13-2) per continuare il ricamo.

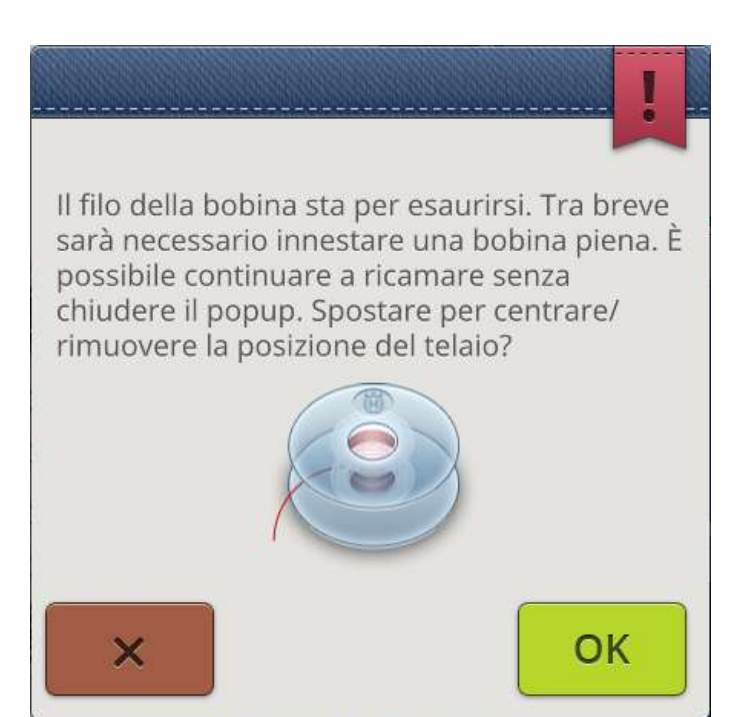

#### Controllo filo dell'ago

La macchina si arresta automaticamente in caso di esaurimento o rottura del filo nell'ago. Infilare nuovamente il filo dell'ago dall'inizio, chiudere il popup e andare indietro di alcuni punti utilizzando controllo [avanzamento](#page-148-0) punto-punto per verificare che il filo sia fissato. Riavviare il ricamo.

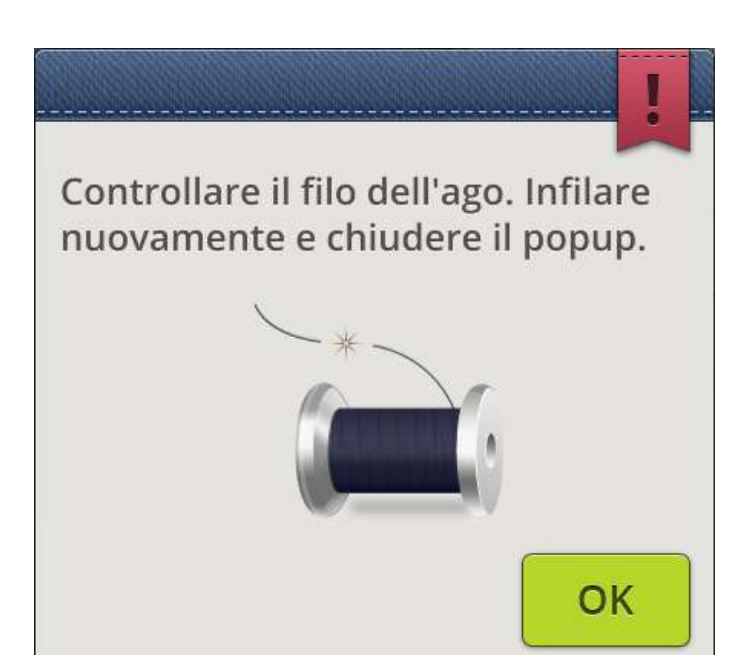

#### Sostituzione filo

Al momento di sostituire il filo dell'ago, la macchina si arresterà. Cambiare la spola e infilare nuovamente la macchina. Il popup indica il numero del colore consigliato.

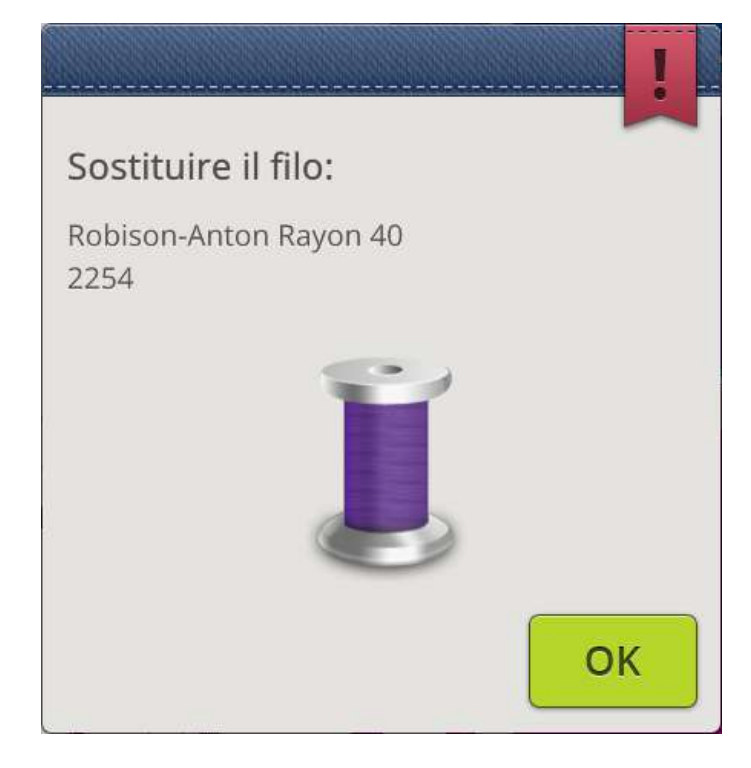

#### Taglio e rimozione dell'estremità libera del filo

Dopo aver cambiato il filo, la macchina cucirà qualche punto e poi si arresterà in modo da consentire di tagliare il capo del filo.

*Nota: Quando il taglia-filo [automatico](#page-175-0) e la funzione Taglio automatico [saltapunti](#page-175-0) sono selezionate nelle impostazioni temporanee di ricamo, il filo sarà tagliato automaticamente e non sarà visualizzato il popup relativo alle estremità dei fili. È sufficiente eliminare il segmento di filo tagliato.*

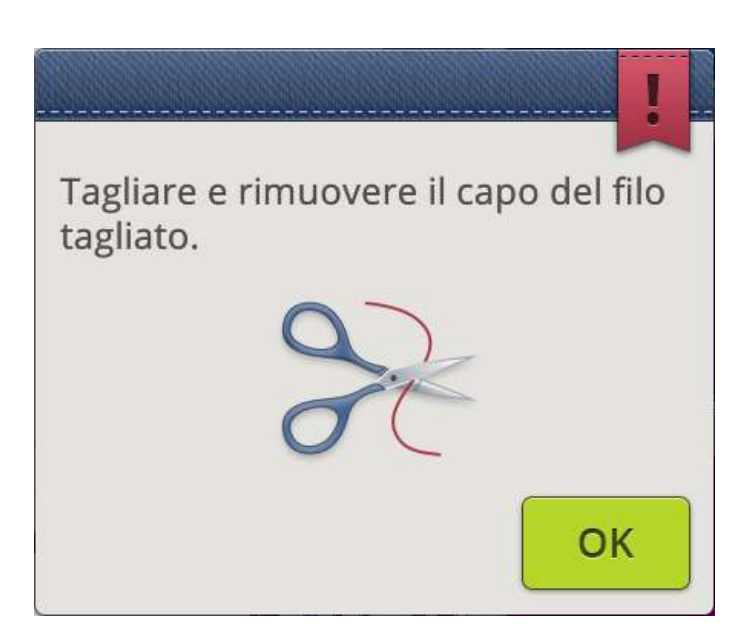

#### Il ricamo è completato

Un messaggio popup e un segnale acustico informano che il ricamo è terminato. Alla chiusura del popup il disegno resterà caricato in esecuzione ricamo e potrà essere eseguito di nuovo, incluse eventuali modifiche.

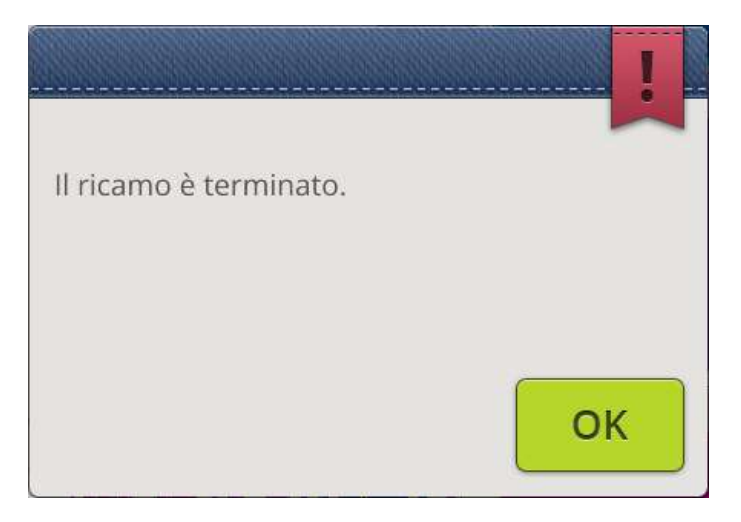

#### Smart Save automatico

In caso di black out, al riavvio della macchina sarà visualizzato un popup. Sfiorare OK per nel popup ritornare a Esecuzione ricamo. Sarà caricato il disegno pronto da ricamare approssimativamente dalla posizione in cui è stato interrotto.

*Suggerimento: Prima di iniziare il ricamo tornare indietro di alcuni punti utilizzando il controllo punto [passo-passo](#page-148-0) per verificare che i fili saranno fissati.*

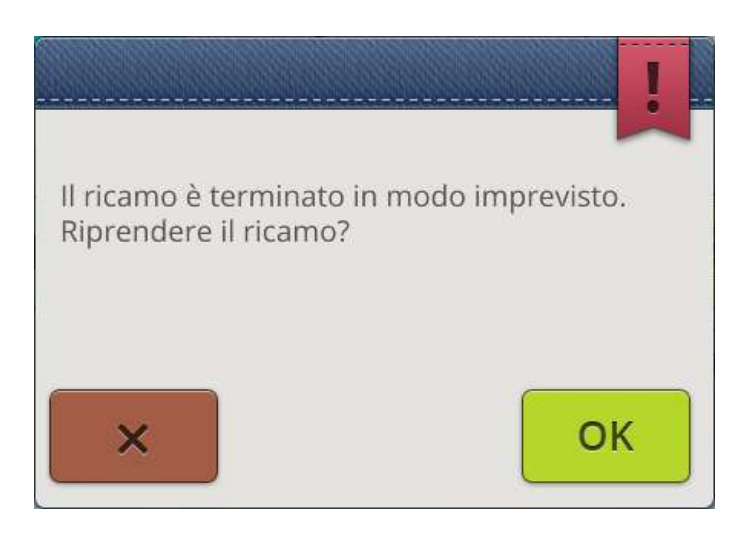

#### Sostituisci ago (Accessorio opzionale)

Per i disegni a intaglio e i disegni da feltratura sono necessari accessori per ago opzionali. I disegni da intaglio richiedono il HUSQVARNAVIKING® Kit ago da intaglio per ricamo (920268-096) e i disegni da feltratura il HUSQVARNA VIKING® Kit feltratura ricamo (920402-096).

Quando la macchina si ferma e viene visualizzato questo messaggio popup, inserire l'ago opzionale corrispondente. Sfiorare OK e spingere il tasto [Avvio/Arresto](#page-13-2) per ricominciare.

Nel DESIGNER EPIC™ Libretto campioni i disegni da intaglio sono contrassegnati dal simbolo dell'ago da intaglio e i disegni da feltrare sono contrassegnati dal simbolo dell'ago da feltratura.

*Nota: È possibile tagliare i disegni a intaglio anche senza utilizzare gli aghi da intaglio. Sarà necessario tagliare manualmente l'area di intaglio e i blocchi colore dell'ago a intaglio presenti nell'elenco blocchi colore saranno saltati.*

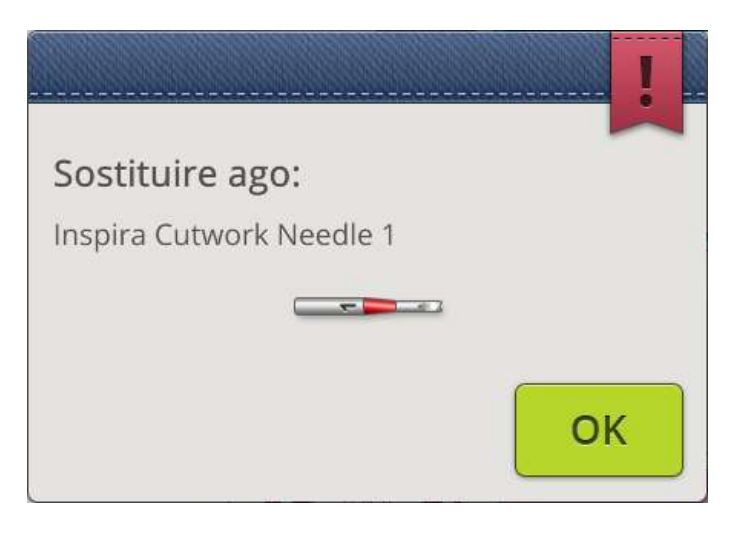

#### Attenzione.

Se la macchina si arresta e appare questo popup sullo schermo, è impossibile continuare il ricamo. Attendere un momento e sfiorare OK quando è attiva. Controllare la dimensione e la condizione dell'ago e verificare che la macchina sia infilata correttamente.

# Attenzione!

Attendere un momento e sfiorare OK quando è attivo. Verificare misura e condizione dell'ago. Verificare la corretta infilatura.

OK

# Sequenza

<span id="page-158-0"></span>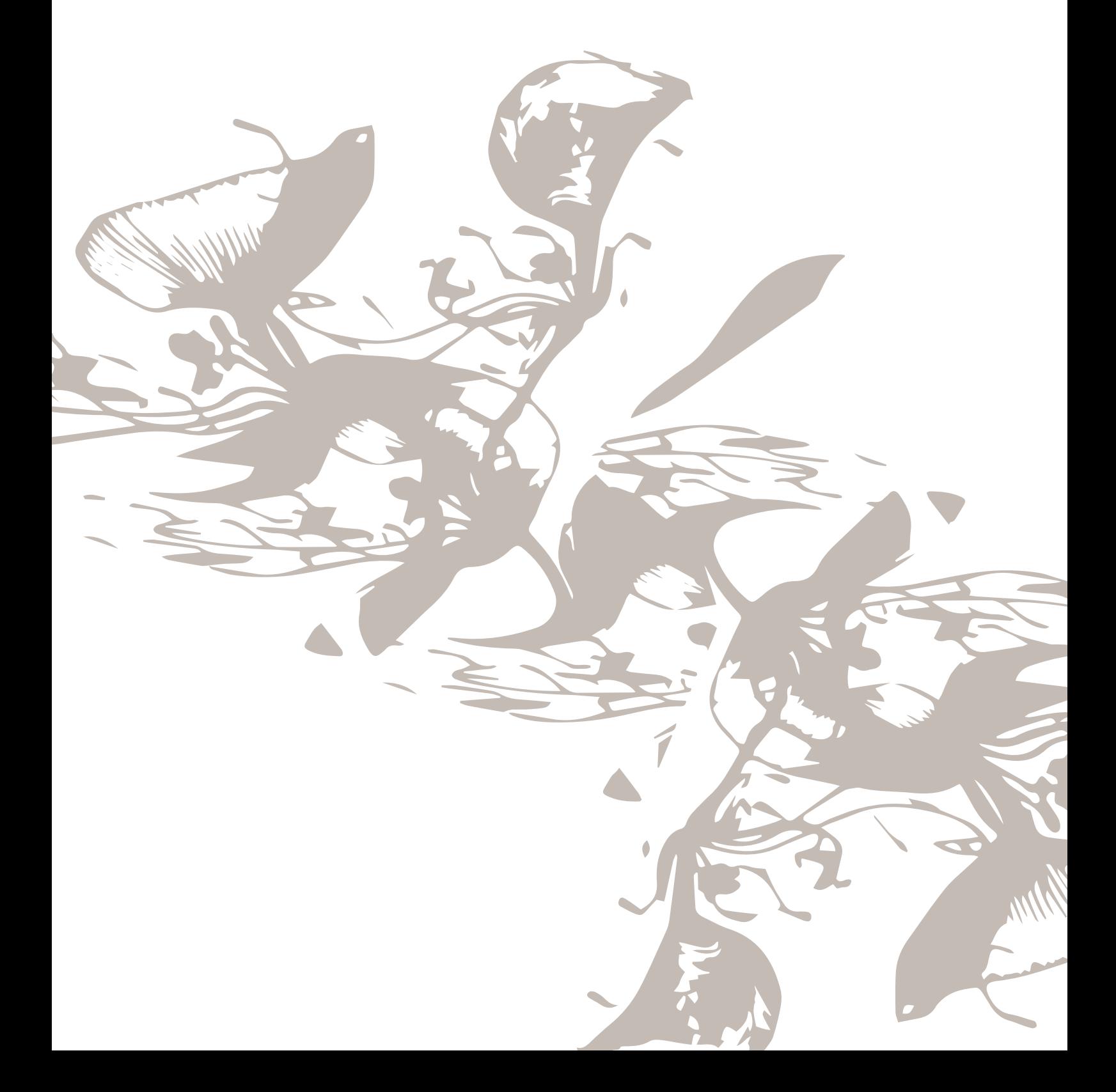

# Sequenza – Panoramica

È possibile combinare punti e/o lettere e numeri per creare delle sequenze di punti. Combinare vari punti decorativi e font di punti dalla cartella cloud *mySewnet*™ sulla macchina o da una periferica USB.

È possibile combinare sequenze di lunghezza massima pari a 500 mm. È possibile visualizzare la lunghezza della sequenza in cima alla finestra. È possibile programmare sia in Modifica ricamo sia in Modifica cucito.

*Suggerimento: Se la modalità Cucito è attiva e la sequenza è pronta ad essere cucita, è anche possibile chiudere la finestra della sequenza premendo il pedale oppure il tasto Avvio/Arresto.*

*Nota: Non tutti i punti possono essere inseriti in una sequenza. Se si tenta di selezionare un punto non disponibile, compare un messaggio popup.*

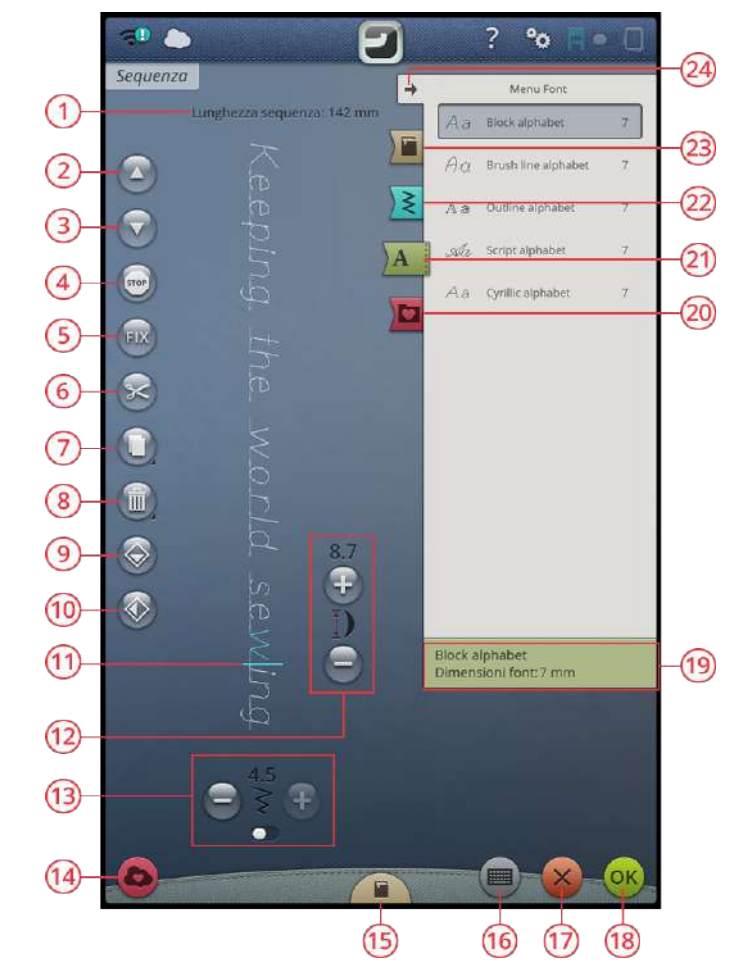

- 1. Lungh. [sequenza](#page-166-0)
- 2. Vai al punto [precedente/vai](#page-161-0) [all'ultimo](#page-161-0) punto
- 3. Vai al punto [successivo/vai](#page-161-0) al [primo](#page-161-0) punto
- 4. [Comando](#page-163-0) Stop
- 5. [Comando](#page-163-0) FIX
- 6. [Comando](#page-163-0) taglia-filo
- 7. [Duplica](#page-162-0)
- 8. [Cancella](#page-162-1)
- 9. [Specchia](#page-162-2) in verticale
- 10. Specchia in [orizzontale](#page-162-2)
- 11. [Cursore](#page-161-0)
- 12. Lunghezza [punto/Densità](#page-162-2) punto
- 13. Larghezza [punto/Posizionamento](#page-162-2) [punto](#page-162-2)
- 14. [Salva](#page-165-0)
- 15. *JoyOS advisor*™ [visualizzatore](#page-73-0) [progetto](#page-73-0)
- 16. Apri [tastiera](#page-160-0)
- 17. Annulla [programma](#page-160-0)
- 18. OK, torna a [modalità](#page-165-1) cucito
- 19. File [Manager](#page-165-0)
- 20. [Menu](#page-160-0) Font
- 21. [Menu](#page-160-0) Punti
- 22. *JoyOS advisor*™ menu [progetto](#page-73-1)
- 23. [Minimizza/espandi](#page-91-0) area selezione

# <span id="page-160-0"></span>Crea Nuova sequenza

1. Per creare una nuova sequenza, sfiorare il relativo pulsante per aprire una finestra.

2. Sfiorare il menu Punti o Font per selezionare il punto o un font da utilizzare.

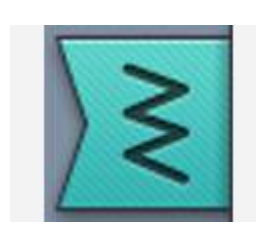

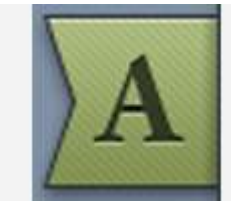

PROG

*Menu Punti Menu Font*

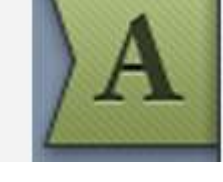

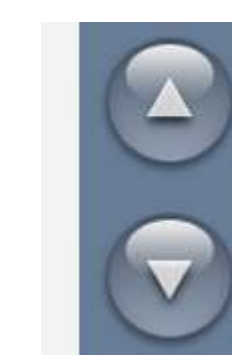

*Vai al punto precedente/vai al punto successivo*

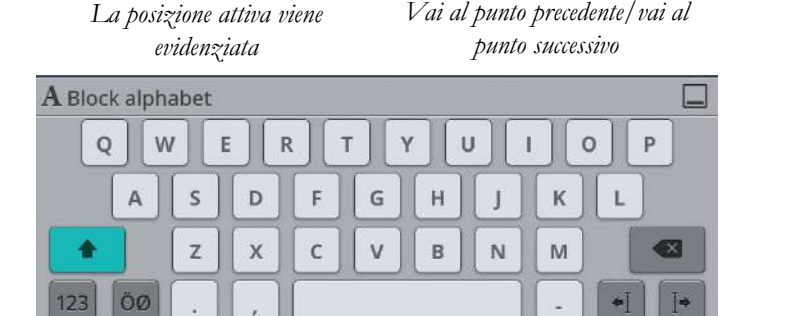

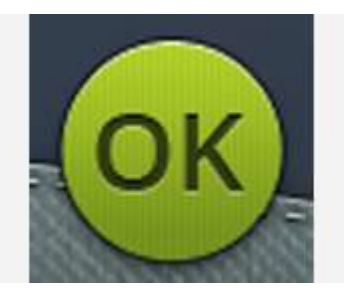

3. Inserire punti dal file manager o dal menu punti. La posizione attiva è contrassegnata da un cursore e il punto o la lettera sono evidenziati. I punti o lettere inseriti saranno collocati nella posizione del cursore. È possibile regolare soltanto il punto o lettera selezionato. È possibile spostare il cursore lungo la sequenza utilizzando le frecce Vai al punto precedente/vai al punto successivo.

*Nota: Un riga diritta sulle frecce indica Vai all'ultimo punto/ Vai al primo punto.*

- 4. Se si seleziona il menu font la tastiera sarà automaticamente aperta per consentire la scrittura del testo. Minimizzare la tastiera sfiorando l'angolo in alto a destra per accedere al pulsante OK.
- 5. Sfiorare il pulsante OK per caricare la sequenza in modalità cucito.

In alternativa caricare il programma premendo il pedale o sfiorare il pulsante [avvio/arresto](#page-13-2) sulla macchina. Sfiorare annulla per annullare la sequenza e chiudere la relativa finestra.

# Modifica di una sequenza creata

Se si desidera modificare una sequenza già caricata in modalità cucito, sfiorare il pulsante Modifica sequenza punti. Si riaprirà la finestra Sequenza. In alternativa, sfiorare a lungo la sequenza per aprire il toolbox [intelligente](#page-56-0) e accedere al pulsante di modifica. Eseguire le regolazioni e sfiorare OK nella finestra per caricare la sequenza modificata in modalità cucito. Per annullare, sfiorare il pulsante annulla in Sequenza.

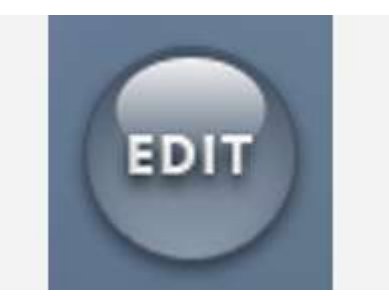

# Modifica di sequenze di punti/lettere

<span id="page-161-0"></span>Inserire un punto o una lettera

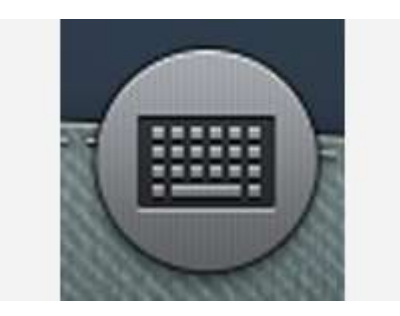

*Pulsante tastiera*

Spostare il cursore al punto ove si desidera aggiungere un punto o una lettera utilizzando il pulsante Vai al punto precedente/punto successivo. Se la freccia Vai a punto precedente è sottolineata il cursore si sposterà all'inizio. Se la freccia Vai a punto successivo è sottolineata il cursore si sposterà alla fine. Sfiorare il punto desiderato nel menu punti o nel file manager per aggiungerlo nella posizione del cursore.

Sfiorare il menu font per aprire la tastiera e sfiorare una lettera per inserirla nella posizione del cursore. Modificare lo stile del font sfiorando un altro stile nell'area di selezione. Chiudere la tastiera nell'angolo in alto a destra. Se si sfiora il menu punti o il file manager la tastiera si chiuderà automaticamente. È possibile riaprire la tastiera sfiorando il relativo pulsante o sfiorando il menu font.

#### <span id="page-162-2"></span>Regolazione di una lettera o di un punto

È possibile specchiare, regolare lunghezza, larghezza e posizione o modificare la densità del punto selezionato, analogamente a come si modificano le [impostazioni](#page-92-0) dei punti in Modalità Cucito.

Sfiorare a lungo la sequenza sullo schermo per aprire il toolbox [intelligente](#page-56-0). Il toolbox intelligente consente di duplicare, eliminare o specchiare il punto o lettera selezionato nella sequenza.

#### <span id="page-162-1"></span>Cancellazione di un punto o una lettera

Se si desidera eliminare un punto, spostare il cursore sul punto o lettera in questione (il punto/lettera selezionato diventa blu) e sfiorare il pulsante Elimina sullo schermo o nel toolbox [intelligente](#page-56-0). Per cancellare l'intera sequenza tenere premuto il pulsante Elimina.

#### <span id="page-162-0"></span>Duplicazione di un punto o una lettera

Se si desidera duplicare un punto, spostare il cursore sul punto o lettera in questione (il punto o lettera selezionato diventa blu) e sfiorare il pulsante Duplica sullo schermo o nel toolbox [intelligente](#page-56-0).

*Nota: Effettuare le regolazioni sul punto prima della duplicazione in modo che il punto duplicato includa le regolazioni.*

Sfiorare a lungo per utilizzare il tastierino in cui inserire il numero esatto di copie che si desidera inserire.

#### Sostituire un punto o una lettera

Per sostituire un punto o lettera, selezionarlo (usare le frecce per selezionare il punto o lettera da sostituire) e poi sfiorare Elimina. Inserire il nuovo punto o lettera che sarà collocato nella posizione del cursore.

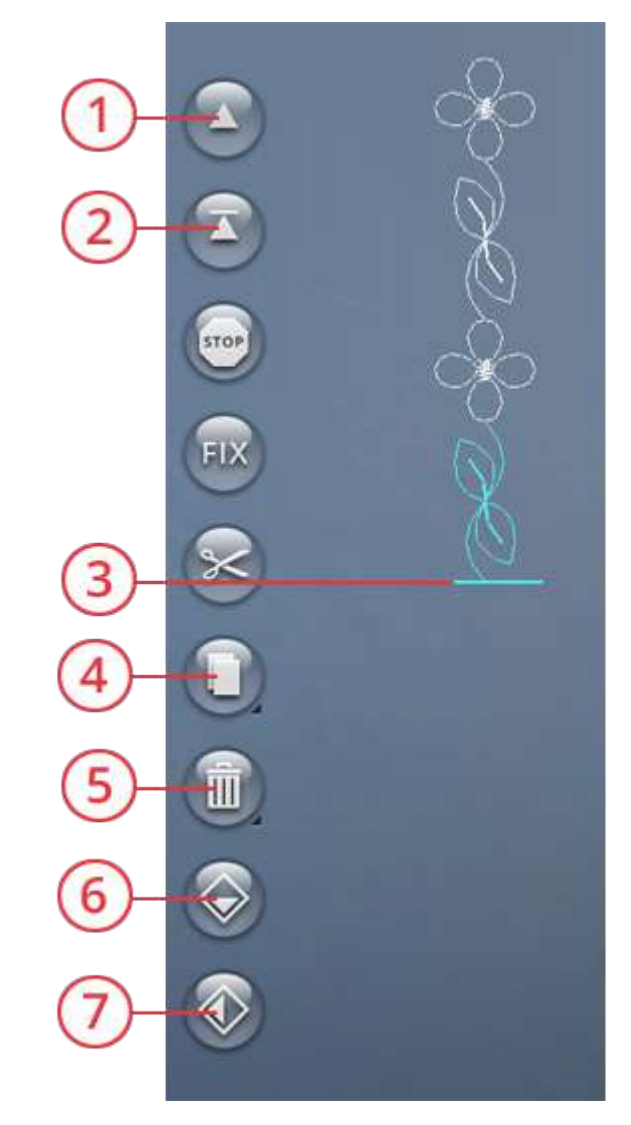

- 1. Vai al punto precedente/vai all'ultimo punto
- 2. Vai al punto successivo/vai al primo punto
- 3. Cursore
- 4. Duplica
- 5. Cancella
- 6. Specchia in verticale
- 7. Specchia in orizzontale

### Regolazione dell'intera sequenza

Per regolare l'intera sequenza, tornare in modalità cucito sfiorando il pulsante OK. Le modifiche effettuate qui interesseranno l'intera sequenza. Consultare ulteriori informazioni sulle diverse [impostazioni](#page-92-0) dei punti in modalità cucito che regoleranno l'intera sequenza.

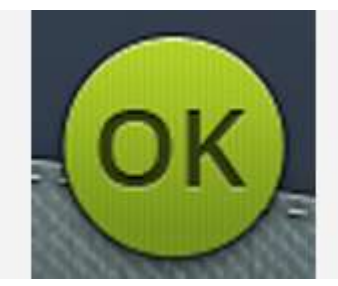

# <span id="page-163-0"></span>Comandi per le sequenze di punti

Nella sequenza è possibile inserire i comandi FIX, STOP e taglia-filo. Questi comandi saranno inclusi nella sequenza di punti e saranno sempre realizzati quando la si cuce.

Spostare il cursore nella posizione in cui si desidera aggiungere un comando. Sfiorare il comando. Nella sequenza programmata viene aggiunta un'icona. Ciò conferma l'avvenuto inserimento del comando e inoltre mostra il punto in cui il comando sarà realizzato nella sequenza.

*Nota: Se si sta creando una sequenza in modalità Ricamo, le fermature all'inizio e alla fine saranno aggiunte automaticamente, consentendo la creazione di una sequenza nello spazio intermedio. I comandi possono essere eliminati.*

Inserire un comando di arresto sfiorando il pulsante di arresto sullo schermo. Il comando di arresto farà arrestare la macchina nella posizione desiderata della sequenza. Ciò è utile ad esempio se si desidera creare una sequenza di punti di diverse righe.

Inserire un comando FIX sfiorando il pulsante FIX sullo schermo. Il comando FIX inserisce una fermatura nella posizione selezionata della sequenza. I comandi FIX possono essere inseriti ovunque nella sequenza.

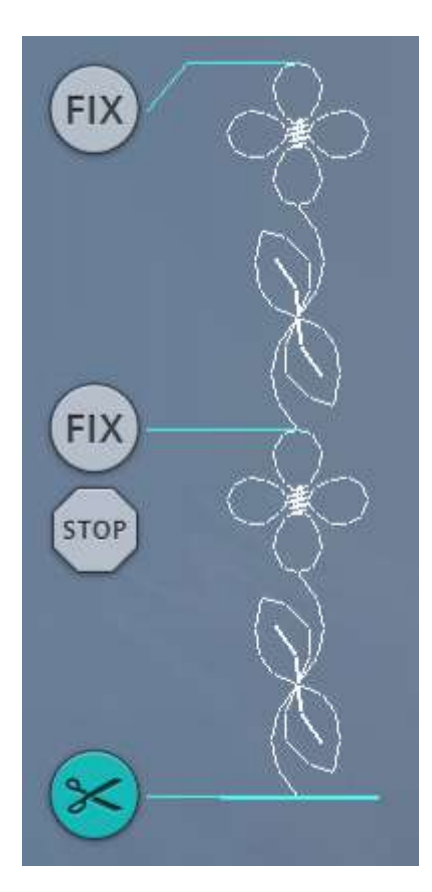

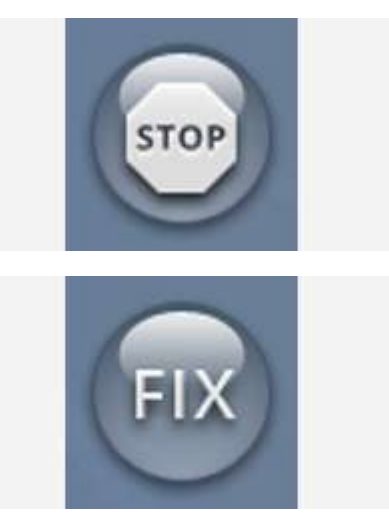

Inserire un comando di taglio filo sfiorando il pulsante del taglia-filo sullo schermo. Aggiungere il comando di taglio filo se si desidera che la macchina esegua la fermatura e tagli i fili.

*Nota: Se, nelle impostazioni temporanee della macchina, il taglia-filo automatico è deselezionato, la macchina eseguirà solamente la fermatura e arresto al raggiungimento del comando di taglio.*

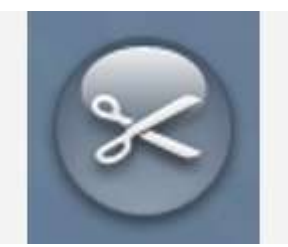

# <span id="page-165-0"></span>Salvataggio sequenza

Per salvare il file, sfiorare il pulsante salva. Sullo schermo sarà visualizzato un popup. Nel popup è possibile selezionare il salvataggio del file su cartella cloud *mySewnet*™ o su periferica USB. Sono visualizzati disegni, punti, sequenze e/o font precedentemente salvati. Assegnare un nome al file utilizzando la tastiera e sfiorare il pulsante OK.

Se si desidera salvare su una cartella è sufficiente sfiorare a lungo la cartella per aprirla, assegnare un nome al file con la tastiera e sfiorare OK nel popup. Per creare una nuova cartella è sufficiente sfiorare il pulsante nuova cartella, assegnare un nome alla cartella con la tastiera e sfiorare OK. Quindi sfiorare a lungo la cartella per aprirla e salvare nella nuova cartella.

Sfiorare il pulsante vista elenco/miniature per passare dall'elenco dei file alle icone miniatura e viceversa. Nella vista elenco ciascun file viene mostrato con nome e tipo. Nella vista miniatura ciascun file viene mostrato con nome e miniatura.

Per annullare il processo di salvataggio, chiudere la finestra popup sfiorando Annulla. Il popup di salvataggio si chiude e si ritorna in modalità sequenza.

Imparare a organizzare i file salvati nel file [manager.](#page-179-0)

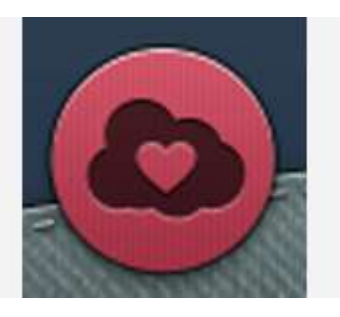

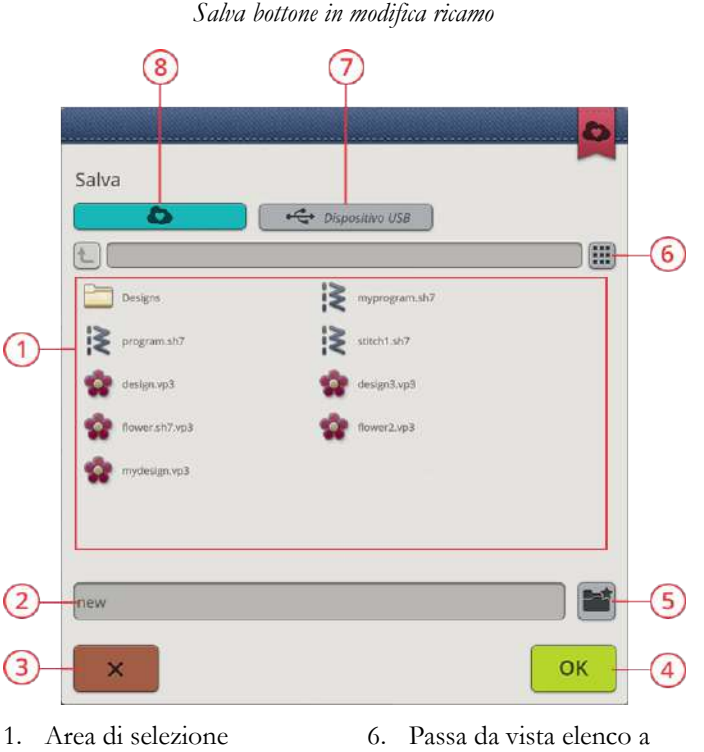

- 
- 2. Nome file
- 3. Annulla
- 4. Conferma
- 5. Creare nuova cartella
- vista miniature e viceversa
- 7. Salva su periferica USB
- 8. Salva su cartella cloud *mySewnet*™

# <span id="page-165-1"></span>Cucire o ricamare la sequenza

Per cucire la sequenza, caricarla in modalità cucito sfiorando il pulsante OK nella relativa finestra.

Se in modifica ricamo sono presenti sequenza aperte, sfiorare OK nella relativa finestra per caricare la sequenza in modifica ricamo.

*Nota: Una sequenza creata in modalità ricamo sarà caricata e salvata come disegno e non potrà essere eseguita come punto in modalità cucito.*

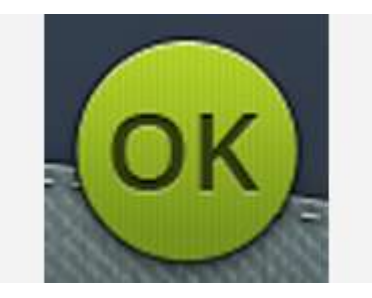

# Messaggi pop-up sulla sequenza

#### Punto non programmabile

Alcuni punti non possono essere inseriti in una sequenza, ad esempio asole e menu di punti speciali come ad esempio i punti in quattro direzioni.

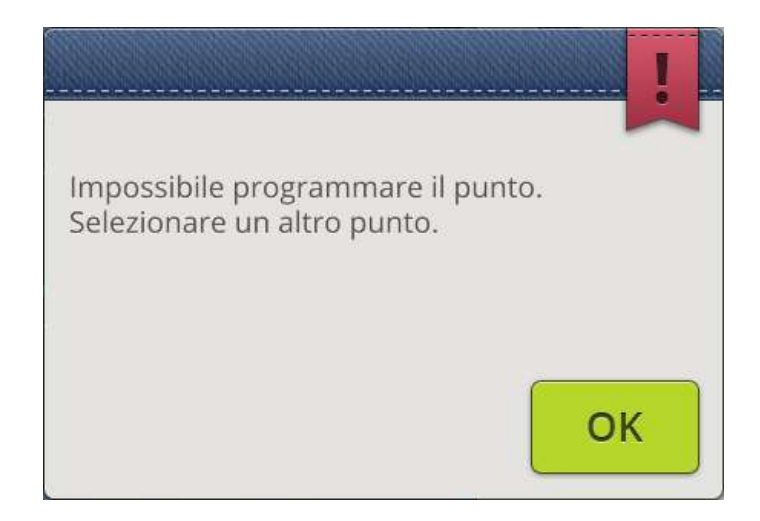

#### <span id="page-166-0"></span>È stato raggiunto il numero massimo di punti

Il punto che si sta tentando di aggiungere allungherebbe eccessivamente la sequenza. La sequenza di punti può avere una lunghezza massima di circa 500 mm e contenere non più di 199 punti e comandi. Se la sequenza supera la lunghezza massima, sarà visualizzato il presente popup.

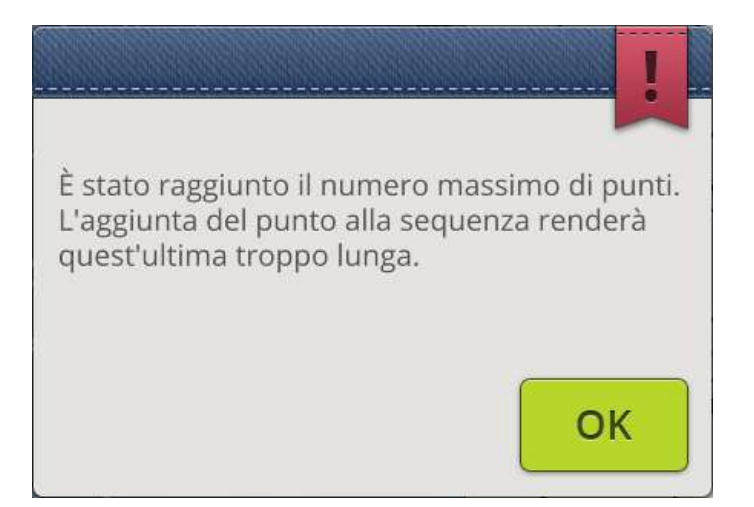

# Impostazioni

<span id="page-168-0"></span>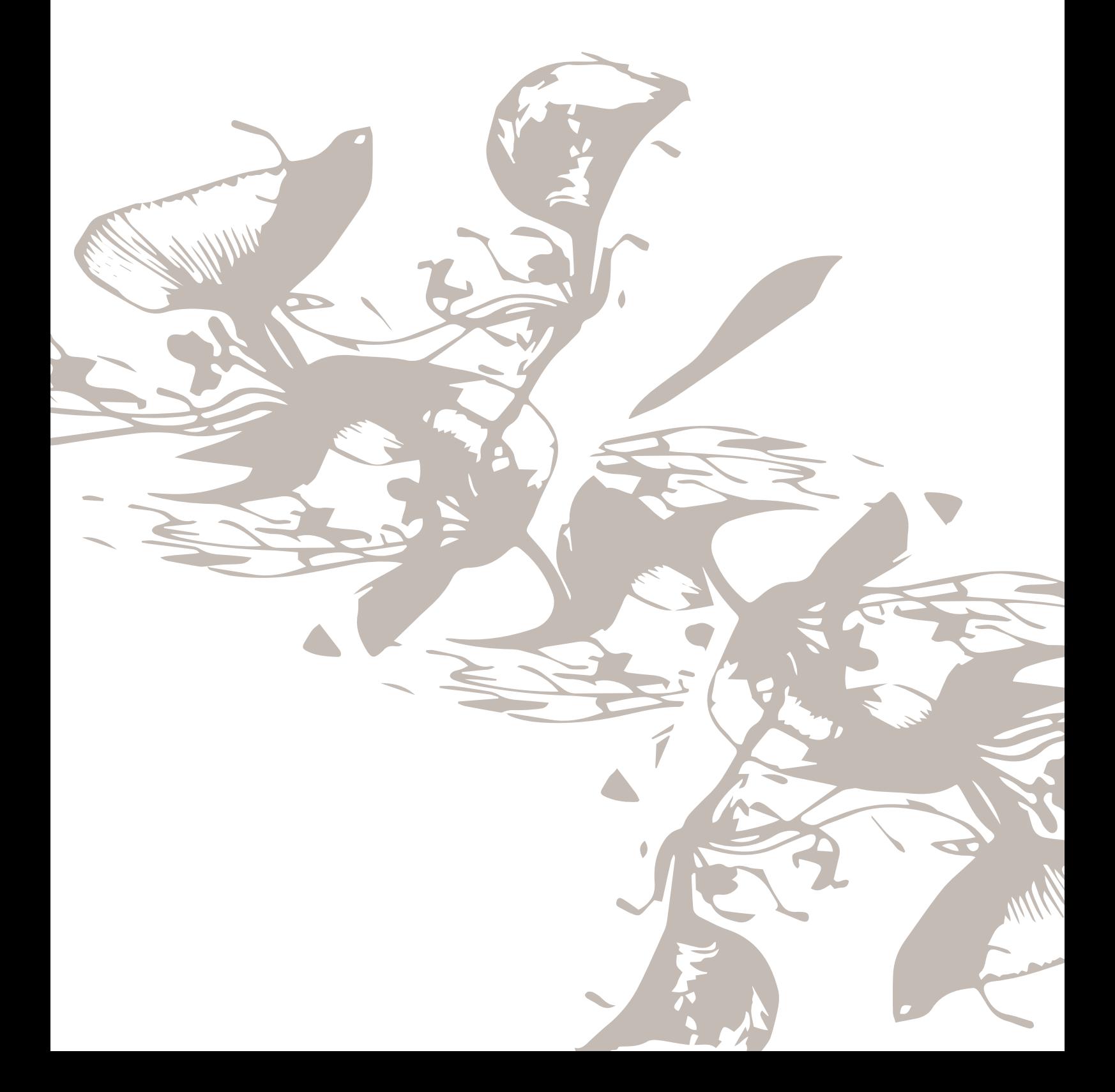

# Impostazioni temporanee di cucito

Modificare le impostazioni temporanee di cucito quando si desidera modificare un'impostazione di cucito relativa al progetto corrente. Le modifiche apportare alle impostazioni temporanee di cucito saranno azzerate all'inizio di un nuovo *JoyOS advisor*™ progetto dalla funzione *JoyOS [advisor](#page-73-2)*™. Allo spegnimento della macchina, tutte le modifiche apportate alle impostazioni temporanee di cucito saranno azzerate.

Le seguenti impostazioni potranno essere impostate come temporanee:

- *deLuxe*™ stitch system
- Sollevamento automatico piedino
- Taglia-filo automatico
- FIX automatico
- Opzioni di limitazione del punto
- Opzioni per le griffe

### <span id="page-169-0"></span>*deLuxe*™ Stitch System

Se l'utente ha selezionato *deLuxe*™ stitch system, la macchina selezionerà automaticamente la maniera migliore per controllare il filo dell'ago; partizionamento filo o tensione del filo, in funzione del punto e delle impostazioni selezionate. Partizionamento filo misura automaticamente e continuamente lo spessore del tessuto per ripartire la corretta quantità di filo per il punto selezionato. Usando Tensione filo, i dischi di tensione manterranno la corretta tensione sul filo dell'ago.

Per ottenere risultati di cucito ottimali si consiglia di mantenere la selezione di tale impostazione salvo nell'uso di tecniche di cucito specifiche o accessori che non supportano il partizionamento filo. Deselezionare *deLuxe*™ stitch system nelle impostazioni temporanee di cucito per passare a tensione del filo.

Il controllo per la regolazione del partizionamento filo/ tensione filo, visibile in modalità cucito, si modificherà in funzione del punto attivo e della selezione di *deLuxe*™ stitch system nelle impostazioni temporanee di cucito.

### <span id="page-169-1"></span>Sollevamento automatico piedino

Se selezionato, la macchina solleva automaticamente solleva il piedino nelle seguenti situazioni:

- Quando si ferma la macchina per cucire con l'ago abbassato, il piedino si solleva automaticamente in posizione di rotazione.
- Dopo un taglio.

Se deselezionato, il piedino resterà in basso.

### <span id="page-169-2"></span>Taglia-filo automatico

Se selezionato, i fili vengono tagliati automaticamente nelle seguenti situazioni:

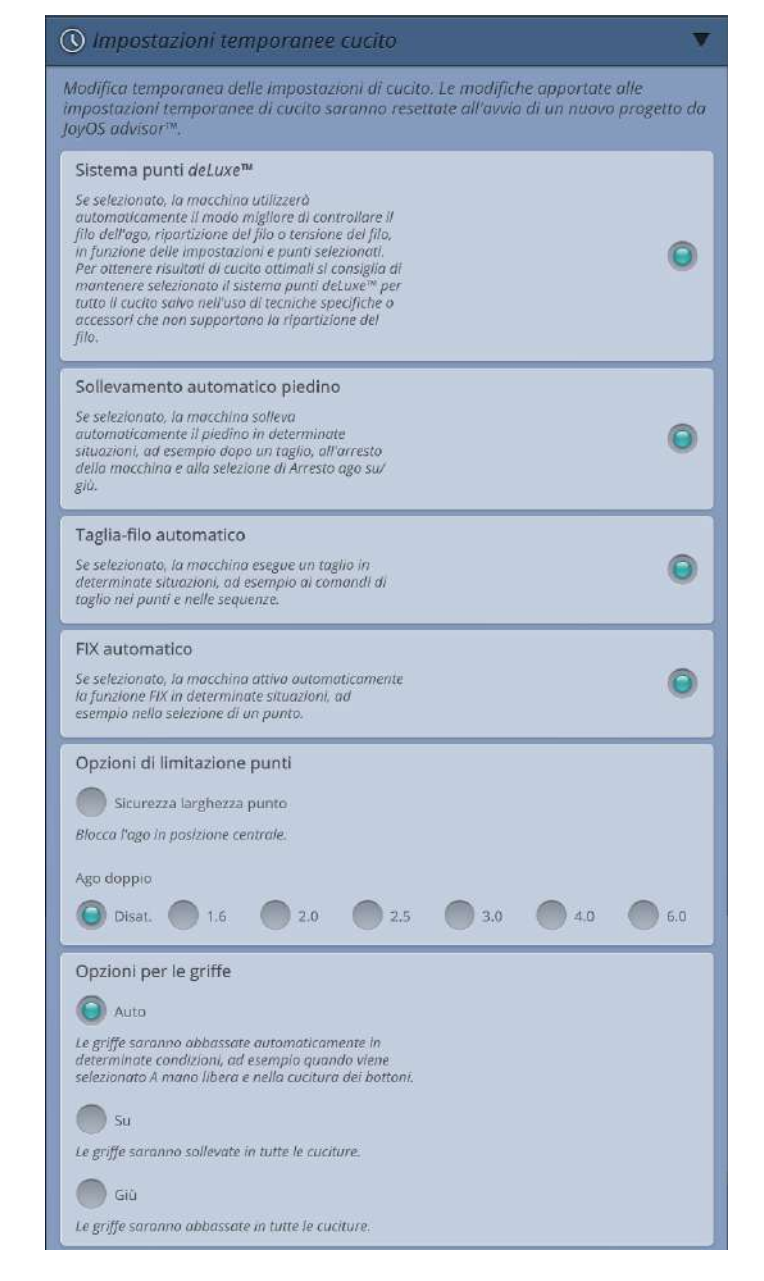

- In occasione dei comandi di taglio in punti e sequenze.
- Dopo aver cucito un punto singolo ad esempio un monogramma o un occhiello .

Deselezionandolo , non si realizza alcun taglio automatico del filo .

*Nota: Desele zionare se si utilizzano accessori op zionali innestati nei due fori della piastrina dell'ago proprio sopra il copribobina, per impedire danni al taglia filo automatico posizionato sotto la piastrina dell'ago .*

### <span id="page-170-0"></span>FIX automatico

Se selezionato , la macchina attiverà automaticamente la funzione FIX dopo l'esecuzione di un taglio e alla selezione di un punto .

### Opzioni di limitazione del punto

Impostare la macchina su sicurezza larghezza punto o selezionare la dimensione dell'ag o doppio per limitare la larghezza del punto e il posizionamento del punto . Ciò minimizzerà il rischio di rottura dell'ag o quando si esegue la cucitura con accessori che non consentono di utilizzare l'intera larghezza del punto .

#### Sicurezza larghezza punto

Se selezionato , la macchina consentirà l'uso di un punto diritto centrato per impedire danni all'ag o , al piedino e alla piastrina. Selezionare sicurezza larghezza punto nell'utilizzo di un accessorio ch e supporta solamente la posizione centrale dell'ag o , ad esempio il piedino per punto diritto . La sicurezza larghezza punto sarà automaticamente selezionata se la Piastrina punto diritto è innestata alla macchina e non potrà essere disattivata fino alla rimozione della piastrina stessa.

Alla rimozione del piastrina sarà consentito di mantenere la selezione della sicurezza larghezza punto o di deselezionarla. Se sicurezza larghezza punto è selezionata, la dimensione degli aghi doppi sarà disabilitata poiché non è possibile utilizzare l'ag o doppio con tale impostazione .

*Nota: Le impostazioni saranno azzerate all'inizio di un nuovo progetto dalla funzione JoyOS advisor™. Verificare sempre di rimuovere eventuali accessori che richiedono tale impostazione o selezionare nuovamente l'impostazione dopo aver avviato un nuovo progetto .*

#### Ago doppio

Quando dimensione ag o doppio è selezionato , la larghezza del punto e posizione del punto dei punti sono limitate in funzione della dimensione dell'ag o doppio selezionata per evitare danni all'ag o , al piedino e alla piastrina. In modalità cucito l'anteprima punti indicherà ch e l'ag o doppio è selezionato . Quando l'ag o doppio è selezionato , la sicurezza larghezza punto sarà disabilitata in quanto non è possibile utilizzarla con l'ag o doppio .

*Nota: Le impostazioni saranno azzerate all'inizio di un nuovo progetto dalla funzione JoyOS advisor™. Verificare sempre di rimuovere eventuali accessori che richiedono tale impostazione o selezionare nuovamente l'impostazione dopo aver avviato un nuovo progetto.*

## Opzioni per le griffe

Se viene selezionato Auto, la macchina solleva o abbassa automaticamente le griffe a seconda del punto e altre impostazioni selezionati. Ad esempio, le griffe si abbassano quando si cuciono i bottoni oppure se si cuce a mano libera.

Selezionare In alto e le griffe si alzeranno in tutte le situazioni di cucito. Selezionare In basso e le griffe si abbasseranno in tutte le situazioni di cucito.

*Nota: Indipendentemente dall'opzione selezionata la macchina abbasserà automaticamente le griffe quando si solleva il piedino in posizione di sollevamento extra.*

*Nota: Le opzioni relative alle griffe saranno riportate ad Auto all'inizio di un nuovo progetto dalla funzione JoyOS advisor™.*

# Impostazioni temporanee di ricamo

Modificare le impostazioni temporanee di ricamo quando si desidera modificare un'impostazione di ricamo relativa al progetto corrente. Le modifiche apportare alle impostazioni temporanee di ricamo saranno azzerate all'inizio di un nuovo progetto dalla funzione *JoyOS [advisor](#page-73-2)*™. Allo spegnimento della macchina, tutte le modifiche apportate alle impostazioni temporanee di ricamo saranno azzerate.

Le seguenti impostazioni potranno essere impostate come temporanee:

- *deLuxe*™ stitch system
- Tipo di piedino per ricamare
- Opzioni taglia-filo

#### <span id="page-171-0"></span>*deLuxe*™ Stitch System

Se l'utente ha selezionato *deLuxe*™ stitch system, la macchina DESIGNER EPIC™ selezionerà automaticamente la maniera migliore per controllare il filo dell'ago sulla base del disegno e delle impostazioni selezionate: Partizionamento filo o Tensione filo. Per ottenere risultati ottimali si consiglia di mantenere tale impostazione selezionata e selezionare, come piedino di ricamo, il piedino a molla.

Se è selezionato *deLuxe*™ stitch system sarà utilizzato il partizionamento filo quando viene selezionato un tipo di piedino da ricamo, ad esempio il piedino a molla, salvo ad esempio se il blocco colore attivo indica un blocco colore feltrato o un blocco colore a intaglio nell'elenco blocchi colore.

Se *deLuxe*™ stitch system è deselezionato e/o il tipo di piedino da ricamo è impostato per il piedino a mano libera, per tutti i disegni e le impostazioni sarà utilizzata la tensione del filo.

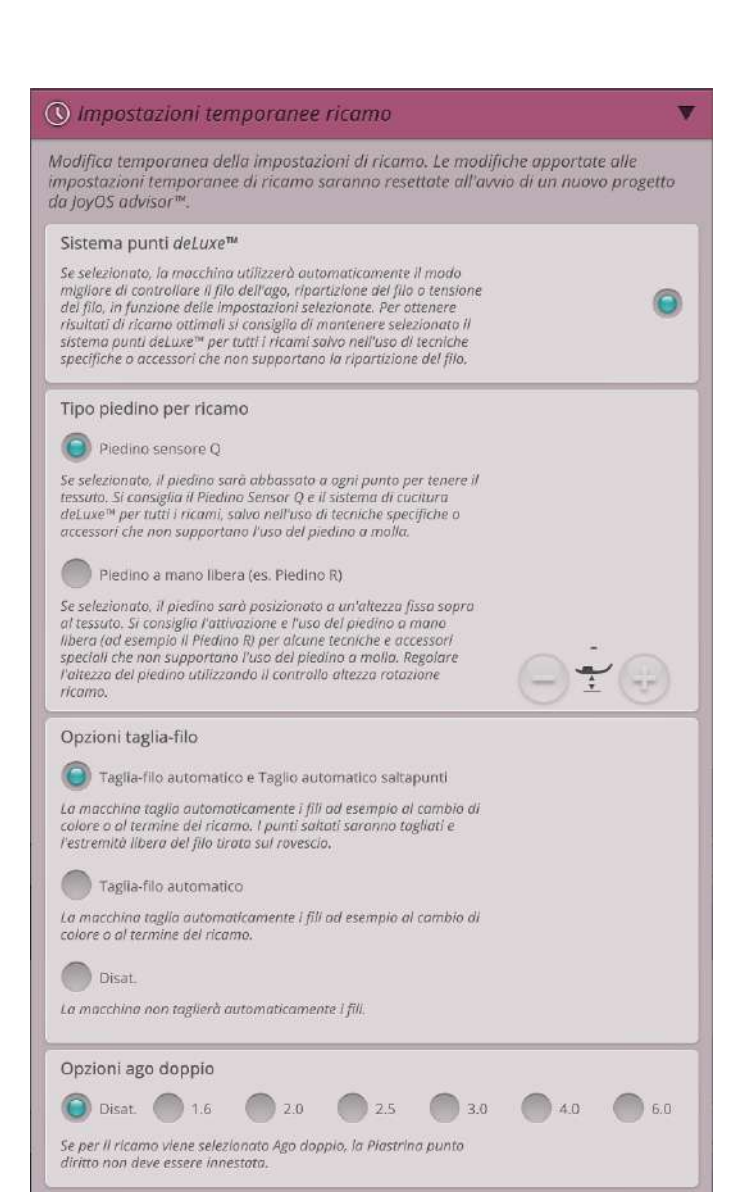

Con alcune tecniche speciali e accessori con i quali non è possibile utilizzare il Partizionamento filo , sarà necessario deselezionare *deLuxe*™ Stitc h System.

### <span id="page-172-1"></span>Tipo di piedino per ricamar e

Selezionare il Piedino Sensore Q o il piedino a mano libera. È essenziale ch e sia selezionata l'impostazione corretta relativa al piedino da ricamo .

Per ottenere risultati di ricamo ottimali, selezionare il Piedino Sensore Q e *deLuxe*™ stitch system. Quanto sopra è fortemente consigliato . Alcune tecniche e/o accessori speciali non supportano l'uso del Piedino Sensore Q ad esempio l'applicazione di cordoncino e la feltratura.

Quando viene selezionato il Piedino Sensore Q la macchina abbasserà il piedino per fermare il tessuto a ciascun punto . Quando viene selezionato il piedino a mano libera la macchina abbasserà il piedino ad altezza di rotazione sopra il tessuto . Durante l'uso del piedino a mano libera l'altezza dello stesso può essere regolata per migliorare le prestazioni durante l'uso di materiali di peso diverso e/o fili da ricamo .

*Nota: Il tipo di piedino da ricamo sarà automaticamente impostato a Piedino Sensore Q all'inizio di un nuovo progetto dalla funzione JoyOS advisor™. Verificare di aver innestato il Piedino Sensore Q o modificare le impostazioni su piedino a mano libera (ad esempio il Piedino R).*

# <span id="page-172-0"></span>Opzioni taglia-filo

Selezionare tra tre opzioni di taglio del filo: nessuno , automatico e una combinazione di taglia-filo automatico e Taglio automatico saltapunto .

#### **Off**

Se selezionato , non si realizza alcun taglio automatico del filo .

*Nota: Sele zionare Off se si utilizzano accessori op zionali innestati nei due fori della piastrina dell'ago proprio sopra il copribobina, per impedire danni al taglia filo automatico posizionato sotto la piastrina dell'ago .*

#### Taglia-filo automatico

Se selezionato i fili vengono tagliati automaticamente nelle seguenti situazioni:

- Il filo dell'ago viene tagliato automaticamente e il piedino si solleva alle modifiche di colore.
- Il filo della bobina e il filo dell'ag o vengono tagliati e il piedino si sollev a al termine del ricamo .

#### Taglio automatico saltapunti

Se selezionato , i tagli saranno automaticamente eseguiti e il filo dell'ag o tirato sul rovescio del tessuto . ch e consente di risparmiare tempo tagliando il filo al termine del ricamo . Il filo dell'ag o sarà tagliato e tirato sul rovescio del tessuto all'avvio del ricamo dopo una modifica colore, al primo

blocco colore, dopo i punti passo-passo e quando la macchina continua a ricamare dopo un punto saltato.

I fili vengono tagliati automaticamente ad esempio nelle seguenti situazioni:

- Il filo dell'ago viene tagliato automaticamente e il piedino si solleva alle modifiche di colore.
- Il filo della bobina e il filo dell'ago vengono tagliati e il piedino si solleva al termine del ricamo.
- Il filo dell'ago viene automaticamente tagliato all'inizio del punto saltato.
- Comandi di taglio in disegni, punti o sequenze.

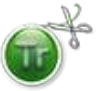

I disegni contrassegnati da questo simbolo sono programmati per il taglio automatico del punto saltato. I comandi di taglio saltapunto possono essere aggiunti a qualsiasi disegno, utilizzando il software [omaggio](#page-66-0) (PC).

*Suggerimento: Quando si comincia un nuovo ricamo o un nuovo blocco colore, mantenere l'estremità del filo in modo da poterla facilmente eliminare quando viene tagliata.*

*Suggerimento: Se il ricamo dovrà essere visibile su ambo i lati, disattivare la funzione Taglio automatico saltapunti e tagliare i fili a mano.*

*Suggerimento: Se i disegni sono molto vicini, ad esempio testi o sequenza di punti, disattivare il Taglio automatico saltapunti e tagliare i fili manualmente.*

# Opzioni ago doppio

Se viene selezionato l'ago doppio, *deLuxe*™ Stitch System utilizzerà automaticamente tensione filo. Se si ricama con l'ago doppio, è necessario rimuovere la Piastrina ago diritto, non utilizzabile con l'ago doppio. L'impostazione ago doppio sarà configurata automaticamente al caricamento di un progetto con ago doppio dal menu progetto di *JoyOS advisor*™.

*Nota: Per evitare danni alla macchina, è essenziale attivare l'impostazione ago doppio se si ricama utilizzando l'ago doppio.*

# Impostazioni predefinite di cucito

Le impostazioni predefinite di cucito saranno salvate, anche allo spegnimento della macchina.

### *deLuxe*™ Stitch System – Preimpostato

Se selezionato, *deLuxe*™ stitch system sarà automaticamente selezionato nelle impostazioni temporanee di cucito per tutti i nuovi progetti caricati dalla funzione *JoyOS advisor*™. Per ulteriori informazioni vedere la descrizione nelle [impostazioni](#page-169-0) temporanee di cucito.

### Sollevamento piedino sensore – Predefinito

Se selezionato, il sollevamento del piedino sensore sarà automaticamente selezionato nelle impostazioni temporanee di cucito per tutti i nuovi progetti caricati dalla funzione *JoyOS advisor*™. Per ulteriori informazioni vedere la descrizione nelle [impostazioni](#page-169-1) temporanee di cucito.

### Taglia-filo automatico – Predefinito

Se selezionato, il Taglia-filo automatico sensore sarà automaticamente selezionato nelle impostazioni temporanee di cucito per tutti i nuovi progetti caricati dalla funzione *JoyOS advisor*™. Per ulteriori informazioni vedere la descrizione nelle [impostazioni](#page-169-2) temporanee di cucito.

### FIX automatico – Predefinito

Se selezionato, il FIX automatico sarà automaticamente selezionato nelle impostazioni temporanee di cucito per tutti i nuovi progetti caricati dalla funzione *JoyOS advisor*™. Per ulteriori informazioni vedere la descrizione nelle [impostazioni](#page-170-0) temporanee di cucito.

### Opzioni cucitura a mano libera – Predefinito

Sono disponibili due modalità cucitura a mano libera: Funzione Mano libera alta velocità e Mano libera bassa velocità. Quando si seleziona una delle due opzioni a mano libera la corrispondente modalità sarà selezionata automaticamente in modalità cucito per tutti i nuovi progetti caricati dalla funzione *JoyOS advisor*™.

Si consiglia di non impostare un'opzione a mano libera nelle impostazioni predefinite di cucito ma invece di selezionarla in modalità cucito.

Per ulteriori informazioni vedere la descrizione nelle [opzioni](#page-97-0) a mano libera in [modalità](#page-97-0) cucito

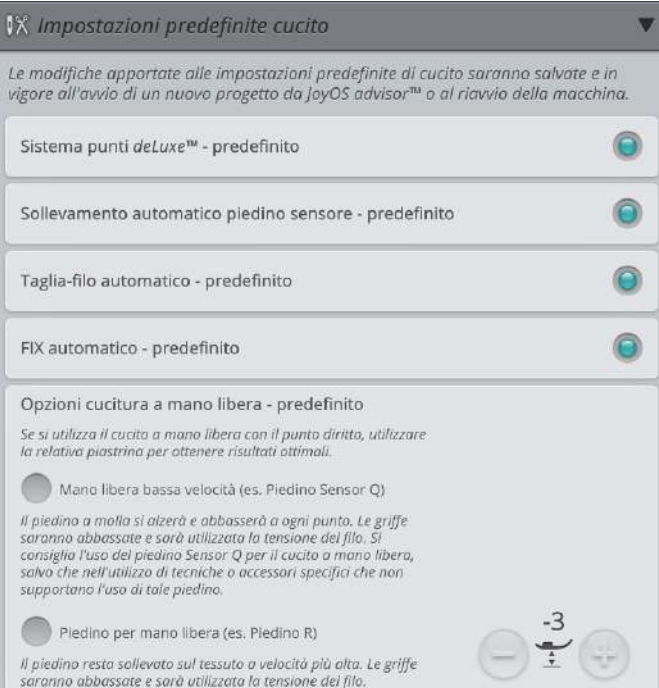

# Impostazioni predefinite di ricamo

Le impostazioni predefinite di ricamo saranno salvate, anche allo spegnimento della macchina.

### *deLuxe*™ Stitch System – Preimpostato

Se selezionato, *deLuxe*™ stitch system sarà automaticamente selezionato nelle impostazioni temporanee di ricamo per tutti i nuovi progetti caricati dalla funzione *JoyOS advisor*™. Per ulteriori informazioni vedere la descrizione nelle [impostazioni](#page-171-0) temporanee di ricamo.

## <span id="page-175-0"></span>Opzioni Taglia-filo – Predefinito

Se selezionata, l'opzione Taglia-filo sarà automaticamente selezionata nelle impostazioni temporanee di ricamo per tutti i nuovi progetti caricati dalla funzione *JoyOS advisor*™. Per ulteriori informazioni vedere la descrizione nelle [impostazioni](#page-172-0) temporanee di ricamo.

### Altezza di rotazione ricamo – Predefinito

Se l'altezza di rotazione ricamo viene impostata nelle impostazioni predefinite di ricamo sarà automaticamente impostata a questo valore nelle impostazioni temporanee di ricamo per tutti i nuovi progetti caricati dalla funzione *JoyOS advisor*™. Per ulteriori informazioni vedere la descrizione nelle [impostazioni](#page-172-1) temporanee di ricamo.

### I miei telai

I telai selezionati saranno visualizzati in cima all'elenco di [selezione](#page-113-0) telaio.

La prima volta che si carica un disegno, la macchina seleziona il telaio più adatto tra quelli selezionati in I miei telai.

*Nota: Nell'elenco dei telai si può notare che alcune dimensioni di telaio sono seguite da una lettera. Tali sono i telai speciali. Ad esempio, E significa telaio senza fine, T significa telaio Texture e M significa telaio metallico.*

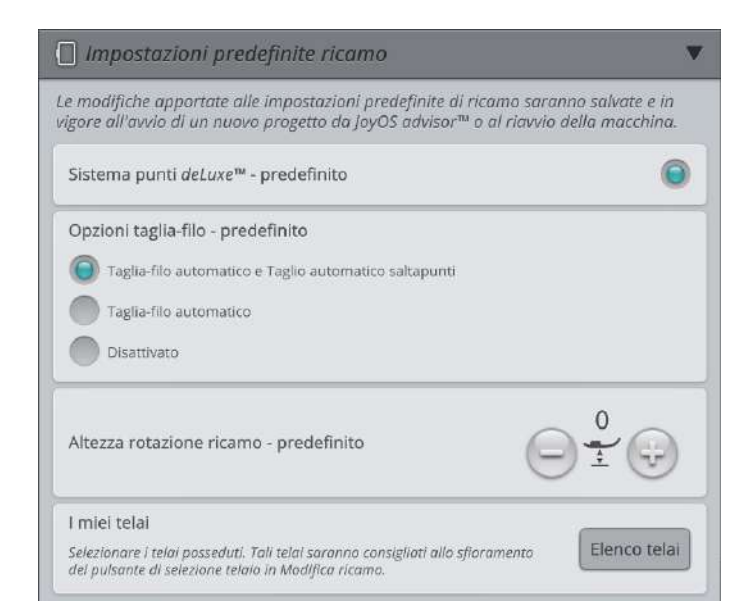

# Impostazioni macchina

Le impostazioni della macchina saranno salvate, anche allo spegnimento della macchina.

### Lingua

Selezionare la lingua desiderata sullo schermo. I testi della macchina proposti in tale lingua.

### Volume audio

Modificare il volume audio utilizzando il cursore a scorrimento. La regolazione del volume ha effetto su tutti i suoni della macchina. Se il cursore si trova completamente a sinistra, il volume è azzerato.

### Ripeti audio

Quando è attivo, il segnale per alcuni popup di avviso o attenzione viene ripetuto a intervalli fino a che il popup non viene chiuso.

### Bloccare schermo

È semplice bloccare lo schermo per evitare di urtarlo inavvertitamente, modificando così il punto o le impostazioni durante la cucitura.

Se si seleziona questa funzione, lo schermo si blocca automaticamente dopo un periodo di 10 secondi di inattività. Si aprirà una finestra a scomparsa che rimarrà visualizzata fino a quando non viene toccato OK.

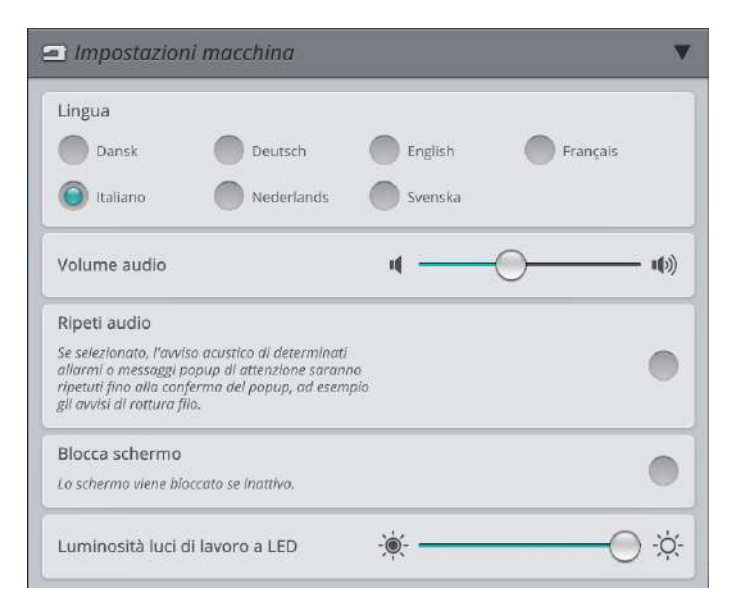

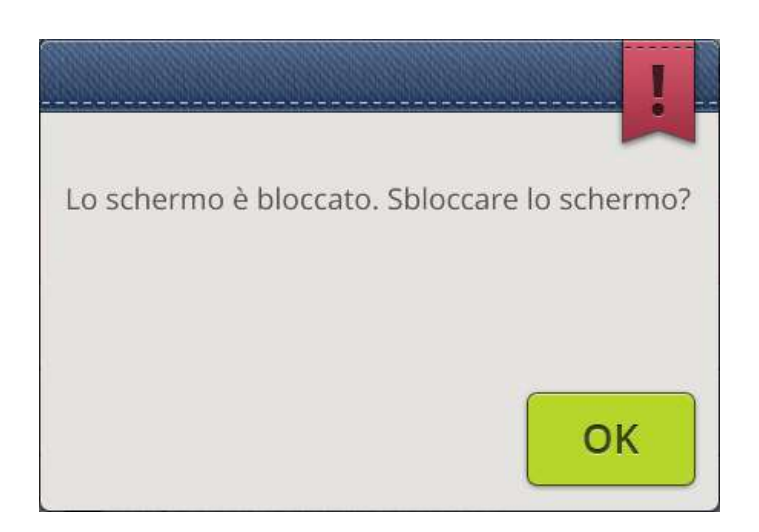

### Luminosità luce LED di lavoro

Regolare la luminosità delle luci LED per adattarle alle condizioni di illuminazione dell'ambiente di cucito. Spostare il cursore a destra per aumentare la luminosità e a sinistra per diminuirla.

# Impostazioni WiFi

Selezionare le impostazioni WiFi sulla macchina. Nelle impostazioni WiFi è possibile attivare/disattivare il WiFi sulla macchina, cercare reti disponibili e connettersi a tali reti. In caso di collegamento a una rete con accesso a internet, sarà sempre disponibile l'aggiornamento firmware più recente. Se si connessi al WiFi e si è eseguito l'accesso al cloud *mySewnet*™, tutti i file salvati nella macchina saranno sincronizzati con il cloud *mySewnet*™.

Ulteriori informazioni sulle capacità del WiFi della macchina sono presenti nel [capitolo](#page-63-0) WiFi.

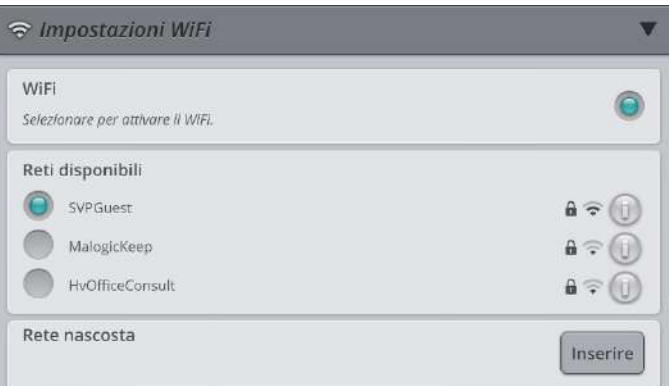

# *mySewnet*™ Impostazioni

Nelle impostazioni *mySewnet*™ è possibile accedere al cloud *mySewnet*™ o modificare l'utente della macchina. Sarà anche possibile creare un nuovo utente. Con un account *mySewnet*™ sarà possibile accedere ai servizi *mySewnet*™.

Ulteriori informazioni su *mySewnet*™ sono disponibili in *[mySewnet](#page-67-0)*™.

### ◯ Impostazioni mySewnet™ Susan Viking Esci All'uscita, i file nella cartella cloud mySewnet™ sulla<br>macchina saranno cancellati. Spazio utilizzato 77MB/100MB

# Info macchina

Le informazioni macchina contengono informazioni tecniche relative alla macchina come: numero di serie macchina, indirizzo MAC della macchina e firmware corrente. Nelle informazioni macchina è possibile cancellare un account utente e i file utente.

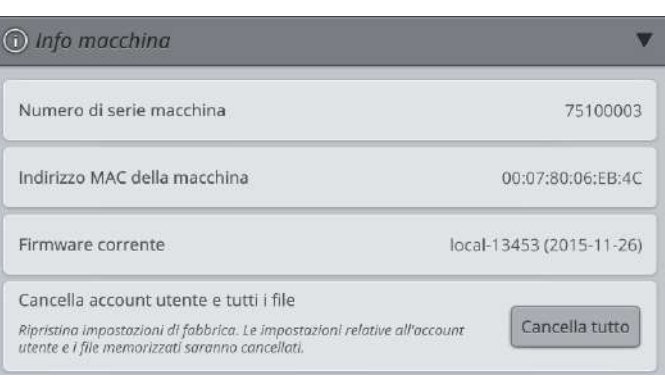

File Manager

<span id="page-178-0"></span>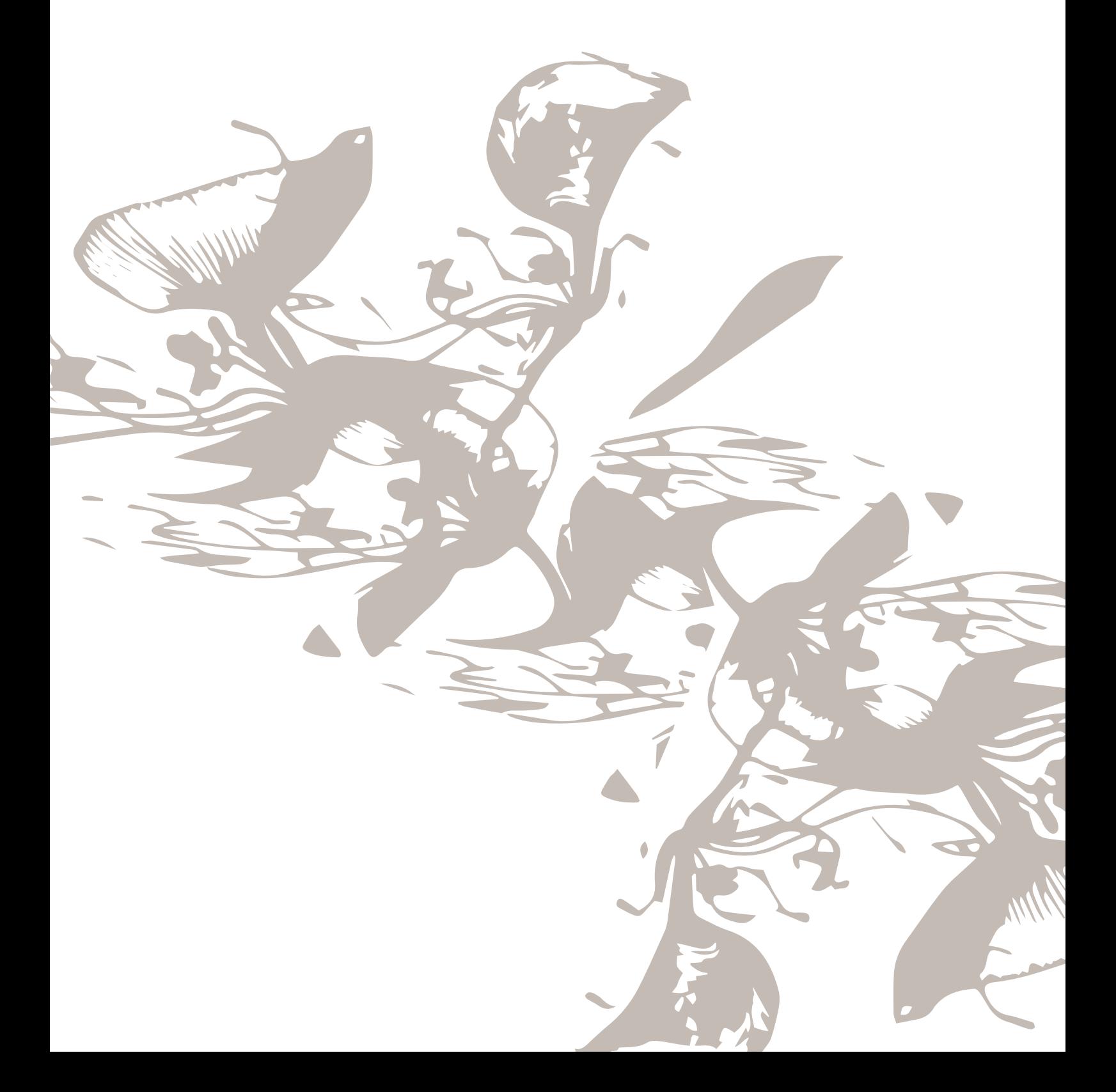

# <span id="page-179-0"></span>Panoramica su File Manager

Il file manager viene utilizzato per aprire i file di disegno, i file di font e i file dei punti. Memorizzare i file salvati nella *mySewnet*™ cartella cloud o su un dispositivo USB collegato alla macchina. Sfiorare la freccia nera sul pulsante del file manager per espanderlo sullo schermo e sfiorarlo ancora per minimizzare.

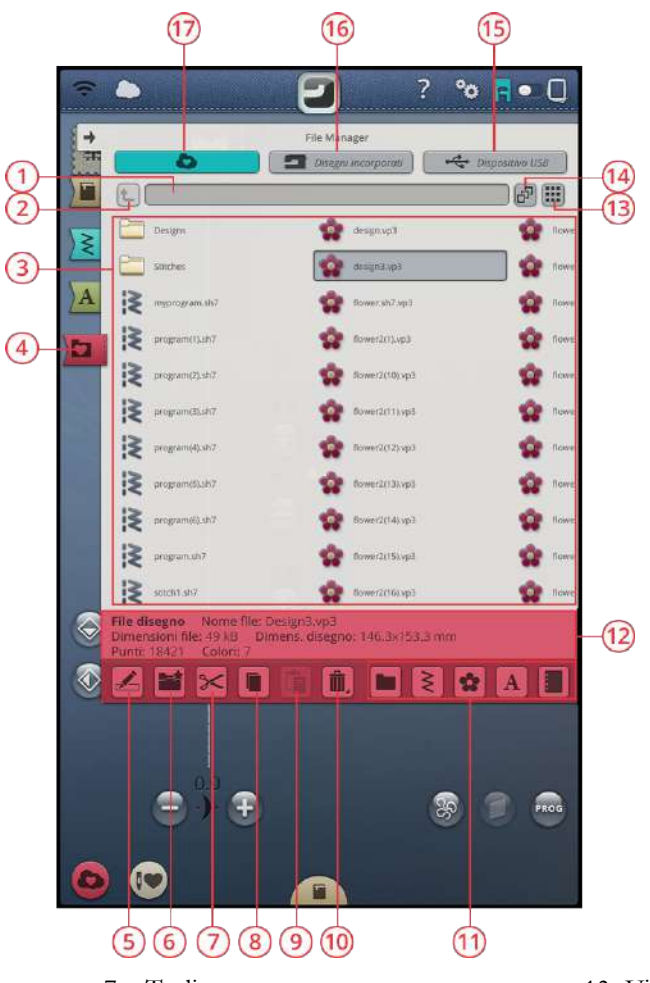

- 1. Cartella [corrente](#page-180-0)
- 2. Salire di un livello [cartelle](#page-181-0)
- 3. Area di [selezione](#page-180-1)
- 4. File [Manager](#page-180-1)
- 5. [Rinominare](#page-182-0) file o cartella
- 6. Creare nuova [cartella](#page-182-1)

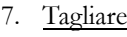

- 8. [Copia](#page-182-3)
- 9. [Incolla](#page-182-2)
- 10. [Elimina](#page-183-0)
- 11. [Filtra](#page-183-1) file
- 12. [Informazioni](#page-180-0) file
- 13. Vista [elenco/miniature](#page-181-1)
- 14. [Multi-selezione](#page-180-2)
- 15. [Dispositivo](#page-181-2) USB
- 16. Disegni [incorporati](#page-181-3)
- 17. *[mySewnet](#page-181-4)*™ Cartella cloud
### <span id="page-180-8"></span>Formati di file

La macchina può caricare i seguenti formati di file:

- <span id="page-180-7"></span>• .VP3, .SHV, .DHV, .VIP, .HUS, .PEC, .PES, .PCS, .XXX, . SEW, .JEF, .EXP, .10\* e .DST (file ricamo)
- <span id="page-180-6"></span>• .SH7 (file punti)
- <span id="page-180-5"></span>• .VF3 (file font di ricamo)
- <span id="page-180-11"></span>• .JOS (*JoyOS advisor*™ file di progetto)

*Nota: La macchina non supporta completamente alcune versioni dei file di ricamo.*

### <span id="page-180-3"></span>Come sfogliare File Manager

Per aprire il file manager, aprire il relativo pulsante. Sfiorare il pulsante di opzioni espansione per espandere il file manager sullo schermo.

<span id="page-180-12"></span><span id="page-180-4"></span>Memorizzare i disegni, font e punti nella *mySewnet*™ cartella cloud o su un dispositivo USB collegato alle porte USB. Il pulsante del dispositivo USB è disponibile solo quando alla macchina è collegata un dispositivo USB.

Per visualizzare i contenuti, sfiorare uno dei seguenti pulsanti: *mySewnet*™ cartella cloud, disegni incorporati o dispositivo USB. Scorrere con il dito da destra a sinistra per scorrere e visualizzare i contenuti. File di disegni e file di font sono visualizzati come immagini in miniatura oppure con un'icona.

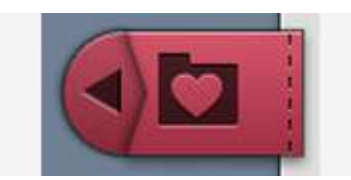

*Pulsante File manager con opzione di espansione*

<span id="page-180-13"></span><span id="page-180-2"></span>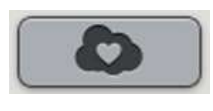

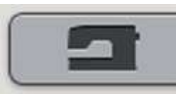

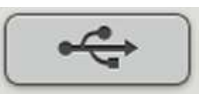

*Cartella cloud mySewnet™ Disegni incorporati Dispositivo USB*

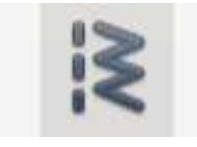

<span id="page-180-9"></span>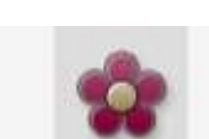

<span id="page-180-10"></span>

*Icona file Punti Icona file Disegno*

#### <span id="page-180-1"></span>Aprire un file o cartella

Sfiorare un file per leggerne le relative informazioni nell'apposita area. Sfiorare a lungo un file per caricarlo.

Un file di font di ricamo sarà caricato in [sequenza](#page-124-0) testo [ricamo.](#page-124-0) Un file di font di cucito sarà caricato in [sequenza.](#page-159-0)

Sfiorare a lungo una cartella per aprirla. Il contenuto della cartella viene visualizzato nell'area di selezione. Il percorso della cartella aperta è visualizzato nell'area della cartella corrente.

#### <span id="page-180-0"></span>Multi-selezione

Se si desidera selezionare più disegni, punti o font allo stesso tempo, sfiorare il pulsante di multi-selezione. Dopo aver attivato la multi-selezione, sfiorare i file che si desidera utilizzare. Copiare e incollare i file selezionati, ad esempio in un'altra cartella del file manager.

*Nota: Se si cerca di caricare una combinazione di file/cartelle che non è possibile caricare nella stessa destinazione sarà visualizzato un messaggio popup.*

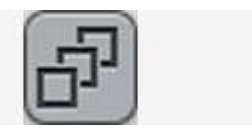

#### <span id="page-181-3"></span>Salire di un livello cartelle

Usare il pulsante Salire di un livello cartelle per passare alle cartelle di livello superiore. È possibile avanzare fino al primo livello. Nell'area di selezione vengono visualizzati di volta in volta i file e le cartelle contenuti in ogni livello. Sfiorare a lungo una cartella per aprirla.

#### <span id="page-181-4"></span>Vista elenco/miniature

Sfiorare il pulsante vista elenco/miniature per alternare dall'elenco dei file alle icone miniatura. Nella vista elenco ciascun file viene mostrato con nome e tipo. Nella vista miniatura ciascun file viene mostrato con nome e miniatura.

### <span id="page-181-2"></span>*mySewnet*™ Cartella cloud

È possibile salvare disegni, punti e font nella cartella cloud *mySewnet*™ sulla macchina. Se si dispone di un account *[mySewnet](#page-67-0)*™ e si è collegati a *mySewnet*™ i file salvati saranno automaticamente sincronizzati con il cloud *mySewnet*™. Ulteriori informazioni sul cloud *mySewnet*™ sono disponibili nel capitolo cloud *[mySewnet](#page-67-1)*™.

### <span id="page-181-0"></span>Disegni incorporati

Contiene i disegni archiviati nella memoria permanente della macchina per cucire. Non è possibile aggiungere o rimuovere file nei disegni incorporati. È possibile accedere ai disegni incorporati anche dal menu disegni.

### <span id="page-181-1"></span>Dispositivo USB

Il pulsante del dispositivo USB è disponibile solo quando alla macchina è collegato un dispositivo USB. Sfiorare il pulsante del dispositivo USB per visualizzare tutte le periferiche collegate. Sfiorare un dispositivo USB per esplorarlo.

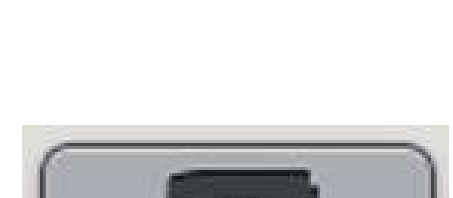

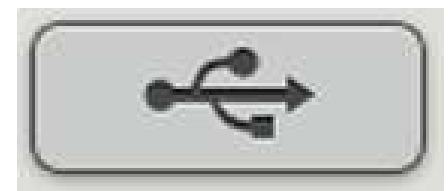

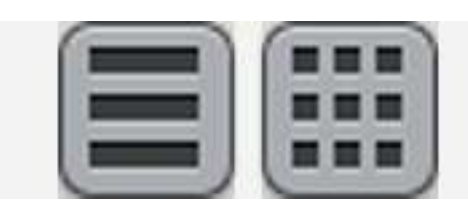

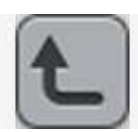

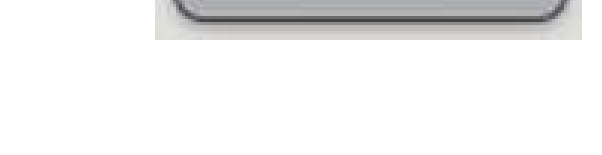

### <span id="page-182-6"></span>**Organizzare**

Di seguito sono riportate le istruzioni per imparare a organizzare i file nel file manager.

#### <span id="page-182-2"></span>Crea nuova cartella

Sfiorare il pulsante Crea nuova cartella per creare una nuova cartella nella posizione corrente. Si apre un messaggio popup in cui è possibile inserire un nome per la cartella.

#### <span id="page-182-7"></span>Rinominare file o cartella

Per cambiare il nome di una cartella o di un file, sfiorarlo e poi sfiorare il pulsante Rinomina file o cartella. Si apre un messaggio popup in cui è possibile inserire il nuovo nome per il file o la cartella.

#### <span id="page-182-3"></span>Spostare file o cartella

Usare Taglia e Incolla per spostare un file o una cartella in un'altra posizione.

Selezionare il file o la cartella, poi sfiorare Taglia. Aprire la cartella in cui si desidera collocare la selezione. Sfiorare il tasto incolla. Il file o la cartella sono rimossi dalla posizione originale e memorizzati nella nuova cartella.

*Nota: Attivare [multi-selezione](#page-180-0) per poter selezionare e spostare più file e/o cartelle alla volta.*

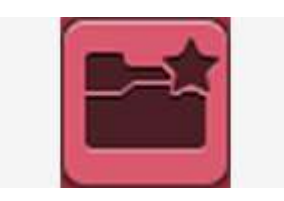

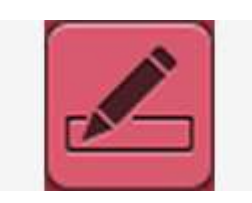

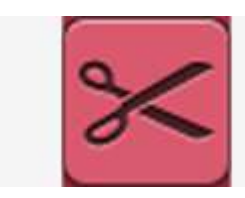

*Taglia*

<span id="page-182-8"></span>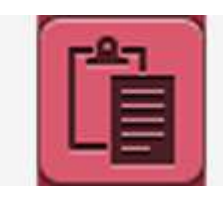

*Incolla*

#### <span id="page-182-0"></span>Copiare file o cartella

Usare Copia e Incolla per spostare un file o una cartella in un'altra posizione.

Selezionare il file o la cartella, poi sfiorare il pulsante Copia. Aprire la cartella in cui si desidera collocare la selezione. Sfiorare il tasto incolla. Il file o la cartella vengono memorizzati nella nuova cartella, ma gli originali rimangono nella cartella precedente.

<span id="page-182-5"></span>*Nota: Attivare [multi-selezione](#page-180-0) per poter selezionare e spostare più file e/o cartelle alla volta.*

<span id="page-182-4"></span>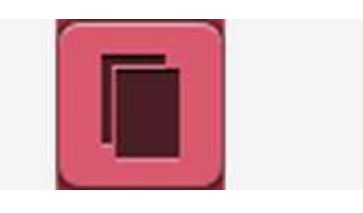

*Copia*

<span id="page-182-1"></span>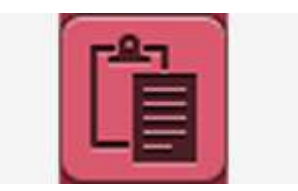

*Incolla*

#### <span id="page-183-1"></span>Cancellare un file o una cartella

Per eliminare un file o una cartella, selezionarli e poi sfiorare Elimina. Viene visualizzato un pop-up che chiede di confermare la cancellazione. Se si elimina una cartella, tutti i file al suo interno saranno anch'essi eliminati.

Per cancellare tutti i file e cartelle nella cartella attualmente aperta, tenere premuto il pulsante Elimina per alcuni secondi. Viene visualizzato un pop-up che chiede di confermare la cancellazione.

#### <span id="page-183-0"></span>Alterna Vista modifica e Vista filtra

Se si espande il file manager sullo schermo, tutti i pulsanti usati per organizzare saranno mostrati simultaneamente nella parte bassa dello stesso.

Se non si espande il file manager sullo schermo, utilizzare il pulsante per passare dai pulsanti di modifica ai pulsanti di filtro. Se è stato selezionato un pulsante filtro e l'interruttore è impostato su vista modifica, un punto esclamativo viene visualizzato per ricordare che i file sono stati filtrati e di conseguenza tutti i file nella cartella corrente potrebbero non essere visibili sullo schermo.

#### <span id="page-183-4"></span>Filtra file

Se in una cartella sono presenti molti contenuti è possibile filtrare file specifici nella vista corrente. Sfiorare uno o più dei diversi pulsanti filtro per mostrare solo, ad esempio, disegni e/o punti. I contenuti mostrati nell'area di selezione cambieranno in funzione del pulsante o pulsanti selezionati.

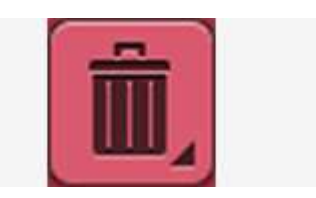

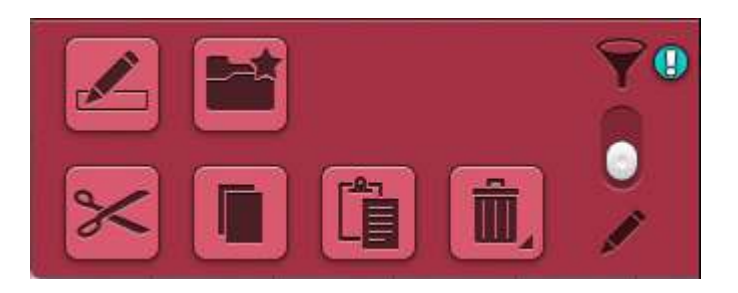

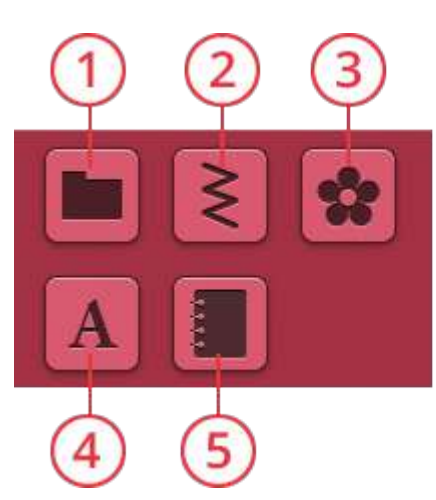

- <span id="page-183-2"></span>1. Filtra cartelle
- <span id="page-183-7"></span>2. Filtra punti
- <span id="page-183-3"></span>3. Filtra disegni
- <span id="page-183-6"></span>4. Filtra font
- <span id="page-183-5"></span>5. Filtra file di progetto *JoyOS advisor*™

### <span id="page-184-3"></span>Messaggi pop-up del File Manager

#### <span id="page-184-0"></span>Cancellare file o cartella

Quando si cancella un file o una cartella, sarà necessario confermare la cancellazione nel messaggio popup visualizzato sullo schermo. Si tratta di una misura precauzionale per evitare cancellazioni accidentali.

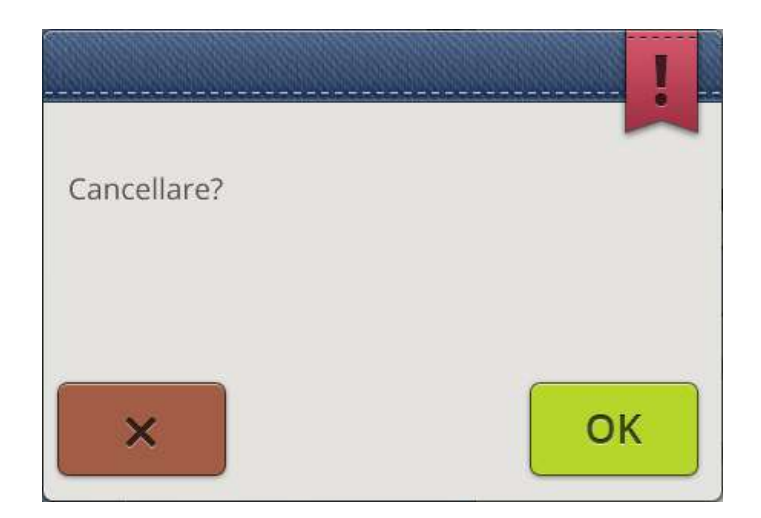

#### <span id="page-184-1"></span>Cartella già esistente

Non è possibile creare una nuova cartella con lo stesso nome di un'altra cartella sullo stesso livello. Creare la cartella a un livello diverso o assegnarle un nome diverso.

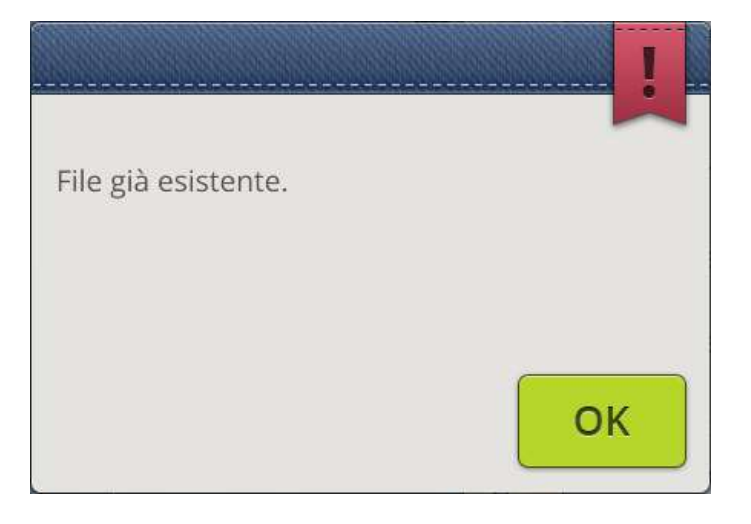

#### <span id="page-184-2"></span>Memoria disponibile scarsa

Quando resta solo una piccola quantità di memoria disponibile, la macchina avvisa una volta. Se si continua a riempire lo spazio, non compariranno ulteriori avvisi fino a quando lo spazio non sarà completamente esaurito. Spostare i file su un dispositivo USB utilizzando la funzione taglia e incolla per liberare spazio.

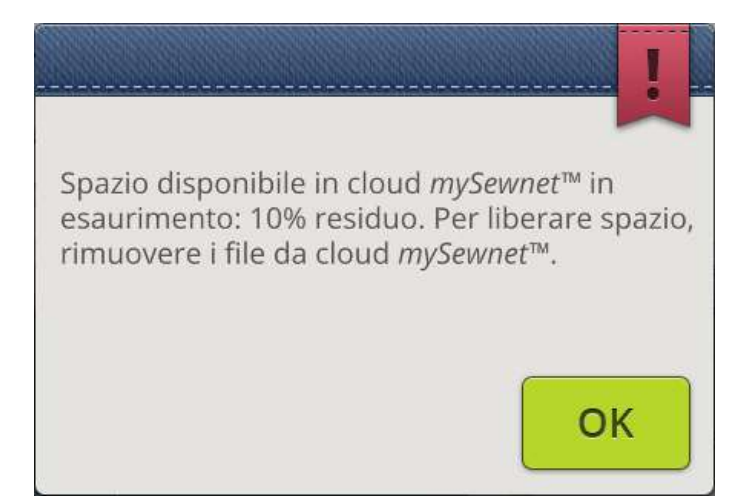

#### <span id="page-185-0"></span>Impossibile caricare la combinazione di tipi di file selezionata

Non è possibile caricare alcune combinazioni di file nella stessa destinazione utilizzando la [multi-selezione.](#page-180-0)

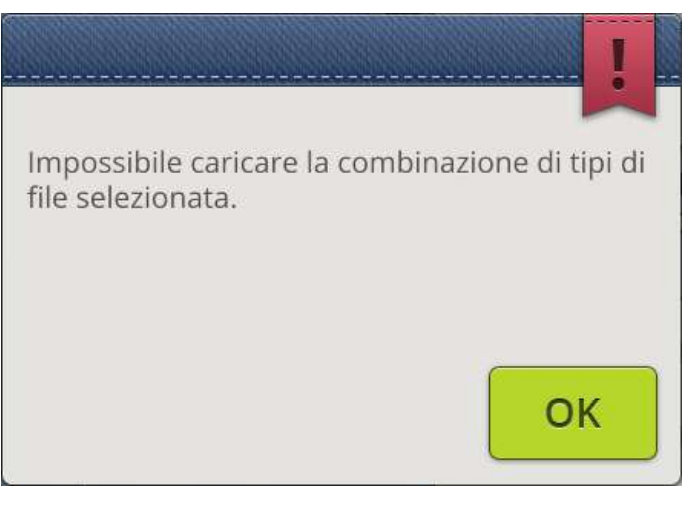

## Manutenzione

<span id="page-186-0"></span>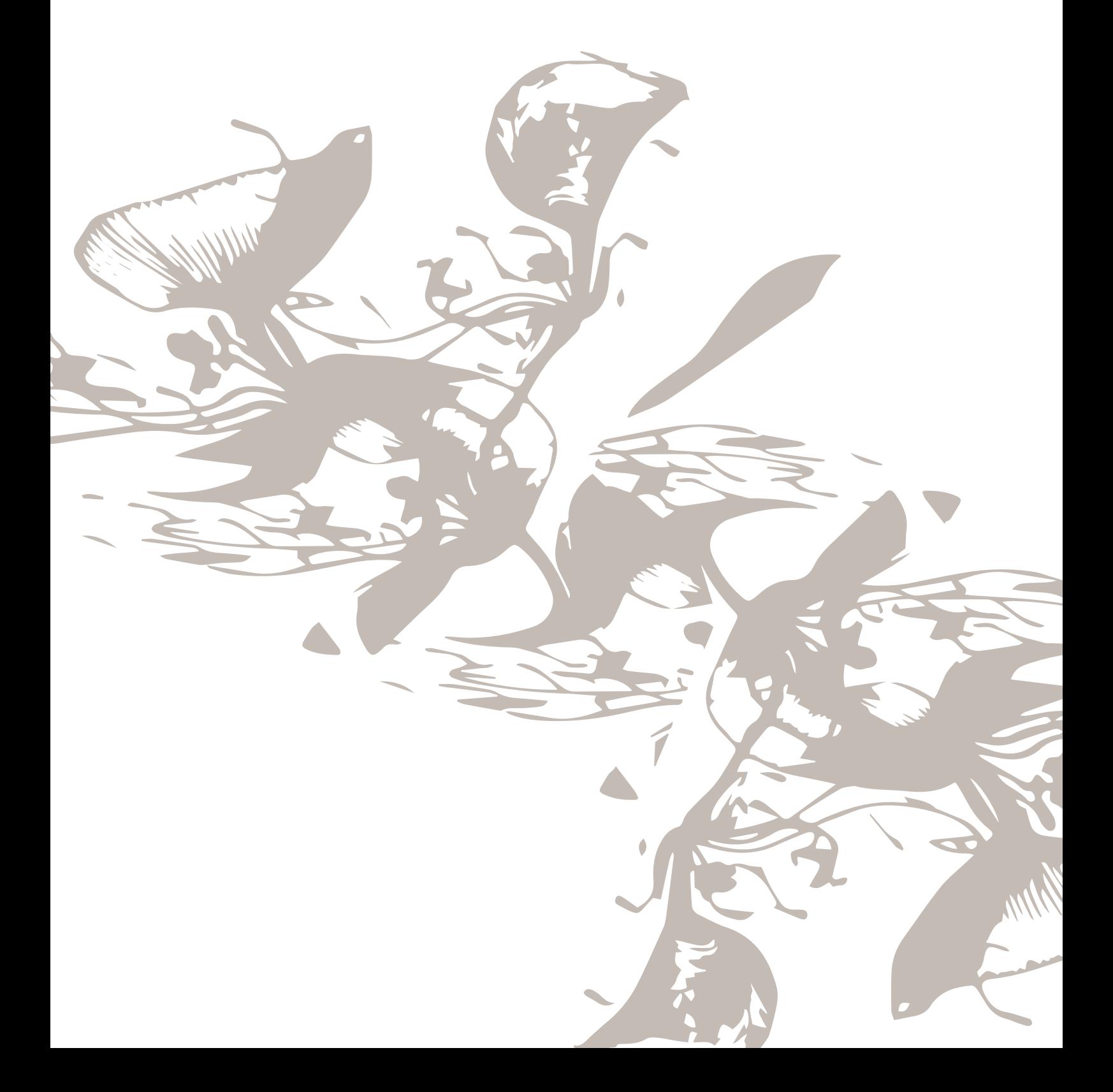

### <span id="page-187-1"></span>Pulizia dell'esterno della macchina

Per preservare la macchina per cucire in buono stato, è necessario pulirla periodicamente. Non è necessaria alcuna lubrificazione (oliatura).

Pulire la superficie esterna della macchina per cucire con un panno morbido, per rimuovere polvere o filaccia.

<span id="page-187-0"></span>Pulire lo schermo con un panno di microfibra pulito, morbido e leggermente umido.

### <span id="page-187-3"></span>Rimozione della piastrina dell'ago e pulizia dell'area della capsula

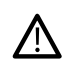

*Abbassare le griffe premendo il pulsante Piedino su/ sollevamento extra. Spegnere la macchina.*

Rimuovere il piedino. Aprire il copri-bobina premendo il pulsante di apertura a destra (A). Rimuovere il copri-bobina. Inserire l'attrezzo universale sotto la piastrina ago, come mostrato in figura, e ruotare delicatamente per smontarla. Pulire le griffe con lo spazzolino incluso negli accessori.

### <span id="page-187-2"></span>Pulizia della zona sottostante la bobina

Pulire la zona sotto la capsula dopo aver cucito vari progetti o in qualsiasi momento si noti un accumulo di filacce.

Sollevare e rimuovere il supporto (A) dalla parte anteriore della capsula della bobina. Rimuovere la capsula della bobina (B) sollevandola. Pulire con lo spazzolino.

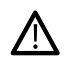

*Fare attenzione quando si pulisce l'area intorno al coltello del Taglia-filo automatico (C).*

Reinserire la capsula della bobina e il relativo supporto.

*Nota: Non soffiare aria vicino alla capsula della bobina. per evitare d'introdurre nella macchina polvere e filaccia.*

*Nota: Quando si utilizzano HUSQVARNA VIKING® gli aghi da intaglio o HUSQVARNA VIKING® il Kit ricamo feltratura è necessario pulire l'area della bobina al termine di ogni disegno/progetto di ricamo.*

*Nota: Rimuovere regolarmente filacce e fili dall'area della bobina. Controllare l'area durante la sostituzione della piastrina ago.*

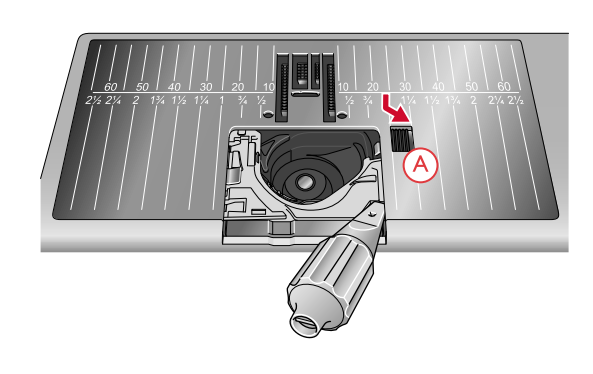

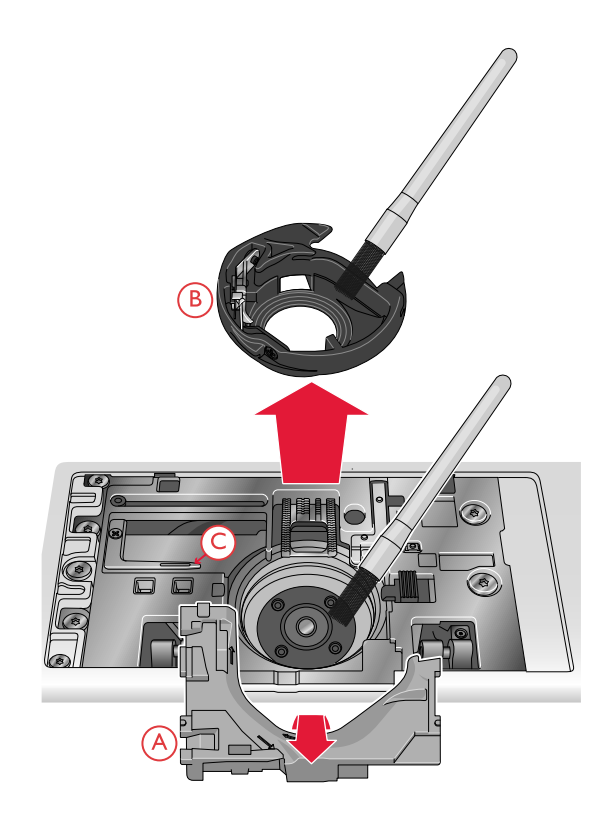

### <span id="page-188-2"></span>Sostituzione della placca ago

Con le griffe abbassate, posizionare la piastrina ago in modo da inserirla nella tacca sul lato posteriore (D). Premere la placca ago fino a sentire uno scatto che ne indica il posizionamento in sede. Riposizionare il coperchio della bobina.

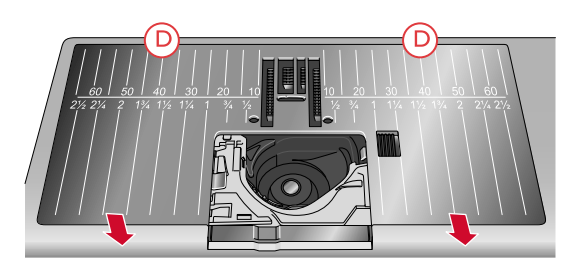

### <span id="page-188-1"></span>Risoluzione dei problemi

Nella guida alla risoluzione dei problemi si trovano le soluzioni ai possibili problemi che possono verificarsi con la macchina. Per ulteriori informazioni, contattare il concessionario locale HUSQVARNAVIKING® che sarà lieto di fornire assistenza.

#### <span id="page-188-0"></span>Problemi generali

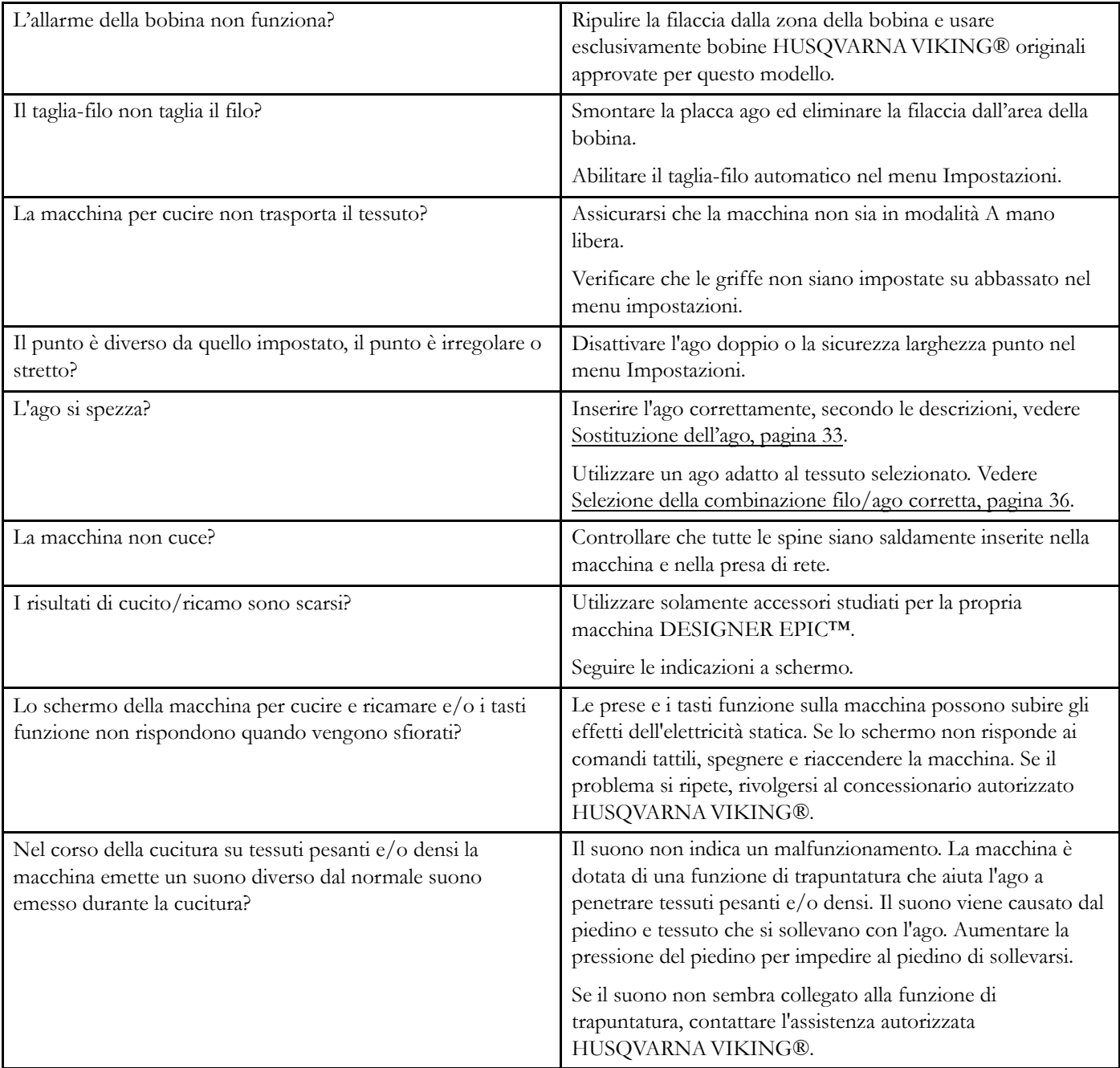

### <span id="page-189-0"></span>L'infila ago automatico non funziona correttamente?

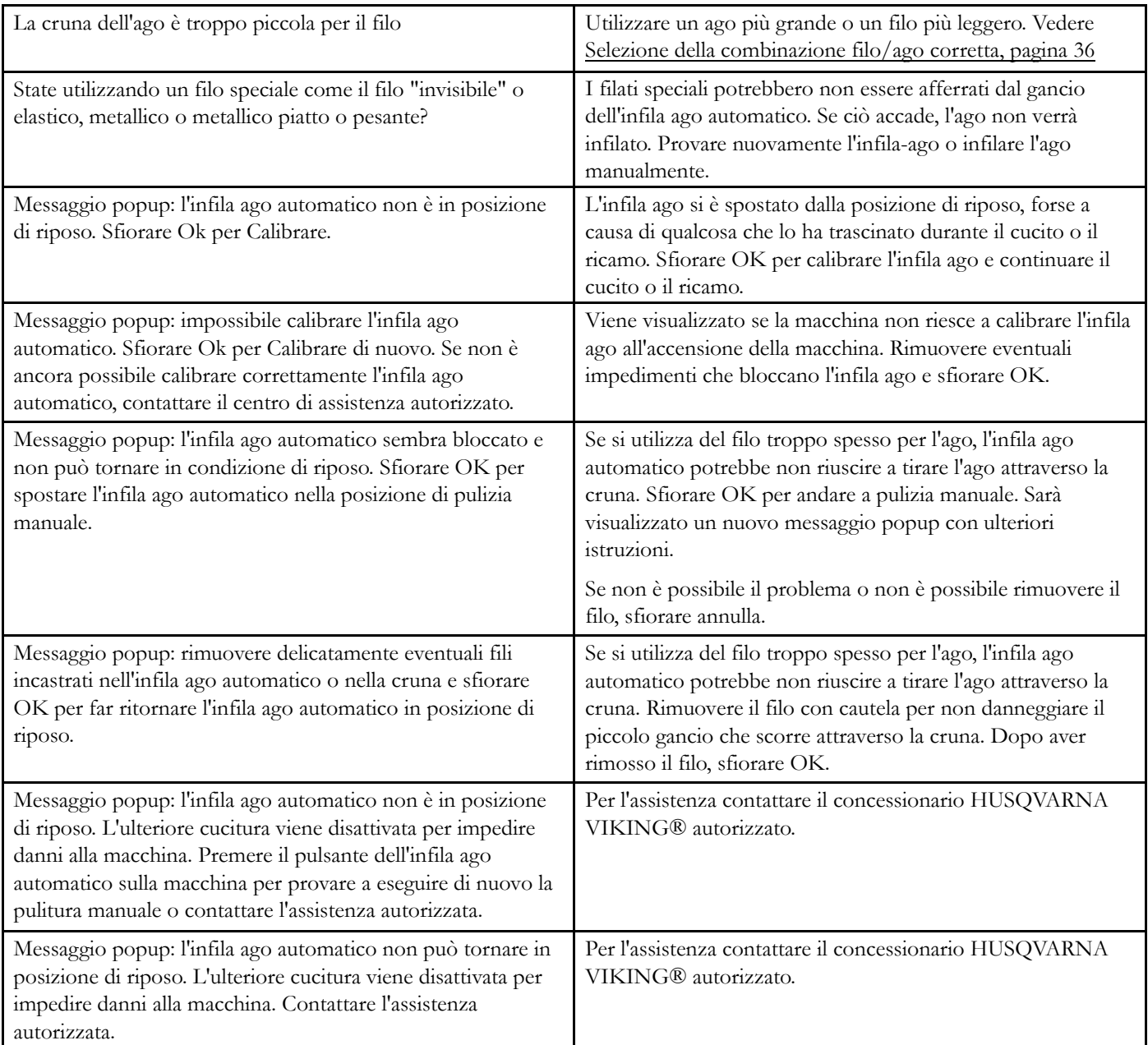

### <span id="page-189-1"></span>La macchina salta i punti

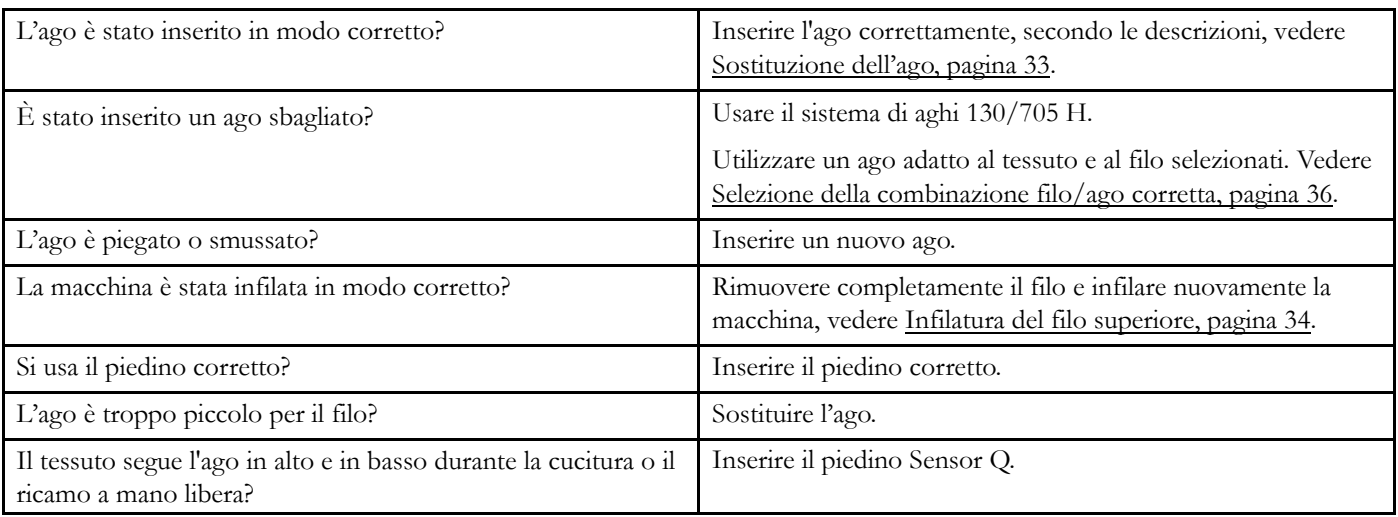

### <span id="page-190-1"></span>Il filo nell'ago si spezza

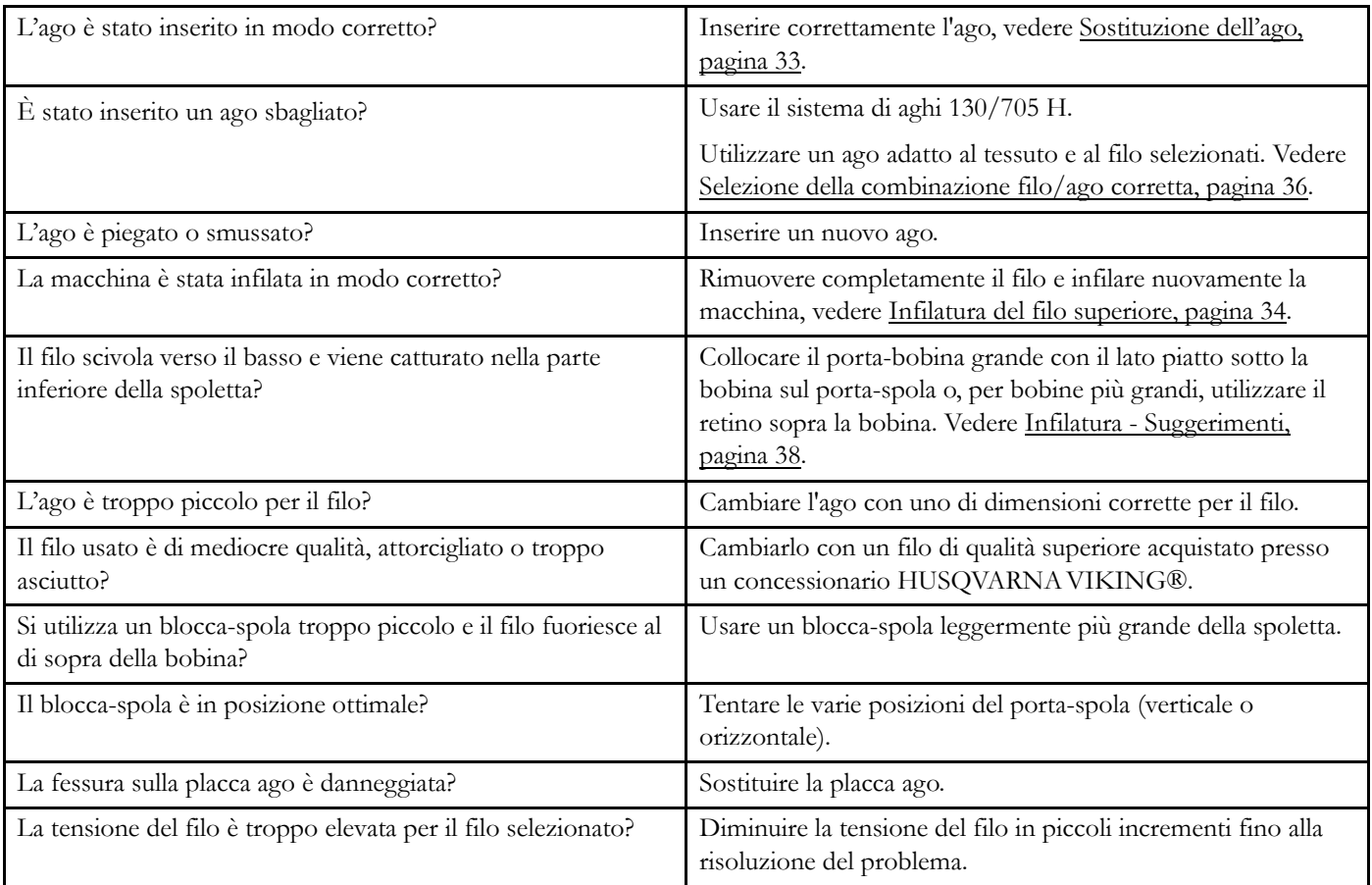

### <span id="page-190-0"></span>Il filo della bobina si rompe

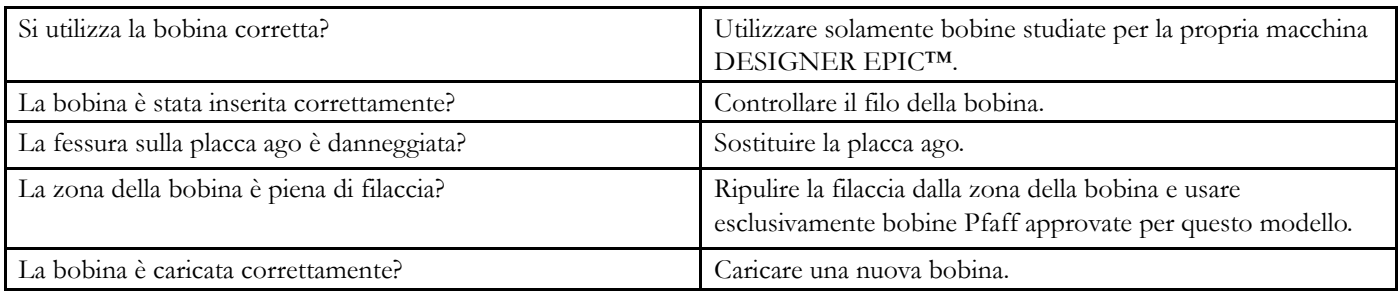

### <span id="page-190-2"></span>La cucitura ha punti non uniformi.

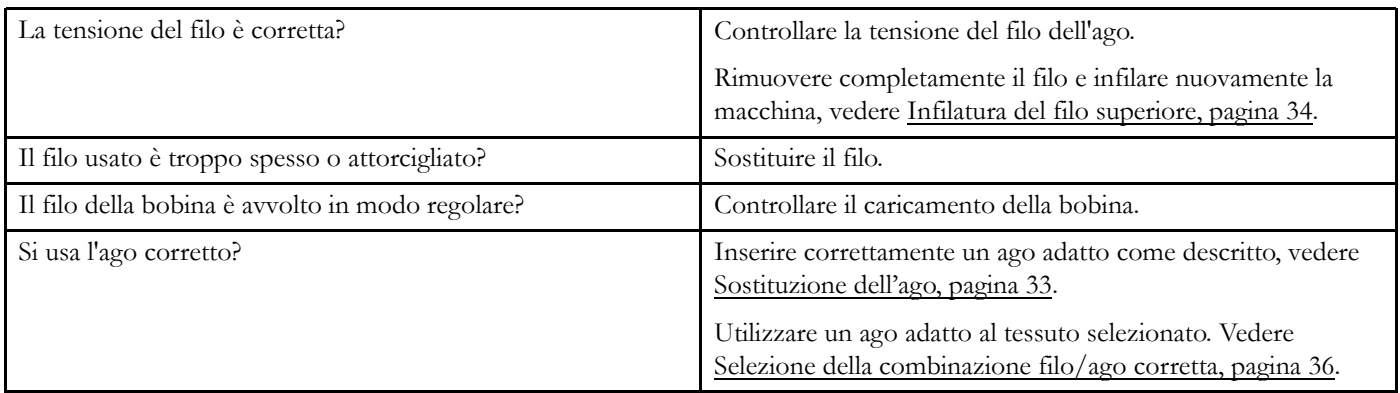

#### <span id="page-191-2"></span>Il trasporto non funziona o funziona in modo irregolare.

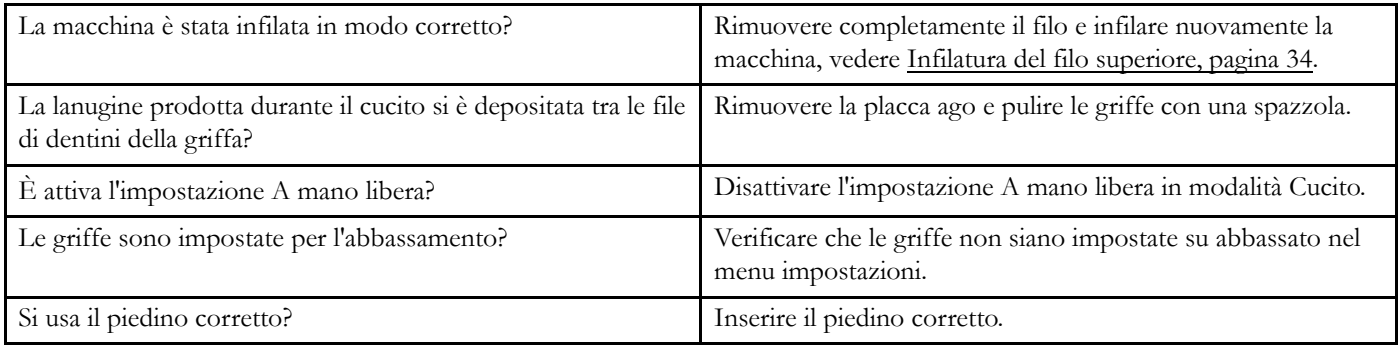

#### <span id="page-191-4"></span>Si formano anelli di filo sul retro del disegno di ricamo?

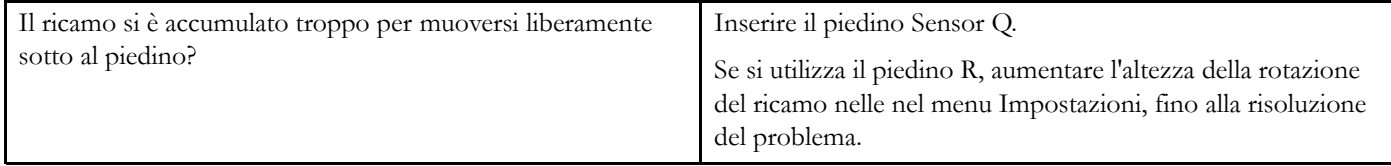

#### <span id="page-191-1"></span>Il ricamo è distorto

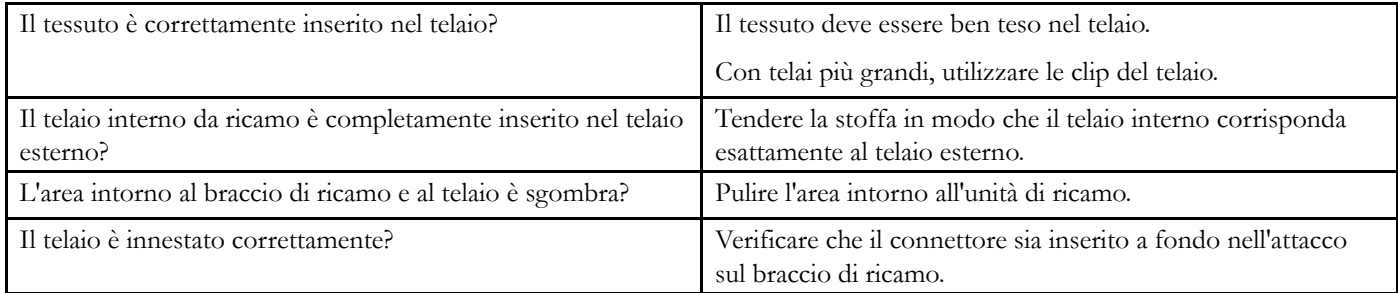

#### <span id="page-191-0"></span>Il disegno ricamato si è raggrinzito

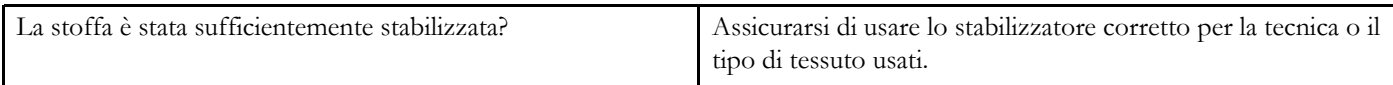

#### <span id="page-191-3"></span>La macchina non ricama

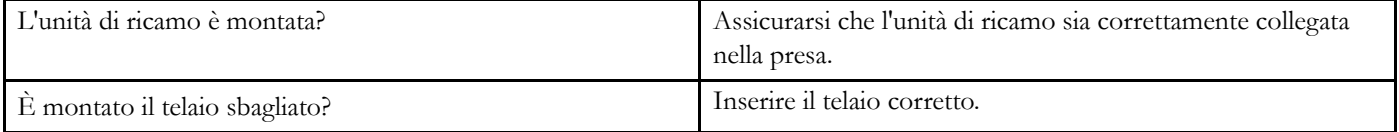

#### <span id="page-192-7"></span><span id="page-192-0"></span>Impossibile connettersi alla rete WiFi

<span id="page-192-9"></span><span id="page-192-8"></span><span id="page-192-3"></span>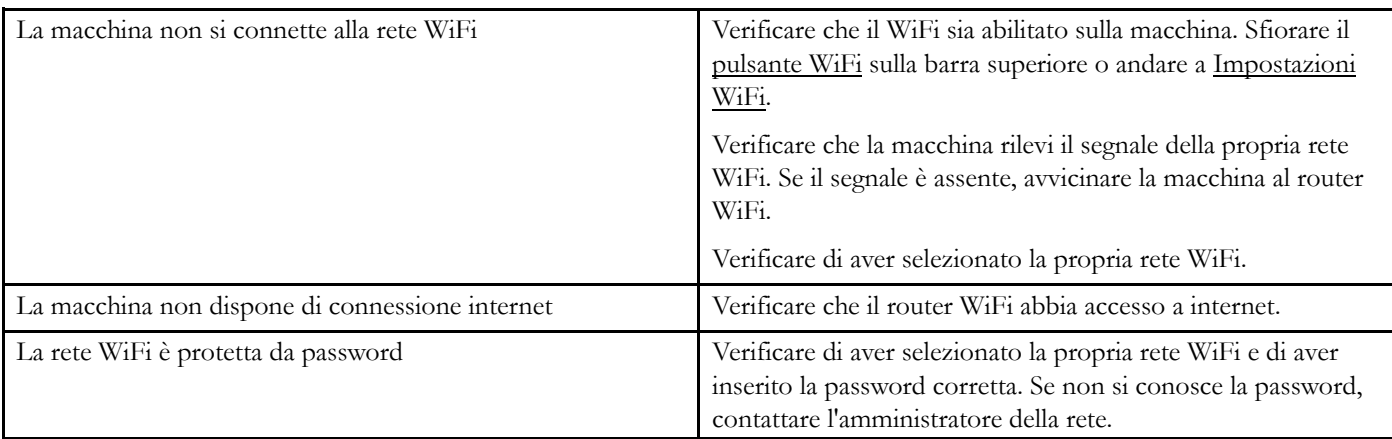

#### <span id="page-192-2"></span>Impossibile sincronizzare la macchina con il cloud *mySewnet*™

<span id="page-192-5"></span><span id="page-192-4"></span>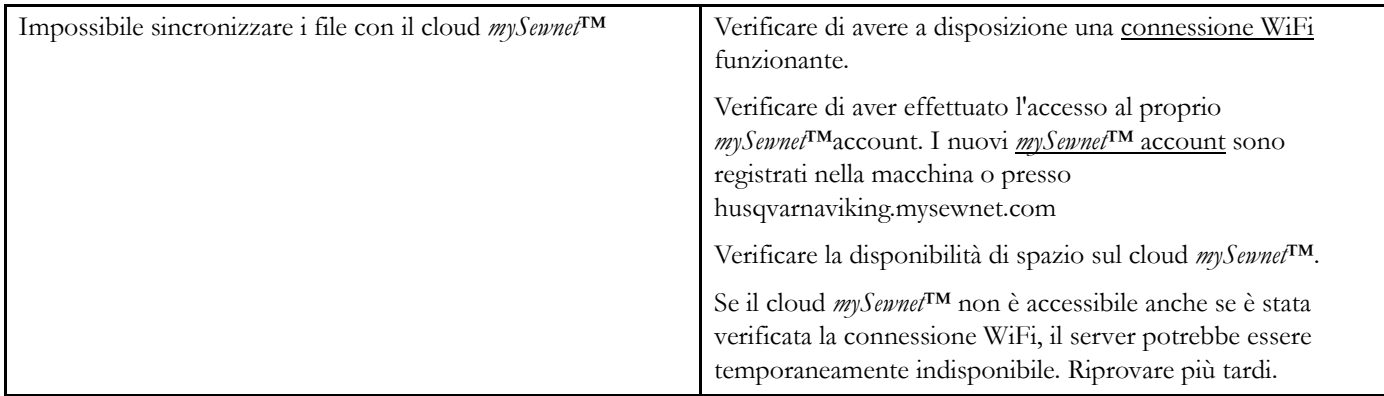

#### <span id="page-192-1"></span>Assistenza

#### Far controllare regolarmente la macchina per cucire dal rivenditore autorizzato di zona.

Se dopo avere seguito le presenti informazioni sulla risoluzione dei problemi si hanno ancora problemi, contattare il rivenditore. È utile portare anche il tessuto, filo e stabilizzatore con sé. Portare anche, se disponibile, un tratto di cucito che mostra il problema. Un campione di cucito spesso può rivelare più informazioni delle parole e aiutare il tecnico a diagnosticare il problema.

#### <span id="page-192-6"></span>Parti e accessori non originali

La garanzia non copre difetti o danni dovuti all'uso di accessori o parti non originali.

### <span id="page-193-0"></span>Specifiche tecniche

#### DESIGNER EPIC™ macchina

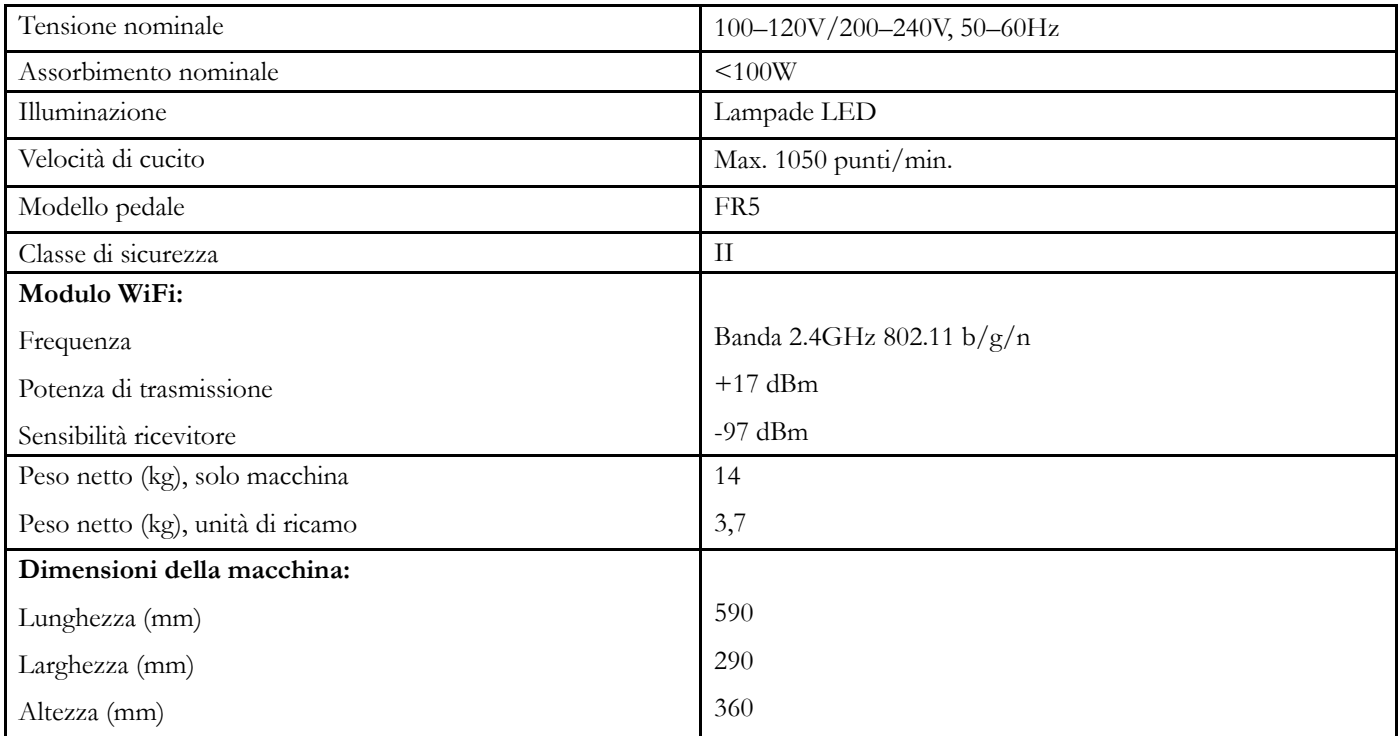

• Le specifiche tecniche e il presente manuale potranno essere modificati senza alcun preavviso.

### <span id="page-194-0"></span>14 IMPORTANTI

### <span id="page-194-1"></span>IMPORTANTI ISTRUZIONI DI **SICUREZZA**

Questa macchina per cucire per uso domestico è stata realizzata in conformità a IEC/EN 60335-2-28 e UL1594.

Quando si utilizza un'apparecchiatura elettrica, è necessario attenersi ad alcune regole basilari di sicurezza, come indicato di seguito:

Leggere attentamente le istruzioni prima di utilizzare questa macchina per cucire per uso domestico. Conservare le istruzioni in un luogo adatto vicino alla macchina. Assicurarsi di consegnarle se la macchina viene ceduta a terzi.

#### PERICOLO – PER RIDURRE IL RISCHIO DI SCOSSE ELETTRICHE:

• Non lasciare incustodita la macchina nel caso fosse collegata alla corrente elettrica. Staccare immediatamente la spina dopo l'utilizzo e prima di eseguire qualsiasi operazione di pulizia, rimozione dei coperchi, lubrificazione o intervento di manutenzione indicato nel manuale.

#### AVVERTENZA – PER RIDURRE IL RISCHIO DI USTIONI, INCENDI, SCOSSE ELETTRICHE O INFORTUNI ALLE PERSONE:

- Non consentirne l'uso come giocattolo. È necessaria una stretta supervisione se la macchina per cucire viene utilizzata da bambini o in loro presenza.
- Utilizzare la macchina solo per l'uso descritto nel presente manuale. Utilizzare solo gli accessori suggeriti dal costruttore, come descritto nel manuale.
- Non utilizzare mai la macchina nel caso un cavo o una spina fosse danneggiato, non funzionasse in modo appropriato, avesse subito urti o fosse stata danneggiata, o caduta in acqua. Per eventuali controlli, riparazioni o regolazioni di tipo elettrico o meccanico, rivolgersi esclusivamente al rivenditore o al centro di assistenza autorizzato più vicino.
- Non utilizzare mai la macchina nel caso in cui fosse ostruita una delle prese d'aria. Avere cura di mantenere le aperture di ventilazione della macchina e il pedale liberi da filacce, polvere o altro.
- Non avvicinare le dita alle parti in movimento. È necessario agire con particolare attenzione in prossimità dell'ago della macchina.
- Utilizzare sempre la placca ago corretta. Una placca inadatta può causare la rottura dell'ago.
- Non utilizzare aghi piegati.
- Non spingere o tirare il tessuto mentre si cuce, per evitare di deformare e rompere l'ago.
- Indossare occhiali di sicurezza.
- Spegnere la macchina per cucire ("0") nel caso in cui sia necessario eseguire una qualsiasi operazione relativa all'ago, ad esempio l'infilatura, la sostituzione dell'ago stesso, la sostituzione del piedino e così via.
- Non inserire o lasciar cadere nessun oggetto all'interno delle aperture sulla macchina.
- Non utilizzare all'aperto.
- Non utilizzare la macchina in ambienti in cui si stia facendo uso di sostanze spray o si stia somministrando ossigeno.
- Per scollegare l'apparecchiatura, mettere tutti i comandi in posizione di chiusura ("0") e poi staccare la spina dalla presa elettrica.
- Non scollegare l'apparecchiatura tirandone il cavo. Per staccare la spina dalla presa, afferrare la spina, non il cavo.
- Il pedale è utilizzato per far funzionare la macchina. Evitare di posizionare oggetti su di esso.
- Non utilizzare la macchina se bagnata.
- Nel caso la lampada LED fosse danneggiata o rotta, andrà sostituita dal fabbricante o da un suo rivenditore o una persona parimenti qualificata, per evitare rischi.
- Nel caso il cavo di alimentazione collegato al pedale fosse danneggiato, andrà sostituito dal fabbricante o da un suo rivenditore o una persona parimenti qualificata, per evitare rischi.
- Questa macchina per cucire è dotata di doppio isolamento. Usare esclusivamente parti di ricambio originali. Per gli interventi di assistenza ad apparecchiature a doppio isolamento, consultare le istruzioni.

#### CONSERVARE QUESTE ISTRUZIONI

#### SOLO PER L'EUROPA:

L'uso della macchina è consentito ai bambini con età minima di 8 anni e alle persone con ridotte capacità sensorie, fisiche e mentali, o mancanza di esperienza e conoscenza, se supervisionati o istruiti sull'uso della macchina in modo sicuro e se consapevoli dei rischi connessi. I bambini non devono giocare con la macchina. La pulizia e la manutenzione della macchina non devono essere affidate ai bambini privi di supervisione.

La rumorosità in normali condizioni di funzionamento è inferiore a 80dB(A).

La macchina è da utilizzare solamente con pedali di tipo FR5 prodotti da Shanghai Binao Precision Mould Co., Ltd.

#### PER I PAESI NON EUROPEI:

L'uso della macchina non è adatto a persone (incluso bambini) con ridotte capacità sensorie, fisiche e mentali, o mancanza di esperienza e conoscenza, salvo se supervisionati o istruiti sull'uso della macchina da una persona che si assuma la responsabilità della loro sicurezza. Controllare i bambini per assicurarsi che non giochino con la macchina per cucire.

La rumorosità in normali condizioni di funzionamento è inferiore a 80dB(A).

La macchina è da utilizzare solamente con pedali di tipo FR5 prodotti da Shanghai Binao Precision Mould Co., Ltd.

#### ASSISTENZA DI PRODOTTI A DOPPIO ISOLAMENTO

Nei prodotti dotati di doppio isolamento, sono presenti due sistemi di isolamento invece della messa a terra. Un prodotto a doppio isolamento è privo di messa a terra ed è vietato aggiungerne una. Quando si realizzano interventi di assistenza su un prodotto a doppio isolamento, occorre prestare molta attenzione e conoscere l'impianto, pertanto l'assistenza deve essere fornita esclusivamente da personale qualificato. Le parti di ricambio per un prodotto a doppio isolamento devono essere identiche a quelle originali. Un prodotto a doppio isolamento è contrassegnato dalle parole 'DOPPIO ISOLAMENTO' o 'A DOPPIO ISOLAMENTO'.

#### Placeholder for links to licence documents.

<span id="page-195-0"></span>Licenses

### <span id="page-195-1"></span>RC-0234 EU Declaration

#### **SVP WORLDWIDE**

**EU-Declaration of Conformity** 

**Technology and R&D** 

RC-0234 Page 1/2

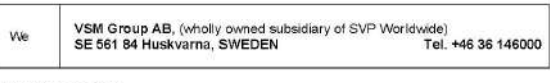

declare that the product

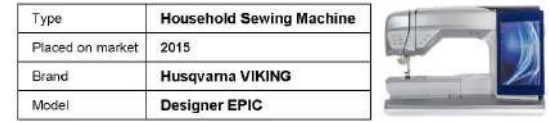

complies fully with the following EU directives and regulations:

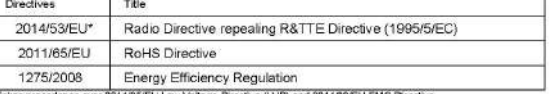

and that standards and/or technical specifications are applied as listed in page 2

Daniel Ljunggren<br>Manager Regulatory Compliance, R&D Dept

Huskvarna, 2015-08-12

Technical File available at<br>EU authorized representative:<br>VSM Group AB, Drottninggatan 2, Huskvarna, SWEDEN

Our Brants<br>SINGER, HUSQVARNA VIKING, PFAFF, INSPIRA

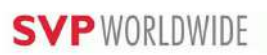

#### **Technology and R&D**

#### **EU-Declaration of Conformity**

RC-0234 Page 2/2

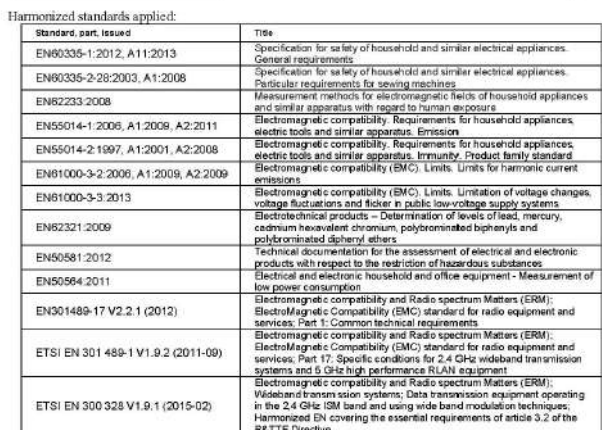

### Conformity prerequisite;<br>Foot Pedal Type: FR5

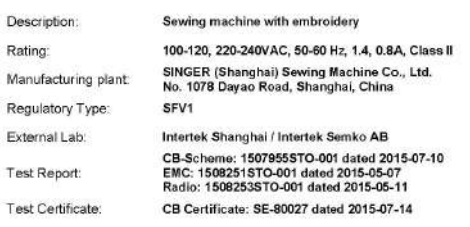

## *A*

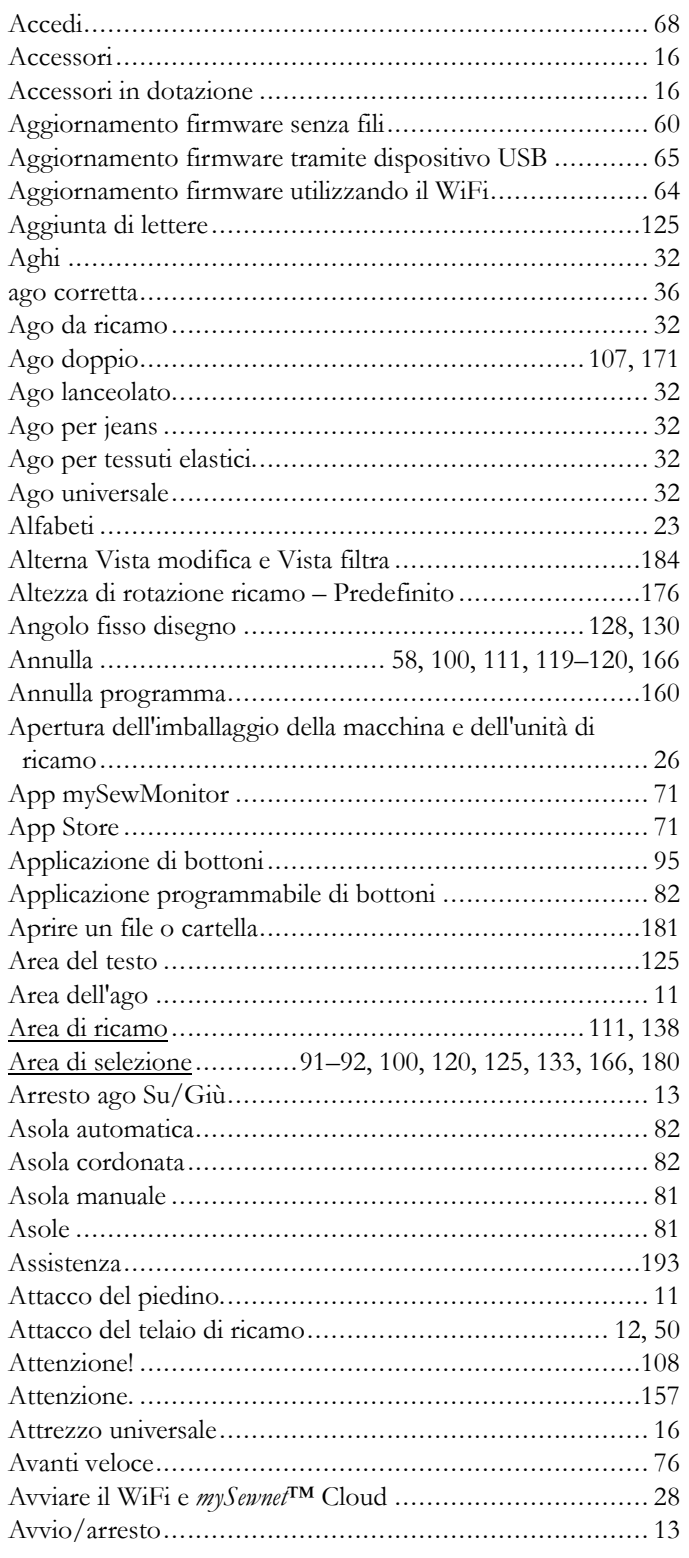

## *B*

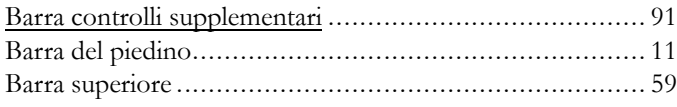

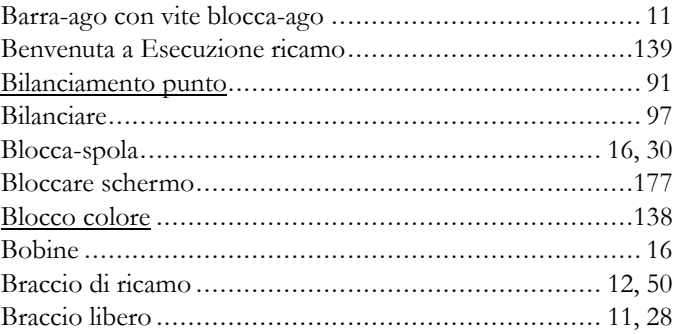

## *C*

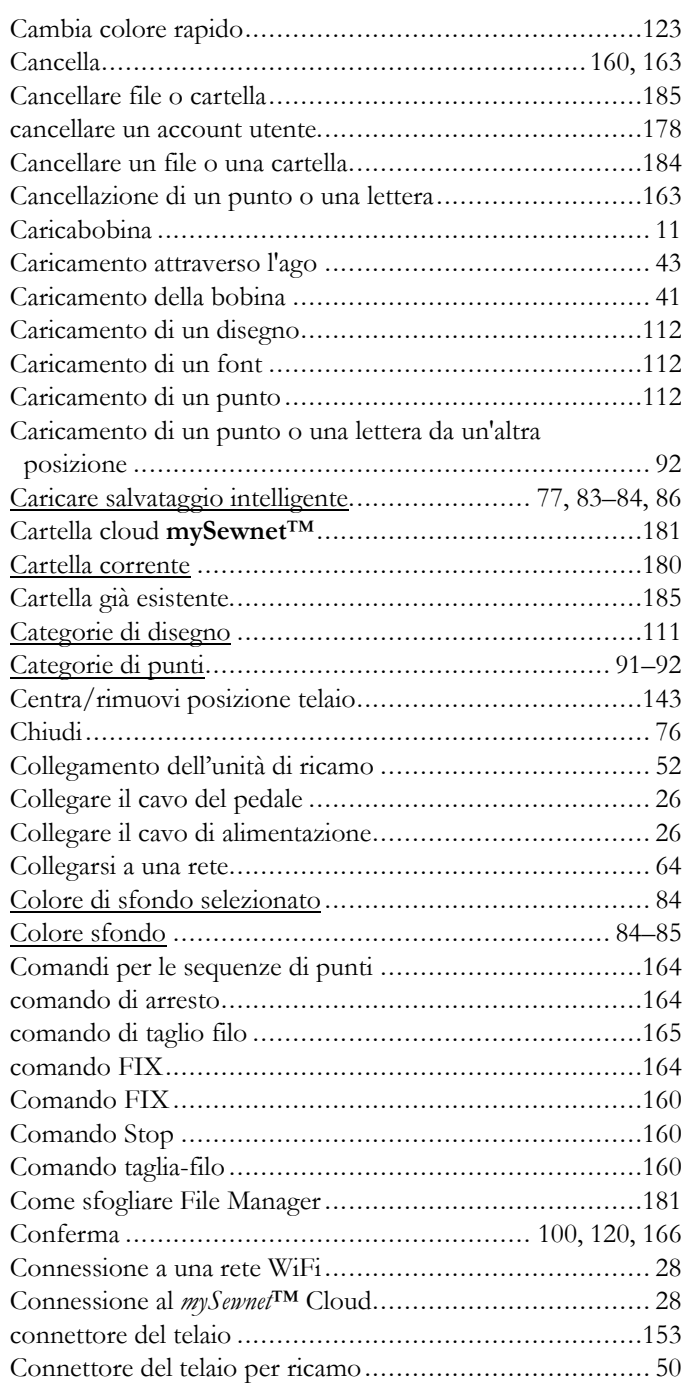

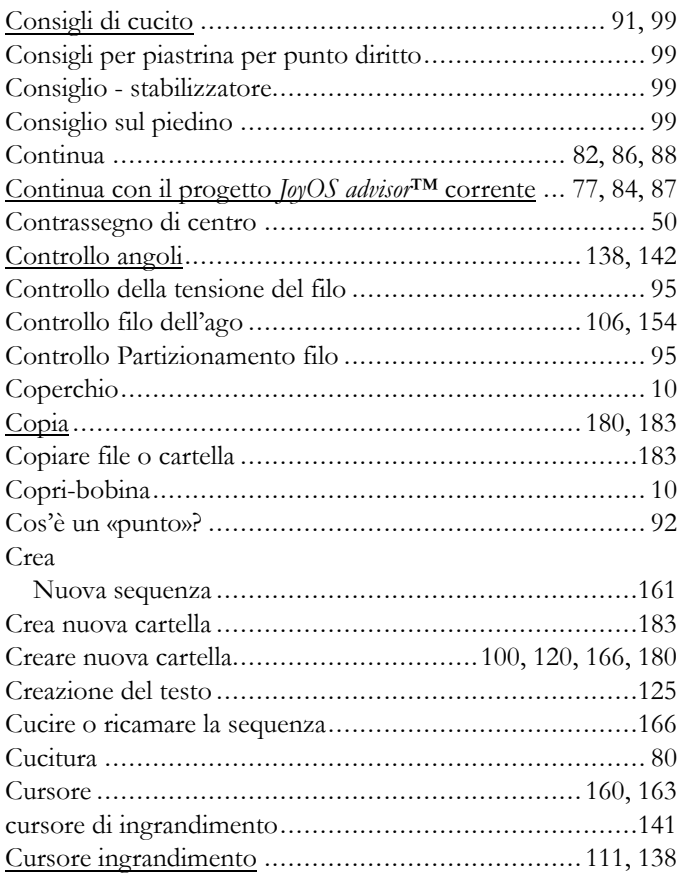

## *D*

<span id="page-199-0"></span>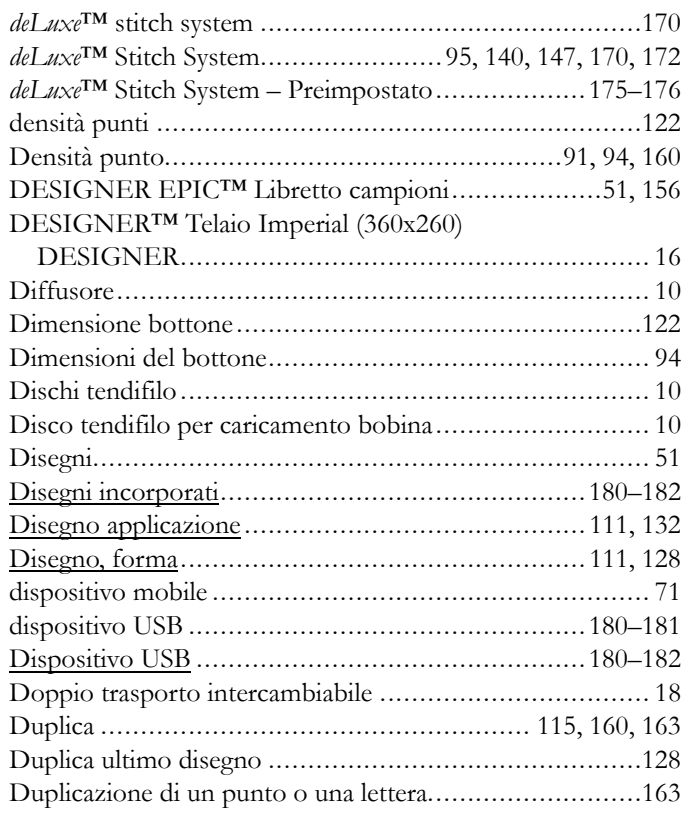

## *E*

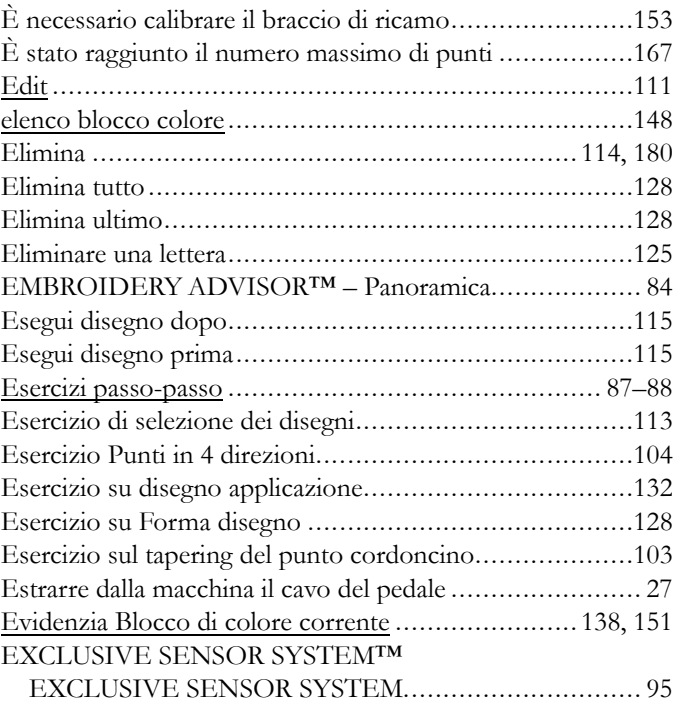

## <span id="page-199-1"></span>*F*

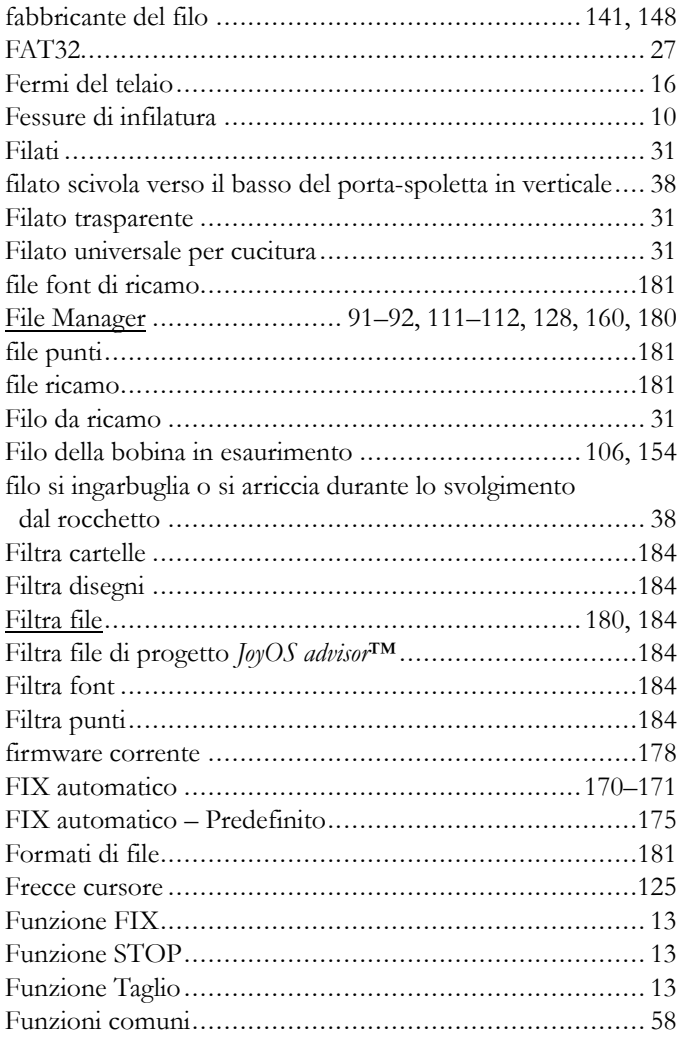

## *G*

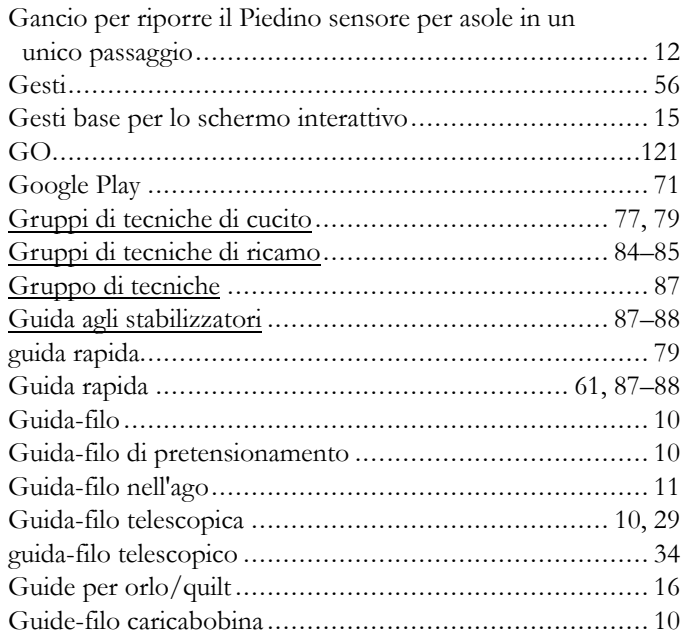

## *H*

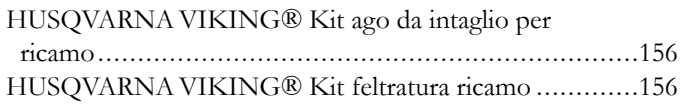

# *I*

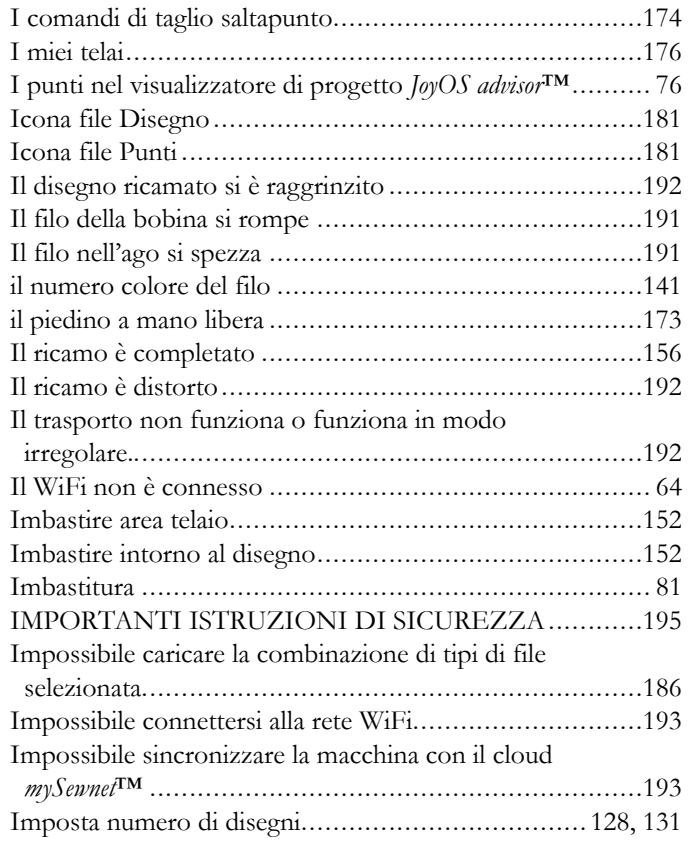

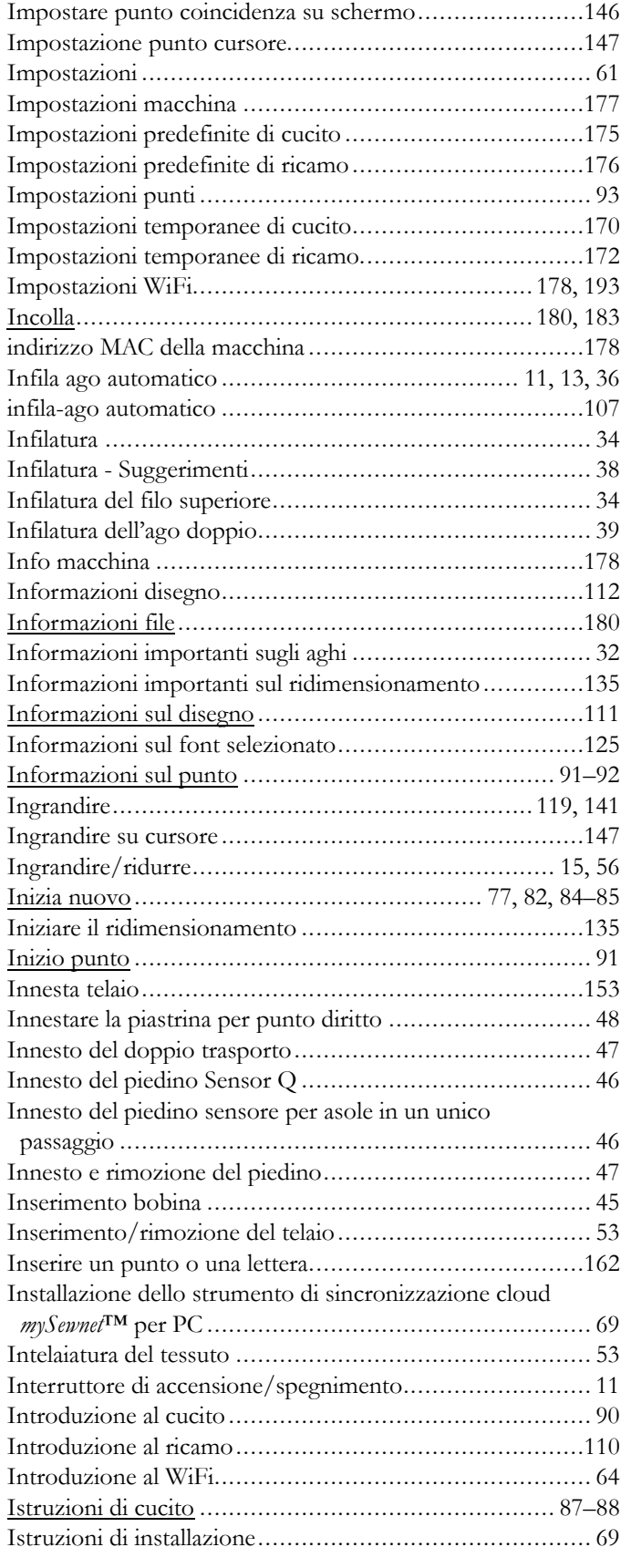

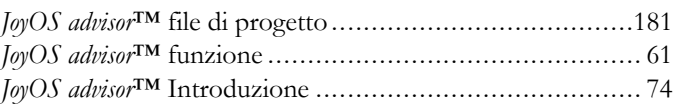

*J*

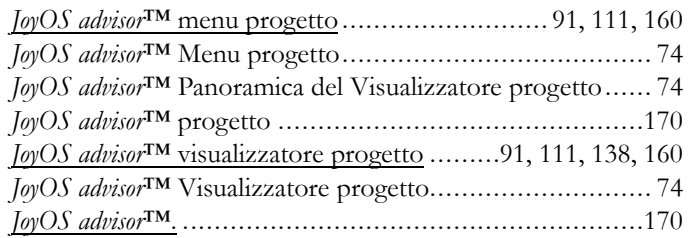

# *L*

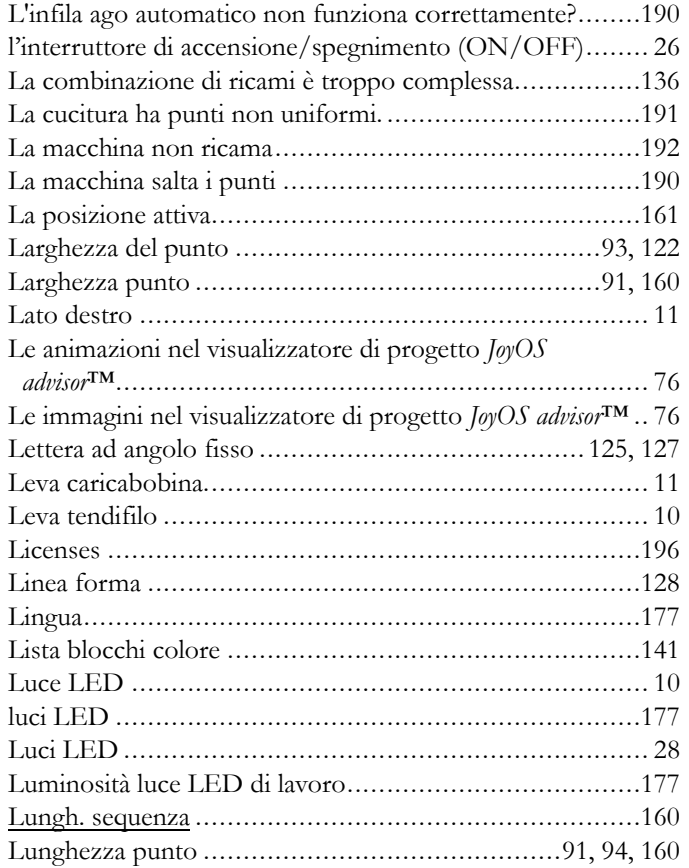

## *M*

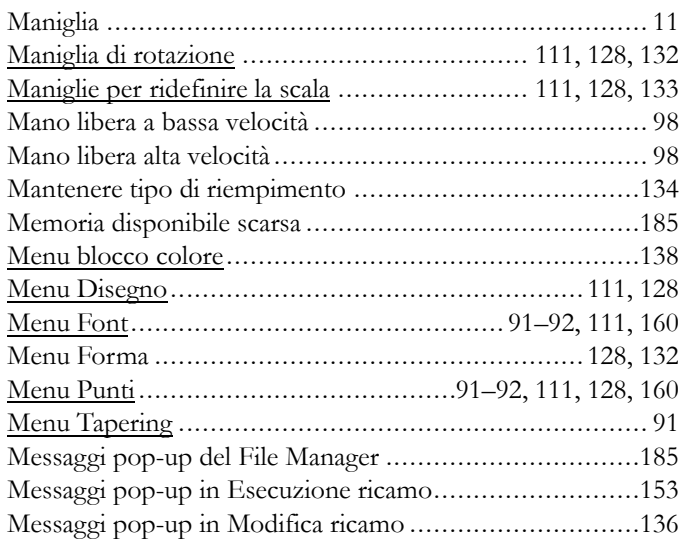

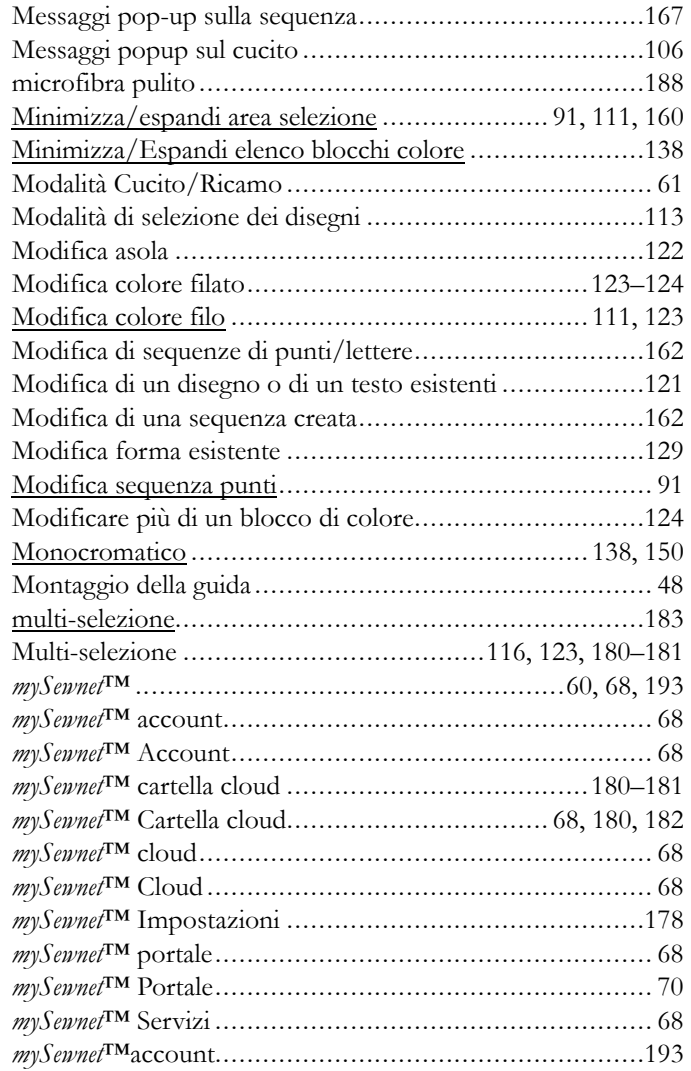

## *N*

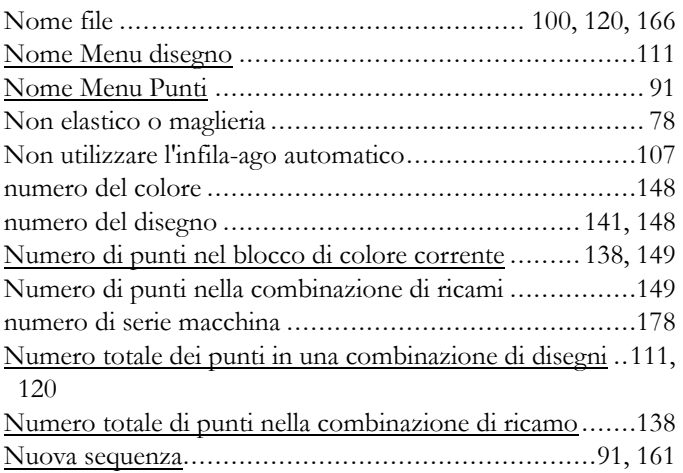

## *O*

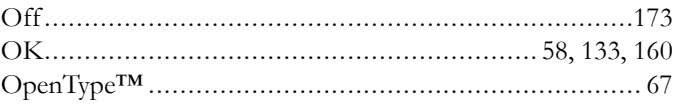

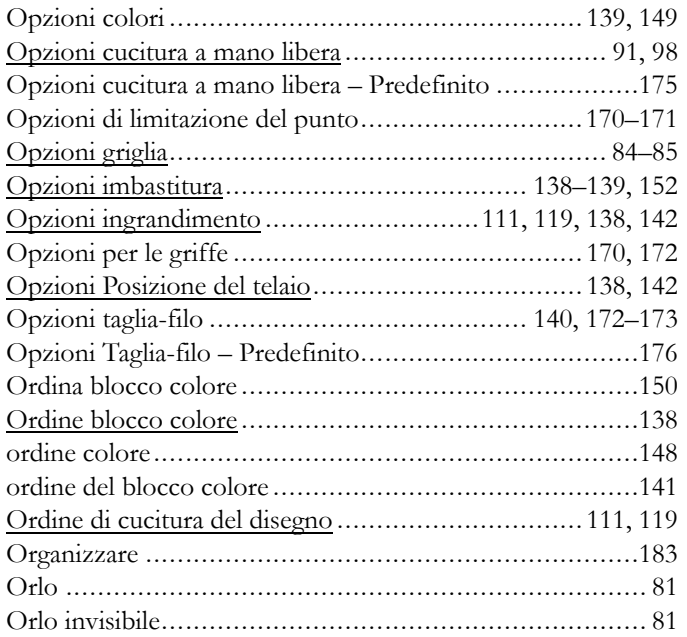

## *P*

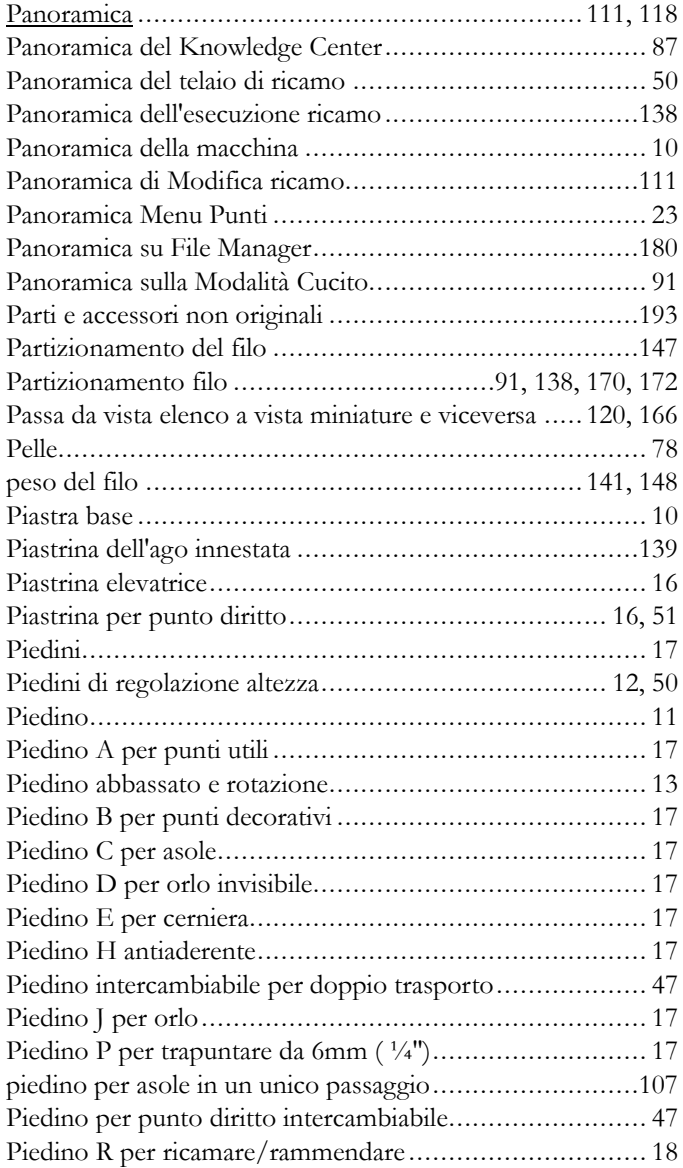

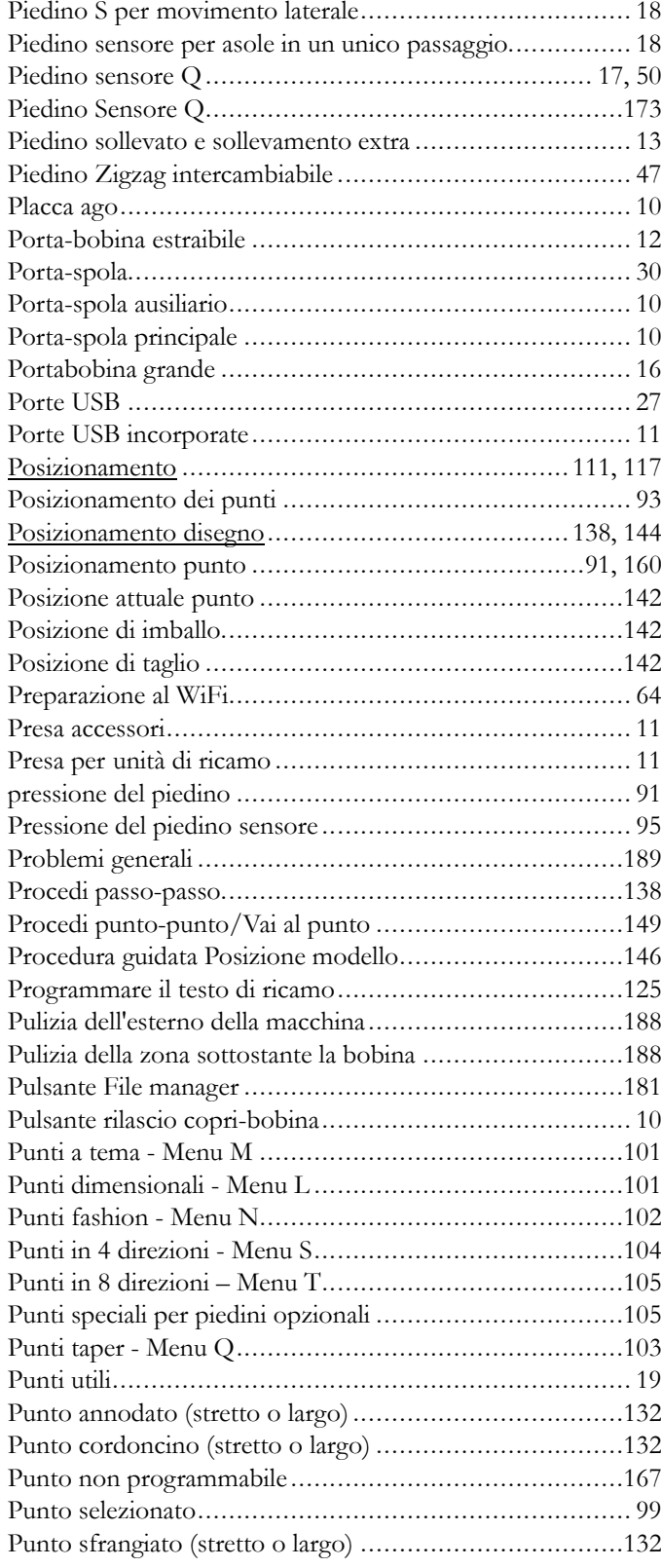

## *R*

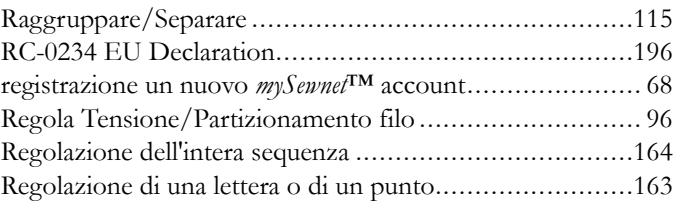

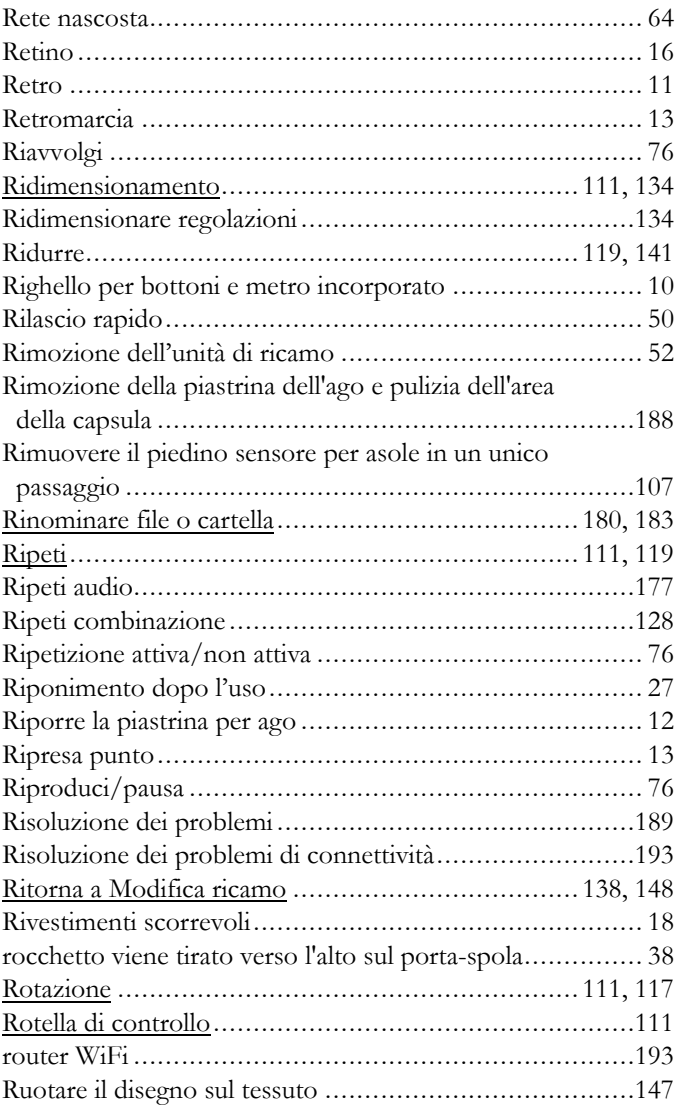

## *S*

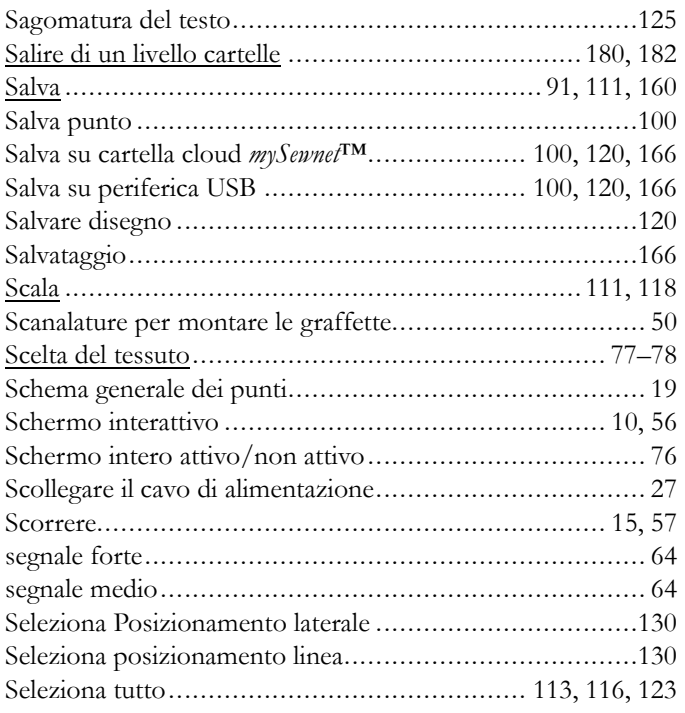

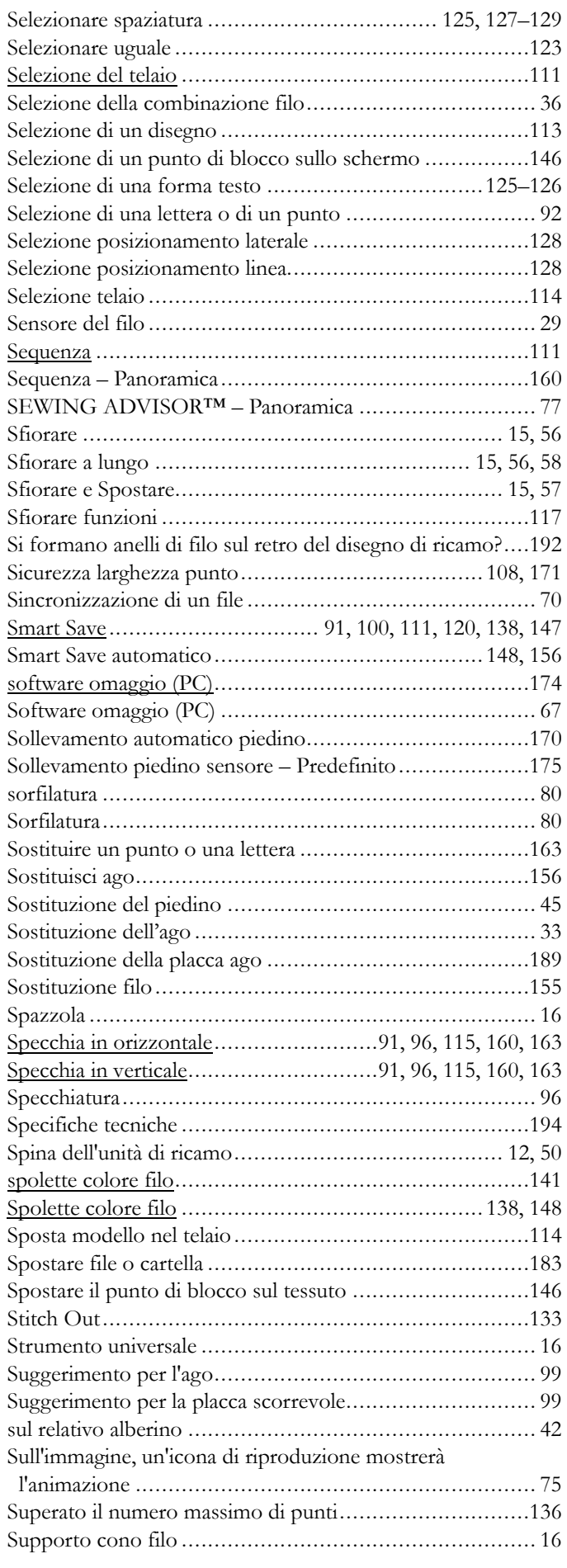

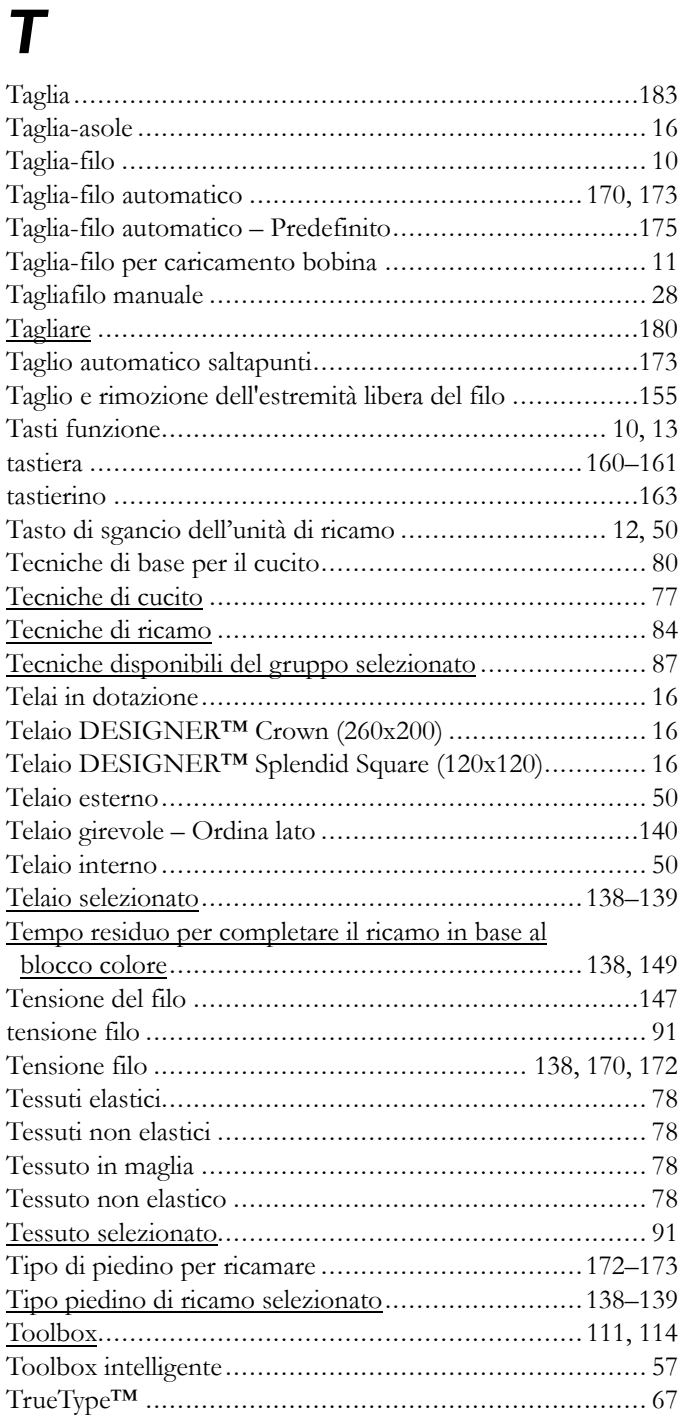

## *U*

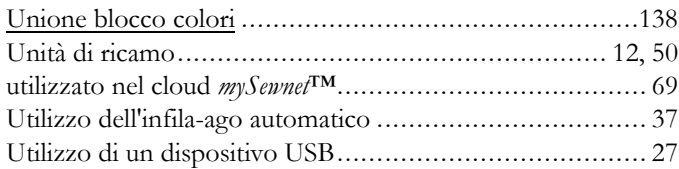

## *V*

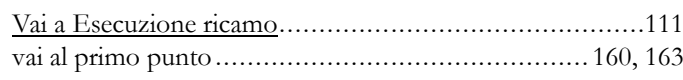

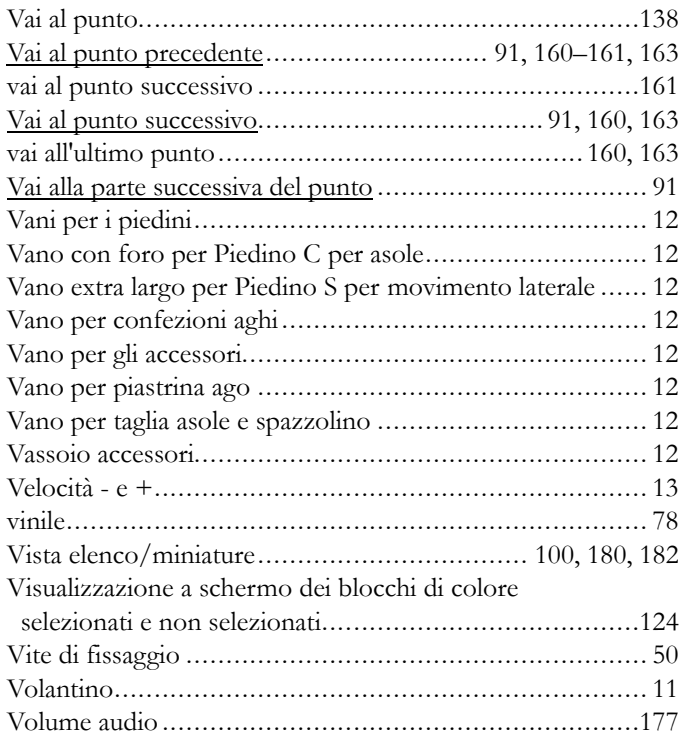

## *W*

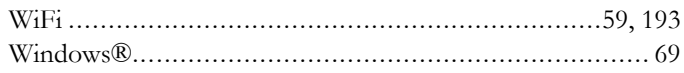

# *Z*

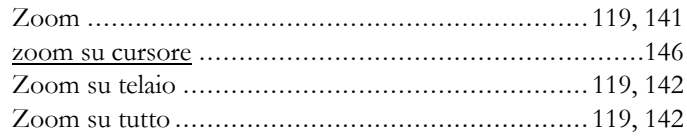

Avete acquistato una macchina per cucito e ricamo moderna e aggiornabile. A seguito dei regolari rilasci di aggiornamenti software, è possibile che siano presenti differenze tra il software della macchina e il software descritto nel Manuale dell'Utente. Consultate il concessionario locale HUSQVARNAVIKING®, e visitate il sito web www.husqvarnaviking.com per trovare gli aggiornamenti più recenti del software e della

Guida dell'utente.

La società si riserva il diritto di apportare alla macchina, senza preavviso, qualsiasi miglioria di ordine estetico e tecnico. Tali modifiche saranno comunque sempre a vantaggio dell'utente e del prodotto.

#### PROPRIETÀ INTELLETTUALE

L'etichetta sotto la macchina per cucire contiene l'elenco dei brevetti che proteggono questo prodotto.

DELUXE, DESIGNER, [200,](#page-199-0) DESIGNER EPIC, EXCLUSIVE SENSOR SYSTEM, [200](#page-199-1), JOYOS ADVISOR, MYSEWNET, VIKING, e KEEPING THE WORLD SEWING & Design sono marchi di KSIN Luxembourg II, S.ar.l.

HUSQVARNA e la "H coronata" sono marchi di Husqvarna AB. Tutti i marchi commerciali sono utilizzati su licenza di VSM Group AB.

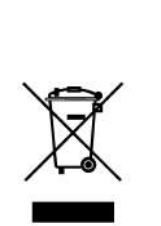

Al momento dello smaltimento, questo prodotto deve essere correttamente riciclato in conformità con la legislazione nazionale vigente per i prodotti elettrici ed elettronici. Non gettare gli apparecchi domestici elettrici nei rifiuti indifferenziati, lasciarli negli appositi centri di raccolta. Contattare l'ente locale responsabile per la raccolta dei rifiuti per chiedere informazioni riguardanti i sistemi di raccolta disponibili. Al momento di acquistare un nuovo elettrodomestico, il rivenditore potrebbe essere legalmente obbligato a ritirare gratuitamente quello vecchio per lo smaltimento.

Lo smaltimento degli elettrodomestici in una discarica può comportare l'immissione, attraverso le falde acquifere, di sostanze tossiche nel terreno e conseguentemente nella catena alimentare, con danni alla salute e al benessere.

# **尚Husqvarna**

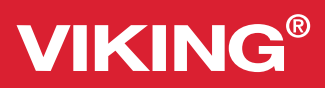

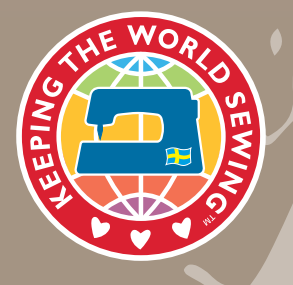

www.husqvarnaviking.com